**IBM WebSphere Commerce Business Edition IBM WebSphere Commerce Professional Edition**

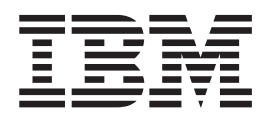

# **Solaris** オペレーティング環境 マイグレーション・ガイド

*(WebSphere Commerce 5.4* 用*)*

バージョン *5.5*

**IBM WebSphere Commerce Business Edition IBM WebSphere Commerce Professional Edition**

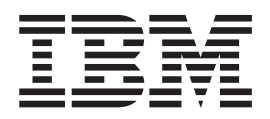

# **Solaris** オペレーティング環境 マイグレーション・ガイド

*(WebSphere Commerce 5.4* 用*)*

バージョン *5.5*

ご注意**!**

本書および本書で紹介する製品をご使用になる前に、『特記事項』に記載されている情報をお読みください。

本書は、IBM WebSphere Commerce Business Edition Version 5.5 for Solaris、IBM WebSphere Commerce Professional Edition Version 5.5 for Solaris、および新しい版で明記されていない限り、以降のすべてのリリースおよびモディフィ ケーションに適用されます。製品のレベルにあった版を使用していることをご確認ください。

本マニュアルに関するご意見やご感想は、次の URL からお送りください。今後の参考にさせていただきます。

http://www.ibm.com/jp/manuals/main/mail.html

なお、日本 IBM 発行のマニュアルはインターネット経由でもご購入いただけます。詳しくは

http://www.ibm.com/jp/manuals/ の「ご注文について」をご覧ください。

(URL は、変更になる場合があります)

お客様の環境によっては、資料中の円記号がバックスラッシュと表示されたり、バックスラッシュが円記号と表示さ れたりする場合があります。

 原 典: IBM WebSphere Commerce Business Edition IBM WebSphere Commerce Professional Edition Migration Guide for Solaris Operating Environment from WebSphere Commerce 5.4 Version 5.5

発 行: 日本アイ・ビー・エム株式会社

担 当: ナショナル・ランゲージ・サポート

第1刷 2003.10

この文書では、平成明朝体™W3、平成明朝体™W9、平成角ゴシック体™W3、平成角ゴシック体™W5、および平成角 ゴシック体™W7を使用しています。この(書体\*)は、(財)日本規格協会と使用契約を締結し使用しているものです。 フォントとして無断複製することは禁止されています。

注∗ 平成明朝体™W3、平成明朝体™W9、平成角ゴシック体™W3、 平成角ゴシック体™W5、平成角ゴシック体™W7

**© Copyright International Business Machines Corporation 2001, 2003. All rights reserved.**

© Copyright IBM Japan 2003

# 目次

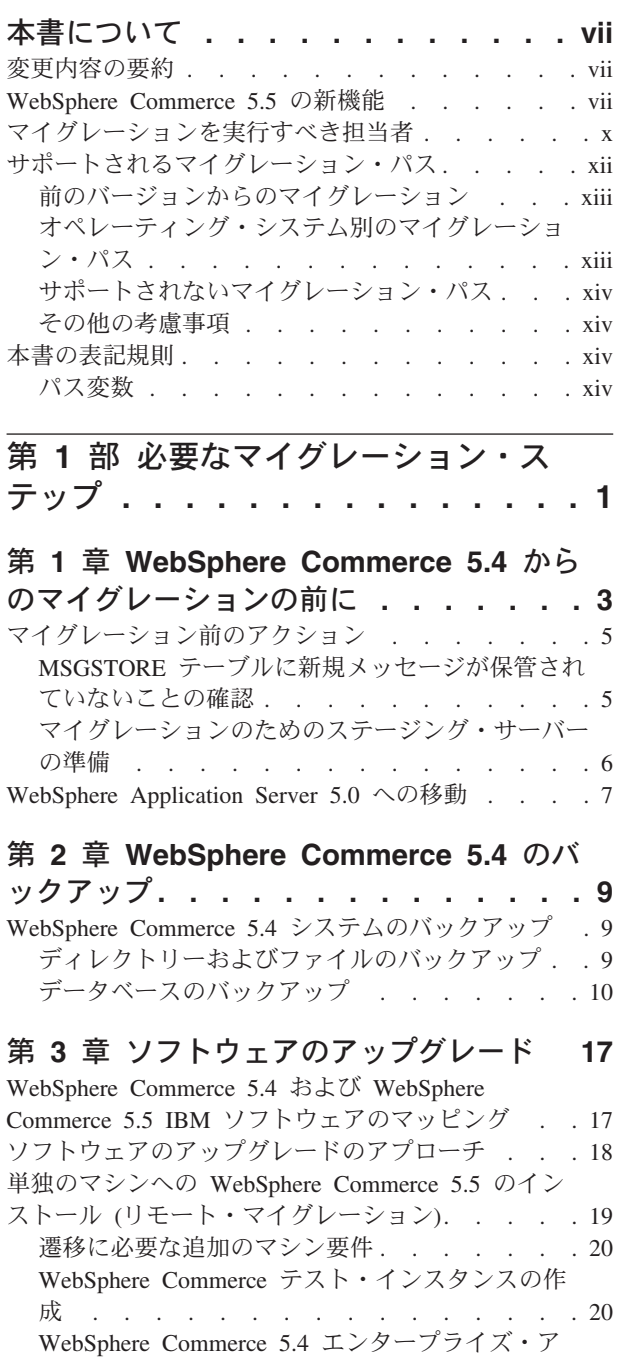

[プリケーションのエクスポート](#page-38-0) . . . . . . . [21](#page-38-0) 前の [WebSphere Application Server](#page-39-0) 構成のマイグ レーション [. . . . . . . . . . . . . 22](#page-39-0) 次のステップ[. . . . . . . . . . . . . 23](#page-40-0) WebSphere Commerce 5.5 [への既存システムのアップ](#page-40-0) グレード ([実稼働マシン上でのマイグレーション](#page-40-0)). . [23](#page-40-0) [ハードウェアのアップグレード](#page-41-0) . . . . . . . [24](#page-41-0) [オペレーティング・システムのアップグレード](#page-41-0) . [24](#page-41-0)

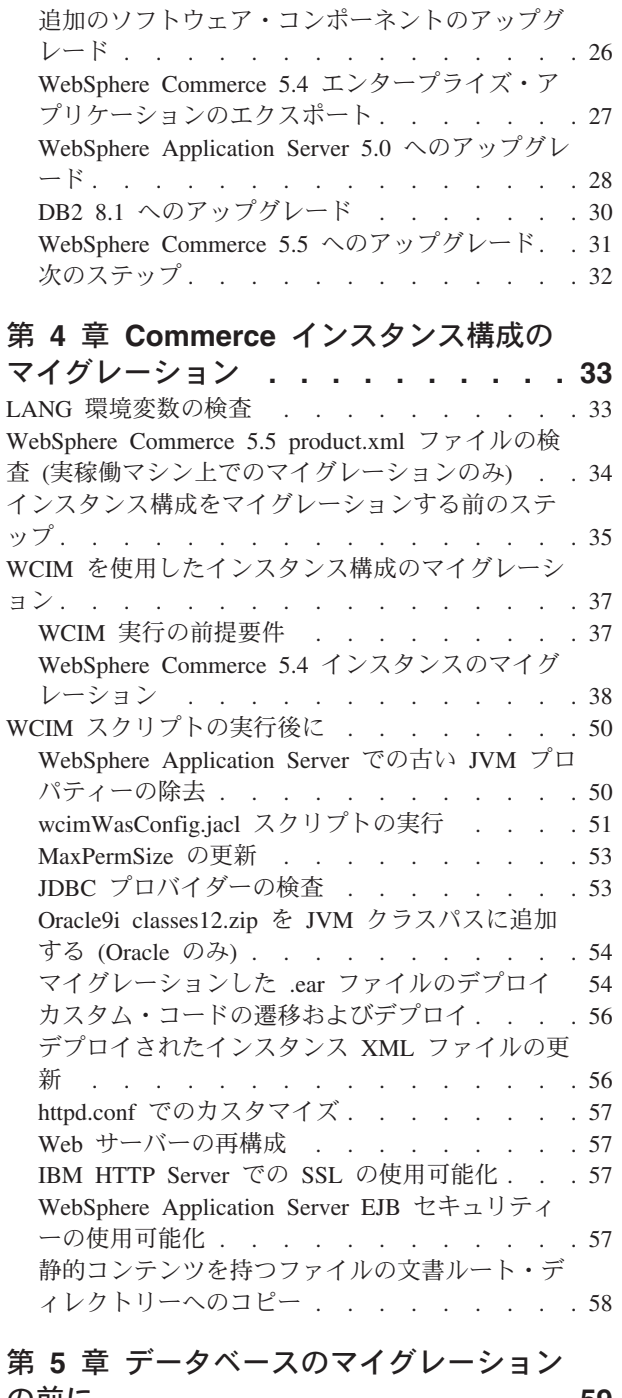

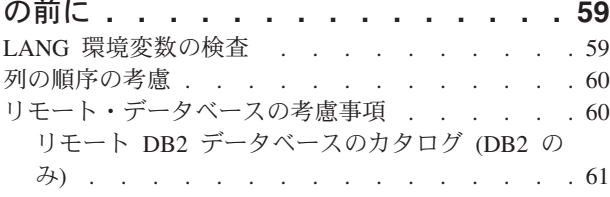

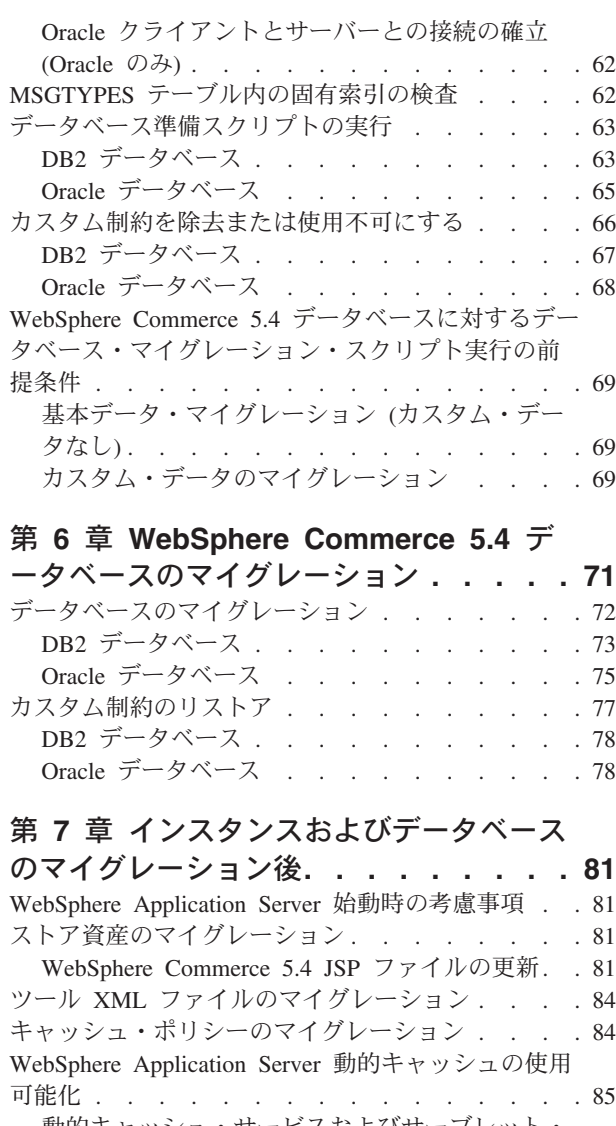

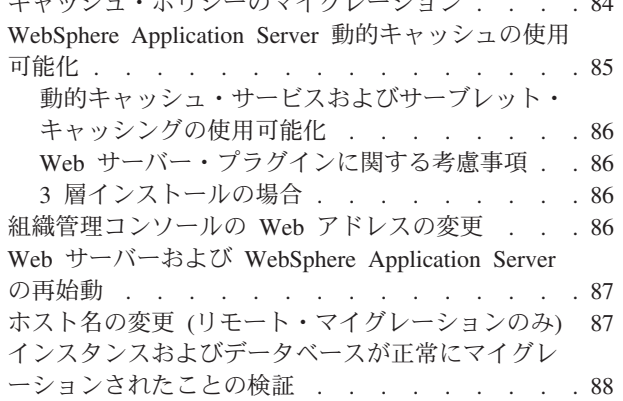

### 第 **8** 章 **[Commerce Payments](#page-106-0)** へのマイ

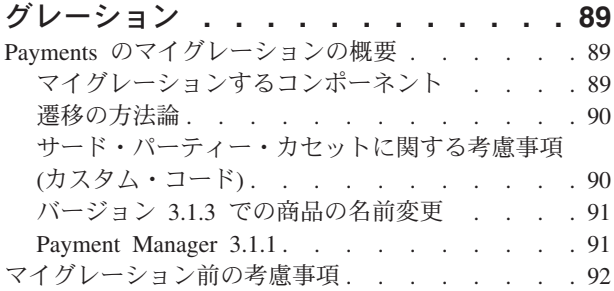

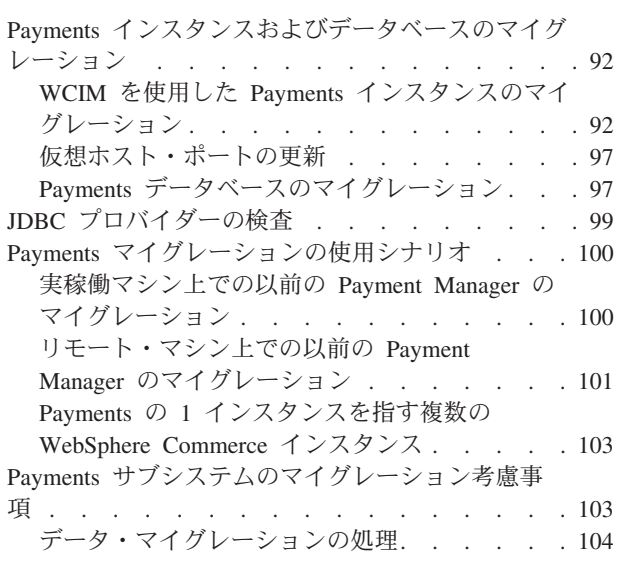

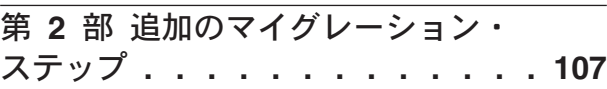

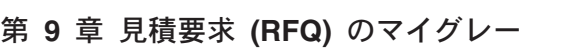

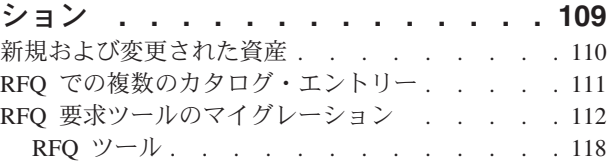

### 第 **10** [章 コラボレイティブ・ワークス](#page-136-0)

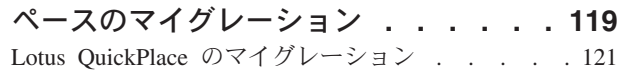

### 第 **11** [章 カスタマー・ケアのマイグレ](#page-140-0)

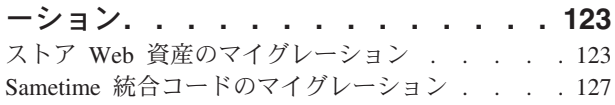

### 第 **12** 章 他の **[WebSphere Commerce](#page-146-0)**

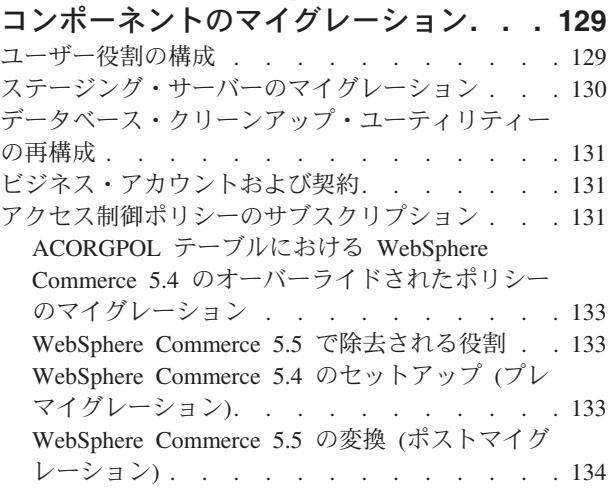

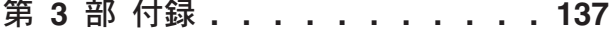

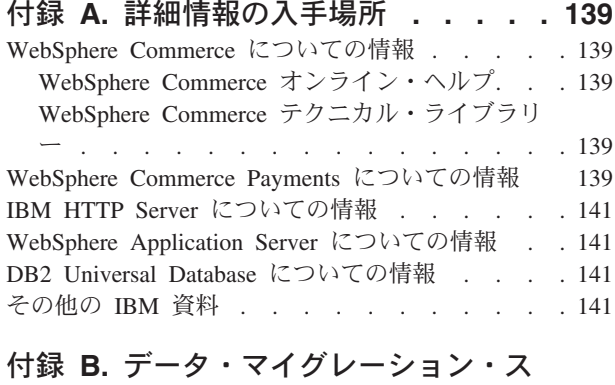

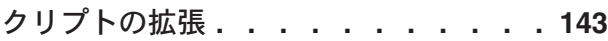

### 付録 **C. WCIM** [ツールおよびデータ・マ](#page-162-0)

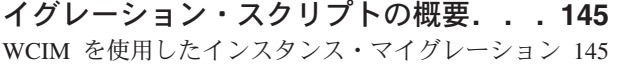

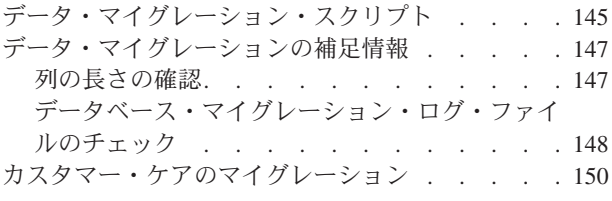

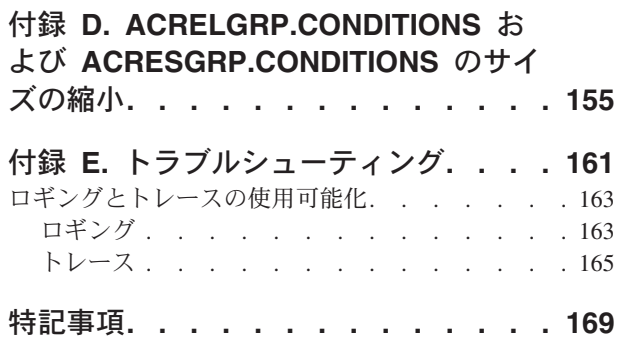

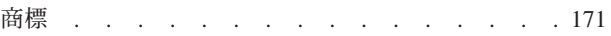

### <span id="page-8-0"></span>本書について

本書は、 Solaris オペレーティング環境で IBM® WebSphere® Commerce 5.4 から IBM WebSphere Commerce 5.5 へのマイグレーションを行うためのステップを説明 しています。前のバージョンの WebSphere Commerce Studio から WebSphere Commerce Studio 5.5 へのマイグレーションを行う場合は、「*WebSphere Commerce Studio* マイグレーション・ガイド」を参照してください。

本書では、前のリリースおよびそれに適用された関連修正パッケージを総称して 「WebSphere Commerce 5.4」と呼びます。本書での「WebSphere Commerce 5.5」ま たは「WebSphere Commerce」という表現は、現行リリースの WebSphere Commerce 5.5 を意味しています。

### 変更内容の要約

このマイグレーション・ガイドとその更新版は、 [WebSphere Commerce Technical](http://www.ibm.com/software/genservers/commerce/library/) [Library Web](http://www.ibm.com/software/genservers/commerce/library/) ページ

(http://www.ibm.com/software/genservers/commerce/library/) から入手可能で す。 WebSphere Commerce の各版についての追加情報は、以下の概要のページを参 照してください。

• [Business Edition](http://www.ibm.com/software/genservers/commerce/wcbe/)

(http://www.ibm.com/software/genservers/commerce/wcbe/)

• [Professional Edition](http://www.ibm.com/software/genservers/commerce/wcpe/)

(http://www.ibm.com/software/genservers/commerce/wcpe/)

追加サポート情報については、 [WebSphere Commerce](http://www.ibm.com/software/genservers/commerce/support/) サポート・サイト (http://www.ibm.com/software/genservers/commerce/support/) を参照してくださ い。

この製品に加えられた最新の変更について知るには、製品の README ファイルを 参照してください。このファイルは上記の Web サイトからも入手できます。 WebSphere Commerce 5.5 およびそれがサポートする製品のインストールの手順に ついては、「*WebSphere Commerce* インストール・ガイド」を参照してください。

本書の更新内容を以下に要約します。

#### **WebSphere Commerce 5.5** の新機能

WebSphere Commerce 5.4 の後、重要な機能強化と新機能が WebSphere Commerce 5.5 で取り入れられました。 WebSphere Commerce 5.5 に備わっている新しい機能 および機能強化についての詳細は、バージョン 5.5 向けの「*WebSphere Commerce* 新着情報」を参照してください。機能強化を要約すると、以下のようになります。

v アクセス制御ポリシー — 組織ベースの許可ポリシーおよびポリシー・グルー プ・サブスクリプションを含むアクセス制御ポリシーの更新。

- v 高度な割引および販売促進機能 割引および販売促進の単純なモデルと複雑な モデルの両方に対応した、従来より柔軟で容易にカスタマイズできるフレームワ ークを組み込む新規機能。
- v 分析性およびビジネス・インテリジェンス WebSphere Commerce Analyzer Advanced Edition が WebSphere Commerce に同梱されるようになり、より高度な データ抽出ができるようになりました。
- v 添付ファイルのサポート 多様な添付ファイル形式をサポートしています。
- v ビジネス・モデル 消費者向け (以前の B2C) モデル、企業向け (以前の B2B) モデル、および複数企業が関係する企業間取引を可能にする企業向け間接モデル (新規)。
- v Catalog Manager Web Editor は組み込まれなくなりました。WebSphere Commerce 5.5 の商品管理ツールを使用してください。
- v チャネル管理 新しいチャネル管理機能により、企業向けモデルと企業向け間 接モデルがいくつか追加され、販売店、流通業者、製造業者、バイヤーなどのさ まざまな取引者間の関係および互いとの対話がサポートされます。
- コラボレーション 複数キューのサポートや、顧客サービス担当者が援助を待 っている顧客をルーティングしたり優先順位を付けたりできるようにする機能を 含む、さまざまな機能強化。
- v 構成マネージャー Oracle 表スペースおよびユーザーを作成したり、リモート Web サーバーを構成したりするためのツールが含まれるようになりました。パス ワード・マネージャーも、このリリースでの新規ツールです。
- クーポンによる販売促進 ゲスト顧客がクーポンを入手して特典を受けられる ようにするさまざまな機能強化や、マーケティング・マネージャーがクーポンを 管理できるようにする拡張機能。
- 資料 WebSphere Commerce 5.5 向けの 2 つの新しいガイドとして、「管理ガ イド」および「サンプル・ストア・ガイド」が備えられました。 API およびコマ ンドのリファレンス情報などの開発者向けのオンライン・ヘルプは、 WebSphere Commerce Studio に完全に統合されました。 WebSphere Commerce ヘルプ・シス テムは、サイト管理者およびビジネス・ユーザー向けに調整されました。 API お よびコマンドのリファレンス情報は、 WebSphere Commerce Studio のヘルプに移 されました。
- v E メール・アクティビティー サイト・レベルでなくストア・レベルの E メ ールからのオプトアウト、 E メール・アクティビティーに関する統計の表示、 E メール・アクティビティーの内容を登録するためのユーザー・インターフェー スなどの、機能強化。
- v アウトバウンド・メッセージ通知 アウトバウンド・メッセージ (E メール・ メッセージを含む) が送信済みか送信済みでないかをモニターすることができま す。
- v インストール WebSphere Commerce Install Shield で、 WebSphere Commerce 5.5 とそれに関連したすべてのソフトウェアをインストールできるようになりま した。標準、カスタム、および高速の 3 つのインストール方法が備えられまし た。高速インストールを使用すると、ユーザーは最小限の操作で WebSphere Commerce を迅速にインストールし、 WebSphere Commerce インスタンスを作成 できます。
- v InterChange Server アダプター (以前の CrossWorlds®)、つまり IBM WebSphere InterChange Server (ICS) アダプターは、 ICS を使用する WebSphere Commerce ビジネス・インテグレーションを拡張する新しいメカニズムを提供します。この アダプターを使用すると、 ICS を介して同期メッセージを送信することにより、 WebSphere Commerce を外部システムと統合できます。
- v ロギング WebSphere Application Server のロギング機能である JRas ロギン グ・ツールキットが使用されるようになりました。 JRas はメッセージ・ロギン グおよび診断トレース用のプリミティブを提供する複数の Java™ パッケージから 成り、ロガー、ハンドラー、フォーマッターなどが含まれています。
- メッセージング Java 2 Enterprise Edition Connector Architecture (J2EE/CA) 標 準にマイグレーションしました (ただし既存のメッセージ・システムの機能は同 じです)。
- v WebSphere MQ WebSphere MQ (これまでの MQ トランスポート・アダプタ ー) の既存の listener で、 JMS/MQ との統合に、新規 Java 2 Enterprise Edition Connector Architecture (J2EE/CA) インフラストラクチャーが使用されるようにな りました。 WebSphere Commerce 5.5 は WebSphere MQ バージョン 5.3 をサポ ートします。
- v 組織管理コンソール 組織の検索、検索基準に適合した組織のリスト表示、お よびメンバーが暗黙的に所属するグループにそのメンバーを含めたり除外したり する機能、などの新規機能があります。
- v PRM メッセージ 企業向け間接モデル用に、販売店マーケットプレイスと流通 業者間のビジネス・フローを表す PRM (Partner Relationship Management) メッセ ージが導入されました。
- v 商品アドバイザー 商品アドバイザーのタスクに関する多数の機能強化。
- v 商品管理 バンドルとパッケージ、および取引管理アソシエーション用のウィ ザードとノートブックが新たに作成されました。作成にはウィザードを、変更に はノートブックを使用することができます。
- v サンプル・ストア FashionFlow および Tooltech (Business Edition のみに付属) といった既存のサンプル・ストアが拡張され、新たに CommercePlaza ストアが導 入されました (Business Edition のみ)。
- v ストア開発 Publish ユーティリティーがストア・サービスから管理コンソール に移りました。「ストア・プロファイル (Store Profile)」、「税 (Tax)」、および 「配送 (Shipping)」ノートブックは、 WebSphere Commerce アクセラレーターに 移りました。これにより、ストア・アーカイブではなくデータベース内で生きた データを編集できます。その結果、ストア・サービスはなくなりました。パッケ ージ化および発行機能がさらに柔軟になりました。
- v サブシステム サブシステムの変更内容についての詳細は、バージョン 5.5 向 けの「*WebSphere Commerce* 新着情報」を参照してください。
- システム管理 管理、問題判別、ロギング、メッセージング、およびパフォー マンス・モニターに対して機能強化が行われました。
- v Web サービス Web サービスは自己完結型で自己記述型のモジュラー・アプ リケーションで、 Web を介して発行、位置指定、呼び出しを行うことができま す。呼び出し可能な Web サービス機能は、単純な要求から複雑なビジネス・プ ロセスにわたります。 Web サービスがデプロイされて登録されると、他のアプ リケーションはデプロイされたそのサービスを発見して呼び出すことができま

<span id="page-11-0"></span>す。 Web サービスは、Simple Object Access Protocol (SOAP)、Web サービス記 述言語 (WSDL)、 Universal Description Discovery and Integration (UDDI) レジス トリーなどの標準に基づいています。 WebSphere Commerce は、そのビジネス機 能を外部システムがアクセスできる Web サービスとして使用可能にすることに より、サービス・プロバイダーにすることができます。また、外部システムが提 供する Web サービスを呼び出せるようにすることにより、 WebSphere Commerce をサービス・リクエスターにすることもできます。

- v WebSphere Commerce Payments これまで Payment Manager と呼んでいた WebSphere Commerce Payments が、WebSphere Commerce に統合されました。し たがって、Payments は WebSphere Commerce のインストールおよび構成の一部 となります。新規機能には新しい Cassette for Paymentech のサポートが含まれま す。 Cassette for VisaNet は、SSL ゲートウェイによるインターネット経由のク レジット・カード・トランザクション処理をサポートしています。また、 Vital Processing Services 決済ネットワークの他に、 First Horizon Merchant Services 決 済ネットワークを使ってトランザクションを処理することもできます。 SET™ お よび CyberCash 支払メソッドは、 WebSphere Commerce Payments ではサポート されなくなりました。
- v WebSphere Commerce の役割 このリリースの WebSphere Commerce には、 Channel Manager と Registered Customer という 2 つの役割が新たに導入されま した。

このマイグレーション・ガイドの説明に従って WebSphere Commerce 5.4 システム から WebSphere Commerce 5.5 へのマイグレーションを終えてから、 WebSphere Commerce 5.5 のオンライン・ヘルプや他の製品資料で、マイグレーションしたシス テムでのこれらの機能の使用方法を調べてください。

### マイグレーションを実行すべき担当者

マイグレーション作業は技術を要するので、その作業の大半はシステム管理者が実 行すべきです。以下に示すのは、マイグレーション・プロセスにおける、各種のユ ーザーとその期待される役割の一覧です。

システム管理者

以下の知識と経験:

- v プログラミングの理解があること (たとえば、Java、JavaServer Pages な ど)。
- v データベース管理の理解があること (DB2® または Oracle)。
- Web  $\nabla \times \partial -$
- v システム体系に関する知識があること。

以下の作業:

- v WebSphere Commerce のインストール、構成、および保守。
- v データベースの管理。
- v Web サーバーの管理。
- アクセスの制御。
- v 大量インポートまたは他のメカニズムによるデータ更新の管理。

マイグレーション・プロセスの期待事項:

マイグレーションのプログラムおよび手順は、現行のシステム資産がダウン している時間を最小限にとどめるマイグレーションができるものにすべきで す。

#### ストア開発者

以下の知識と経験:

- v プログラミングの理解があること。
- v マルチメディア・ツールの理解があること。

以下の作業:

- ストアの作成およびカスタマイズ。
- 決済、発送、税サポートのセットアップおよびカスタマイズ。

マイグレーション・プロセスの期待事項:

マイグレーションのプログラムおよび手順は、現行のストア資産がダウンし ている時間を最小限にとどめるマイグレーションができるものにすべきで す。

#### ストア管理者

以下の知識と経験:

- v ビジネス手順の理解があること。
- v Web を読み書きできること。

#### 以下の作業:

- オーダーの管理
- v 決済の処理
- ショッパーの援助
- オンライン・ストアの保守
- v オンライン・ストアの変更

マイグレーション・プロセスの期待事項:

オーダーやショッパーなどの、オンラインで入手した情報は、マイグレーシ ョン後にも使用可能です。

#### カタログ管理者

以下の知識と経験:

- v 商品のエキスパートであること。
- Web とコンピューターの理解があること。
- v マルチメディア・ツールの理解があること。

以下の作業:

- ストア・カタログの作成
- v 商品とカテゴリーの作成および管理
- 価格設定体系の作成および管理

• レポートの作成および管理

マイグレーション・プロセスの期待事項:

*WebSphere Commerce 5.4* を使用した際の情報は、再作成する必要はありま せん。ツールは、カタログの拡張に対して適応性があります。

### <span id="page-13-0"></span>サポートされるマイグレーション・パス

注**:**

このガイドでは、 Solaris プラットフォーム上で WebSphere Commerce 5.5 Business Edition または Professional Edition へのマイグレーションを行うため のプロセスを説明します。

すべての言語バージョンについて、以下のマイグレーション・パスがサポートされ ています。

- v WebSphere Commerce 5.4 Professional Edition から WebSphere Commerce 5.5 Professional Edition または Business Edition へ
- v WebSphere Commerce 5.4 Business Edition から WebSphere Commerce 5.5 Business Edition へ

WebSphere Commerce 5.5 は、以下の WebSphere Commerce 5.4 修正パッケージ・ レベルからのマイグレーションをサポートしています。

- WebSphere Commerce 5.4.0.1
- WebSphere Commerce 5.4.0.2
- WebSphere Commerce 5.4.0.3
- WebSphere Commerce 5.4.0.4
- WebSphere Commerce 5.4.0.5

WebSphere Commerce 5.5 は、以下の Commerce Enhancement Pack からのマイグレ ーションもサポートしています。

- v WebSphere Commerce 5.4 Commerce Enhancement Pack 1
- v WebSphere Commerce 5.4 Commerce Enhancement Pack 2
- v WebSphere Commerce 5.4 Commerce Enhancement Pack 3

<span id="page-14-0"></span>重要**:** このマイグレーション・ガイドは、上記のマイグレーション・パスについて のみテストされています。このガイドは、上記のバージョンより後のバージョンの WebSphere Commerce 5.4 (将来の修正パック、暫定修正、または他の機能強化を適 用してアップグレードした WebSphere Commerce) から WebSphere Commerce 5.5 へのマイグレーションは扱っていません。

Commerce Suite 5.1 から WebSphere Commerce 5.5 への直接のマイグレーションも サポートされていることに注意してください。 Commerce Suite 5.1 からマイグレー ションする場合は、「*WebSphere Commerce* マイグレーション・ガイド」で該当す るパスについて参照してください。

将来の修正パック、暫定修正、または他の機能強化の適用によるマイグレーション 上の問題については、 [WebSphere Commerce](http://www.ibm.com/software/genservers/commerce/support/) サポート・ページ (http://www.ibm.com/software/commerce/wscom/support/index.html) を参照してく ださい。

### 前のバージョンからのマイグレーション

このガイドは、前述のサポート対象マイグレーション・パスのマイグレーション・ プロセスを説明します。 Commerce Suite 5.1 から WebSphere Commerce 5.5 へマ イグレーションする場合は、「*WebSphere Commerce* マイグレーション・ガイド」 で該当するパスについて参照してください。

前のバージョンの Net.Commerce™ または Commerce Suite から WebSphere Commerce 5.5 への直接のマイグレーションはサポートされていません。

前のバージョンの Net.Commerce または Commerce Suite からマイグレーションす るには、まず、サポートされている上記のレベルのいずれかに既存のシステムをマ イグレーションしてから、本書に従って WebSphere Commerce 5.5 にマイグレーシ ョンする必要があります。

### オペレーティング・システム別のマイグレーション・パス

WebSphere Commerce 5.5 は、以下の同一のオペレーティング・システム上での WebSphere Commerce 5.4 のマイグレーションをサポートしています。具体的に は、以下のパスのマイグレーションがサポートされています。

- v AIX® から AIX
- iSeries™ から iSeries
- v Solaris オペレーティング環境から Solaris オペレーティング環境
- Windows® 2000 から Windows 2000
- Windows NT®  $\phi$ <sup>6</sup> Windows 2000

上記のプラットフォームで WebSphere Commerce 5.5 にマイグレーションするステ ップについては、そのプラットフォームに該当する「*WebSphere Commerce* マイグ レーション・ガイド (バージョン 5.5)」を参照してください。

WebSphere Commerce 5.5 は異なるオペレーティング・システム間のマイグレーシ ョンはサポートしていません。たとえば、 Windows NT 上の WebSphere Commerce 5.4 から Solaris 上の WebSphere Commerce 5.5 へのマイグレーションはサポート されていません。

### <span id="page-15-0"></span>サポートされないマイグレーション・パス

WebSphere Commerce 5.5 は、以下のマイグレーション・パスをサポートしていま せん。

- v WebSphere Commerce 5.4 Business Edition から WebSphere Commerce 5.5 Professional Edition へのマイグレーション。このパスは無効です。
- あるデータベース・ベンダー製品から別のベンダーの製品へのマイグレーション (たとえば DB2 から Oracle)。

### その他の考慮事項

- v WebSphere Commerce 5.5 システムを WebSphere Commerce 5.4 がインストール されているマシンにインストールする場合、 WebSphere Commerce 5.4 のディレ クトリーが保持されます。旧バージョンは WebSphere Commerce 5.5 にアップグ レードされません。
- v WebSphere Commerce 5.4 の Java または Enterprise JavaBeans™ オブジェクトで 作成されたコードまたはコマンドをカスタマイズした場合、それらを WebSphere Commerce 5.5 で求められるレベルに再デプロイする必要があります。 「*WebSphere Commerce Studio* マイグレーション・ガイド」の『カスタマイズ・ コードの変換』のセクションを参照してください。この遷移は、WebSphere Application Server 4.0.x から WebSphere Application Server 5.0 への移動を行うた めに必要です。

### 本書の表記規則

本書では以下の強調表示規則を使用します。

- 太文字は、コマンドまたは、フィールド名、アイコン、メニュー選択などのグラ フィカル・ユーザー・インターフェース (GUI) コントロールを示します。
- v モノスペース (Monospace) は、ファイル名、ディレクトリーのパスや名前など の、示されたとおりに正確に入力する必要のあるテキストの例を示します。
- イタリック は、語を強調するために使用します。イタリックは、ご使用のシステ ムの該当する値に置換しなければならない名前も示します。以下のいずれかの名 前が出てきたら、説明するとおりに、ご使用のシステムの値に置換してくださ い。

*host\_name*

WebSphere Commerce サーバーの完全修飾ホスト名 (たとえば、 mymachine.mydomain.ibm.com は完全修飾名)。

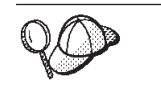

このアイコンは、ヒント (作業を完了するために役立つ追加情報) を表す マークです。

### パス変数

本書では、ディレクトリー・パスを表す以下の変数を使用します。

*HTTPServer1319\_installdir*

この変数は、WebSphere Commerce 5.4 に付属する、IBM HTTP Server バ

ージョン 1.3.19 の実際のインストール・ディレクトリーを表しています。 このインストール・ディレクトリーのデフォルトは /opt/IBMHTTPD です。

#### *HTTPServer1326\_installdir*

この変数は、WebSphere Commerce 5.5 に付属する、IBM HTTP Server バ ージョン 1.3.26 の実際のインストール・ディレクトリーを表しています。 このインストール・ディレクトリーのデフォルトは /opt/IBMHttpServer で す。

#### *WAS40\_installdir*

この変数は、WebSphere Commerce 5.4 に付属する、WebSphere Application Server バージョン 4.0.x の実際のインストール・ディレクトリーを表してい ます。このインストール・ディレクトリーのデフォルトは /opt/WebSphere/AppServer です。

#### *WAS50\_installdir*

この変数は、WebSphere Commerce 5.5 に付属する、WebSphere Application Server バージョン 5.0 の実際のインストール・ディレクトリーを表してい ます。このインストール・ディレクトリーのデフォルトは /opt/WebSphere/AppServer です。

#### *WC54\_installdir*

この変数は、WebSphere Commerce 5.4 の実際のインストール・ディレクト リーを表しています。このインストール・ディレクトリーのデフォルトは /opt/WebSphere/CommerceServer です。

#### *WC55\_installdir*

この変数は、WebSphere Commerce 5.5 の実際のインストール・ディレクト リーを表しています。このインストール・ディレクトリーのデフォルトは /opt/WebSphere/CommerceServer55 です。

#### *WPM312\_path*

この変数は、WebSphere Commerce 5.4 に付属する、以前のバージョンの WebSphere Commerce Payments (WebSphere Payment Manager 3.1.2) の実際 のインストール・ディレクトリーを表しています。このインストール・ディ レクトリーのデフォルトは /opt/PaymentManager です。

#### *Payments\_installdir*

この変数は、WebSphere Commerce 5.5 に付属する、WebSphere Commerce Payments バージョン 3.1.3 の実際のインストール・ディレクトリーを表し ています。このインストール・ディレクトリーのデフォルトは /opt/WebSphere/CommerceServer55/Payments です。

### <span id="page-18-0"></span>第 **1** 部 必要なマイグレーション・ステップ

マイグレーション・ガイドのこの部の章では、WebSphere Commerce 5.4 から WebSphere Commerce 5.5 へのマイグレーションに必要なタスクを説明します。こ れには以下が含まれます。

- 3 ページの『第 1 章 WebSphere Commerce 5.4 [からのマイグレーションの前](#page-20-0) [に』](#page-20-0)
- v 9 ページの『第 2 章 [WebSphere Commerce 5.4](#page-26-0) のバックアップ』
- v 17 ページの『第 3 [章 ソフトウェアのアップグレード』](#page-34-0)
- v 33 ページの『第 4 章 Commerce [インスタンス構成のマイグレーション』](#page-50-0)
- 71 ページの『第 6 章 WebSphere Commerce 5.4 [データベースのマイグレーショ](#page-88-0) [ン』](#page-88-0)
- v 81 ページの『第 7 [章 インスタンスおよびデータベースのマイグレーション後』](#page-98-0)
- 89 ページの『第 8 章 Commerce Payments [へのマイグレーション』](#page-106-0)

さらに、 129 ページの『第 12 章 他の [WebSphere Commerce](#page-146-0) コンポーネントのマ [イグレーション』で](#page-146-0)は、固有の要件に応じて実行できる、マイグレーション後のオ プションのアクションを説明します。

## <span id="page-20-0"></span>第 **1** 章 **WebSphere Commerce 5.4** からのマイグレーションの 前に

以降のいくつかのセクションでは、作動可能な WebSphere Commerce 5.4 システム がまだある間に実行しなければならない具体的なステップを説明します。さらにこ のセクションでは、WebSphere Commerce 5.5 へのマイグレーションを開始する前 に、注意すべき考慮事項についても説明します。

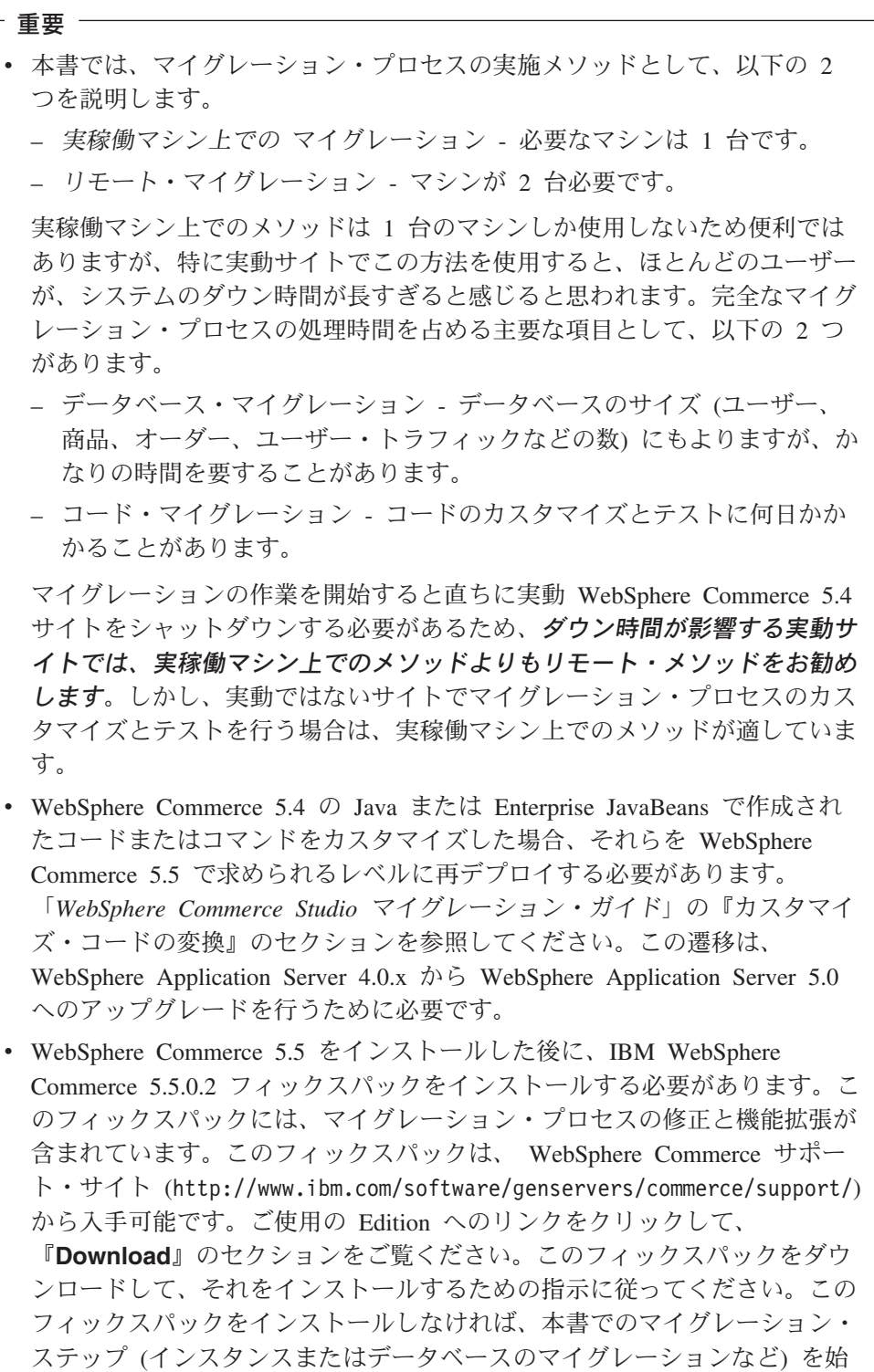

めることはできません。

### <span id="page-22-0"></span>マイグレーション前のアクション

本書の他の部分で記述しているマイグレーション・ステップを進める前に、システ ムが WebSphere Commerce 5.4 レベルで作動可能である間に、必ず以下のアクショ ンを実行します。

### **MSGSTORE** テーブルに新規メッセージが保管されていないこと の確認

WebSphere Commerce 5.4 では、SendTransacted メッセージを送信すると、 1 つ のメッセージがデータベース内の MSGSTORE テーブルに保管されます。メッセージ の送信後、そのエントリーはデータベースから除去されます。つまり、このテーブ ル内には (設定値が誤っていない限り) メッセージが残っていないはずなので、この テーブル内のデータは一時的なものと見なされます。 WebSphere Commerce 5.4 シ ステムでは、このテーブルを定期的にクリーンアップする必要がありました。

WebSphere Commerce 5.5 へのマイグレーションを行うと、このテーブル内のデー タを再利用することはできません。元の WebSphere Commerce 5.4 インスタンスを シャットダウンする前に、以下のステップを実行する必要があります。システムを 安全に停止させるには、一定の期間、元のシステムが新たなオーダーや要求を受け 取らないようにする必要があります。この期間に、以下のようにして、 MSGSTORE テーブルに新規メッセージが保管されていないようにします。

- 1. サイト管理者として管理コンソールにログオンします。
- 2. サイトまたはストアの選択パネルで、「サイト」を選択します。
- 3. 「構成」 「トランスポート」メニューを開きます。
- 4. 各トランスポートの状況を「非アクティブ」に変更します。
- 5. 上記のステップを繰り返して、ストアごとにトランスポートを使用不可にしま す。

トランスポートを使用不可にしても、MSGSTORE テーブル内のメッセージの送信 は妨げられません。新規メッセージが MSGSTORE テーブルに保管されないように なるだけです。

スケジューラーは MSGSTORE 内のすべてのメッセージを送付しようとします。 (デフォルトでは、スケジューラーは SendTransactedMsg ジョブを 5 分間隔で実 行します。この再試行回数は 3 です。)

15 分後には、MSGSTORE には再試行回数がゼロより大きいメッセージはないはず です。

6. 以下の SQL ステートメントを使って、MSGSTORE に再試行回数がゼロより大き いエントリーが残っているかどうかを検査します。

select count(distinct msgid) from msgstore where retries  $> 0$ 

この select ステートメントでは、 WebSphere Commerce 5.4 がまだ送付する必 要があるメッセージの数が示されます。結果は 1 行 1 列に 0 (ゼロ) 以上の数 値結果で示されます。

結果が 0 (ゼロ) の場合、送付される保留メッセージがなく、テーブルはマイグ レーションを行える状態にあることを意味しています。

<span id="page-23-0"></span>結果が 0 (ゼロ) より大きい場合、 WebSphere Commerce 5.4 がまだ残っている メッセージの送付を試行していることを意味します。なお、この数が 0 (ゼロ) になった後にこの SQL を実行しても、この数は増加しないはずです。結果が増 え続けているようであれば、一部のトランスポートがシャットダウンされていな いことを意味しています。上記のステップを参照して、該当するトランスポート を使用不可にしてください (サイトの他にすべてのストアに対しても行う必要が あります)。

この SQL select ステートメントから 0 (ゼロ) が戻されたら、以下のステート メントを実行します。

select count(distinct msgid) from msgstore where retries =  $0$  or retries =  $-1$ 

この select ステートメントは、まだ送付されていないメッセージがあるかどうか を判別します。

結果がゼロの場合、メッセージは残っていません。

結果がゼロより大きい場合は、MSGSTORE テーブルにメッセージが残っていま す。残っているメッセージは、削除することをお勧めします。 (残っているメッ セージを削除することにより、このテーブルを定期的にクリーンアップしておく ことを常にお勧めします。)

#### マイグレーションのためのステージング・サーバーの準備

マイグレーションの前に、ステージング・サーバー・データベースを実動 WebSphere Commerce 5.4 データベースと同期する必要があります。それには、以 下のどちらかを行ってください。

- データ・マイグレーションの前に、ステージ伝搬ユーティリティー・コマンド (stagingprop) を実行します。このユーティリティーの実行の詳細については、 WebSphere Commerce 5.4 オンライン・ヘルプの『ステージ伝搬ユーティリティ ー・コマンド』のトピックを参照してください。
- v データベースへの変更を伝搬することを望まない場合には、ステージ・コピー・ ユーティリティー・コマンド (stagingcopy) を使用してデータベースを同期化で きます。 (このオプションのほうが、通常かなりの時間を要します。) このユーテ ィリティーの実行の詳細については、 WebSphere Commerce 5.4 オンライン・ヘ ルプの『ステージ・コピー・ユーティリティー・コマンド』のトピックを参照し てください。

ステージング・サーバー・データベースの同期化後に、以下を行ってください。

v マイグレーションをスピードアップするために、ステージング・データベースを クリーンアップします (オプション)。 ステージング・サーバーのデータベース・マイグレーションをスピードアップす るために、ステージ・コピー・ユーティリティー (stagingcopy) を -cleanup\_stage\_db \_only\_ オプションを使用して実行します。ステージ・コピ ー・ユーティリティーの実行方法の詳細については、 WebSphere Commerce 5.4 オンライン・ヘルプの『ステージング・サーバー・コマンド』のセクションにあ る情報を参照してください。

- <span id="page-24-0"></span>注**:** カスタマイズされたトリガーすべてを除去する必要があります。除去しない と、ステージング・データベースのマイグレーション中にそれらのトリガー が実行されてしまい、予期しない問題を起こす可能性があります。必要な場 合には、これらのトリガーを覚えておき、ステージング・データベース・マ イグレーションの後で再度適用する必要があります。
- 71 ページの『第 6 章 WebSphere Commerce 5.4 [データベースのマイグレーショ](#page-88-0) [ン』で](#page-88-0)説明しているとおりに、ステージング・サーバー・データベースを、デー タベース・マイグレーション・スクリプトを使用してマイグレーションします。 このデータベースのマイグレーションのプロセスは、実動データベースの場合と 似ています。

### **WebSphere Application Server 5.0** への移動

IBM WebSphere Application Server バージョン 5 は、オープンな e-business プラッ トフォームの卓越した次世代インフラストラクチャーとなります。 WebSphere ソフ トウェア・プラットフォームの基礎として、WebSphere Application Server は、トラ ンザクション管理、セキュリティー、クラスター化、パフォーマンス、可用性、接 続性、スケーラビリティーに関する機能を含むアプリケーション・サービスの完全 セットを持つ、 e-business アプリケーションの高度なデプロイメント環境を提供し ます。バージョン 5 は J2EE 仕様 (サーブレット 2.3、JSP 1.2、EJB 2.0 など) を 完全にサポートし、さまざまな拡張機能もサポートしています。

WebSphere Application Server 5.0 で導入された新機能についての詳細は、

[WebSphere Application Server 5.0 Information Center](http://www.ibm.com/software/webservers/appserv/infocenter.html)

(http://www.ibm.com/software/webservers/appserv/infocenter.html) の『What is new in Version 5』のトピックを参照してください。

### <span id="page-26-0"></span>第 **2** 章 **WebSphere Commerce 5.4** のバックアップ

本書で説明しているマイグレーション・プロセスを進める前に、実動 WebSphere Commerce 5.4 システムの完全なシステム・バックアップを実行する必要がありま す。これにより、WebSphere Commerce 5.5 へのマイグレーション中に問題が生じ ても、以前のシステムにリカバリーすることができます。

実稼働マシン上で マイグレーションをする場合には、 WebSphere Commerce 5.5 へのマイグレーションが完了すると、以前のバージョンのシステムに復帰すること はできません。

#### **WebSphere Commerce 5.4** システムのバックアップ

WebSphere Commerce 5.4 システムをバックアップするには、使用するオペレーテ ィング・システムに付属する資料か、バックアップおよびリストア専用ソフトウェ アに付属する資料に従って、 WebSphere Commerce 5.4 システムの完全なシステ ム・バックアップを実行できます。通常は、磁気テープ装置、ZIP ドライブ、また は他のファイル・システムにシステムをバックアップできます。システム・バック アップには、以下の重要なコンポーネントを必ず含めてください。

- v 基礎になるすべてのサブディレクトリーおよびファイルを含む、WebSphere Commerce 5.4 メイン・インストール・ディレクトリー。これらのディレクトリー とファイルは、マイグレーション・プロセスの特定の時点で参照することが必要 になる場合があるので、マイグレーション・プロセス時に容易にアクセスできる 場所にバックアップする必要があります。特に、*WC54\_installdir* の下にある instances および *your\_instance* サブディレクトリーのバックアップを取ってく ださい。バックアップする必要がある具体的なファイルおよびディレクトリーの リストについては、『ディレクトリーおよびファイルのバックアップ』を参照し てください。
- WebSphere Commerce 5.4 で使用されるすべてのカスタマイズ済みファイルとデ ィレクトリー、およびデータベース、Web サーバー、WebSphere Commerce Payments (旧称 WebSphere Payment Manager)、WebSphere Application Server、お よび IBM Developer Kit、 Java 2 Technology Edition などの関連コンポーネン ト。これらのファイルを、バックアップ・ディレクトリーにコピーします。
- v WebSphere Commerce 5.4 データベース ( 10 [ページの『データベースのバックア](#page-27-0) [ップ』の](#page-27-0)説明に従います)。

### ディレクトリーおよびファイルのバックアップ

完全なシステム・バックアップを実行した場合、バックアップには以下のファイル およびディレクトリーが含まれています。ただし、さらに、以下の重要なファイル およびディレクトリーを、マイグレーション・プロセス時に容易にアクセスできる 場所にバックアップすることをお勧めします。次のディレクトリーまたはファイル を手動でバックアップするには、以下のようにします。

1. コマンド・プロンプトで、一時バックアップ・ディレクトリーを作成します。

- <span id="page-27-0"></span>2. WebSphere Commerce 5.4 インストール・ディレクトリー (*WC54\_installdir*) に切 り替えます。
- 3. 適切なディレクトリーまたはファイルを選択し、一時バックアップ・ディレクト リーにコピーします。

以下に示すのは、追加のバックアップで考慮する必要がある重要なディレクトリー およびファイルのリストです。

- v *WC54\_installdir* ディレクトリーの下にある WebSphere Commerce 5.4 ファイルお よびディレクトリー。以下のファイルおよびディレクトリーは、 37 [ページの](#page-54-0) 『WCIM [を使用したインスタンス構成のマイグレーション』で](#page-54-0) WCIM インスタ ンス・マイグレーション・ツールを実行するときにバックアップされますが、そ れでも、これらのファイルをアクセス可能な場所にバックアップすることをお勧 めします。
	- properties/\*
	- xml/product.\*
	- PaymentManager/profile.dtd
	- instances/wcs\_instances
	- bin/cfg.passwd
	- instances/*instance\_name*/\*
- v *HTTPServer1319\_installdir* ディレクトリーの下にある、以下の Web サーバー・フ ァイル:
	- conf/httpd.conf
	- ssl/keyfile.kdb
	- ssl/keyfile.sth
- カスタム位置に保管したカスタマイズ・コード。カスタマイズ・コードは、完全 なシステム・バックアップの一部として、または他の手動手段によって必ずバッ クアップする必要があります。カスタマイズ・コードは、 37 [ページの『](#page-54-0)WCIM [を使用したインスタンス構成のマイグレーション』の](#page-54-0)インスタンス・マイグレー ション・ステップ時に、 WCIM ツールでバックアップされません。カスタム・ コードのマイグレーションの詳細については、「*WebSphere Commerce Studio* <sup>マ</sup> イグレーション・ガイド」の『カスタマイズまたは拡張されたコードの変換』の セクションを参照してください。
- v その他の以下の各種ファイル。
	- 静的 HTML ページや GIF ファイルなどのファイル・ベースのコンテンツ。
	- データベース .sql スクリプト。
	- JavaServer Pages (JSP ファイル)。
	- カスタマイズしたコマンドおよびファイル (たとえば、.java、.class、 .jar、.zip、または .properties ファイル)。
	- カスタマイズした文書ファイル (たとえば、.pdf またはテキスト・ファイ ル)。

### データベースのバックアップ

以下のセクションでは、DB2 または Oracle データベースをバックアップする方法 を説明します。

#### **DB2** データベース

DB2 データベースをバックアップするには、以下のマシンの 1 つから以下のアク ションを実行します。

- v DB2 サーバー・マシン 2 層または 3 層環境の場合 (データベースは WebSphere Commerce 5.4 マシンからリモートのマシンにインストールされてい る)
- v コマース・マシン 単一層環境の場合 (データベースは WebSphere Commerce 5.4 マシンと同じマシンにインストールされている)
- 1. ご使用の DB2 インスタンス所有者 ID (たとえば db2inst1) でログオンしま す。

su - *db2\_instance*

- 2. WebSphere Commerce 5.4 システムをシャットダウンすることによって、すべて のデータベース・トランザクションを完了させます。
- 3. すべてのアプリケーションが各データベースから切断されていることを確認しま す。以下のコマンドを実行して、データベースに接続されているすべてのアプリ ケーションのリストを表示します。

db2 list applications

データベースに接続しているアプリケーションがない場合は、以下のメッセージ が表示されます。

SQL1611W No data was returned by the Database System Monitor. SQLSTATE=00000

データベースに接続中としてリストされるアプリケーションがある場合は、アプ リケーションのソースを見つけてそれをシャットダウンする必要があります。接 続中のアプリケーションをシャットダウンした後、 db2 list applications コ マンドを再発行して、状況モニターによって戻されるデータがないことを確認し ます。

4. すべての WebSphere Commerce 5.4 データベース (MSER、MALL など) がカタロ グされていることを確認します。以下のコマンドを実行して、現在のインスタン ス内でカタログされたすべてのデータベースのリストを表示します。

db2 list database directory

- 5. データベースをバックアップするディレクトリーを作成します。たとえば、 mkdir /db2\_backup
- 6. 以下のコマンドを入力して、すべての WebSphere Commerce 5.4 データベース (MSER、MALL など) をバックアップします。

db2 backup database *db\_name* to *backup\_directory*

*db\_name* は、データベースの名前で、*backup\_directory* は、データベースのバッ クアップ先の絶対パスです。 *backup\_directory* は存在していなければなりませ ん。バックアップが成功したことを示すメッセージが表示されるはずです。たと えば、MALL データベースを上記のバックアップ・ディレクトリーにバックアッ プするには、以下のコマンドを使用します。

db2 backup database MALL to /db2\_backup

複数のデータベースがある場合、WebSphere Commerce 5.4 データベースごとに コマンドを繰り返します。

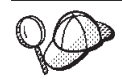

WAS または WAS40 データベースのような WebSphere Commerce 5.4 以外 のデータベース、または WebSphere Commerce Payments (以前の WebSphere Payment Manager) データベースである PAYMAN を、この時点 でバックアップする必要があります。

データベースのバックアップの詳細については、「*DB2* 管理の手引き」を参照して ください。バックアップ・コマンドの構文の詳細については、「*DB2* コマンド解説 書」を参照してください。

*DB2* データベースのリストア*:* バックアップした DB2 データベースをリストアす るには、以下のコマンドを使用します。

db2 restore database *db\_name* from *backup\_dir*

ここで、*db\_name* はリストアするデータベースの名前 (たとえば、MALL) であり、 *backup\_dir* はデータベースのバックアップ・コピーを保持するディレクトリー (た とえば、/db2\_backup) を表します。

DB2 データベースのリストアの詳細については、「*DB2* 管理の手引き」を参照して ください。リストア・コマンドの構文の詳細については、「*DB2* コマンド解説書」 を参照してください。

#### **Oracle** データベースおよび表スペース

Oracle (たとえば、o816 や was) の製品資料に従い、 WebSphere Commerce 5.4 の 既存の Oracle8i または Oracle9i 表スペースおよびデータ・ファイルをバックアッ プします。

Oracle8i または Oracle9i でユーザー・データをバックアップしてリストアする一般 的な方法は、 Oracle8i または Oracle9i に付属しているエクスポートおよびインポ ート・ユーティリティーを使用することです。このエクスポートおよびインポー ト・ユーティリティーを使用することにより、データベース全体でも、1 つのスキ ーマでも、あるいは 1 つの表でも、バックアップできます。これらのユーティリテ ィーは、Oracle クライアントでは使用できないので、 Oracle サーバー・マシンか ら実行してください。

完全な *Oracle* データベースのバックアップ*:* Oracle データベースに WebSphere Commerce スキーマおよび WebSphere Application Server リポジトリーしかない場 合は、完全なエクスポートをお勧めします。完全な Oracle データベースをバックア ップする場合、以下のようにして、エクスポート・ユーティリティーを使用できま す。

- 1. コマンド・プロンプト・ウィンドウを開きます。
- 2. oracle ユーザー ID に切り替えます。

su - oracle

3. 以下のコマンドを入力して、エクスポート・ユーティリティーを実行します。

ここで

v *dba\_user* は、Oracle データベース管理者のユーザー ID です。これはたとえ ば、oracle などです。

exp *dba\_user*/*password*@*service\_name* full=y file=*file\_name.dmp* log=*log\_file*.log

- v *password* は、*dba\_user* に関連したパスワードです。
- v *service\_name* は、Oracle サービス ID です (たとえば、o816)。
- v *file\_name.dmp* は、バックアップの保管先のファイルです。
- v *log\_file* は、状況メッセージの保管先のログ・ファイル名です。
- 4. エクスポート完了後にログ・ファイルを調べます。ログにエラーが示されていな いことを確認してください。エラーが示されていると、データベースのバックア ップが有効でない可能性があります。エラーがある場合、Oracle8i または Oracle9i の製品資料を調べ、生じる可能性のある問題をトラブルシューティング してください。

完全な *Oracle* データベースのリストア*:* 完全な Oracle データベースをリストア する場合、以下のようにして、インポート・ユーティリティーを使用できます。

- 1. コマンド・プロンプト・ウィンドウを開きます。
- 2. oracle ユーザー ID に切り替えます。

su - oracle

3. データのインポートの前に、データベースを準備し、表スペースを作成しなけれ ばなりません。表スペースは、インポート元のデータベースと同じ名前にする必 要があります。表スペースのサイズは、インポートされたすべてのデータを保持 できる十分な大きさにする必要があります。完全インポートの一環として、ユー ザーが作成されます。以下のコマンドを入力して、インポート・ユーティリティ ーを実行します。

imp *dba\_user*/*password*@*service\_name* full=y file=*file\_name*.dmp log=*log\_file*.log

ここで

- v *dba\_user* は、Oracle データベース管理者のユーザー ID です。これはたとえ ば、oracle などです。
- v *password* は、*dba\_user* に関連したパスワードです。
- v *service\_name* は、Oracle サービス ID です (たとえば、o816)。
- v *file\_name.*dmp は、バックアップの保管先のファイルです。
- v *log\_file*.log は、状況メッセージの保管先のログ・ファイル名です。
- 4. インポート完了後にログ・ファイルを調べます。ログにエラーが示されていない ことを確認してください。エラーが示されていると、データベースが適切にリス トアされていない可能性があります。エラーがある場合、Oracle8i または Oracle9i の製品資料を調べ、生じる可能性のある問題をトラブルシューティング してください。

スキーマのバックアップ*:* Oracle データベースに、WebSphere Commerce スキーマ および WebSphere Application Server リポジトリーに加えて別のアプリケーション がある場合、スキーマのエクスポートをお勧めします。スキーマをバックアップす るために、スキーマ所有者が自分のデータをエクスポートするか、データベース管 理者が以下のようにしてすべてのスキーマまたは複数のスキーマをエクスポートで きます。

- 1. コマンド・プロンプト・ウィンドウを開きます。
- 2. oracle ユーザー ID に切り替えます。

su - oracle

- 3. スキーマをエクスポートします。
	- v スキーマ所有者は、以下のようにして自分のデータをエクスポートできます。 exp *schema\_owner*/*schema\_owner\_password*@*service\_name* file=*file\_name*.dmp

```
log=log_file.log
```
ここで

- *schema\_owner* は、スキーマ所有者のユーザー ID です。
- *schema\_owner\_password* は、*schema\_owner* に関連したパスワードです。
- *service\_name* は、Oracle サービス ID です (たとえば、o816)。
- *file\_name.*dmp は、バックアップの保管先のファイルです。
- *log\_file*.log は、状況メッセージの保管先のログ・ファイル名です。
- Oracle データベース管理者は、以下のようにしてすべてのスキーマまたは複数 のスキーマを同時にエクスポートできます。

```
exp dba_user/dba_user_password@service_name
owner=schema_owner1,schema_owner2 file=file_name.dmp
log=log_file.log
```
ここで

- *dba\_user* は、データベース管理者のユーザー ID です。
- *dba\_user\_password* は、*dba\_user* に関連したパスワードです。
- *service\_name* は、Oracle サービス ID です (たとえば、o816)。
- *schema\_owner1* と *schema\_owner2* は、スキーマ所有者のユーザー ID を表 します。
- *file\_name*.dmp は、バックアップの保管先のファイルです。
- *log\_file*.log は、状況メッセージの保管先のログ・ファイル名です。
- 4. エクスポート完了後にログ・ファイルを調べます。ログにエラーが示されていな いことを確認してください。エラーが示されていると、スキーマのバックアップ が有効でない可能性があります。エラーがある場合、Oracle8i または Oracle9i の製品資料を調べ、生じる可能性のある問題をトラブルシューティングしてくだ さい。

スキーマのリストア*:* スキーマ所有者は、ファイルからの固有のデータを、そのデ ータのエクスポート元にインポートでき、データベース管理者は、すべてのスキー マまたは複数のスキーマを同時にインポートできます。

- 1. コマンド・プロンプト・ウィンドウを開きます。
- 2. oracle ユーザー ID に切り替えます。

su - oracle

- 3. スキーマをインポートします。
	- v スキーマ所有者は、ファイルからの固有のデータを、そのデータのエクスポー ト元にインポートできます。スキーマ (ユーザー) を、このコマンドを実行す る前に作成する必要があり、古いデータベース上でスキーマを保持するために 使用したものと同じ表スペースを、インポート先のデータベースに作成する必 要があります。それらを使用できるように、スキーマ所有者には適切な特権を 付与する必要があります。
- imp *schema\_owner*/*schema\_owner\_password*@*service\_name* fromuser=*schema\_owner* full=n touser=*schema\_owner* file=*file\_name*.dmp log=*log\_file*.log
- ここで
- *schema\_owner* は、スキーマ所有者のユーザー ID です。
- *schema\_owner\_password* は、*schema\_owner* に関連したパスワードです。
- *service\_name* は、Oracle サービス ID です (たとえば、o816)。
- *file\_name*.dmp は、バックアップの保管先のファイルです。
- *log\_file*.log は、状況メッセージの保管先のログ・ファイル名です。
- Oracle データベース管理者は、以下のようにしてすべてのスキーマまたは複数 のスキーマを同時にエクスポートできます。 DBA も、以下のようにしてスキ ーマのデータを別のスキーマ名にインポートできます。
	- imp *dba\_user*/*dba\_user\_password*@*service\_name*

fromuser=*schema\_owner1*,*schema\_owner2* touser=*schema\_owner1*,*schema\_owner2* file=*file\_name*.dmp log=*log\_file*.log full=n

ここで

- *dba\_user* は、データベース管理者のユーザー ID です。
- *dba\_user\_password* は、*dba\_user* に関連したパスワードです。
- *service\_name* は、Oracle サービス ID です (たとえば、o816)。
- *schema\_owner1* と *schema\_owner2* は、スキーマ所有者のユーザー ID を表 します。
- *file\_name*.dmp は、バックアップの保管先のファイルです。
- *log\_file*.log は、状況メッセージの保管先のログ・ファイル名です。
- 4. エクスポート完了後にログ・ファイルを調べます。ログにエラーが示されていな いことを確認してください。エラーが示されていると、スキーマが正しくリスト アされていない可能性があります。エラーがある場合、Oracle8i または Oracle9i の製品資料を調べ、生じる可能性のある問題をトラブルシューティングしてくだ さい。

### <span id="page-34-0"></span>第 **3** 章 ソフトウェアのアップグレード

この章では、WebSphere Commerce 5.5 で必要なレベルにソフトウェアをアップグ レードする方法について説明します。ソフトウェアをアップグレードする前に、デ ータベースなどの、ご使用の WebSphere Commerce 5.4 システムのバックアップを 行ってください。システムのバックアップを実行する方法については、 9 [ページの](#page-26-0) 『第 2 章 [WebSphere Commerce 5.4](#page-26-0) のバックアップ』を参照してください。

WebSphere Commerce 5.4 のいずれかのソフトウェア・コンポーネントを停止する 必要がある場合、そのステップの詳細は、ご使用の製品とプラットフォームに該当 するインストール・ガイドの付録を参照してください。

### **WebSphere Commerce 5.4** および **WebSphere Commerce 5.5 IBM** ソ フトウェアのマッピング

以下の表は、 WebSphere Commerce 5.4 と WebSphere Commerce 5.5 に同梱されて いるほとんどのソフトウェアについてのバージョン・レベルとデフォルト・インス トール・パスのマッピングを示したものです。

| ソフトウェア                                                                    | <b>WebSphere Commerce 5.4</b>                                                              | <b>WebSphere Commerce 5.5</b>            |
|---------------------------------------------------------------------------|--------------------------------------------------------------------------------------------|------------------------------------------|
| WebSphere<br>Commerce                                                     | バージョン 5.4                                                                                  | バージョン 5.5                                |
|                                                                           | /opt/WebSphere/CommerceServer                                                              | /opt/WebSphere/CommerceServer55          |
| DB <sub>2</sub> Universal<br>Database <sup>TM</sup> Enterprise<br>Edition | バージョン 7.1.0.55 (DB2 7.2 FixPak 5 に efix バージョン 8.1.1.8 (バージョン 8.1 に FixPak<br>を適用)          | 1 を適用)                                   |
|                                                                           | /opt/IBMdb2/V7.1                                                                           | /opt/IBM/db2/V8.1                        |
| IBM WebSphere<br><b>Advanced Edition</b>                                  | バージョン 4.0.2 (バージョン 4.0.1 にバージ バージョン 5.0<br>Application Server — ョン 4.0.2 PTF および eFix を適用) |                                          |
|                                                                           | /opt/WebSphere/AppServer                                                                   | /opt/WebSphere/AppServer                 |
| <b>IBM HTTP Server</b>                                                    | バージョン 1.3.19.1                                                                             | バージョン 1.3.26                             |
|                                                                           | /opt/IBMHTTPD                                                                              | /opt/IBMHttpServer                       |
| IBM SDK for Java                                                          | バージョン 1.3.0                                                                                | バージョン 1.3.1                              |
|                                                                           | /opt/WebSphere/AppServer/java                                                              | /opt/WebSphere/AppServer/java            |
| DB <sub>2</sub> UDB Text<br>Extender                                      | バージョン 7.1                                                                                  | 7.1                                      |
|                                                                           | /opt/IBMdb2tx/V7.1                                                                         | /opt/IBMdb2tx/V7.1                       |
| WebSphere                                                                 | バージョン 3.1.2                                                                                | バージョン 3.1.3                              |
| Commerce Payments<br>(以前の IBM<br>WebSphere Payment<br>Manager)            | /opt/PaymentManager                                                                        | /opt/WebSphere/CommerceServer55/payments |
|                                                                           |                                                                                            | (WebSphere Commerce 5.5 に統合)             |
| IBM SecureWay <sup>®</sup><br>Directory Server                            | バージョン 3.2.1                                                                                | バージョン 4.1                                |

表 *1. WebSphere Commerce for Solaris* で提供されているソフトウェア・バージョンおよびインストール・パス

| ソフトウェア                                                                           | <b>WebSphere Commerce 5.4</b>       | <b>WebSphere Commerce 5.5</b>         |
|----------------------------------------------------------------------------------|-------------------------------------|---------------------------------------|
| Blaze Advisor $1$ $\sqrt{$ $\cdots}$ $\frac{1}{2}$ $\frac{1}{2}$ 3.1.3<br>ル・サーバー |                                     | バージョン 4.5.5                           |
|                                                                                  | /opt/WebSphere/CommerceServer/blaze | /opt/WebSphere/CommerceServer55/blaze |
| Macromedia                                                                       | バージョン 5.2.x                         | バージョン 5.5                             |
| LikeMinds                                                                        |                                     |                                       |
| Personalization Server                                                           |                                     |                                       |
| Lotus <sup>®</sup> QuickPlace <sup>®</sup> バージョン 2.9.8                           |                                     | バージョン 3.0                             |
| Lotus Sametime <sup>®</sup> バージョン 2.5                                            |                                     | バージョン 3.0                             |
|                                                                                  |                                     |                                       |

<span id="page-35-0"></span>表 *1. WebSphere Commerce for Solaris* で提供されているソフトウェア・バージョンおよびインストール・パス *(*続き*)*

### ソフトウェアのアップグレードのアプローチ

一般的には、クリーンな マシン (つまり、WebSphere Commerce 5.5 やその前のバ ージョンのソフトウェア・コンポーネントがインストールされていないマシン) に 前提条件ソフトウェアを含む WebSphere Commerce 5.5 をインストールすることを お勧めします。このクリーンな マシンは、ご使用の WebSphere Commerce 5.4 マ シンのリモート・マシンであることが必要です。つまり、別個のマシンである必要 があります。資産を容易に転送できるように 2 つのマシンをネットワーク上で接続 しておくと、マイグレーション・プロセスで役に立ちます。なお、WebSphere Commerce 5.5 システムは、サポートされている以下のいずれかのトポロジーに従っ てセットアップすることができます。

- 1 層 (WebSphere Commerce のすべてのコンポーネントが同一マシン上にある)
- 2 層 (データベースが WebSphere Commerce に対してリモート・マシン上にある)
- 3 層 (データベースと Web サーバーが WebSphere Commerce に対してリモー ト・マシン上にある)
- なお、WebSphere Commerce Payments は WebSphere Commerce マシンとは別の マシンにインストールすることができます。

このアプローチでは、 WebSphere Commerce 5.4 マシン上のソフトウェア・コンポ ーネントをアップグレードする実稼働マシン上での マイグレーションに比べて、マ イグレーションのためのダウン時間を最小限にすることができます。ただし、アプ ローチでは追加のマシン・リソースが必要になります。このアプローチを使用する と、 WebSphere Commerce システムが完全に作動可能になり、必要なすべての資産 が転送され、マイグレーションされて完全にテストされるまで、 WebSphere Commerce 5.4 システムを稼働させておくことができます。その時点で WebSphere Commerce 5.4 システムをシャットダウンして WebSphere Commerce 5.5 システム を始動させることにより、マシンを切り替えます。 WebSphere Commerce 5.4 マシ ンは他の使用目的に再デプロイできます。

- v リモート・マイグレーションを行う場合、つまり新規マシンに WebSphere Commerce 5.5 をインストールするマイグレーションの場合は、 19 [ページの『単](#page-36-0) 独のマシンへの [WebSphere Commerce 5.5](#page-36-0) のインストール (リモート・マイグレ [ーション](#page-36-0))』を参照してください。
- 実稼働マシン上での マイグレーションを行う場合、つまり他のマシン・リソース を使用しないで既存の WebSphere Commerce 5.4 システムを WebSphere
Commerce 5.5 にアップグレードする場合は、 23 [ページの『](#page-40-0)WebSphere Commerce 5.5 [への既存システムのアップグレード](#page-40-0) (実稼働マシン上でのマイグレ [ーション](#page-40-0))』を参照してください。

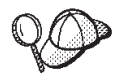

本書では、マイグレーション・プロセスの実施メソッドとして、以下の 2 つを説明します。

- v 実稼働マシン上での マイグレーション 必要なマシンは 1 台です。
- v リモート・マイグレーション マシンが 2 台必要です。

実稼働マシン上でのメソッドは 1 台のマシンしか使用しないため便利で はありますが、特に実動サイトでこの方法を使用すると、ほとんどのユー ザーが、システムのダウン時間が長すぎると感じると思われます。完全な マイグレーション・プロセスの処理時間を占める主要な項目として、以下 の 2 つがあります。

- v データベース・マイグレーション データベースのサイズ (ユーザ ー、商品、オーダー、ユーザー・トラフィックなどの数) にもよります が、かなりの時間を要することがあります。
- コード・マイグレーション コードのカスタマイズとテストに何日か かかることがあります。

マイグレーションの作業を開始すると直ちに実動 WebSphere Commerce 5.4 サイトをシャットダウンする必要があるため、ダウン時間が影響する 実動サイトでは、実稼働マシン上でのメソッドよりもリモート・メソッド をお勧めします。しかし、実動ではないサイトでマイグレーション・プロ セスのカスタマイズとテストを行う場合は、実稼働マシン上でのメソッド が適しています。

# 単独のマシンへの **WebSphere Commerce 5.5** のインストール **(**リモー ト・マイグレーション**)**

WebSphere Commerce 5.5 システムを、 WebSphere Commerce 5.4 とは別のマシン にインストールしてセットアップします。このターゲット・マシンは、前提条件を 満たすメモリー量、CPU タイプ、およびディスク・スペースを備えた、 WebSphere Commerce 5.5 対応プラットフォームのマシンでなければなりません。これらの前提 要件については、ご使用のプラットフォーム用の「*WebSphere Commerce* インスト ール・ガイド」を参照してください。 WebSphere Commerce 5.5 システムのインス トールについては、ご使用のプラットフォーム用の「*WebSphere Commerce* インス トール・ガイド」で、インストールに関する章を参照してください。

重要

WebSphere Commerce 5.5 をインストールした後に、 IBM WebSphere Commerce 5.5.0.2 フィックスパックをインストールする必要があります。この フィックスパックには、マイグレーション・プロセスの修正と機能拡張が含ま れています。このフィックスパックは、 [WebSphere Commerce](http://www.ibm.com/software/genservers/commerce/support/) サポート・サ [イト](http://www.ibm.com/software/genservers/commerce/support/) (http://www.ibm.com/software/genservers/commerce/support/) から入 手可能です。ご使用の Edition へのリンクをクリックして、『**Download**』の セクションをご覧ください。このフィックスパックをダウンロードして、それ をインストールするための指示に従ってください。このフィックスパックをイ ンストールしなければ、本書でのマイグレーション・ステップ (インスタンス またはデータベースのマイグレーションなど) を始めることはできません。

注**:** WebSphere Commerce 5.5 インストール・プロセス時にすべての WebSphere Application Server 暫定修正を正常に適用するには、必ず Web サーバーをシャ ットダウンする必要があります。さらに、WebSphere Commerce 5.5 インストー ルが完了した後に、 wcWASeFixer.log ファイルを調べて、すべての WebSphere Application Server 暫定修正が正常にインストールされたことを確認します。

### 遷移に必要な追加のマシン要件

「*WebSphere Commerce* インストール・ガイド」に記載されている前提要件に加え て、マイグレーションのための以下の追加要件を満たす必要があります。

単一層構成の場合、ターゲット・マシンのハード・ディスク・スペース要件とし て、 WebSphere Commerce 5.5 のインストールのハード・ディスク要件に加えて、 現在の WebSphere Commerce 5.4 データベース・サイズの少なくとも 2 倍が必要 になります。このガイドラインは、以下の要件に基づいています。

- WebSphere Commerce 5.4 データベースのバックアップ・コピーを保持するため のスペース。
- マイグレーションの各段階で WebSphere Commerce 5.5 データベースのバックア ップ・コピーを保持するためのスペース。
- ログ用のスペース。

# **WebSphere Commerce** テスト・インスタンスの作成

「*WebSphere Commerce* インストール・ガイド」の説明に従って WebSphere Commerce 5.5 ソフトウェアのインストールと検証を正常に終了したら、 WebSphere Commerce 5.5 システムに WebSphere Commerce テスト・インスタンス を作成してください。

テスト・インスタンスを作成するには、 WebSphere Commerce 構成マネージャー・ インターフェースにログオンします。

構成マネージャーを使用して WebSphere Commerce インスタンスを作成するための ステップについては、ご使用のデータベースとプラットフォーム用の「*WebSphere Commerce* インストール・ガイド」で、構成についてのセクションを参照してくだ さい。

<span id="page-38-0"></span>テスト・ストアを作成して、インストールした WebSphere Commerce 5.5 の機能性 を検証することができます。テスト・インスタンスを残しておく場合は、 WebSphere Commerce 5.4 からマイグレーションするものとは異なるインスタンス 名にして、競合が起きないようにします。 WebSphere Commerce 5.5 システムが機 能していることを確認したら、テスト・インスタンスとテスト・データベースを削 除できます。 WebSphere Commerce 5.5 インスタンスの削除については、 「*WebSphere Commerce* インストール・ガイド」を参照してください。

# **WebSphere Commerce 5.4** エンタープライズ・アプリケーショ ンのエクスポート

WebSphere Application Server 5.0 への移動を開始する前に、まだ前の WebSphere Application Server 4.0.x レベルである間に、既存の WebSphere Commerce 5.4 エン タープライズ・アプリケーション (WC\_Enterprise\_App\_*instance\_name*.ear。たとえ ば WC Enterprise App demo.ear) をエクスポートする必要があります。また、前の Payment Manager ear ファイルもエクスポートしてください。エクスポートしたアプ リケーションを WebSphere Commerce 5.5 レベルにマイグレーションするには、エ クスポートしたアプリケーションに WebSphere Commerce 5.5 WCIM インスタン ス・マイグレーション・ツールでアクセスする必要があります。

アプリケーションのエクスポート先は、以下のように選択することができます。

- 1. WebSphere Application Server 4.0.x 管理コンソールのツリー・ビューで、「エン タープライズ・アプリケーション (Enterprise Applications)」フォルダーを選択し ます。インストール済みアプリケーションのリスト (WebSphere Commerce 5.4 および Payment Manager 用のアプリケーションを含む) が、コンソールの詳細 ビューに表示されます。
- 2. 詳細ビューでアプリケーションを右マウス・ボタンでクリックし、メニューから 「アプリケーションのエクスポート **(Export Application)**」を選択します。
- 3. 「アプリケーションのエクスポート (Export Application)」ダイアログが開いた ら、以下のようにします。
	- a. 「ノード **(Node)**」ドロップダウン・リストで、アプリケーションのエクスポ ート先のノードを選択します。
	- b. 「エクスポート先ディレクトリー **(Export directory)**」フィールドで、アプ リケーションのターゲット・ドライブとディレクトリーを指定します。 (た とえば、/WAS40\_backup)
	- c. 「**OK**」 をクリックします。

指定したノードとディレクトリーにアプリケーションがエクスポートされ、その 名前は *enterpriseApplicationName*.ear になります。

4. エクスポートされた WC\_Enterprise\_App\_*instance\_name*.ear ファイルを、 WebSphere Commerce 5.5 上のマイグレーション作業ディレクトリーにコピーし ます。このディレクトリーは、 wcimenv.sh ファイルに含まれる WORK\_DIR 変数 によって指定されます。 (WORK\_DIR は通常、*WC55\_installdir*/temp に設定され ます。) WORK\_DIR の定義については、 39 [ページの表](#page-56-0) 3 を参照してください。

### <span id="page-39-0"></span>前の **WebSphere Application Server** 構成のマイグレーション

前の WebSphere Application Server 管理構成を新規 WebSphere Commerce 5.5 シス テムにマイグレーションするには、 WASPreUpgrade および WASPostUpgrade ツー ルを使用します。

1. 以前の WebSphere Application Server 環境の管理サーバーが稼働していることを 確認します。前の WebSphere Application Server マシン上で WASPreUpgrade ツ ールを実行して、前の管理構成をバックアップ・ディレクトリーに保存します。 WASPreUpgrade ツールは WebSphere Application Server 5.0 製品 CD に入ってい ます。このツールを実行するための構文の説明は、[WebSphere Application Server](http://www.ibm.com/software/webservers/appserv/infocenter.html) [5.0 Information Center](http://www.ibm.com/software/webservers/appserv/infocenter.html)

(http://www.ibm.com/software/webservers/appserv/infocenter.html) を参照し てください。例:

WASPreUpgrade *backupDirectory WAS40\_installdir yourNodeName*

さらに、 21 ページの『WebSphere Commerce 5.4 [エンタープライズ・アプリケ](#page-38-0) [ーションのエクスポート』の](#page-38-0)説明に従って、 WebSphere Commerce 5.4 および Payment Manager エンタープライズ・アプリケーション (EAR ファイル) をエク スポートする必要があります。インスタンスをマイグレーションするには、 [37](#page-54-0) ページの『WCIM [を使用したインスタンス構成のマイグレーション』の](#page-54-0)説明に 従って、エクスポートした EAR ファイルに WCIM ツールでアクセスする必要 があります。

EJB のインポートおよびデプロイに時間がかかるため、WebSphere Commerce 5.5 へのインスタンス・マイグレーションにおいてパフォーマンス上 の問題が起こる可能性があります。インスタンス・マイグレーションのパフォー マンスを改善するためには、 WASPreUpgrade ツールを以下のように実行した 後、websphere\_backup.xml ファイルを変更し、 EJB に関連したセクションを除 去する必要があります。

- a. WASPreupgrade の実行後、ファイル websphere backup.xml を見つけてその バックアップ・コピーを作成し、そのファイルをエディターで開きます。
- b. <enterprise-application action="create" name="*instance name* -WebSphere Commerce Enterprise Application"> エントリーを見つけて、以 下のノード全体を除去します。

<enterprise-application action="create" name="*instance\_name* - WebSphere Commerce Enterprise Application">

... </enterprise-application>

これにより、インスタンス・マイグレーション中に EJB がインポートまたはデ プロイされるのを防ぐことができます。

- 2. 前の WebSphere Commerce 5.4 マシンにある前の管理構成のバックアップ・デ ィレクトリーの全体 (ファイルとサブディレクトリーをすべて含む) を、 WebSphere Commerce 5.5 マシンに転送します。
- 3. バックアップ・ディレクトリーを転送したら、 websphere backup.xml ファイル を編集します (このファイルは WebSphere Commerce 5.5 マシンのバックアッ プ・ディレクトリーにあります)。 WebSphere Commerce 5.4 マシンのノード

<span id="page-40-0"></span>名、IP アドレス、およびドメインが出現するすべての箇所を検索し、それらを WebSphere Commerce 5.5 マシンのノード名、IP アドレス、およびドメインにそ れぞれ置き換えます。

4. WebSphere Application Server 5.0 マシンで WASPostUpgrade ツールを実行して、 前の構成 (バックアップ・ディレクトリーに保管されている) を新規システムに マイグレーションします。 WASPostUpgrade ツールは WebSphere Application Server 5.0 製品 CD に入っています。このツールを実行するための構文について は、 [WebSphere Application Server 5.0 Information Center](http://www.ibm.com/software/webservers/appserv/infocenter.html) (http://www.ibm.com/software/webservers/appserv/infocenter.html) を参照し てください。

例:

WASPostUpgrade *backupDirectory*

*WAS50\_installdir*/logs ディレクトリーにあるファイル WASPostUpgrade.log を チェックします。 EJB ファイルの欠落に関連したメッセージがあっても無視し てください。このファイルは WebSphere Commerce 5.5 マシンでは使用できま せん。

### **WebSphere Application Server JDBC** プロバイダー・レベルに関 する考慮事項

WebSphere Application Server 5.0 にマイグレーションしたときの WASPostUpgrade の振る舞いは、デフォルトとして、それまでの WebSphere Application Server 4.0.*x* の JDBC プロバイダー・レベルの有効範囲を維持します。このことは、JDBC プロ バイダーの有効範囲は WebSphere Application Server 4.0.*x* でのデフォルトの有効範 囲がグローバルとしてそのまま保持されることを意味します。 WebSphere Application Server 5.0 での JDBC プロバイダーの有効範囲のデフォルトは、グロー バルではなくサーバー・レベルより下の範囲になります。

# 次のステップ

33 ページの『第 4 章 Commerce [インスタンス構成のマイグレーション』に](#page-50-0)進んで ください。

# **WebSphere Commerce 5.5** への既存システムのアップグレード **(**実稼働 マシン上でのマイグレーション**)**

このセクションでは、以下のように、 WebSphere Commerce 5.4 マシンのソフトウ ェアを実稼働マシン上で アップグレードする方法について説明します。

- v 24 [ページの『ハードウェアのアップグレード』](#page-41-0)
- v 24 [ページの『オペレーティング・システムのアップグレード』](#page-41-0)
- 26 [ページの『追加のソフトウェア・コンポーネントのアップグレード』](#page-43-0)
- v 28 ページの『[WebSphere Application Server 5.0](#page-45-0) へのアップグレード』
- v 30 ページの『DB2 8.1 [へのアップグレード』](#page-47-0)
- v 31 ページの『[WebSphere Commerce 5.5](#page-48-0) へのアップグレード』

# <span id="page-41-0"></span>ハードウェアのアップグレード

現在のマシンが以下のハードウェア要件を 1 つでも満たしていないなら、ハードウ ェアに必要なアップグレードをすべて行い、要件を満たすようにする必要がありま す。

- v Solaris 8 オペレーティング環境 (SPARC プラットフォーム版) ソフトウェアをサ ポートするプロセッサー (Sun SPARC または UltraSPARC ステーションなど) で、以下の仕様のもの。
	- 400 MHz のプロセッサー。
	- プロセッサー当たり 768 MB 以上のランダム・アクセス・メモリー (RAM)。
	- それぞれの WebSphere Commerce インスタンスごとに、追加の 512 MB の RAM。
	- 必須コンポーネントとオプション・コンポーネントのすべてをインストールす る場合は、 6 GB 以上の空きディスク・スペース (以下の推奨ファイル・サイ ズの割り振りを含む)。
		- /opt: 4 GB
		- /export: 1 GB
		- /var: 2 GB
		- 一時ディレクトリー: 1 GB
	- プロセッサー当たり 1 GB 以上のスワップ・スペース。
	- TCP/IP プロトコル・スタックを使用してネットワーク接続を確立する通信ハ ードウェア・アダプター。
	- CD-ROM ドライブ。
	- グラフィックス表示可能モニター。
	- 注**:** Solaris 8 オペレーティング環境 (Intel™ プラットフォーム版) ソフトウェア は、 WebSphere Commerce でサポートされていません。

ハードウェアのアップグレードの詳細については、「*WebSphere Commerce* インス トール・ガイド」で、プリインストールについてのセクションを参照してくださ  $\mathcal{U}$ 

# オペレーティング・システムのアップグレード

WebSphere Commerce 5.5 は、Solaris 8 オペレーティング環境 (SPARC プラットフ ォーム版) ソフトウェアを最新のサービス・レベルでサポートします。 Solaris バー ジョン 2.7 は WebSphere Commerce 5.5 でサポートされていません。このバージョ ンを使用している場合は、WebSphere Commerce 5.5 にマイグレーションする前 に、 Solaris バージョン 2.8 にアップグレードして最新のサービス・レベルを適用 しなければなりません。最新のパッチは、 Sun [のパッチ用](http://www.sun.com/bigadmin/patches/) Web サイト

(http://www.sun.com/bigadmin/patches/) からダウンロードすることができます。 「**Solaris 8**」をクリックします。それらのファイルはローカルにコピーすると、約 75 MB になります。インストールするには、./install\_cluster を実行します。以 下に示すレベル以上の Solaris パッチがインストール済みであるかどうかをチェック してください。

- $\cdot$  108940-14
- $\cdot$  108652-27
- $\cdot$  108921-11
- $\cdot$  108434-01
- $\cdot$  109147-06
- $\cdot$  108827-01

パッチ・レベルをチェックするには、showrev -p コマンドを使用することができま す。 showrev -p コマンドの使用方法の詳細については、ご使用の Solaris の資料を 参照してください。オペレーティング・システム要件の詳細については、

「*WebSphere Commerce* インストール・ガイド」でのプリインストールについての セクションを参照してください。

注**:** パッチ適用後、カーネル改訂版「Generic\_106541-14」を含んでいる Solaris パッ チ・クラスターが CD-ROM の読み取りやマウントに問題を引き起こすおそれ があります。システムのカーネル改訂版を確認するには、uname -a コマンドを 使用してください。この問題を検出した場合には Sun に連絡して、より新しい カーネル改訂版、または rmmount バイナリー・ファイルの修正を入手してくだ さい。

スタック割り当て量の限界が少なくとも 32768 であることを確認してください。現 在の限界をチェックするには、コマンド・ウィンドウで以下のとおり入力します。 ulimit -a

戻されたスタックの値が 32768 より小さい場合、以下のコマンドを実行してこのレ ベルに増やしてください。

ulimit -s 32768

#### **Solaris** カーネル構成パラメーターの更新

#### - 重要 一

DB2 を使用している場合、Solaris のカーネル・ファイル・パラメーターを以 下の表のように設定することが必須 です。この指定に従ってパラメーターを 設定しない場合、DB2 は DB2 インスタンス ID を作成できません。多層構成 にする場合、すべてのマシンでこれらのパラメーターを設定する必要がありま す。

Solaris カーネル・ファイル・パラメーターを設定した後、変更内容を有効にす るために、マシンを再始動する必要があります。

ユーザー ID root としてログインし、テキスト・エディターを使用して、以下で説 明するパラメーターを Solaris カーネル・ファイル /etc/system に追加します。カ ーネル・パラメーターを設定するには、ファイル /etc/system の末尾に以下のよう な行を追加します。

set *parameter-name*=*value*

カーネル・ファイル内に入力するすべてのステートメントの終わりには、スペース を残さないでください。以下の一連のパラメーターでは、実際のシステム構成に該 当する値を選んでください。

| カーネル構成<br>パラメーター      | 物理メモリー       |               |               |               |
|-----------------------|--------------|---------------|---------------|---------------|
|                       | 64 MB $\sim$ | 128 MB $\sim$ | 256 MB $\sim$ | 512 MB 以上     |
|                       | 128 MB       | 256 MB        | 512 MB        |               |
| msgsys:msginfo_msgmax | 65535(1)     | 65535(1)      | 65535(1)      | 65535(1)      |
| msgsys:msginfo_msgmnb | 65535(1)     | 65535(1)      | 65535(1)      | 65535(1)      |
| msgsys:msginfo_msgmap | 130          | 258           | 258           | 258           |
| msgsys:msginfo_msgmni | 128          | 256           | 256           | 256           |
| msgsys:msginfo_msgssz | 16           | 16            | 16            | 16            |
| msgsys:msginfo_msgtql | 256          | 512           | 1024          | 1024          |
| msgsys:msginfo_msgseg | 8192         | 16384         | 32767 (2)     | 32767 (2)     |
|                       |              |               |               |               |
| shmsys:shminfo_shmmax | 67108864 (3) | 134217728 (3) | 268435456 (3) | 536870912 (3) |
| shmsys:shminfo_shmseg | 50           | 50            | 50            | 50            |
| shmsys:shminfo_shmmni | 300          | 300           | 300           | 300           |
|                       |              |               |               |               |
| semsys:seminfo_semmni | 128          | 256           | 512           | 1024          |
| semsys:seminfo_semmap | 130          | 258           | 514           | 1026          |
| semsys:seminfo_semmns | 256          | 512           | 1024          | 2048          |
| semsys:seminfo_semmnu | 256          | 512           | 1024          | 2048          |
| semsys:seminfo_semume | 50           | 50            | 50            | 50            |

<span id="page-43-0"></span>表 *2. Solaris* カーネル構成パラメーター *(*推奨値*)*

上記の値は、DB2 用に最低限必要な値です。状況に応じて、これより大きくするこ ともできます。詳細については、「*IBM DB2 Universal Database for UNIX®* 概説お よびインストール」を参照してください。

#### 注**:**

- 1. パラメーター msgsys:msginfo\_msgmnb および msgsys:msginfo\_msgmax は、必ず 65535 以上に設定しなければなりません。
- 2. パラメーター msgsys:msginfo msgseg は、32767 以下に設定しなければなりま せん。
- 3. パラメーター shmsys:shminfo\_shmmax は、上記の表に示される推奨値、または 物理メモリーのバイト数の 90 % のうち、より大きい方の値を設定してくださ い。たとえば、システムの物理メモリーが 196 MB の場合、パラメーター shmsys:shminfo\_shmmax を 184968806 (つまり 196\*1024\*1024\*0.9) に設定しま す。
- 注**:** Solaris カーネル・パラメーターを更新した後は、マシンを再始動する必要があ ります。

# 追加のソフトウェア・コンポーネントのアップグレード

このセクションでは、WebSphere Commerce 5.4 がサポートしている追加のソフト ウェア・コンポーネントをアップグレードする方法について説明します。ここでは 以下を扱います。

• Oracle データベース管理システム

<span id="page-44-0"></span>• Web ブラウザー

### **Oracle** データベースのアップグレード

WebSphere Commerce 5.4 で Oracle 8.1.7 を使用している場合は、 Oracle のバージ ョンを、WebSphere Commerce 5.5 用の Oracle9i にアップグレードする必要があり ます。 Oracle9i バージョンにアップグレードするには、 [Oracle Migration Center](http://otn.oracle.com/tech/migration/content.html) (http://otn.oracle.com/tech/migration/content.html) にある、「*Oracle9i Database Migration Guide*」を参照してください。

WebSphere Application Server 5.0 および WebSphere Commerce 5.5 との互換性を持 たせるには、 32 ビット・バージョンの Oracle9i にアップグレードすることをお勧 めします。

#### **Internet Explorer 6.0** 以降

WebSphere Commerce のツールとオンライン・ヘルプにアクセスできるのは、 WebSphere Commerce のマシンと同じネットワーク上にあって Windows オペレー ティング・システムが稼働中のマシンにおいて、 Microsoft® Internet Explorer 6.0 を使用した場合だけです。

Internet Explorer は、以下の [Microsoft Corporation](http://www.microsoft.com/downloads/) ダウンロード Web サイト (http://www.microsoft.com/downloads/) からダウンロードできます。

ショッパーは、以下のいずれかの Web ブラウザーを使用して Web サイトにアクセ スできます。これらは、すべて WebSphere Commerce でテスト済みです。

- v Netscape Communicator 4.6 でサポートされている Netscape Navigator のすべての バージョン (Netscape Navigator 4.04 および 4.5 を含む)
- Netscape Navigator for Macintosh 3.0 および 4.0 以上
- Microsoft Internet Explorer 4 および 5
- AOL 5 および 6

# **WebSphere Commerce 5.4** エンタープライズ・アプリケーショ ンのエクスポート

WebSphere Application Server 5.0 への移動を開始する前に、まだ前の WebSphere Application Server 4.0.x レベルである間に、既存の WebSphere Commerce 5.4 エン タープライズ・アプリケーション (WC\_Enterprise\_App\_*instance\_name*.ear。たとえ ば WC Enterprise App demo.ear) をエクスポートする必要があります。また、前の Payment Manager .ear ファイルもエクスポートしてください。エクスポートしたア プリケーションを WebSphere Commerce 5.5 レベルにマイグレーションするには、 そのアプリケーションに対して WebSphere Commerce 5.5 WCIM インスタンス・マ イグレーション・ツールを使用する必要があります。

アプリケーションのエクスポート先は、以下のように選択することができます。

1. WebSphere Application Server 4.0.x 管理コンソールのツリー・ビューで、「エン タープライズ・アプリケーション (Enterprise Applications)」フォルダーを選択し ます。インストール済みアプリケーションのリスト (WebSphere Commerce 5.4 および Payment Manager 用のアプリケーションを含む) が、コンソールの詳細 ビューに表示されます。

- <span id="page-45-0"></span>2. 詳細ビューでアプリケーションを右マウス・ボタンでクリックし、メニューから 「アプリケーションのエクスポート **(Export Application)**」を選択します。
- 3. 「アプリケーションのエクスポート (Export Application)」ダイアログが開いた ら、以下のようにします。
	- a. 「ノード **(Node)**」ドロップダウン・リストで、アプリケーションのエクスポ ート先のノードを選択します。
	- b. 「エクスポート先ディレクトリー **(Export directory)**」フィールドで、アプ リケーションのターゲット・ドライブとディレクトリーを指定します。 (た とえば、/WAS40\_backup)
	- c. 「**OK**」 をクリックします。

指定したノードとディレクトリーにアプリケーションがエクスポートされ、その 名前は *enterpriseApplicationName*.ear になります。

4. エクスポートされた WC\_Enterprise\_App\_*instance\_name*.ear ファイルを、マイ グレーション作業ディレクトリーにコピーします。このディレクトリーは、 wcimenv.sh ファイルに含まれる WORK DIR 変数によって指定されます。 (WORK\_DIR は通常、*WC55\_installdir*/temp に設定されます。) WORK\_DIR の定義 については、 39 [ページの表](#page-56-0) 3 を参照してください。

# **WebSphere Application Server 5.0** へのアップグレード

WebSphere Application Server をマイグレーションするには、 WebSphere Application Server 5.0 インストール・ウィザードを使って前のバージョンの WebSphere Application Server を自動的にマイグレーションするか、あるいはマイグ レーション・ツールを手動で実行します。

- インストール・ウィザードを使って WebSphere Application Server の前のバージ ョンをマイグレーションするには、 [WebSphere Application Server 5.0 Information](http://www.ibm.com/software/webservers/appserv/infocenter.html) [Center](http://www.ibm.com/software/webservers/appserv/infocenter.html) (http://www.ibm.com/software/webservers/appserv/infocenter.html) で、インストールとマイグレーションに関するセクションを参照してください。 WebSphere Commerce 5.4 エンタープライズ・アプリケーションを必ずエクスポ ートしてください。
- v 手動でマイグレーションする場合は、 『前の WebSphere Application Server 構成 の手動によるマイグレーション』で説明するステップを参照してください。

### 前の **WebSphere Application Server** 構成の手動によるマイグレー ション

前の WebSphere Application Server 管理構成を新規 WebSphere Commerce 5.5 シス テムにマイグレーションするには、以下のように WASPreUpgrade および WASPostUpgrade ツールを使用します。

1. 以前の WebSphere Application Server 環境の管理サーバーが稼働していることを 確認します。前の WebSphere Application Server マシン上で WASPreUpgrade ツ ールを実行して、前の管理構成をバックアップ・ディレクトリーに保存します。 WASPreUpgrade ツールは WebSphere Application Server 5.0 製品 CD に入ってい ます。このツールを実行するための構文の説明は、[WebSphere Application Server](http://www.ibm.com/software/webservers/appserv/infocenter.html) [5.0 Information Center](http://www.ibm.com/software/webservers/appserv/infocenter.html) (http://www.ibm.com/software/webservers/appserv/infocenter.html) を参照し

てください。

さらに、 27 ページの『WebSphere Commerce 5.4 [エンタープライズ・アプリケ](#page-44-0) [ーションのエクスポート』の](#page-44-0)説明に従って、 WebSphere Commerce 5.4 および Payment Manager エンタープライズ・アプリケーション (EAR ファイル) をエク スポートする必要があります。インスタンスをマイグレーションするには、 [37](#page-54-0) ページの『WCIM [を使用したインスタンス構成のマイグレーション』の](#page-54-0)説明に 従って、エクスポートした EAR ファイルに WCIM ツールでアクセスする必要 があります。

- 2. EJB のインポートおよびデプロイに時間がかかるため、WebSphere Commerce 5.5 へのインスタンス・マイグレーションにおいてパフォーマンス上 の問題が起こる可能性があります。インスタンス・マイグレーションのパフォー マンスを改善するためには、 WASPreUpgrade ツールを以下のように実行した 後、websphere\_backup.xml ファイルを変更し、 EJB に関連したセクションを除 去する必要があります。
	- a. WASPreupgrade の実行後、ファイル websphere backup.xml を見つけてその バックアップ・コピーを作成し、そのファイルをエディターで開きます。
	- b. <enterprise-application action="create" name="instance name -WebSphere Commerce Enterprise Application"> エントリーを見つけて、以 下のノード全体を除去します。

```
<enterprise-application action="create" name="instance_name -
  WebSphere Commerce Enterprise Application">
```
... </enterprise-application>

c. 以下のステップで説明されているように、WASPostupgrade ユーティリティー を実行します。

これにより、インスタンス・マイグレーション中に EJB がインポートまたはデ プロイされるのを防ぐことができます。

3. WebSphere Application Server 5.0 マシンで WASPostUpgrade ツールを実行して、 前の構成 (バックアップ・ディレクトリーに保管されている) を新規システムに マイグレーションします。 WASPostUpgrade ツールは WebSphere Application Server 5.0 製品 CD に入っています。

このツールを実行するための構文の説明は、[WebSphere Application Server 5.0](http://www.ibm.com/software/webservers/appserv/infocenter.html) [Information Center](http://www.ibm.com/software/webservers/appserv/infocenter.html)

(http://www.ibm.com/software/webservers/appserv/infocenter.html) を参照し てください。

4. WebSphere\_Commerce\_Server\_\_*instance\_name*\_MigratedApp.ear ファイルがあれ ばアンインストールします。このファイルは WebSphere Application Server 5.0 の WASPostUpgrade で作成されたものです。このファイルは通常、 *WAS50\_installdir*/installedApps/*cell\_name* ディレクトリーにあります。

*WebSphere Application Server JDBC* プロバイダー・レベルに関する考慮事項*:* WebSphere Application Server 5.0 にマイグレーションしたときの WASPostUpgrade の振る舞いは、デフォルトとして、それまでの WebSphere Application Server 4.0.*x* の JDBC プロバイダー・レベルの有効範囲を維持します。このことは、JDBC プロ バイダーの有効範囲は WebSphere Application Server 4.0.*x* でのデフォルトの有効範 囲がグローバルとしてそのまま保持されることを意味します。 WebSphere

Application Server 5.0 での JDBC プロバイダーの有効範囲のデフォルトは、グロー バルではなくサーバー・レベルより下の範囲になります。

### <span id="page-47-0"></span>**DB2 8.1** へのアップグレード

このセクションでは、ご使用の DB2 のレベルを DB2 8.1 にアップグレードするた めの高度なステップについて説明します。

以下のステップの詳細については、「*DB2* サーバー機能 概説およびインストー ル」の第 2 部『DB2 サーバーの移行』を参照してください。この資料は [DB2](http://www.ibm.com/software/data/db2/library/) [Technical Support Library](http://www.ibm.com/software/data/db2/library/) (http://www.ibm.com/software/data/db2/library/) にあります。 そこで DB2 Technical Support Version 8 Information Center に進んでください。

DB2 バージョン7.*x* が DB2 バージョン 8.*x* にアップグレードされるとき、DB2 マ イグレーション (たとえば db2inst1 ) を実行するユーザーは db2frgrp1 グループ に追加されません。 以下のインストール手順は、この問題に対処したものです。

- 1. 以前の WebSphere Commerce 5.4 データベースと以前の Payment Manager デー タベース (該当する場合) をバックアップします。例: db2 backup db rmall
- 2. /opt/IBMdb2/V7.1/java12 ディレクトリーにある usejdbc2 スクリプトを保管し ます。このスクリプトはステップ 1 (31 [ページ](#page-48-0)) で必要になります。
- 3. DB2 バージョン 7.*x* をアンインストールします。「*WebSphere Commerce 5.4* イ ンストール・ガイド」にある DB2 アンインストールの指示を参照してくださ い。
- 4. DB2 バージョン 8.1 をインストールします。「*DB2* サーバー機能 概説および インストール」の DB2 インストールの指示を参照してください。この資料は [DB2 Technical Support Library](http://www.ibm.com/software/data/db2/library/) (http://www.ibm.com/software/data/db2/library/) にあ ります。そこで DB2 Technical Support Version 8 Information Center に進んでく ださい。

DB2 バージョン 8.1 をインストールした後、DB2 8.1 FixPak 1 を適用します。

- 5. ステップ 1 でバックアップしたデータベースをリストアします。例: db2 restore db rmall
- 6. データベース・マイグレーションを実行するユーザーのユーザー ID を、グルー プ db2fgrp1 に追加します (たとえば db2inst1 または wasuser)。
	- a. コマンド・ウィンドウで以下をタイプし、Solaris で admintool を呼び出しま す:

admintool &

- b. admintool で、「参照」 —> 「グループ **(group)**」 をクリックし、 **db2fgrp1**を選択します。
- c. 「編集」 —> 「変更」をクリックし、インスタンス ID (たとえば、 db2inst1) をメンバー・リスト・ボックスに追加します。「**OK**」 をクリック します。

#### **JDBC** レベルの更新

DB2 8.1.1 へのアップグレード後に、 DB2 サーバー・マシン上で以下を実行して JDBC レベルをアップグレードします。

- <span id="page-48-0"></span>1. 実稼働マシン上でのマイグレーションの場合は、ステップ 2 (30 [ページ](#page-47-0)) でバッ クアップした usejdb2 スクリプトを、DB2 インスタンス・ディレクトリー (/home/*db2\_instance*/sqllib/java12/) にコピーします。
- 2. 以下のようにして db2inst1 ユーザーに移動します。

su - db2inst1

3. 以下の行を db2inst1 .profile ファイルの末尾に追加します。

. ./sqllib/java12/usejdbc2 EXTSHM=ON export EXTSHM db2set DB2ENVLIST=EXTSHM

- 4. ファイルを保管します。
- 5. db2stop と入力します。
- 6. db2start と入力します。
- 7. exit と入力します。

# **WebSphere Commerce 5.5** へのアップグレード

WebSphere Commerce 5.5 システムのインストールについては、ご使用のプラット フォーム用の「*WebSphere Commerce* インストール・ガイド」で、インストールに 関する章を参照してください。

注**:**

- 1. WebSphere Commerce 5.5 にアップグレードする前に、 5 [ページの](#page-22-0) 『MSGSTORE [テーブルに新規メッセージが保管されていないことの確認』の](#page-22-0)説 明に従って、すべてのメッセージの再試行カウンター数がゼロになっていること を確認してください。
- 2. 前の WebSphere Commerce 5.4 のインストール・ツリーは、マイグレーション を完了して検査を終えるまで削除しないでください。
- 3. WebSphere Commerce 5.5 では、メイン WebSphere Application Server アプリケ ーション・サーバーを root ID で始動する場合は、 WebSphere Commerce アプ リケーション・サーバーも root ID で始動する必要があります。メイン WebSphere Application Server アプリケーション・サーバーを非 root 所有者 ID (たとえば wasuser) で始動する場合は、 WebSphere Commerce アプリケーショ ン・サーバーも同じ非 root ID で始動する必要があります。この両方のアプリケ ーション・サーバーはファイルを共用する必要がありますが、これらを別の所有 者 ID で実行するとそれを行えません。アプリケーション・サーバーを始動する には、システムの適切なユーザー (root または wasuser ユーザー) としてログイ ンし、 *WAS50\_installdir*/bin ディレクトリーから、以下のようにしてアプリケ ーション・サーバーを始動します。

DB2 データベースについては、アプリケーション・サーバーを始動する前に、 DB2 インスタンスのユーザー ID (たとえば db2inst1) でログインし、以下のス クリプトを実行します。

.*instance\_home*/sqllib/db2profile

ここで *instance\_home* は、 DB2 インスタンスのホーム・ディレクトリーです (たとえば /home/db2inst1)。このコマンドは、アプリケーション・サーバーを始 動する前に実行する必要があります。

WebSphere Application Server メイン・アプリケーション・サーバーについて は、次を実行します。

./startServer.sh server1

WebSphere Commerce アプリケーション・サーバーについては、次を実行しま す。

./startServer.sh WC\_*instance\_name*

*instance\_name* は、 Commerce インスタンス名です (たとえば demo)。

4. WebSphere Commerce 5.5 インストール・プロセス時にすべての WebSphere Application Server 暫定修正を正常に適用するには、必ず Web サーバーをシャッ トダウンする必要があります。さらに、WebSphere Commerce 5.5 インストール が完了した後に、 wcWASeFixer.log ファイルを調べて、すべての WebSphere Application Server 暫定修正が正常にインストールされたことを確認します。

#### 重要

WebSphere Commerce 5.5 をインストールした後に、 IBM WebSphere Commerce 5.5.0.2 フィックスパックをインストールする必要があります。この フィックスパックには、マイグレーション・プロセスの修正と機能拡張が含ま れています。このフィックスパックは、 [WebSphere Commerce](http://www.ibm.com/software/genservers/commerce/support/) サポート・サ [イト](http://www.ibm.com/software/genservers/commerce/support/) (http://www.ibm.com/software/genservers/commerce/support/) から入 手可能です。ご使用の Edition へのリンクをクリックして、『**Download**』の セクションをご覧ください。このフィックスパックをダウンロードして、それ をインストールするための指示に従ってください。このフィックスパックをイ ンストールしなければ、本書でのマイグレーション・ステップ (インスタンス またはデータベースのマイグレーションなど) を始めることはできません。

# 次のステップ

33 ページの『第 4 章 Commerce [インスタンス構成のマイグレーション』に](#page-50-0)進んで ください。

# <span id="page-50-0"></span>第 **4** 章 **Commerce** インスタンス構成のマイグレーション

このセクションでは、WebSphere Commerce 5.4 インスタンス構成を WebSphere Commerce 5.5 インスタンス構成にマイグレーションする方法について説明します。 新規の WebSphere Commerce 5.5 インスタンスを作成する方法については、ご使用 データベースおよびプラットフォーム用の「*WebSphere Commerce* インストール・ ガイド」の『構成マネージャーによるインスタンスの作成または変更』のセクショ ンを参照してください。

WebSphere Commerce 5.4 インスタンス・マイグレーションは、まず基本 WebSphere Commerce 5.5 (EAR) インスタンスから始めて、 WebSphere Commerce 5.4 インスタンスから必要なコンポーネントを追加します。 WebSphere Commerce 5.4 と WebSphere Commerce 5.5 との間ではインスタンスのパッケージ化において いくつかの変更点があるので、インスタンス・マイグレーション・ツールは、イン スタンス・ファイルを WebSphere Commerce 5.5 EAR 内の適切なモジュールに置 き、インスタンス・ファイル、構成ファイル、およびデプロイメント記述子を必要 に応じて更新します。

WCIM (WebSphere Commerce Instance Migrator) ツールは、 WebSphere Commerce インスタンス・マイグレーションのステップを実行するために提供されています。

### **LANG** 環境変数の検査

インスタンスまたはデータベース・マイグレーションに進む前に、ご使用のオペレ ーティング・システムの LANG 環境変数が、使用する言語に合わせて正しく設定さ れていることを確認します。 LANG 環境変数の値を表示するには、コマンド・プロ ンプトから以下のコマンドを入力します。

echo \$LANG

これが正しいロケールに設定されていない場合は、データベース・マイグレーショ ンの前に、以下のコマンドを実行する必要があります。

export LANG=*locale*

ここで locale は、使用する言語に対応するロケールです。たとえば en US は英語 (米国) です。 LANG 環境変数は、データベース・マイグレーションを適正に動作さ せるために、システムで正しく設定することが必要です。

これが設定されていない場合、以下のステートメントを .profile ファイルに追加 できます。

export LANG=*locale*

WebSphere Commerce がサポートするロケールのリストについては、「*WebSphere Commerce* インストール・ガイド」の『WebSphere Commerce で使用されるロケー ル』のセクションを参照してください。

# **WebSphere Commerce 5.5 product.xml** ファイルの検査 **(**実稼働マシン 上でのマイグレーションのみ**)**

WCIM を実行する前に、WebSphere Commerce 5.5 マシン上にある product.xml フ ァイルの <migrationFrom> セクションを検査して、すべての値がマイグレーショ ン・パスに対して正しく設定されていることを確認してください。product.xml フ ァイルは *WC55\_installdir*/xml ディレクトリーにあります。

product.xml ファイルの <migrationFrom> セクションで値が正しく設定されている ことを、以下のように検証します。 (<migrationFrom> セクションは、マイグレー ション元の以前のマシンについての情報を示します。)

```
<migrationFrom>
   <edition>
      <name>name</name>
  </edition>
  <version>5</version>
  <release>rel</release>
  <modification>mod</modification>
  <fixpak>fixpak</fixpak>
  <path>path</path>
   <altpath>alt_path</altpath>
</migrationFrom>
```
上記の内容は以下を表します。

v *name* は以下のいずれか 1 つです。

**Pro** WebSphere Commerce Professional Edition

**Business** WebSphere Commerce Business Edition

- v **5** は WebSphere Commerce のバージョンです。このマイグレーションで考えられ る値は 5 だけです。
- v *rel* は以下のとおりです。
	- **4** WebSphere Commerce 5.4 リリースの場合。
- v *mod* は以下のいずれか 1 つです。
	- **0** WebSphere Commerce 5.4.**0**.1
	- **0** WebSphere Commerce 5.4.**0**.2
	- **0** WebSphere Commerce 5.4.**0**.3
	- **0** WebSphere Commerce 5.4.**0**.4
	- **0** WebSphere Commerce 5.4.**0**.5
- v *fixpak* は以下のいずれか 1 つです。
	- **0** WebSphere Commerce 5.4.0.**0** または WebSphere Commerce 5.4.0.1 [\(35](#page-52-0) ペ ージのセクションの終わりにある 注 を参照してください。)
	- **2** WebSphere Commerce 5.4.0.**2**
	- **3** WebSphere Commerce 5.4.0.**3**
	- **4** WebSphere Commerce 5.4.0.**4** または WebSphere Commerce 5.4.0.5 [\(35](#page-52-0) ペ ージのセクションの終わりにある 注 を参照してください。)
- v *path* は、*WC54\_installdir* などの、以前の WebSphere Commerce 5.4 システムの インストール・パスです。

<span id="page-52-0"></span>v *alt\_path* は、*WC54\_installdir* などの、以前の WebSphere Commerce 5.4 システム の完全または長いインストール・パスです。これは Windows 上でのみ使用され ます。Windows 以外のプラットフォーム上では、これは *path* と同じ値にするか またはブランクのままにしておくことができます。

現行リリースを調べるには、サイト・テーブルに対して以下の SQL 照会 を使用します。

select \* from SITE

PRODUCTVERSION 列の結果を参照して、ご使用のリリース・レベルを判別 してください。

以下に示すのは、 WebSphere Commerce 5.4.0.0 Business Edition からマイグレーシ ョンする場合に、 product.xml ファイルに含まれている必要があるものの例です。 <migrationFrom> <edition> <name>Business</name> </edition> <version>5</version> <release>4</release> <modification>0</modification> <fixpak>0</fixpak> <path>/opt/WebSphere/CommerceServer</path> <altpath>/opt/WebSphere/CommerceServer</altpath> </migrationFrom>

注**:** WebSphere Commerce 5.4.0.**1** (WebSphere Commerce 5.4 にフィックスパック 1 を適用したバージョン) からマイグレーションする場合は、WebSphere Commerce 5.4.0.**0** からマイグレーションする場合に使用するものと同じパラメ ーターを使用する必要があります。つまり、<fixpak></fixpak> の値は **0** に設 定します。**1** ではありません。これで、上記の例と <migrationFrom> セクショ ンの整合がとれたはずです。

同様に、 WebSphere Commerce 5.4.0.**5** (WebSphere Commerce 5.4 にフィック スパック 5 を適用したバージョン) からマイグレーションする場合は、 WebSphere Commerce 5.4.0.**4** からマイグレーションする場合に使用するものと 同じパラメーターを使用する必要があります。つまり、<fixpak></fixpak> の 値は **4** に設定します。**5** ではありません。

# インスタンス構成をマイグレーションする前のステップ

WebSphere Commerce 5.4 インスタンスを WebSphere Commerce 5.5 にマイグレー ションする前に、以下のようにします。

v WCIM ツールは、インスタンスのディレクトリー構造全体をバックアップしま す。インスタンス・ディレクトリー以外の場所に WebSphere Commerce 5.4 のカ スタマイズ済みファイルおよびディレクトリーがある場合は、インスタンスのル ート・ディレクトリー構造下にあるディレクトリーに、これらのファイルやディ レクトリーをコピーしなければなりません。このように、WCIM はカスタマイズ 済みファイルおよびディレクトリーをリストアします。カスタム・コードのマイ グレーションの詳細については、「*WebSphere Commerce Studio* マイグレーショ ン・ガイド」を参照してください。

他の場所からファイルとディレクトリーをリストアするには、以下のようにしま す。

- 1. コマンド・ウィンドウを開いて、カスタマイズ済みのファイルがあるディレク トリー、またはカスタム・ディレクトリーにナビゲートします。
- 2. 適切なファイルまたはディレクトリーを選択して、それらを適切な WebSphere Commerce 5.4 ディレクトリーにコピーします。
- v Oracle データベースを使用する場合、*WC55\_installdir*/bin/setenv.sh ファイル で、 Oracle JDBC パスおよび Oracle インストール・パスのすべての出現箇所を 見つけて、以前の Oracle8i のインストールから新規の Oracle9i インストールに 更新します。
- WebSphere Application Server セキュリティーがオンになっている場合、インスタ ンスをマイグレーションする前に以下の方法でそれを使用不可にしなければなり ません。
	- 1. WebSphere Application Server 管理者コンソールを開きます。
	- 2. 「コンソール」 **—>** 「**Security Center (**セキュリティー・センター**)**」をク リックして、「一般」タブの「**Enable Security (**セキュリティーを使用可能 にする**)**」チェック・ボックスからチェックを外します。
	- 3. 「終了」をクリックします。
	- 4. WebSphere Application Server 管理サーバーを再始動します。
- v WebSphere Commerce 管理ツール・ポートの更新 (オプション)

WebSphere Commerce 5.5 では、管理ツールは WebSphere Commerce サーバーと は異なるポート上で実行します。インスタンス・マイグレーションでは、以下の デフォルトのポート番号がこれらの管理ツールに割り当てられます。

#### ポート番号

#### **WebSphere Commerce** ツール

- **8000** WebSphere Commerce アクセラレーター
- **8002** WebSphere Commerce 管理コンソール
- **8004** WebSphere Commerce 組織管理コンソール

上記のツールにデフォルト以外のポートを使用したい場合は、

*instance\_name*.xml ファイルの <InstanceProperties> ノードの下にある <Websphere> ノードに、以下の 3 行を追加します。このファイルは *WC55\_installdir*/instances/*your\_instance*/xml ディレクトリーにあります。以 下の行はデフォルトの設定を指定変更し、これらの管理ツールにデフォルト以外 のポートを使用します。

ToolsPort = "*desired\_tools\_port\_number*" AdminPort="*desired\_admin\_port\_number*" OrgAdminPort="*desired\_org\_admin\_port\_number*"

たとえば、以下のようにします。

<Websphere Name="WebSphere Commerce DB2 DataSource" JDBCDriverLocation="" StoresWebApp="true" ToolsWebApp="true" WCMWebApp="true" name="WebSphere"

**ToolsPort = "9000" AdminPort="9001" OrgAdminPort="9002"** port="900"/>

### <span id="page-54-0"></span>**WCIM** を使用したインスタンス構成のマイグレーション

このセクションでは、WCIM を実行して WebSphere Commerce の以前のインスタ ンスをマイグレーションする方法を説明します。 WCIM の動作の詳細について は、 145 ページの『WCIM [を使用したインスタンス・マイグレーション』を](#page-162-0)参照し てください。

WCIM パッケージでは、*WC55\_installdir*/bin ディレクトリーで以下の 2 つの主 なスクリプトが提供されています。

- v wcimenv.sh wcim の環境設定値をセットアップし、システムで適切に実行され るようにします。
- v wcim.sh 実際のインスタンス・マイグレーションを実行します。

wcim の実行の基本プロセスは以下のとおりです。

- 1. インスタンスのバックアップ用に wcimenv.sh ファイルを更新します。リモー ト・マイグレーションの場合は、WebSphere Commerce 5.4 システム上でこのこ とが行われます。実稼働マシン上でのマイグレーションの場合は、 WebSphere Commerce 5.5 にアップグレードされた WebSphere Commerce 5.4 システム上で このことが行われます。
- 2. バックアップのために wcim を実行します。
- 3. インスタンスのマイグレーション用に wcimenv.sh ファイルを更新します。リモ ート・マイグレーションの場合は、WebSphere Commerce 5.5 システム上でこの ことが行われます。実稼働マシン上でのマイグレーションの場合は、 WebSphere Commerce 5.5 にアップグレードされた WebSphere Commerce 5.4 システム上で このことが行われます。
- 4. マイグレーションのために wcim を実行します。

スクリプトの実行の詳細は、続くいくつかのセクションで記載しています。

### **WCIM** 実行の前提要件

WCIM ツールを実行してインスタンスをマイグレーションする前に、以下のことを 確認してください。

v WCIM を実行するマシンに、Apache ANT バージョン 1.4.1 をインストールして おく必要があります。このバージョンの Apache ANT は、WebSphere Application Server 5.0 と共にインストールされます。詳細については、 [WebSphere](http://www.ibm.com/software/webservers/appserv/infocenter.html) [Application Server 5.0 Information Center](http://www.ibm.com/software/webservers/appserv/infocenter.html) (http://www.ibm.com/software/webservers/appserv/infocenter.html) の『Ant tasks』のトピックを参照してください。 Apache ANT の詳細については、Web

アドレス <http://ant.apache.org/index.html> を参照してください。 ANT は Java ベースの構築ツールです (Make ユーティリティーにいくらか似ています)。 WCIM ツールは、ANT ベースのツールで、インスタンスをマイグレーションす るプロセスの多くを自動化することによって、手動ステップを最小化します。こ れは必要なすべてのデータを WebSphere Commerce 5.4 インスタンスから収集 し、必要な操作を実行します。 WCIM ツールは、コマンド行スクリプトから呼 び出します。

- v WebSphere Commerce ソフトウェア・コンポーネントが、Web サーバーも含め、 WebSphere Commerce 5.5 レベルにアップグレードされている。
- v WebSphere Application Server 5.0 が、以下のいずれか 1 つの方法で構成されて いる。
	- WebSphere Application Server 5.0 は前のバージョンの WebSphere Application Server と同じマシンにインストールされており、前のバージョンと共存してい る。
	- WebSphere Application Server 5.0 は前のバージョンの WebSphere Application Server とは別のマシンにインストールされている。
- v WCIM ユーティリティーを実行してインスタンスをマイグレーションする前 に、ユーティリティーを実行するユーザー ID (つまり、root または wasuser) が、以下のディレクトリー内のファイルおよびサブフォルダーに対する完全アク セス権を持っていることを確認する。
	- *WC55\_installdir*/instances

WebSphere Commerce 5.5 インスタンスが以前に作成されていない場合、つま り WebSphere Commerce 5.5 のインストール後、推奨されたとおりにテスト・ インスタンスを作成しなかった場合には、このディレクトリーは存在しませ ん。ディレクトリーが存在しない場合には、WCIM ツールがそれを作成しま す。

- *WC54\_installdir*/instances
- マイグレーション作業ディレクトリー (たとえば、*WC55\_installdir*/temp)。

注**:**

- 1. wcim.sh スクリプトを wcimenv.sh 内の WCIM BACKUP 変数を true に設定して 実行すると、 WCIM は、必要なパラメーターをそのスクリプトに渡すことによ って、前のインスタンスのバックアップ ZIP ファイルを生成します。 ZIP ファ イル wcbackup54.zip が WORK\_DIR/zip ディレクトリーに生成されます。ここで WORK DIR は、wcimenv.sh ファイル内のユーザー定義の作業ディレクトリーで す。たとえば、作業ディレクトリーを *WC55\_installdir*/temp/ と定義できます (この変数が定義されている 39 [ページの表](#page-56-0) 3 を参照してください)。
- 2. WebSphere Commerce 5.4 マシンが WebSphere Commerce 5.5 マシンのリモー ト・マシンである場合には、手動で ZIP ファイル wcbackup54.zip を、 WebSphere Commerce 5.5 マシンの WORK\_DIR/zip ディレクトリー (*WC55\_installdir*/temp/zip) にコピーする必要があります。マイグレーションが 実稼働マシン上 で実行され、バックアップとマイグレーションのステップで WORK DIR を同じ値に設定した場合は、ZIP ファイルをコピーするこのステップ は必要ありません。

### **WebSphere Commerce 5.4** インスタンスのマイグレーション

#### **wcimenv** で指定する変数

インスタンスのマイグレーションで wcim.sh を実行する前に、ご使用の環境に合わ せて wcimenv.sh で環境変数を正しくセットアップする必要があります。さらに、

インスタンスおよびインスタンス関連のファイル資産のバックアップを実行する か、それとも実際にそれらをマイグレーションするかに応じて、異なる方法で変数 を設定する必要があります。

以下の表は、変数とその値を要約しています。

<span id="page-56-0"></span>表 *3. wcimenv.sh* で設定される変数

| 変数                 | 値     | 説明                                                                                                    |  |
|--------------------|-------|----------------------------------------------------------------------------------------------------|--|
| <b>WCIM_BACKUP</b> | true  | WCIM ツールは、WebSphere Commerce インス<br>タンス関連のファイル資産をバックアップ しま<br>す。                                               |  |
|                    | false | WCIM ツールは、WebSphere Commerce インス<br>タンスおよびインスタンス関連のファイル資産<br>をマイグレーション します。                                    |  |
| WCIM INPLACE       | true  | 常に WCIM_INPLACE= true と設定します (た<br>だし、WCIM_BACKUP=true、かつマイグレーシ<br>ョンされたインスタンスが別のマシン — リモ<br>ート・マシンに移される場合は例外) |  |
|                    | false | WCIM BACKUP=true、かつマイグレーションさ<br>れたインスタンスが別のマシン — リモート・<br>マシンに移される場合のみ、WCIM INPLACE=<br>false と設定します。          |  |

• バックアップの場合 :

- WCIM\_BACKUP は常に true に設定されます。
- WCIM\_INPLACE = true (WebSphere Commerce 5.4 が WebSphere Commerce 5.5 と同じマシン上にある場合 (実 稼働マシン))

上記の WCIM\_BACKUP および WCIM\_INPLACE 変数は、以下の組み合わせで使用されます。

- WCIM\_INPLACE = false (WebSphere Commerce 5.4 が WebSphere Commerce 5.5 と同じマシン上にない場合 (リモート))
- v マイグレーションの場合 :
	- WCIM\_BACKUP は常に false に設定されます。
	- WCIM\_INPLACE = true (WebSphere Commerce 5.4 が WebSphere Commerce 5.5 と同じマシン上にある場合 (実 稼働マシン))
	- WCIM\_INPLACE = true (WebSphere Commerce 5.4 が WebSphere Commerce 5.5 と同じマシン上にない場合 (リ モート))

#### 表 *3. wcimenv.sh* で設定される変数 *(*続き*)*

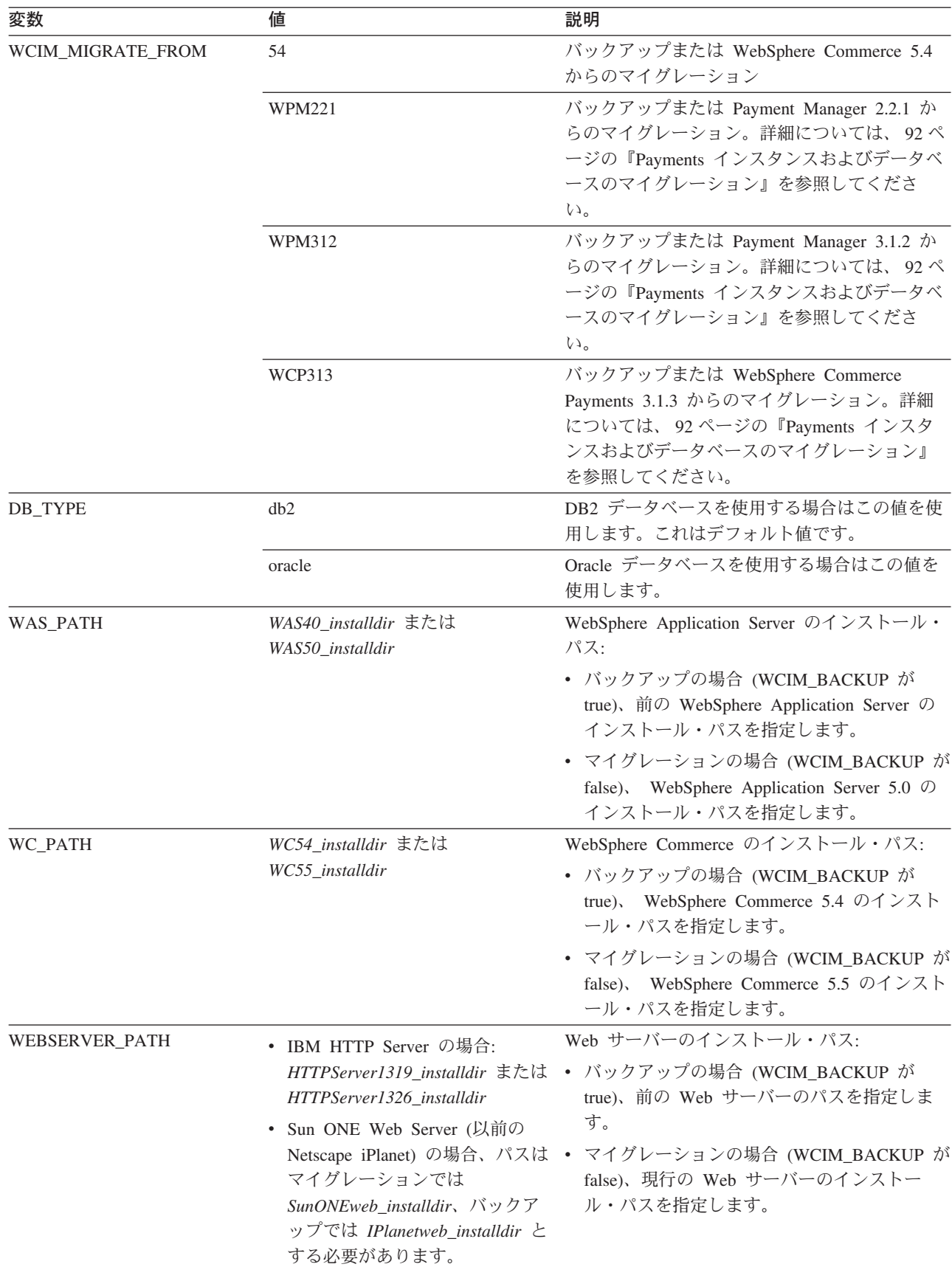

表 *3. wcimenv.sh* で設定される変数 *(*続き*)*

| 変数              | 値                                       | 説明                                                                                                    |
|-----------------|-----------------------------------------|----------------------------------------------------------------------------------------------------|
| <b>ANT_PATH</b> | Ant_installdir/lib                      | マシン上の ANT ライブラリー・パス。 これは<br>WAS50_installdir/lib に設定できます。ANT<br>1.4.1 は WebSphere Application Server 5.0 に付<br>属しているためです。 WAS50 installdir/lib<br>に設定できます。                   |
| <b>WORK DIR</b> | ユーザー定義                                  | WCIM ツールの作業ディレクトリー。(たとえ<br>ば、WC55_installdir/temp)                                                                                                    |
| WPM PATH        | Payments_installdir                     | この変数は、WCIM を使用して以前のバージョ<br>ンの WebSphere Commerce Payments をマイグ<br>レーションする場合に使用します。 Payments<br>のマイグレーションのプロセスは、92ページの<br>『Payments インスタンスおよびデータベースの<br>マイグレーション』で詳細に説明しています。 |
| <b>LOG FILE</b> | ユーザー定義                                  | WCIM のログ・ファイル。任意のディレクトリ<br>ーの下にある任意のファイル名を指定できま<br>す。ディレクトリーを指定しない場合、ログ・<br>ファイルは WORK DIR によって指定された作<br>業ディレクトリーに生成されます。たとえば、<br>以下のようにします。                                 |
|                 |                                         | • バックアップの場合、wcimbackup.log<br>• マイグレーションの場合、wcimmigration.log                                                                                                    |
| <b>INSTANCE</b> | WebSphere Commerce 5.4<br>instance_name | WCIM がマイグレーションするか、またはその<br>ファイル資産を WCIM がバックアップするイン<br>スタンスの名前。                                                                                                    |

### リモートインスタンス・マイグレーションでの **WCIM** の実行

以下のセクションでは、 WebSphere Commerce 5.5 が WebSphere Commerce 5.4 と は別のマシンにインストールされている場合のインスタンス・マイグレーションの ステップを説明します。

リモートインスタンス・マイグレーションの前提条件*:* WebSphere Commerce 5.5 ソフトウェア・コンポーネントを WebSphere Commerce 5.4 のリモート・マシン上 にインストールする場合は、 21 ページの『[WebSphere Commerce 5.4](#page-38-0) エンタープ [ライズ・アプリケーションのエクスポート』](#page-38-0) および 22 [ページの『前の](#page-39-0) WebSphere Application Server [構成のマイグレーション』に](#page-39-0)説明されているステップを完了して いる必要があります。

リモート・バックアップでの *WCIM* の実行*:* WCIM を実行してマイグレーション する前に、以下のように WCIM を実行して、現行のインスタンスおよびインスタ ンス関連ファイルのバックアップを作成してください。

- 1. WebSphere Commerce 5.4 マシン上に一時作業ディレクトリーを作成します (た とえば、 *WC54\_installdir*/temp など)。さらに、以下のサブディレクトリーを temp 作業ディレクトリーの下に作成する必要もあります。
	- $\cdot$  lib
	- $\bullet$  hin
- <span id="page-59-0"></span>• xml/migration
- $\cdot$  zip
- 2. 以下のファイルをコピーします。
	- v WebSphere Commerce 5.5 マシンの *WAS50\_installdir*/lib ディレクトリーか ら、リモートの WebSphere Commerce 5.4 マシンの作業ディレクトリーの下 にある lib サブディレクトリー (*WC54\_installdir*/temp/lib) に。
		- ant.jar
		- j2ee.jar

これらのファイルは、WCIM の適切な動作に必要な Apache ANT 1.4.1 ファ イル (WebSphere Application Server 5.0 から入手可能) です。 Apache ANT については、Web アドレス <http://ant.apache.org/index.html> を参照して ください。

- v WebSphere Commerce 5.5 マシンの *WC55\_installdir*/lib ディレクトリーか ら、リモートの WebSphere Commerce 5.4 マシンの作業ディレクトリーの下 にある lib サブディレクトリー (*WC54\_installdir*/temp/lib) に。
	- Utilities.jar
	- ConfigManager.jar
	- xerces.jar
- v WebSphere Commerce 5.5 マシンの *WC55\_installdir*/xml/migration ディレ クトリーから、instbackup54.xml ファイルを、WebSphere Commerce 5.4 マ シンの作業ディレクトリーの下にある xml/migration サブディレクトリー (*WC54\_installdir*/temp/xml/migration) にコピーします。
	- 注**:** Payments をマイグレーションする場合に、instbackup54.xml をコピーす る代わりに、instbackupwpm221.xml、instbackupwpm312.xml、または instbackupwcp313.xml のいずれかを、マイグレーションするインスタン スの Payments のバージョンに応じてコピーします。
- v WebSphere Commerce 5.5 マシンの *WC55\_installdir*/bin ディレクトリーか ら、 WebSphere Commerce 5.4 マシンの作業ディレクトリーの下にある bin サブディレクトリー (*WC54\_installdir*/temp/bin) に、以下のファイルをコピ ーします。
	- wcim.sh
	- wcimenv.sh
- v WebSphere Commerce 5.4 マシンの *WC54\_installdir*/xml ディレクトリーか ら、product.xml および product.dtd ファイルを、マイグレーション作業デ ィレクトリー (*WC54\_installdir*/temp/xml) の下の xml サブディレクトリーに コピーします。
- Payments インスタンス・バックアップの場合:

WebSphere Commerce 5.5 マシンの *WC55\_installdir*/payments/lib ディレク トリーから、 eTillConfig.jar ファイル (Payments インスタンスのバックア ップ用) を、リモートの WebSphere Commerce 5.4 マシンの作業ディレクトリ ーの下にある lib サブディレクトリー (*WC54\_installdir*/temp/lib) にコピー します。

3. WebSphere Commerce 5.4 マシン上で、wcim.sh スクリプトを実行する前に、 (リモート・マシンの作業ディレクトリーにコピーした) wcimenv.sh ファイルの 環境変数をバックアップ用に更新します。

wcimenv.sh ファイルには、以下のエントリーが含まれています。

WCIM\_BACKUP="true" WCIM\_INPLACE="false" WCIM\_MIGRATE\_FROM="54" DB\_TYPE="*db\_type*"

...

export WCIM\_BACKUP export WCIM\_INPLACE export WCIM\_MIGRATE\_FROM export DB\_TYPE

WAS\_PATH="*WAS40\_installdir*" JAVA\_EXE=\$WAS\_PATH/java/jre/bin/java WC\_PATH="*WC54\_installdir*" WEBSERVER\_PATH="*HTTPServer1319\_installdir*" ANT\_PATH="WC54\_installdir/temp7lib" WORK\_DIR="*WC54\_installdir*/temp" LOG FILE="=wcimbackup.log" INSTANCE="*instance\_name*" PATH=*temp\_work\_dir*/java/jre/bin:\$PATH

export WAS\_PATH export JAVA\_EXE export WC\_PATH export WEBSERVER\_PATH export ANT\_PATH export WORK\_DIR export LOG\_FILE export INSTANCE export PATH ...

LOG\_FILE 変数で設定されたログ・ファイルは、 WORK\_DIR/logs/ ディレクトリ ーに生成されることに注意してください。

4. WebSphere Commerce 5.4 マシン上で、wcim.sh スクリプトを以下のように実行 します。

./wcim.sh [*wcimenv\_path*] [*PM\_database\_password*]

ここで

- v *wcimenv\_path* は、マシン上で wcimenv.sh が存在するパスです。このファイ ルが wcim.sh と同じディレクトリー内にある場合、このパラメーターは不要 です。
- v *PM\_database\_password* は、WebSphere Commerce Payments データベース・パ スワードで、 WebSphere Commerce Payments インスタンスのマイグレーショ ン時にのみ使用されます。 WebSphere Commerce Payments のマイグレーショ ンにおける WCIM の使用法については、 92 ページの『WCIM [を使用した](#page-109-0) Payments [インスタンスのマイグレーション』で](#page-109-0)詳細に説明しています。
- 注**:** *PM\_database\_password* パラメーターを使用する場合、 wcimenv パスが現行 ディレクトリーにある場合でも、そのパスを指定する必要があります。この 場合、現行ディレクトリーを指定するには「.」を使用します。 たとえば、 以下のようにします。

./wcim.sh . mypassword

5. wcbackup54.zip ファイルを、リモート WebSphere Commerce 5.4 マシンの作業 ディレクトリー (たとえば、 *WC54\_installdir*/temp/zip) から、 WebSphere Commerce 5.5 マシンの作業ディレクトリーの zip サブディレクトリー (たとえ ば、 *WC55\_installdir*/temp/zip ) へコピーします。

*WC55\_installdir*/temp/zip ディレクトリーが WebSphere Commerce 5.5 マシン 上に存在しない場合には、それを作成する必要があります。

#### リモート・マイグレーションでの *WCIM* の実行*:*

注**:**

- 1. ステップ 2 (42 [ページ](#page-59-0)) で説明されているとおりに、必要なファイルをすべて、 WebSphere Commerce 5.5 マシンからリモートの WebSphere Commerce 5.4 マシ ンにコピーしたことを確認してください。
- 2. WCIM\_INPLACE 変数は、実際にはリモート・マイグレーションの実行時に true に 設定されています。

WCIM を実行してバックアップした後に、以下のように WCIM を実行して、イン スタンスおよびインスタンス関連ファイルをマイグレーションします。

- 1. WebSphere Commerce 5.5 マシン上で wcim.sh スクリプトを実行する前に、 wcbackup54.zip パッケージ内のすべてのファイルで、 WebSphere Commerce 5.4 マシンのノード名、IP アドレス、およびドメインのすべての出現箇所を検索 してください。これらの出現箇所をそれぞれ WebSphere Commerce 5.5 マシン のノード名、IP アドレス、およびドメイン・ネームに置き換えてください。た とえば、更新する必要のある可能性のあるファイルには、以下のものがありま す。
	- product.xml
	- product.xml.migration
	- v *instance\_name*.xml
	- *instance\_name\_was.xml*
	- *instance name* was DB.xml
	- *instance name* was Start.xml
	- v *instance\_name*\_was.\_EJB.xml
	- *instance name* was VH.xml
	- cache.properties

wcbackup54.zip パッケージ内のすべてのファイルを調べる必要があります。た だし、Web サーバー構成ファイル (たとえば、IBM HTTP Server を使用してい る場合は httpd.conf) は除きます。 Web サーバー構成ファイルは、WCIM に よってマイグレーションされないので、更新する必要はありません。

2. マイグレーション用にマシンの wcimenv.sh ファイル内の環境変数を更新しま す。

wcimenv.sh ファイルには、一般に以下のエントリーが含まれています。

...

WCIM\_BACKUP="false" WCIM\_INPLACE="true" WCIM\_MIGRATE\_FROM="54" DB\_TYPE="*db\_type*"

export WCIM\_BACKUP export WCIM\_INPLACE export WCIM\_MIGRATE\_FROM export DB\_TYPE

WAS\_PATH="*WAS50\_installdir*" JAVA\_EXE=\$WAS\_PATH/java/jre/bin/java WC\_PATH="*WC55\_installdir*" WEBSERVER\_PATH="*HTTPServer1326\_installdir*" ANT\_PATH="*WAS50\_installdir*/lib" WORK\_DIR="*WC55\_installdir*/temp" LOG FILE="=wcimmigration.log" INSTANCE="*instance\_name*" PATH=\$WAS\_PATH/java/jre/bin:\$PATH

export WAS\_PATH export JAVA\_EXE export WC\_PATH export WEBSERVER\_PATH export ANT\_PATH export WORK\_DIR export LOG\_FILE export INSTANCE export PATH

...

wcimenv.sh ファイルの WORK\_DIR によって指定されたマイグレーション作業デ ィレクトリー (たとえば *WC55\_installdir*/temp) で、エクスポートされた WC\_Enterprise\_App\_*instance\_name*.ear (ステップ 4 (21 [ページ](#page-38-0)) で参照されてい る) が使用可能になっていることを確認します。

LOG\_FILE 変数で設定されたログ・ファイルは、 WORK\_DIR/logs/ ディレクトリ ーに生成されることに注意してください。

3. WebSphere Commerce 5.5 マシン上で、wcim.sh スクリプトを以下のように実行 します。

./wcim.sh [*wcimenv\_path*] [*PM\_database\_password*]

ここで

- v *wcimenv\_path* は、マシン上で wcimenv.sh が存在するパスです。このファイ ルが wcim.sh と同じディレクトリー内にある場合、このパラメーターは不要 です。
- v *PM\_database\_password* は、WebSphere Commerce Payments データベース・パ スワードで、 WebSphere Commerce Payments インスタンスのマイグレーショ ン時にのみ使用されます。 WebSphere Commerce Payments のマイグレーショ ンにおける WCIM の使用法については、 92 ページの『WCIM [を使用した](#page-109-0) Payments [インスタンスのマイグレーション』で](#page-109-0)詳細に説明しています。
- 注**:** *PM\_database\_password* パラメーターを使用する場合、 wcimenv パスが現行 ディレクトリーにある場合でも、そのパスを指定する必要があります。この 場合、現行ディレクトリーを指定するには「.」を使用します。 たとえば、 以下のようにします。

./wcim.sh . mypassword

### 実稼働マシン上でのインスタンス・マイグレーションにおける **WCIM** の実行

以下のセクションでは、実稼働マシン上でのマイグレーションのステップを説明し ます。

実稼働マシン上でのインスタンス・マイグレーションの前提要件*:* WebSphere Commerce 5.5 ソフトウェア・コンポーネントを WebSphere Commerce 5.4 と同じ マシン上にインストールする場合は、 27 ページの『[WebSphere Commerce 5.4](#page-44-0) エ [ンタープライズ・アプリケーションのエクスポート』](#page-44-0) および 28 [ページの『前の](#page-45-0) WebSphere Application Server [構成の手動によるマイグレーション』に](#page-45-0)説明されてい るステップを完了している必要があります。

実稼働マシン上でのバックアップでの *WCIM* の実行*:* WCIM を実行してマイグレ ーションする前に、以下のように WCIM を実行して、現行のインスタンスおよび インスタンス関連ファイルのバックアップを作成してください。

1. wcim.sh スクリプトを実行してバックアップする前に、ご使用の環境を反映する ように、wcimenv.sh ファイル内の環境変数を更新します。

wcimenv.sh ファイルには、一般に以下のエントリーが含まれています。

...

WCIM\_BACKUP="true" WCIM\_INPLACE="true" WCIM\_MIGRATE\_FROM="54" DB\_TYPE="*db\_type*"

export WCIM\_BACKUP export WCIM\_INPLACE export WCIM\_MIGRATE\_FROM export DB\_TYPE

WAS\_PATH="*WAS50\_installdir*" JAVA\_EXE=\$WAS\_PATH/java/jre/bin/java WC\_PATH="*WC54\_installdir*" WEBSERVER\_PATH="*HTTPServer1319\_installdir*" ANT\_PATH="*WAS50\_installdir*/lib" WORK\_DIR="*WC55\_installdir*/temp" LOG FILE="wcimbackup.log" INSTANCE="*instance\_name*" PATH=*WAS50\_installdir*/java/jre/bin:\$PATH

export WAS\_PATH export WC\_PATH export WEBSERVER\_PATH export ANT\_PATH export WORK\_DIR export LOG\_FILE export INSTANCE export PATH

...

LOG FILE 変数で設定されたログ・ファイルは、 WORK DIR/logs/ ディレクトリ ーに生成されることに注意してください。

2. wcim.sh スクリプトを以下のように実行します。

./wcim.sh [*wcimenv\_path*] [*PM\_database\_password*]

ここで

- v *wcimenv\_path* は、マシン上で wcimenv.sh が存在するパスです。このファイ ルが wcim.sh と同じディレクトリー内にある場合、このパラメーターは不要 です。
- v *PM\_database\_password* は、WebSphere Commerce Payments データベース・パ スワードで、 WebSphere Commerce Payments インスタンスのマイグレーショ ン時にのみ使用されます。 WebSphere Commerce Payments のマイグレーショ ンにおける WCIM の使用法については、 92 ページの『WCIM [を使用した](#page-109-0) Payments [インスタンスのマイグレーション』で](#page-109-0)詳細に説明しています。
- 注**:** *PM\_database\_password* パラメーターを使用する場合、 wcimenv パスが現行 ディレクトリーにある場合でも、そのパスを指定する必要があります。この 場合、現行ディレクトリーを指定するには「.」を使用します。 たとえば、 以下のようにします。

./wcim.sh . mypassword

実稼働マシン上でのマイグレーションでの *WCIM* の実行*:* WCIM を実行してバッ クアップした後に、以下のように WCIM を実行して、インスタンスおよびインス タンス関連ファイルをマイグレーションします。

1. wcim.sh スクリプトを実行してマイグレーションする前に、 wcimenv.sh ファイ ル内の環境変数を更新します。

wcimenv.sh ファイルには、以下のエントリーが含まれています。

...

WCIM\_BACKUP="false" WCIM\_INPLACE="true" WCIM\_MIGRATE\_FROM="54" DB\_TYPE="*db\_type*"

export WCIM\_BACKUP export WCIM\_INPLACE export WCIM\_MIGRATE\_FROM export DB\_TYPE

WAS\_PATH="*WAS50\_installdir*" WC\_PATH="*WC55\_installdir*" WEBSERVER\_PATH="*HTTPServer1326\_installdir*" ANT\_PATH="*WAS50\_installdir*/lib" WORK\_DIR="*WC55\_installdir*/temp" LOG FILE="=wcimmigration.log" INSTANCE="*instance\_name*" PATH=\$WAS\_PATH/java/jre/bin:\$PATH

export WAS\_PATH export WC\_PATH export WEBSERVER\_PATH export ANT\_PATH export WORK\_DIR export LOG\_FILE export INSTANCE export PATH

...

wcimenv.sh ファイルの WORK DIR によって指定されたマイグレーション作業デ ィレクトリー (たとえば *WC55\_installdir*/temp) で、エクスポートされた

WC\_Enterprise\_App\_*instance\_name*.ear (ステップ 4 (28 [ページ](#page-45-0)) で参照されてい る) が使用可能になっていることを確認します。

LOG\_FILE 変数で設定されたログ・ファイルは、 WORK\_DIR/logs/ ディレクトリ ーに生成されることに注意してください。

2. wcim.sh スクリプトを以下のように実行します。

./wcim.sh [*wcimenv\_path*] [*PM\_database\_password*]

ここで

- v *wcimenv\_path* は、マシン上で wcimenv.sh が存在するパスです。このファイ ルが wcim.sh と同じディレクトリー内にある場合、このパラメーターは不要 です。
- v *PM\_database\_password* は、WebSphere Commerce Payments データベース・パ スワードで、 WebSphere Commerce Payments インスタンスのマイグレーショ ン時にのみ使用されます。 WebSphere Commerce Payments のマイグレーショ ンにおける WCIM の使用法については、 92 ページの『WCIM [を使用した](#page-109-0) Payments [インスタンスのマイグレーション』で](#page-109-0)詳細に説明しています。
- 注**:** *PM\_database\_password* パラメーターを使用する場合、 wcimenv パスが現行 ディレクトリーにある場合でも、そのパスを指定する必要があります。この 場合、現行ディレクトリーを指定するには「.」を使用します。たとえば、以 下のようにします。

./wcim.sh . mypassword

#### **WCIM** が正常に実行されたことの検証

WCIM は、wcimenv.sh ファイルで SET LOG\_FILE ディレクティブによって指定さ れたログ・ファイルを生成します。たとえば、SET LOG\_FILE=wcimmigration.log の 場合、WORK\_DIR が *WC55\_installdir*/temp に設定されていれば、ログ・ファイル wcimmigration.log が *WC55\_installdir*/temp/logs/ ディレクトリーに生成されま す。このログ・ファイルで、以下のステートメントを検索します。

Info: Instance migration is completed successfully.

WCIM はさらに、instanceXmlMigration.log マイグレーション・ログ・ファイル を、 WORK\_DIR/logs ディレクトリーに生成します (たとえば WORK\_DIR=*WC55\_installdir*/temp であれば *WC55\_installdir*/temp/logs)。 instanceXmlMigration.log で、以下の行を検索します。

Info: WebSphere Commerce instance configuration migrated successfully. Info: WebServer configuration migrated successfully.

注**:** このメッセージが存在していても、この時点ではデータベースをマイグレーシ ョンしていなかったので、 WebSphere Commerce インスタンスが正常にマイグ レーションされたことの保証にはなりません。 71 [ページの『第](#page-88-0) 6 章 WebSphere Commerce 5.4 [データベースのマイグレーション』で](#page-88-0)データベースを WebSphere Commerce 5.5 スキーマにマイグレーションしてから、 88 [ページの](#page-105-0) [『インスタンスおよびデータベースが正常にマイグレーションされたことの検](#page-105-0) [証』で](#page-105-0)インスタンスがマイグレーションされたことを検証できます。

*WCIM* 障害からのリカバリー*:* 何らかの理由で WCIM に障害が発生した場合、ロ グを検査して原因となっている可能性のある問題を確認し、必要な修正を行いま

す。すでに確認されている問題およびその修正方法について、 161 [ページの『付録](#page-178-0) E. [トラブルシューティング』](#page-178-0) を参照することもできます。そうでなければ、シス テムを以前のバックアップからリストアし、このセクションのステップを注意深く 検討して、インスタンス・マイグレーションを再実行する必要があります。

インスタンス XML マイグレーションに関連する問題の場合、問題を修正し、 WCIM マイグレーションを再実行すればよいことにご注意ください。 Web サーバ ー・マイグレーションの場合、 WCIM はローカルの IBM HTTP Server のみマイ グレーションするため、http.conf を削除し、httpd.conf.old を httpd.conf に名 前変更してから、 WCIM マイグレーションを実行する必要があります (マイグレー ションにより httpd.conf ファイルが変更されていた場合)。

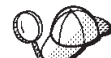

WCIM を使用したインスタンス・マイグレーション中に以下のメッセー ジを受け取った場合には、障害が起きている ANT ステートメントを特定し、適切 な処置をとる必要があります。

Event: MethodId: invokeAnt - executing ant task:postmigrationcopy Error: Ant task has failed. Please check the log file.

1. wcimbackup.log (バックアップで WCIM を実行している場合) または wcimmigration.log (マイグレーションで WCIM を実行している場合) に、誤っ たストリングやメッセージがないかを調べます。これらのログ・ファイルは、 WCIM の実行時に、ストリング ″Error:″ について WORK\_DIR で指定された作業 ディレクトリーの下の logs サブディレクトリーに生成されます。以下は、エラ ー・メッセージの例です。

Event: MethodId: invokeAnt - executing ant task:postmigrationcopy Error: Ant task has failed. Please check the log file.

2. Event: または Error: ステートメントの直前の Debug: ステートメントを参照 してください。たとえば、以下のようなステートメントです。

Debug: java -classpath *classpath* -buildfile ... migratejsp

- 3. Debug: ステートメントによって参照される Java コマンドを、ご使用のマシン上 の Java ランタイム環境ロケーションにあるコマンド・プロンプト、 *WAS50\_installdir*/java/jre/bin で実行します。エラー・メッセージが表示され ます。
- 4. エラー・メッセージに基づいて、適切な処置を行ってください。
- 5. エラー・メッセージを解決したら、WCIM を再実行してください。

#### **WebSphere Commerce Payments** キャッシャー・プロファイルの 検査

インスタンス・マイグレーションの実行後に、 WebSphere Commerce Payments の 以下の項目を Payments ディレクトリーで検査します。

*WC55\_installdir*/instances/*instance\_name*/xml/payment

- 1. Cassette for SET および Cassette for CyberCash のプロファイルが存在していな いことを確認します。
- 2. 既存の WebSphere Commerce 5.4 キャッシャー・プロファイルが更新されてお り、「Payment Manager」へのすべての参照が除去されていることを確認しま す。キャッシャー・プロファイル (たとえば WC51\_CustomOffline\_BillMe.profile) を開いて、それらが更新されているかを

調べてください。更新を確認する良い方法は、以下の例にあるとおり、 「Payment Manager」への参照が、「Commerce Payments」に変更されているこ とを確認することです。 マイグレーション前 : <!-- ==================================================================

Parameters required by Payment Manager for order creation ================================================================== -->

マイグレーション後 :

<!-- ================================================================== Parameters required by **WebSphere Commerce Payments** for order creation ================================================================== -->

- 3. 新規プロファイル WC Paymentech が作成済みであることを確認します。
- 4. WebSphere Commerce 5.5 Payments profile.dtd ファイルが存在していることを 確認します。
- 5. 以下のプロファイル・ファイルが存在していることを確認します。
	- WC\_Paymentech (新規)

WebSphere Commerce Payments のマイグレーションの詳細については、 89 [ページ](#page-106-0) の『第 8 章 Commerce Payments [へのマイグレーション』を](#page-106-0)参照してください。

# **WCIM** スクリプトの実行後に

以下のセクションでは、データベース・マイグレーション・スクリプトを実行する 前に完了すべき残りの作業を説明します。

# **WebSphere Application Server** での古い **JVM** プロパティーの 除去

WCIM スクリプトを実行した後、競合を避けるために、以下のステップを実行し て、マイグレーションされたアプリケーション・サーバー (WC\_*instance\_name*) か ら、古い JVM プロパティーを除去します。

- 1. WebSphere Application Server 管理コンソールにログオンします。
- 2. 「サーバー **(Servers)**」 を拡張表示し、左のフレームで 「アプリケーション・ サーバー **(Application Servers)**」 をクリックします。
- 3. 「アプリケーション・サーバー (Application Servers)」パネルから、 「*server\_name*」 —> 「プロセス定義 **(Process Definition)**」 —> 「**Java** 仮想 マシン **(Java Virtual Machine)**£ —> 「カスタム・プロパティー **(Custom Properties)**」 (「追加プロパティー (Additional Properties)」の下) を選択しま す。 server name は、マイグレーション済みのアプリケーション・サーバーです (たとえば、WC\_*instance\_name*)。
- 4. 以下の古いプロパティーを除去します (システムに存在する場合)。
	- v javax.rmi.CORBA.UtilClass
	- v com.ibm.ivj.ejb.runtime.instancename
	- v com.ibm.CORBA.iiop.noLocalCopies
	- com.ibm.wca.logging.configFile
	- com.ibm.websphere.ejbcontainer.fbpkAlwaysReadOnly
- v com.ibm.ws.classloader.ejbDelegationMode
- v com.ibm.wca.MassLoader.MassLoadOutputFilesDir
- 5. 更新内容を保管します (「適用 **(Apply)**」 および 「**OK**」 をクリックします)。

# **wcimWasConfig.jacl** スクリプトの実行

WCIM は、wcimenv.sh ファイルの WORK\_DIR で指定されたディレクトリー内に、 ファイル wcimWasConfig.jacl を生成します。 WCIM を使用してインスタンス・ マイグレーションを完了した後に、この JACL スクリプト・ファイルを実行する必 要があります。これには、マイグレーション時における手動での WebSphere Application Server 構成を最小化する、 WebSphere Application Server 5.0 管理コマ ンドが含まれています。

とりわけ、このスクリプトは必要に応じて仮想ホストを WebSphere Application Server に追加します。デフォルトでは、以下の仮想ホストを、マイグレーション済 み WebSphere Commerce インスタンスに追加します。

- v VH\_*instance\_name*、ポート 80 および 443 (WebSphere Commerce インスタンス の場合)
- v VH\_*instance\_name* \_Tools、ポート 8000 (WebSphere Commerce アクセラレータ ーなどのツールの場合)
- v VH\_*instance\_name* \_Admin、ポート 8002 (WebSphere Commerce 管理コンソール の場合)
- v VH\_*instance\_name* \_OrgAdmin、ポート 8004 (WebSphere Commerce 組織管理コン ソールの場合)

スクリプトを実行する前に

- v リモート・マイグレーションの場合のみ、 WebSphere Commerce 5.5 マシン上の *WCIM\_work\_dir* に生成された wcimWasConfig.jacl ファイルを編集します。 WebSphere Commerce 5.4 マシンのノード名、IP アドレス、およびドメインのす べての出現箇所を検索して、それらをそれぞれ WebSphere Commerce 5.5 マシン のノード名、IP アドレス、およびドメインに置き換えてください。
- wcimWasConfig.jacl スクリプトで、 DB\_IMPLE\_CLASSNAME 変数の値がヌルでない ことを確認してください。それがヌルの場合には、使用しているデータベース管 理システムに応じた値を割り当てる必要があります。たとえば、DB2 の場合は COM.ibm.db2.jdbc.DB2ConnectionPoolDataSource、 Oracle の場合は oracle.jdbc.pool.OracleConnectionPoolDataSource です。
- v マイグレーション済みの .ear ファイルを、 WebSphere Application Server 単一 サーバー構成または WebSphere Application Server ネットワーク・デプロイメン ト構成のどちらにデプロイしたいかに応じて、スクリプト・ファイルを実行する 前にその中の値を検証または更新する必要があります。

確認や変更が必要とされる行が、スクリプト内で示されます。

v サーバー名を wcimWasConfig.jacl ファイルで変更し、server1 (デフォルトのサ ーバー) 以外の、マイグレーションしている適切なサーバー (たとえば、 WebSphere\_Commerce\_Server\_-\_*instance\_name*) に更新を適用します。スクリプト の行を参照してください。

# Please verify the server name set SERVER\_NAME **server1**

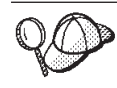

WebSphere Application Server 5.0 管理コンソールの 「サーバー **(Servers)**」 —> 「アプリケーション・サーバー **(Application Servers)**」から、マイグレーションされた WebSphere Commerce サーバ ーの名前を調べることができます。

v 必要であれば、WebSphere\_Commerce\_Server\_-\_*instance\_name* アプリケーショ ン・サーバーを開始します。これは WebSphere Application Server ND を使用し ている場合には WebSphere Application Server 管理コンソールから、そうでない 場合には WebSphere Application Server startServer コマンドを使用して、開始 することができます。

#### 重要

これらの仮想ホストのポート番号は既存のポート番号と競合する可能性があり ます。たとえば、以前の WebSphere Commerce システムのインストールのデ フォルト設定を使用している場合の、デフォルトのホストのポート 443 があ ります。このポートは WebSphere Commerce 5.5 と競合し、マイグレーション 済みのストアを正しく立ち上げるときの障害となります。

これらのポート番号または仮想ホスト名が、システムに既に存在していたり使 用されていたりしないことを検証する必要があります。それらがシステムによ って使用されている場合、スクリプトを実行する前に、スクリプト内で新規の 仮想ホストの名前またはその定義済みのポート番号のいずれかを、未使用の値 に変更する必要があります。さらに、新規の仮想ホストがすでに定義済みの場 合は、それを除去することもできます。既存の仮想ホストを表示するには、 WebSphere Application Server 5.0 管理コンソールから、「環境

**(Environment)**」を展開して「仮想ホスト **(Virtual Hosts)**」をダブルクリック すると、それらが WebSphere Application Server パネルに表示されます。

たとえば、WCIM スクリプトにより、WebSphere Commerce 5.4 バックアップ から WebSphere Commerce 5.5 システム上に生成された default host につい て、以下のホスト別名定義があるとします。

<*X.X.X.X*> :80 <*X.X.X.X*> :443 localhost :80 localhost :443 *host\_name* :80 *host\_name* :443 *fully\_qualified\_host\_name* :80 *fully\_qualified\_host\_name* : 443

上のエントリーがあると、マイグレーションの完了後、ホーム・ページを表示 する際に問題が生じる場合があります。これらのエントリーを除去するだけ で、ストア・ホーム・ページを表示させることができます。実際に、この default host がコマース要求をつかむ ので、この場合、それらの要求は正し い宛先 — VH\_*instance\_name* に到達しません。 WebSphere Commerce ツール は他のポート (たとえば 8000、8002、およびデフォルトで 80004) 上で実行さ れるので、管理コンソールのようなツールは影響を受けないからです。

JACL スクリプトを呼び出すには、以下のように入力します。

*WAS50\_installdir*/bin/wsadmin -f *WCIM\_work\_dir*/wcimWasConfig.jacl

### **MaxPermSize** の更新

wcimWasConfig.jacl スクリプトの実行後に、 MaxPermSize JVM 構成引き数の値を 更新して、最低でも 256M にします。

- 1. WebSphere Application Server 管理コンソールから、「サーバー **(Servers)**」を 展開して、「アプリケーション・サーバー **(Application Servers)**」—> *your\_app\_server* (たとえば WC\_*instance\_name*) をクリックします。
- 2. 「追加のプロパティー (Additional Properties)」のリストから、「プロセス定義 **(Process Definition)**」—>「**Java** 仮想マシン **(Java Virtual Machine)**」をク リックします。
- 3. 「構成引き数 (Configuration arguments)」のリストで、「汎用 JVM 引き数 (Generic JVM arguments)」フィールドに以下を追加します。 XX:MaxPermSize=256m
- 4. 「**OK**」 をクリックします。
- 5. 構成を保管します。

マイグレーションしたインスタンス (たとえば WC\_demo) の始動時に Java.lang.OutOfMemoryError 例外を受け取るならば、 MaxPermSize の値を増やす ことが必要な場合もあります。

### **JDBC** プロバイダーの検査

マイグレーションした .ear ファイルをアプリケーション・サーバーにデプロイす る前に、 WebSphere Application Server 管理コンソールで JDBC プロバイダーをチ ェックして、データ・ソースが現行の WebSphere Commerce 5.5 環境に合わせて正 しく構成されていることを検査します。データ・ソースがヌルの場合、マイグレー ション済みの .ear ファイルをデプロイする前に、それを手動で追加する必要があ ります。

- 1. WebSphere Application Server 管理コンソールに再びログオンします。管理コン ソールから、「リソース **(Resources)**」 を拡張表示して、「**JDBC** プロバイダ ー **(JDBC Providers)**」 をクリックします。 WebSphere Commerce 5.5 デー タ・ソースが表示されない場合には、以下のステップを実行します。
- 2. 「JDBC プロバイダー (JDBC Providers)」パネルから、 「新規 **(New)**」 をクリ ックし、ドロップダウン・リストから適切な JDBC プロバイダー (たとえば、 DB2 データベースの DB2 JDBC プロバイダー) を選択します。
- 3. 「JDBC プロバイダー名 (JDBC Provider name)」、「JDBC クラスパス (JDBC classpath)」フィールドを構成します。「適用 **(Apply)**」 および 「**OK**」 をクリ ックして、変更を保管します。
- 4. 「構成 (Configuration)」パネルの「追加プロパティー (Additional Properties)」セ クションで、 「データ・ソース バージョン **4 (Data Sources Version 4)**」 —> 「新規 **(New)**」 をクリックします。
- 5. 「名前 (Name)」、「JNDI 名 (JNDI Name)」(たとえば DB2 データベースの場 合は jdbc/WebSphere Commerce DB2 Datasource *WC\_instance\_name*)、「データ

ベース名 (Database Name)」、およびデータベースの「デフォルトのユーザー ID (Default user ID)」および「デフォルトのパスワード (Default Password)」フィー ルドを構成します。

- 6. データベースが Oracle の場合には、「カスタム・プロパティー (Custom Properties)」パネルの **URL** パラメーターを調べる必要があります。 URL がヌ ルの場合には、サーバー上に Oracle 用の適切な URL を追加する必要がありま す。
- 7. 「適用 **(Apply)**」 および 「**OK**」 をクリックします。
- 8. 変更を保管します。

# **Oracle9i classes12.zip** を **JVM** クラスパスに追加する **(Oracle** のみ**)**

Oracle データベースを使用している場合、Oracle9i classes12.zip ファイルが WebSphere Application Server JVM クラスパスに追加されているか確認する必要が あります。追加されていない場合、マイグレーション済みストアの発行に問題が生 じる可能性があります。

- 1. WebSphere Application Server 管理コンソールから、「サーバー **(Servers)**」 拡 張表示して、左のフレームで 「アプリケーション・サーバー **(Application Servers)**」 をクリックします。
- 2. 「アプリケーション・サーバー (Application Servers)」パネルから、 「*server\_name*」 —> 「プロセス定義 **(Process Definition)**」 —> 「**Java** 仮想 マシン **(Java Virtual Machine)**」を選択します。 *server\_name* は、マイグレー ション済みのアプリケーション・サーバーです (たとえば、 WC\_*instance\_name*)。
- 3. マシンの Oracle9i classes12.zip ファイルへのパスを、「JVM クラスパス (JVM classpath)」フィールドに追加します。「適用 **(Apply)**」 および 「**OK**」 をクリックします。
- 4. 変更を保管します。

### マイグレーションした **.ear** ファイルのデプロイ

WCIM を使用し、wcimWasConfig.jacl スクリプトを実行してインスタンスをマイ グレーションした後に、マイグレーションした .ear ファイルを以下のようにデプ ロイする必要があります。

- 1. WebSphere Application Server 管理コンソールに再びログオンします。
- 2. *node\_name* —>「アプリケーション **(Applications)**」—>「新規アプリケーショ ンのインストール **(Install new application)**」をクリックします。ブラウザーが マシン上でローカルの場合には、「ローカル・パス **(Local path)**」を選択し、 マイグレーションした .ear ファイルへのパスを入力して (たとえば、 *WCIM\_work\_dir*/migrate/WC\_*instance\_name*.ear)、「次へ」をクリックします。
- 3. 「**EJB 1.1 CMPS** のデフォルトのバインディング **(Default bindings for EJB 1.1 CMPS)**」 (先頭にある「一般デフォルト・バインディング **(Generate Default Bindings)**」チェック・ボックスではない) を選択して、JNDI 名、デー タベース・ユーザー名、データベース・パスワードを入力し、このパネルの 「*EJB1.1 CMP* バインディング *(EJB1.1 CMP bindings)*」のセクションのパスワ ードを確認して、「次へ」をクリックします。 (たとえば、「**JNDI** 名 **(JNDI**
**name)**」にはjdbc/WebSphere Commerce DB2 Datasource *WC\_instance\_name*、 **username** には db2inst1、**password** には db2inst1 などを入力します。)

- 4. 「新規アプリケーションのインストール (Install New Application)」ページが表示 されます。以下のステップを完了します。
	- a. 「ステップ **1 (Step 1)**」パネルで、デフォルトの構成を受け入れ、「次へ」 をクリックします。
	- b. 「ステップ **2 (Step 2)**」パネルで、デフォルトの構成を受け入れ、「次へ」 をクリックします。
	- c. 「ステップ **3 (Step 3)**」パネルで、デフォルトの構成を受け入れ、「次へ」 をクリックします。
	- d. 「ステップ **4 (Step 4)**」パネルで、リストされているすべての EJB を選択 し、*node\_name*:jdbc/WebSphere Commerce DB2 Datasource *WC\_instance\_name* などの JNDI 名を、「既存のリソース JNDI 名を指定 (Specify existing resource jndi name)」ドロップダウン・リストから選択します。「適用」、次 いで「次へ」をクリックします。
	- e. 「ステップ **5 (Step 5)**」パネルで、デフォルトの構成を受け入れ、「次へ」 をクリックします。
	- f. 「ステップ **6 (Step 6)**」パネルで、以下のような Web モジュール用の仮想 ホストを調べて、必要であればマップします。

commerceAccelerator

VH\_*instance\_name*\_tools

OrganizationAdministration

VH\_*instance\_name*\_Orgadmin

SiteAdministration

VH\_*instance\_name*\_Admin

Stores VH\_*instance\_name*

g. server1 デフォルト・サーバーの代わりに、マイグレーション済みアプリケ ーション・サーバー WC\_*instance\_name* にデプロイするには、以下のように します。

「ステップ **7:** モジュールとアプリケーション・サーバーのマッピング **(Step 7: Map modules to application servers)**」パネルで、「モジュール **(Module)**」 の近くにあるチェック・ボックスをチェックしてすべてのモジュ ールを選択し、マイグレーション済みサーバー (たとえば、WC demo) を選択 します。「適用 **(Apply)**」 をクリックします。

デフォルトの構成を受け入れる場合は、マイグレーション済みの .ear ファイ ルが server1 アプリケーション・サーバーにデプロイされます。

- h. 残りのウィンドウについては、「次へ」 をクリックします。
- i. 「終了 **(Finish)**」 をクリックし、更新成功のメッセージを受け取ります。
- 5. WebSphere Application Server 5.0 管理コンソールで、*node\_name* —>「環境 **(Environment)**」—>「**Web** サーバー・プラグインの更新 **(Update Web server plugin)**」—>「**OK**」をクリックします。更新成功のメッセージが表示されるこ とを確認します。
- 6. 変更を保管します。
- 7. 以下のようにして、Classloader モードと WAR Classloader ポリシーを変更しま す。
- a. 「アプリケーション **(Applications)**」を拡張表示します。
- b. 「エンタープライズ・アプリケーション **(Enterprise Applications)**」をクリ ックします。
- c. WC\_ が先頭に付くアプリケーションをクリックします。
- d. ClassLoader モードを **PARENT\_LAST** に変更します。
- e. WAR Classloader ポリシーをアプリケーションに変更します。
- f. 「**OK**」 をクリックします。
- g. 変更を保管します。
- 8. WebSphere Application Server を再始動します。
- 注**:** JACL スクリプトで定義している仮想ホストを削除してしまったため、それらが 51 ページの『wcimWasConfig.jacl [スクリプトの実行』で](#page-68-0)説明しているように既 存のものと競合しない場合は、 EAR デプロイメント時に、既存のものを WAR モジュールにマップする必要があります。

WebSphere Application Server 5.0 管理コンソールを使用したアプリケーションのデ プロイメントの詳細については、 [WebSphere Application Server 5.0 Information](http://www.ibm.com/software/webservers/appserv/infocenter.html) [Center](http://www.ibm.com/software/webservers/appserv/infocenter.html) (http://www.ibm.com/software/webservers/appserv/infocenter.html) の 『Deploying and managing applications』のトピックを参照してください。

### カスタム・コードの遷移およびデプロイ

WebSphere Commerce 5.5 への移動の一部として、カスタム・コードおよびビジネ ス・ロジックを WebSphere Commerce 5.5 レベルに遷移する必要があります。コー ドを WebSphere Commerce 5.5 レベルにアップグレードする方法については、 「*WebSphere Commerce Studio* マイグレーション・ガイド」の『カスタマイズまた は拡張されたコードの変換』を参照してください。

カスタマイズ・コード資産のデプロイメントの詳細については、「*WebSphere Commerce* プログラミング・ガイドとチュートリアル」でビジネス・ロジックまた はコントローラー・コマンドのデプロイメント、あるいはタスク・コマンドに関す るセクションを必要に応じて参照してください。

### デプロイされたインスタンス **XML** ファイルの更新

マイグレーションされた WebSphere Commerce インスタンスについて、以下のステ ップを実行して、インスタンス XML ファイルを WebSphere Commerce 5.5.0.2 レ ベルに更新してください。複数の WebSphere Commerce インスタンスがある場合に は、変数 *instance\_name* に対してインスタンス名を 1 つだけ使用してください。ス クリプトはすべての既存のインスタンスを更新します。

1. WebSphere Commerce 非ルート・ユーザー ID に切り替えます。この ID は、 WebSphere Commerce のインストール前に作成されています。

このユーザーに config\_ant コマンドを実行する権限があることを確認してくだ さい。

- 2. *WC55\_installdir*/bin ディレクトリーにナビゲートします。
- 3. 以下のコマンドを実行します。

./config\_ant.sh -buildfile *WC55\_installdir*/xml/config/updateInstances.xml -DupdateCEP=no -Duninstall=no -DinstName=*instance\_name*

### **httpd.conf** でのカスタマイズ

インスタンス・マイグレーション時に、 WCIM は Web サーバー構成情報を以前の instance.xml ファイルから読み取り、その情報を使用して WebSphere Application Server 5.0 システムから WebSphere Commerce 5.5 httpd.conf ファイルを再構成し ます。前のバージョンの httpd.conf ファイルの、WebSphere Commerce インスタ ンスに固有ではないカスタマイズ構成は、その構成が WCIM の扱う範囲外なの で、マイグレーションされません。構成をカスタマイズした場合は、インスタンス および Web サーバーのマイグレーション後に、カスタマイズ構成を手動でマイグ レーションする必要があります。

### **Web** サーバーの再構成

Web サーバーを再構成するには、「*WebSphere Commerce* インストール・ガイド」 にある Web サーバーのインストールに関するセクションに従ってください。その セクションの、必須の事前構成ステップを完了させます。 IBM HTTP Server を含 め、リモート Web サーバーを構成するには、 WebSphere Commerce 5.5 でいくら かの追加のユーザー構成が必要です。

追加のユーザー構成は、ローカルであるかリモートであるかに関係なく、以下の Web サーバーにも必要です。

v Sun ONE (以前の iPlanet)

この追加の構成を実行するには、マイグレーション後に構成マネージャーにログオ ンして、「Web サーバー (Web server)」パネルで必要なフィールドを完成させて Web サーバーを構成します。パネルで「適用 **(Apply)**」をクリックして、Web サー バーを構成します。構成マネージャーでのパネルの構成については、「*WebSphere Commerce* インストール・ガイド」で WebSphere Commerce インスタンスの構成に ついての章を参照してください。

### **IBM HTTP Server** での **SSL** の使用可能化

実稼働マシン上でのマイグレーションでは、ソフトウェア・アップグレード・プロ セスで Web サーバーをアップグレードする際に、以前に使用可能だったとして も、現在は SSL を使用可能にすることができないことに注意してください。 WebSphere Commerce 5.5 の新規のインストールを完成させるリモート・マイグレ ーションの場合、デフォルトで Web サーバー上での SSL が使用可能になります。

SSL をシステムで使用可能にしておらず、SSL 暗号化を使用したい場合は、それを 再び使用可能にする必要があります。

実動目的で SSL を使用可能にするには、「*WebSphere Commerce* セキュリティー・ ガイド」の『IBM HTTP Server での実行のための SSL の使用可能化』を参照して ください。

## **WebSphere Application Server EJB** セキュリティーの使用可能 化

WebSphere Commerce 5.4 で WebSphere Application Server EJB セキュリティーを 使用可能にした場合、それを WebSphere Commerce 5.5 で再度使用可能にする必要 があります。 EJB セキュリティーを再デプロイするためのステップについては、

「*WebSphere Commerce* セキュリティー・ガイド」のセクション『WebSphere Application Server セキュリティーを使用不可にする』を参照してください。

EJB セキュリティーに関する追加のマシン推奨事項については、「*WebSphere Commerce* セキュリティー・ガイド」を参照してください。

# 静的コンテンツを持つファイルの文書ルート・ディレクトリーへの コピー

WebSphere Commerce WAR ディレクトリーの下にない Web 資産をマイグレーショ ンするには、静的コンテンツを持つファイル (イメージや HTML ファイルなど) を、文書ルート・ディレクトリーにコピーする必要があります。

*WC54\_installdir*/instances/*instance\_name*/web ディレクトリー内の、静的コンテ ンツを持つファイルはすべて、 *WC55\_installdir*/web ディレクトリーにコピーして ください。

# <span id="page-76-0"></span>第 **5** 章 データベースのマイグレーションの前に

この章では、 71 ページの『第 6 章 [WebSphere Commerce 5.4](#page-88-0) データベースのマ [イグレーション』で](#page-88-0)説明するデータベースの実際のマイグレーションを行う前に必 要な、データベース・マイグレーション前のアクションと考慮事項を説明します。

- v WebSphere Commerce 5.4 システムが操作可能な状態で、 5 [ページの](#page-22-0) [『マイグレーション前のアクション』の](#page-22-0)他のセクションにあるステッ プ、および 5 ページの『MSGSTORE [テーブルに新規メッセージが保](#page-22-0) [管されていないことの確認』に](#page-22-0)あるステップを含めて 3 [ページの『第](#page-20-0) 1 章 WebSphere Commerce 5.4 [からのマイグレーションの前に』に](#page-20-0)あ るステップを実行したことを確認してください。 v WebSphere Commerce 5.4 と WebSphere Commerce 5.5 のデータベー ス・スキーマの相違について詳しくは、「WebSphere Commerce Production and Development オンライン・ヘルプ」を参照してくださ い。オンライン・ヘルプを起動したら、「**WebSphere Commerce** 開 発情報 **(WebSphere Commerce Development information)**」 > 「参照 **(Reference)**」 > 「データ **(Data)**」 > 「データベース・スキ ーマ **(Database schema)**」の順に選択してください。ここから、「デ ータベース・テーブル **(Database tables)**」を選択して、すべてのデ ータベース・スキーマの情報のアルファベット順リストを表示しま す。「このリリースにおけるデータベースの変更 **(Database changes in this release)**」を選択して、バージョン 5.5 におけるスキーマの変 更を表示します。オンライン・ヘルプでもデータ・モデルの情報を提 供します。 [WebSphere Commerce Technical Library](http://www.ibm.com/software/genservers/commerce/library/) (http://www.ibm.com/software/commerce/library/) を参照して、オンライ ン・ヘルプ内のデータベース・スキーマ情報に対する変更も含めた、 WebSphere Commerce 資料の最新バージョンを確認してください。
- 注**:** データベースをマイグレーションする前に、データベース・マイグレーショ ン・スクリプトを実行するユーザーが、 *WC55\_installdir*/instances ディレク トリーとそのサブディレクトリーに対して、書き込み権限を持つことを確認す る必要があります。

### **LANG** 環境変数の検査

データベース・マイグレーションに進む前に、ご使用のオペレーティング・システ ムの LANG 環境変数が、使用する言語に合わせて正しく設定されていることを確認 します。 LANG 環境変数の値を表示するには、コマンド・プロンプトから以下のコ マンドを入力します。

echo \$LANG

これが正しいロケールに設定されていない場合は、データベース・マイグレーショ ンの前に、以下のコマンドを実行する必要があります。

export LANG=*locale*

ここで locale は、使用する言語に対応するロケールです。たとえば en US は英語 (米国) です。 LANG 環境変数は、データベース・マイグレーションを適正に動作さ せるために、システムで正しく設定することが必要です。

WebSphere Commerce がサポートするロケールのリストについては、「*WebSphere Commerce* インストール・ガイド」の『WebSphere Commerce で使用されるロケー ル』のセクションを参照してください。

### 列の順序の考慮

マイグレーション済みの WebSphere Commerce 5.5 データベース・テーブルの列の 順序は、 WebSphere Commerce 5.5 インスタンスを新たに作成したときに作成され るテーブルと同じになるという保証はありません。 select \* を使って表を照会す るときは、列位置ではなく列名を明示的に指定して列の値を検索することをお勧め します。 JDBC プログラムでの例を以下に示します。

```
resultSet rs= statement.executeQuery("select * from address");
   (while rs.next())
   {
        p= rs.getObject(1); <---- 推奨しない方法
       p=rs.getLong("address_id"); <---- 推奨する方法
   }
```
逆に、データを挿入するときは、列名を明示的に指定します。たとえば、以下の挿 入ステートメントを考慮してください。

insert into address values( 10001,10002,'myaddress'); **<--** 推奨しない方法

insert into address (address id, addrbook id, displayname) values (10001,10002,'myaddress'); **<--** 推奨する方法

# リモート・データベースの考慮事項

リモート・マイグレーションを実行する場合、パフォーマンス上の理由で、 WebSphere Commerce 5.4 データベースを WebSphere Commerce 5.5 マシンにロー カルにマイグレーションすることをお勧めします。これを行うには、以下のように します。

- 1. WebSphere Commerce 5.4 データベースをバックアップします。
- 2. データベースのバックアップ (完全なバックアップ・ディレクトリーおよびファ イル) を WebSphere Commerce 5.5 マシンに転送します。
- 3. バックアップしたデータベースを WebSphere Commerce 5.5 マシン上にリスト アします。

データベースのバックアップおよびリストアについての詳細と構文は、 10 [ページの](#page-27-0) [『データベースのバックアップ』を](#page-27-0)参照してください。 WebSphere Commerce 5.5 マシン上でのデータベースのリストアを完了した後、 62 ページの『[MSGTYPES](#page-79-0) テ [ーブル内の固有索引の検査』に](#page-79-0)進んで、データベースの事前マイグレーション・ス テップを続行することができます。

データベース事前マイグレーションおよびマイグレーション・スクリプトを、 WebSphere Commerce 5.5 マシンから WebSphere Commerce 5.4 データベースに対 してリモートに実行する場合には、 WebSphere Commerce 5.4 データベースを

WebSphere Commerce 5.5 マシン上でカタログする必要があります。下記のうち、 ご使用のデータベース管理システムに対応するセクションを参照してください。

## リモート **DB2** データベースのカタログ **(DB2** のみ**)**

リモート DB2 データベースを使用していて、マイグレーション・スクリプトをリ モートで実行したい場合は、そのデータベースを以下のようにローカル・ノードで カタログします。

1. データベースの DB2 インスタンス・ユーザー ID (たとえば db2inst1) に切り 替えます。

su - *db2\_instance\_user\_id*

2. 以下のように入力して、リモート・データベース・サーバー・ノードをカタログ します。

db2 catalog tcpip node *node\_name* remote *database\_server\_hostname* server *port\_number*

各パラメーターの意味は以下のとおりです。

*node\_name*

ユーザーが指定する、 DB2 が TCP/IP ノードを識別するための固有 名。

*database\_server\_hostname*

データベース・サーバーの TCP/IP ホスト名。

*port\_number*

DB2 の使用するポート。 (インストール時には、 DB2 はデフォルトで 50000 の使用を試みます。このポート番号を使用できない場合は、使用 可能な別の未使用ポートを使用します。)

3. リモート・ノードでリモート DB2 データベースをカタログします。

db2 catalog db R*db\_name* as *db\_name* at node *node\_name*

各パラメーターの意味は以下のとおりです。

R*db\_name*

リモート DB2 データベース (たとえば Rmall)。

*db\_name*

リモート DB2 データベースの、カタログされた後のローカル名 (たと えば mall)。

*node\_name*

上記の、前にカタログしたリモート・ノード。

たとえば、以下のようにします。

db2 catalog db RMALL as MALL at WCS151

WCS151 は、リモート・ノードのノード名です。

## <span id="page-79-0"></span>**Oracle** クライアントとサーバーとの接続の確立 **(Oracle** のみ**)**

リモート Oracle データベースを使用している場合、データがある Oracle9i サーバ ーへの接続を確立する必要があります。 Oracle9i 製品のインストール情報に従っ て、 WebSphere Commerce 5.5 マシンに Oracle クライアントがインストールされ ていることを前提とします。

Oracle インストールに含まれる、 JDBC ドライバー (JDK 1.2 を使用している場合 は classes12.zip) を最新ドライバーに更新する必要があることに注意してくださ い。最新ドライバーは、以下の Oracle Technet サイトから入手できます。

http://technet.oracle.com

WebSphere Commerce 5.4 データがある Oracle9i サーバーとの接続を確立するに は、 tnsnames.ora ファイルに以下のエントリーを追加する必要があります。この ファイルは通常、 /*oracle*/ora81/network/admin ディレクトリーにあります。

以下の例のイタリックの項目を、ご使用の環境に応じて更新する必要があります。

```
<data_source_name> =
  (DEFIDN =(ADDRESS_LIST =
      (ADDRESS = (PROTOCOL = TCP)(HOST = <server_hostname>)(PORT = <port_number>))
    )
    (CONNECT_DATA =
      (SERVICE_NAME = <Oracle_Service_ID>)
   )
 \lambda
```
各パラメーターの意味は以下のとおりです。

- v *<data\_source\_name>* は、 Oracle クライアント・マシン上のデータ・ソースです (たとえば wcs51)。
- v *<server\_hostname>* は、 WebSphere Commerce 5.4 データがある、Oracle サーバ ーの完全修飾ホスト名です (たとえば cs51host.toronto.ibm.com)。
- v *<port\_number>* は、 Oracle サーバー・マシンのポート番号です (たとえば 1521 がデフォルト)。
- v *<Oracle\_Service\_ID>* は、 WebSphere Commerce 5.4 の Oracle SID です (たとえ ば mall)。

サーバーへの接続を確立する方法に関する詳細は、Oracle の資料を参照してくださ い。

### **MSGTYPES** テーブル内の固有索引の検査

WebSphere Commerce 5.5 には、MSGTYPES テーブルで作成される、独創的な 新し い行があります (これは、マイグレーションされないシステムのためです)。 MSGTYPE\_ID 列は基本キーで、NAME 列は固有索引です。 WebSphere Commerce 5.4 で独自のメッセージ・タイプを作成した場合、それらが新しいものと競合しないこ とを確認してください。競合する場合、MSGTYPE\_ID 値または NAME、あるいはその 両方を変更することができます。重要な点は、MSGTYPE\_ID と NAME のどちらもテー ブル内で固有でなければならないということです。カスタム・メッセージ・タイプ

<span id="page-80-0"></span>を参照するコマンドを再コンパイルする必要があります。これを行わないと、 WebSphere Commerce 5.4 からデータをマイグレーションするときに問題が起こる ことがあります。

以下のテーブルは、WebSphere Commerce 5.4 製品と比較して新しく追加された WebSphere Commerce 5.5 のメッセージ・タイプのリストです。新しく追加されて いる場合、MSGTYPES テーブルに、リストされているものと同じ MSGTYPE\_ID または NAME を共用するものがあるかどうかチェックすることができます。

表 *4. WebSphere Commerce 5.5* での *MSGTYPES* テーブルへの *MSGTYPE\_ID* および *NAME* の追加

| <b>MSGTYPE_ID</b> | <b>NAME</b>                              |
|-------------------|------------------------------------------|
| 150               | OrderSummaryReportNotification           |
| 151               | StoreUsageReportNotification             |
| 152               | StoreCommerceReportNotification          |
| 153               | SiteCommerceReportNotification           |
| 221               | PriceAndAvailabilityCheck                |
| 222               | BatchAvailability                        |
| 223               | ShoppingCartTransfer                     |
| 224               | CheckInventoryAvailabilityBE             |
| 250               | <b>CustomerMessage</b>                   |
| 251               | CouponsSavedNotification                 |
| 310               | ResellerRegistrationApprovedNotification |
| 320               | ResellerRegistrationRejectedNotification |
| 400               | CollabEmail                              |

なお、データ・マイグレーション後には、上記のすべてのエントリーが表示される わけではありません。 CollabEmail は Business Edition でのみ使用可能です。

# データベース準備スクリプトの実行

このプレマイグレーション・スクリプトを実行するときは、画面に出力されるか、 または premigratedb54.log ファイルに含まれる、提案されたアクションを実行す る必要があります。

必要なすべての項目を修正した後、 9 ページの『第 2 章 [WebSphere Commerce 5.4](#page-26-0) [のバックアップ』に](#page-26-0)説明されているように、更新済み WebSphere Commerce 5.4 デ ータベースを再度バックアップして、データベースの最新のコピーを所有するよう にします。

以下の手順で、WebSphere Commerce 5.5 データベース準備スクリプトを実行しま す。

# **DB2** データベース

\_\_ 1. コマンド・プロンプト・ウィンドウを開きます。

- \_\_ 2. root ユーザーとして WebSphere Application Server を実行している場合、以 下のようにして、データベースの DB2 インスタンス・ユーザー ID (たとえ ば db2inst1) に切り替えます。
	- su *db2\_instance\_user\_id*

非 root ユーザーとして WebSphere Application Server を実行している場合、 以下のようにして、WebSphere Application Server ユーザー ID に切り替えま す (たとえば wasuser)。

su - *WAS\_user*

- 3. WebSphere Commerce 5.5 がインストールされている bin サブディレクトリ ーに切り替えます。たとえば、*WC55\_installdir*/bin などです。
- \_\_ 4. データベース準備スクリプトを以下のように実行します。
	- ./premigratedb54.sh db2 *db\_name db\_userID db\_userID\_password instance\_name db2\_inst\_home db2\_schema\_owner*

各パラメーターの意味は以下のとおりです。

- v db2 は使用するデータベース管理システムを表し、 DB2 データベースの場 合は db2 にする必要があります。
- v *db\_name* は、マイグレーションする WebSphere Commerce 5.4 データベー スです (たとえば、mall)。
- v *db\_userID* は、マイグレーションする WebSphere Commerce 5.4 データベ ースに接続するためのユーザー ID です (たとえば、mydbuser)。
- v *password* は、マイグレーションする WebSphere Commerce 5.4 データベー スに接続するためのユーザー ID のパスワードです (たとえば、 mypasswd)。
- v *instance\_name* は、ご使用の WebSphere Commerce 5.4 インスタンスの名前 です (たとえば、demo)。
- v *db2\_inst\_home* は、DB2 インスタンスの DB2 インスタンス・パスです。た とえば、/home/db2inst1/sqllib のようになります。
- v *db2\_schema\_owner* は、スキーマを所有する DB2 ユーザー ID です。たと えば、db2inst1。

たとえば、WebSphere Commerce 5.4 データベースに対してデータベース準備 スクリプトを実行するには、以下のコマンドを使用することができます。

./premigratedb54.sh db2 mall db2inst1 db2inst1 demo /home/db2inst1/sqllib db2inst1

\_\_ 5. *WC55\_installdir*/logs/migrate のサブディレクトリー *instance\_name* に生成 される premigratedb54.log ファイルを調べて、追加のメッセージまたはエラ ーがないかどうかをチェックします。続行する前に、フラグが立てられたエラ ーを解決する必要があります。

データベース準備スクリプトによって通知されたエラーまたは警告を修正した場合 や、データベースに何らかの変更を加えた場合には、 10 [ページの『データベース](#page-27-0) [のバックアップ』の](#page-27-0)説明に従って、データベースをバックアップすることをお勧め します。

さらに、データベース準備スクリプトが WebSphere Commerce 5.5 の制限を超過す るデータを含む列にフラグを立てた場合、 147 [ページの『列の長さの確認』](#page-164-0) を参 照してください。

### **premigratedb.log** のサンプル・ファイル

以下は、WebSphere Commerce 5.4 データベースに対して実行したときの premigratedb.log 出力の一部を例として示したものです。この例では、長さ制限を 超えている行はなく、プレマイグレーションは正常に終了していることが分かりま す。

```
Info: Logging started in VERBOSE mode.
Event: Executing command: preChecking
Info: 0 rows of the table account exceeds length limits comments.
Info: 0 rows of the table acrelgrp exceeds length limits conditions.
Info: 0 rows of the table acresgrp exceeds length limits conditions.
Info: 0 rows of the table baseitmdsc exceeds length limits longdescription.
Info: 0 rows of the table bzrpentstg exceeds length limits value.
Info: 0 rows of the table calcodedsc exceeds length limits longdescription.
.
.
.
Event: Pre migration ends.
Event: Migration has terminated successfully.
```
# **Oracle** データベース

- 1. コマンド・プロンプト・ウィンドウを開きます。
- \_\_ 2. root ユーザーとして WebSphere Application Server を実行している場合は、 必ず root ユーザーとしてログインしてください。

非 root ユーザーとして WebSphere Application Server を実行している場合、 以下のようにして、WebSphere Application Server ユーザー ID に切り替えま す (たとえば wasuser)。

su - *WAS\_user*

- \_\_ 3. WebSphere Commerce 5.5 がインストールされている bin サブディレクトリ ーに切り替えます。たとえば、*WC55\_installdir*/bin などです。
- \_\_ 4. データベース準備スクリプトを以下のように実行します。
	- ./premigratedb54.sh oracle *db\_name db\_userID db\_userID\_password instance\_name host\_name port\_number*

各パラメーターの意味は以下のとおりです。

- v oracle は使用するデータベース管理システムを表し、 Oracle データベー スの場合は oracle にする必要があります。
- v *db\_name* は、マイグレーションする WebSphere Commerce 5.4 データベー スです (たとえば、mall)。
- v *db\_userID* は、マイグレーションする WebSphere Commerce 5.4 データベ ースとの接続に使用するユーザー ID です (たとえば oracleinst1)。
- v *db\_userID\_password* は、マイグレーションする WebSphere Commerce 5.4 データベースとの接続に使用するユーザー ID のパスワードです (たとえば oracleinst1)。
- v *instance\_name* は、ご使用の WebSphere Commerce 5.4 インスタンスの名前 です (たとえば、demo)。
- <span id="page-83-0"></span>v *host\_name* は、マシンの完全修飾ホスト名です (たとえば、 myhost.montreal.ca)。これが必要なのは、Oracle データベースの場合だけ です。
- v *port\_number* は、Oracle listener のポート番号です。一般に、デフォルトで はポート 1521 です。これが必要なのは、Oracle データベースの場合だけ です。

たとえば、WebSphere Commerce 5.4 データベースに対してデータベース準備 スクリプトを実行するには、以下のコマンドを使用することができます。

./premigratedb54.sh oracle mall oracleinst1 oracleinst1 demo myhost.montreal.ca 1521

\_\_ 5. *WC55\_installdir*/logs/migrate ディレクトリーに生成された premigratedb.log ファイル内に、追加のメッセージまたはエラーがないかを 調べます。続行する前に、フラグが立てられたエラーを解決する必要がありま す。

データベース準備スクリプトによって通知されたエラーまたは警告を修正した場合 や、データベースに何らかの変更を加えた場合には、 10 [ページの『データベース](#page-27-0) [のバックアップ』の](#page-27-0)説明に従ってデータベースをバックアップすることをお勧めし ます。

### **premigratedb.log** のサンプル・ファイル

以下は、WebSphere Commerce 5.4 データベースに対して実行したときの premigratedb.log 出力の一部を例として示したものです。この例では、長さ制限を 超えている行はなく、プレマイグレーションは正常に終了していることが分かりま す。

Info: Logging started in VERBOSE mode. Event: Executing command: preChecking Info: 0 rows of the table account exceeds length limits comments. Info: 0 rows of the table acrelgrp exceeds length limits conditions. Info: 0 rows of the table acresgrp exceeds length limits conditions. Info: 0 rows of the table baseitmdsc exceeds length limits longdescription. Info: 0 rows of the table bzrpentstg exceeds length limits value. Info: 0 rows of the table calcodedsc exceeds length limits longdescription.. .

Event: Pre migration ends.Event: Migration has terminated successfully.

#### アクセス制御ポリシーの再ロード **(**必要な場合**)**

ACRELGRP.CONDITIONS および ACRESGRP.CONDITIONS 列が 2500 文字を超過すると、 プレマイグレーション・チェッカーは、注意を要するものとしてこれらの列にフラ グを立てます。これらの列の長さは WebSphere Commerce 5.5 では削減されている ので、データ・マイグレーション・スクリプトを実行する前に、これらの長さを調 節する必要があります。その方法の詳細な例については、 155 [ページの『付録](#page-172-0) D. [ACRELGRP.CONDITIONS](#page-172-0) および ACRESGRP.CONDITIONS のサイズの縮小』を参 照してください。

### カスタム制約を除去または使用不可にする

.

出荷された WebSphere Commerce 5.4 テーブルへの外部キー・リンクを含むテーブ ルをカスタマイズしている場合、データ・マイグレーション時にそれらの参照保全 制約 (外部キー、基本キー、索引など) を除去しようとすると、データ・マイグレー ション・スクリプトは失敗する場合があります。

DB2 データベースの場合は、以下のセクションに示す SQL ステートメントを使用 して、これらの制約を除去する必要があります。 77 [ページの『カスタム制約のリ](#page-94-0) [ストア』で](#page-94-0)説明しているように、データを WebSphere Commerce 5.5 スキーマにマ イグレーションした後で、これらの制約をリストアします。

Oracle データベースの場合は、以下のセクションに示す SQL ステートメントを使 用して、これらの制約を使用不可にする必要があります。 77 [ページの『カスタム](#page-94-0) [制約のリストア』で](#page-94-0)説明しているように、データを WebSphere Commerce 5.5 スキ ーマにマイグレーションした後で、これらの制約を再び使用可能にします。

- 1. 新しく追加したすべてのテーブル、およびすべての WebSphere Commerce 5.4 テーブルを確認します。
- 2. 新規テーブルから WebSphere Commerce 5.4 テーブルへの、またはその逆方向 のすべての制約およびトリガー (ビュー、要約テーブル、トリガー、SQL 関数、 SQL メソッド、参照に関する制約)、または WebSphere Commerce 5.4 テーブル に追加したすべての新規制約を確認します。

カスタム・テーブルを指す WebSphere Commerce 5.4 テーブルに追加された制 約を判別するには、以下のようにします。

DB2 データベースに対して以下の照会を実行します。

db2 select CONSTNAME from SYSCAT.TABCONST where TABNAME='*your\_table\_name*'

Oracle データベースに対して以下の照会を実行します。

select CONSTRAINT\_NAME, CONSTRAINT\_TYPE, TABLE\_NAME from USER\_CONSTRAINTS where TABLE\_NAME='*your\_table\_name*'

上記の照会を、すべてのカスタム・テーブルに対して実行して、データベース上 の現行カスタム制約を識別します。

3. DB2 データベースの場合、確認した制約をすべて除去します。 Oracle データベ ースの場合、確認した制約をすべて使用不可にします。データベース・マイグレ ーション・スクリプトの実行後、制約による SQL エラーが migratedb\_*database\_name*.log に記録されている場合は、データベースのマイグ レーションを再試行する前にデータベースをリストアしてその制約を除去または 使用不可にする必要があります。

DB2 データベースの場合、この後のセクションで示す SQL ステートメントを実行 して制約を除去します。 Oracle データベースの場合、この後のセクションで示す SQL ステートメントを実行して制約を使用不可にします。

## **DB2** データベース

DB2 データベースでは、以下の手順で SQL ステートメントを実行します。 1. コマンド・プロンプト・ウィンドウを開きます。

2. root ユーザーとして WebSphere Application Server を実行している場合、以下の ようにして、データベースの DB2 インスタンス・ユーザー ID (たとえば db2inst1) に切り替えます。

su - *db2\_instance\_user\_id*

非 root ユーザーとして WebSphere Application Server を実行している場合、以 下のようにして、WebSphere Application Server ユーザー ID に切り替えます (たとえば wasuser)。

su - *WAS\_user*

3. 以下のようにして、WebSphere Commerce 5.4 データベースに、データベースの 管理権限を持つユーザーとして接続します。

db2 connect to *db\_name* user *db\_user\_name* using *db\_password*

*db\_user\_name* ユーザー ID は、 *db\_name* データベースのスキーマ所有者でなけ ればなりません。

4. 以下の SQL ステートメントを入力します。

db2 ALTER TABLE *table\_name* DROP constraint *constraint\_name*

各パラメーターの意味は以下のとおりです。

- v *table\_name* は、制約を含むカスタマイズされた表の名前です。
- v *constraint\_name* は、除去したい参照保全制約の名前です。
- 5. 除去した制約は、データ・マイグレーション後に追加し直す必要があるので、メ モしておいてください。

### **Oracle** データベース

Oracle データベースでは、以下の手順で SQL ステートメントを実行します。

- 1. コマンド・ウィンドウを開きます。
- 2. 以下のようにして、Oracle ユーザー ID に切り替えます (たとえば、oracle)。 su - *oracle\_user\_ID*
- 3. プロンプトから以下のように入力します。

sqlplus *userid*/*password*@*service name*

各パラメーターの意味は以下のとおりです。

- v *userid* は、Oracle のユーザー ID です。
- v *password* は、Oracle ユーザー ID のパスワードです。
- v *service name* は、Oracle のサービス名です。

たとえば、以下のようにします。

sqlplus oracle/oracle@o809

4. 以下の SQL ステートメントを入力します。

ALTER TABLE *table\_name* DISABLE constraint *constraint\_name*;

各パラメーターの意味は以下のとおりです。

- v *table\_name* は、制約を含むカスタマイズされた表の名前です。
- v *constraint\_name* は、使用不可にする参照保全制約の名前です。
- 5. 使用不可にした制約は、データ・マイグレーション後に再び使用可能にする必要 があるので、メモしておいてください。

# **WebSphere Commerce 5.4** データベースに対するデータベース・マイグ レーション・スクリプト実行の前提条件

データベース・マイグレーション・ツールを実行する前に、以下の前提要件を満た す必要があります。

- v アクセス可能な場所にデータベースをバックアップ済みである (必要な場合)。
- 使用しているデータベースのタイプが WebSphere Commerce でサポートされてい る (つまり DB2 または Oracle)。
- v データベースが適切なリリース・レベルのものであり、必要な修正パックがすべ て適用済みである。
- v WebSphere Commerce 5.5 をマシンに正常にインストール済みである。
- v スクリプトを呼び出すユーザー ID が、 *WC55\_installdir*/temp ディレクトリー 内でファイルの読み取り、書き込み、および作成を行うのに必要な権限を持って いる。

さらに、実際のシナリオによっては、スクリプトを実行する前に以下の前提条件も 満たす必要があります。

# 基本データ・マイグレーション **(**カスタム・データなし**)**

このシナリオでは、 WebSphere Commerce 5.4 データベース・スキーマに前のリリ ースからの小規模な変更が含まれています。 WebSphere Commerce 5.4 標準スキー マの変更やカスタマイズは行われていません。

ツールを実行するための前提条件は、以下のとおりです。

- v データベース・スキーマはカスタマイズされないままである。つまりデータベー ス・スキーマは、出荷時の WebSphere Commerce 5.4 スキーマと同じである。
- v (マイグレーション・パッケージを含む) WebSphere Commerce 5.5 をマシンにイ ンストール済みである。
- v WebSphere Commerce 5.4 データベースに (ローカルまたはリモートで) アクセス 可能である。

## カスタム・データのマイグレーション

このシナリオでは、 WebSphere Commerce 5.4 データベース・スキーマに、出荷時 の WebSphere Commerce 5.4 スキーマにないカスタマイズが含まれています。たと えば、標準スキーマに表または列を追加した場合には、これを WebSphere Commerce 5.5 へのデータ・マイグレーションで処理する必要があります。

ツールを実行するための前提条件は、以下のとおりです。

- v データベース・スキーマが WebSphere Commerce 5.4 レベルのものであり、カス タマイズされた表または列が含まれている。
- v (マイグレーション・パッケージを含む) WebSphere Commerce 5.5 をマシンにイ ンストール済みである。
- WebSphere Commerce 5.4 データベースに (ローカルまたはリモートで) アクセス 可能である。

このシナリオでは、データ・マイグレーション・ツールを実行する前に、追加した カスタム・トリガーやカスタム制約を除去する必要があります。データベースから 除去するトリガーや制約は、 WebSphere Commerce 5.5 へのデータベース・マイグ レーションが完了した後に追加し直す必要があるため、メモしておいてください。

# <span id="page-88-0"></span>第 **6** 章 **WebSphere Commerce 5.4** データベースのマイグレー ション

この章では、WebSphere Commerce 5.4 データベース・スキーマを WebSphere Commerce 5.5 スキーマ・レベルにマイグレーションするためのステップを説明しま す。スキーマをマイグレーションするためのステップを実行する前に、 3 [ページの](#page-20-0) 『第 1 章 WebSphere Commerce 5.4 [からのマイグレーションの前に』、](#page-20-0)9[ページ](#page-26-0) の『第 2 章 [WebSphere Commerce 5.4](#page-26-0) のバックアップ』、 17 [ページの『第](#page-34-0) 3 章 [ソフトウェアのアップグレード』、](#page-34-0)および 59 ページの『第 5 [章 データベースの](#page-76-0) [マイグレーションの前に』の](#page-76-0)ステップを完了することをお勧めします。また、この 章で説明されているデータベースのマイグレーションに実際に取り掛かる前に、 63 [ページの『データベース準備スクリプトの実行』](#page-80-0) で扱われているデータベース準 備スクリプトを必ず実行してください。 WebSphere Commerce 5.5 に適したマイグ レーションを実行するために、データベース準備スクリプトがデータベースを変更 する点にご注意ください。

データをマイグレーションするためのスクリプトを完了した後に、追加のいくつか のデータベース・マイグレーション後ステップを実行して、データ・マイグレーシ ョンが正常に実行されたことを検証します。

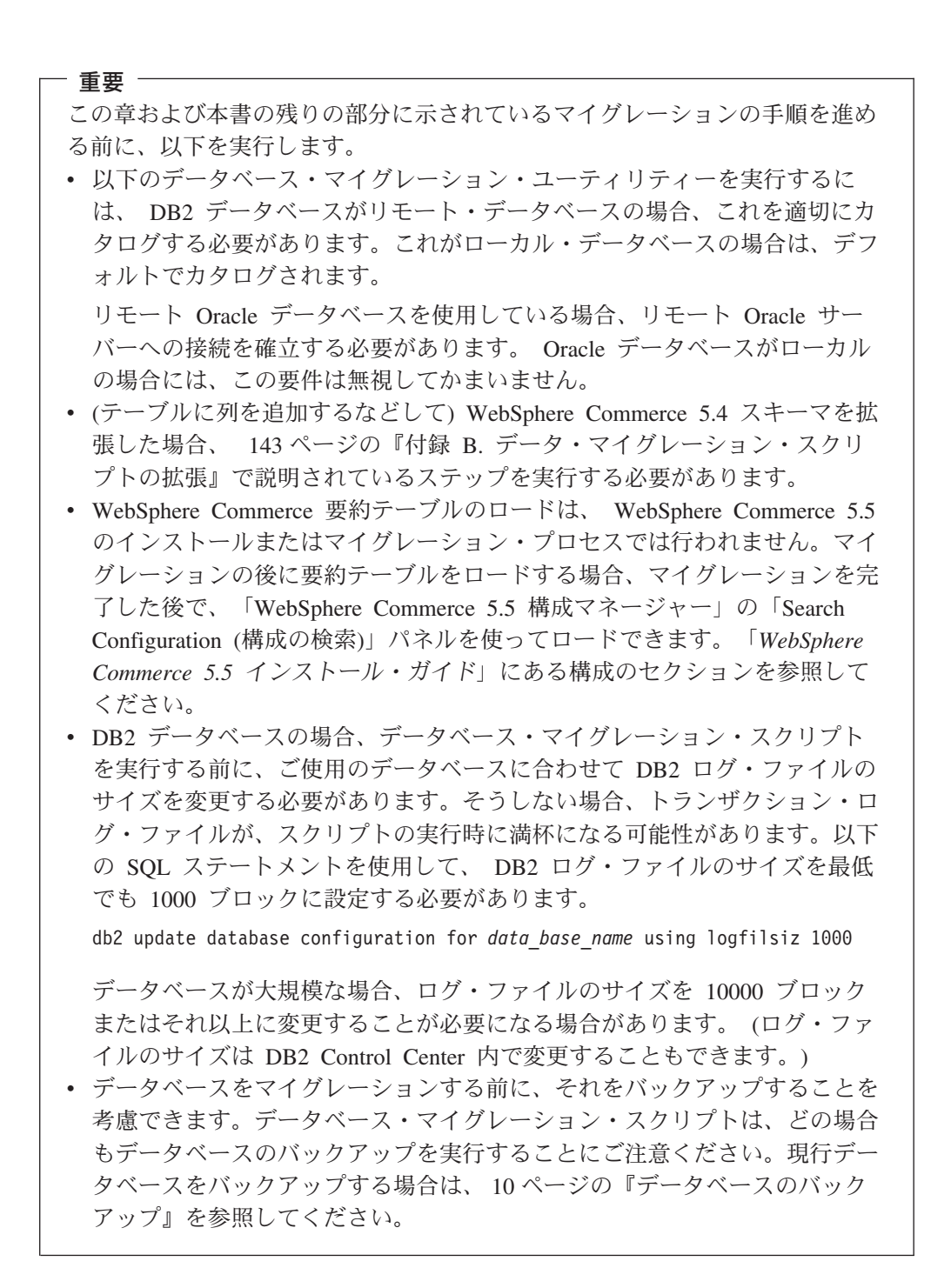

# データベースのマイグレーション

データベース準備スクリプトによってフラグが立てられたすべてのアイテムを除去 した後、以下のデータベース・マイグレーション・スクリプトを実行して、 WebSphere Commerce 5.4 スキーマを WebSphere Commerce 5.5 レベルに更新する ことができます。 WebSphere Commerce 5.4 データベースのマイグレーション時の マイグレーション・スクリプトの働きの概要については、 145 [ページの『付録](#page-162-0) C. WCIM [ツールおよびデータ・マイグレーション・スクリプトの概要』を](#page-162-0)参照してく

ださい。 WebSphere Commerce 5.4 と WebSphere Commerce 5.5 との間のデータベ ース・スキーマの変更の要約については、「WebSphere Commerce Production and Development オンライン・ヘルプ」の『このリリースでのデータベース・スキーマ の変更』を参照してください。

データベース上にマイグレーション・スクリプトを実行できるのは 1 回だけである ことに注意してください。

データベースをマイグレーションする前に、データベース・マイグレーション・ス クリプトを実行するユーザーに *WC55\_installdir* ディレクトリー内のファイルにアク セスする権限があるか確認してください。

- 注**:** UNIX システム上で実行している DB2 データベースの場合、データベースは通 常、デフォルトで R*database\_name* としてカタログされます。たとえば、MALL は、デフォルトでは RMALL としてカタログされます。リモート・データベース でデータベース・マイグレーション・スクリプトを実行する際に起きる問題を 回避するには、以下を行う必要があります。
	- 1. migratedb.sh スクリプトで、以下の行を更新します。

db2 connect to \$database

これを以下のように変更します。

db2 connect to \$database user \$user using \$password

2. migratedb.sh を実行する際、データベース名を R*data\_base\_name* とする必 要があります (たとえば、RMALL)。

### **DB2** データベース

以下のステップは、DB2 データベースのマイグレーション・スクリプトを実行する 方法を示しています。

- \_\_ 1. コマンド・プロンプト・ウィンドウを開きます。
- \_\_ 2. root ユーザーとして WebSphere Application Server を実行している場合、以 下のようにして、データベースの DB2 インスタンス・ユーザー ID (たとえ ば db2inst1) に切り替えます。

su - *db2\_instance\_user\_id*

非 root ユーザーとして WebSphere Application Server を実行している場合、 以下のようにして、WebSphere Application Server ユーザー ID に切り替えま す (たとえば wasuser)。

su - *WAS\_user*

- \_\_ 3. WebSphere Commerce 5.5 がインストールされている bin サブディレクトリ ーに切り替えます。たとえば、*WC55\_installdir*/bin などです。
- 4. 以下のように、データベース・マイグレーション・スクリプトを実行します。

./migratedb54.sh db2 *db\_name db\_userID password instance\_name schema\_owner db2\_install\_dir db2\_inst\_home* [*ldapHost ldapPort ldapAdminId ldapAdminPassword baseDN*]

ここで

• db2 は、DB2 データベースをマイグレーションすることを示します。

- v *db\_name* は、マイグレーションする WebSphere Commerce 5.4 データベー スです (たとえば、mall)。
- v *db\_userID* は、マイグレーションする WebSphere Commerce 5.4 データベ ースに接続するためのユーザー ID です (たとえば、mydbuser)。
- v *password* は、マイグレーションする WebSphere Commerce 5.4 データベー スに接続するためのユーザー ID のパスワードです (たとえば、 mypasswd)。
- v *instance\_name* は、データベースが関連付けられている WebSphere Commerce 5.4 インスタンスの名前です (たとえば、demo)。
- v *schema\_owner* は、DB2 データベースのデータベース・スキーマ所有者のユ ーザー ID です。 *schema\_owner* は、大文字で入力する必要があります。
- v *db2\_install\_dir* は、DB2 のインストール・パスです。たとえば、 /opt/IBMdb2/V8.1 のようになります。
- v *db2\_inst\_home* は、DB2 インスタンスの DB2 インスタンス・パスです。た とえば、/home/db2inst1/sqllib のようになります。
- · 以下のオプションのパラメーターは、LDAP サーバーを指定するために使 用されます。これらのパラメーターは、WebSphere Commerce 5.4 からコラ ボレイティブ・ワークスペースをマイグレーションする場合に必要です。 コラボレイティブ・ワークスペースをマイグレーションする処理の詳細に ついては、 119 ページの『第 10 [章 コラボレイティブ・ワークスペースの](#page-136-0) [マイグレーション』を](#page-136-0)参照してください。
	- *ldapHost* は、WebSphere Commerce メンバー・サブシステムに使用され る LDAP サーバーの完全修飾ホスト名です。
	- *ldapPort* は、LDAP サーバー・アクセスに割り当てられたポートです。
	- *ldapAdminId* は、LDAP サーバー管理者ログイン・アカウントです。こ のアカウントに等号 ("=") またはスペース (" ") が含まれている場合は (たとえば "cn=root")、そのパラメーターを二重引用符 (") で囲んでく ださい。
	- *ldapAdminPassword* は、LDAP サーバー管理者ログイン・パスワードで す。
	- *baseDN* は、LDAP サーバーの WebSphere Commerce メンバー・サブシ ステムの基本 DN (識別名) です。この基本 DN に等号 ("=") またはス ペース (" ") が含まれている場合は (たとえば "o=root organization")、そのパラメーターを二重引用符 (") で囲んでくださ い。
	- 注**:** スキーマ所有者 ID が、データベース・ユーザー ID と異なる場合に は、以下のように createsp.db2 コマンドを変更してください。
		- a. テキスト・エディターで createsp.db2.sh コマンドを開きます。
		- b. 以下の行を探します。

db2 -v connect to \$DATABASE user \$USER using \$PASSWORD db2 -v set schema \$SCHEMAOWNER db2 -v put routine from availreceipts.spa owner \$USER use registers

c. このセクションを以下のように更新します。挿入する新規コマンド が太字で示されています。

db2 -v connect to \$DATABASE user \$USER using \$PASSWORD db2 -v set schema \$SCHEMAOWNER user\_Tr=`echo \$USER | tr '[a-z]' '[A-Z]'`<br>schema\_Tr=`echo \$SCHEMAOWNER | tr '[a-z]' '[A-Z]'`<br>if [ \$user\_Tr != \$schema\_Tr ]; then<br>db2 -v set path=\$SCHEMAOWNER, CURRENT\_PATH ; **fi** db2 -v put routine from availreceipts.spa owner \$USER use registers

d. 変更を保管して、テキスト・エディターを終了します。

たとえば、以下のコマンドを使用して、DB2 データベースのデータベース・ マイグレーション・スクリプトを実行できます。

./migratedb54.sh db2 mall db2inst1 db2inst1 demo DB2INST1 /opt/IBMdb2/V8.1 /home/db2inst1/sqllib

データベース・マイグレーション・スクリプトの実行後、 148 [ページの『データベ](#page-165-0) [ース・マイグレーション・ログ・ファイルのチェック』で](#page-165-0)説明されているように、 ログ・ファイルをチェックしてください。このセクションでは、データベースが正 常にマイグレーションされていることを検証するためのいくつかのガイダンスを記 載しています。

#### **ID** リゾルバーのパフォーマンスの考慮事項

DB2 バージョン 8.x で、データ・マイグレーションの ID リゾルバー・フェーズを 完了する際に、ローパフォーマンスが起こる場合には、 DB2 構成パラメーターを いくつか変更する必要があります。通常、それぞれの ID リゾルバー・フェーズ は、数分以内で完了します。 ID リゾルバー・フェーズが完了するのに 1 時間近く かかるようであれば、パフォーマンスを改善するために、以下のアクションを考慮 する必要があります。

v DB2 構成パラメーター CPUSPEED を値 -1 に変更します。以下の DB2 構成更新 コマンドを入力します。

db2 -v update dbm cfg using cpuspeed -1

CPU 速度 (命令あたりミリ秒単位) が DB2 SQL 最適化プログラムによって使用 されて、特定の操作を実行するコストが見積もられます。このパラメーターの値 は、 CPU 速度を測定するように設計されたプログラムからの出力に基づいて、 データベース・マネージャーのインストール時に自動的に設定されます。このパ ラメーターの詳細については、DB2 [テクニカル・ライブラリー](http://www.ibm.com/software/data/db2/library/) にある、 DB2 の管理に関する情報を参照してください。

• 以下のようにして、データベースに使用するバッファー・プール・サイズを増や すか、または SYSCAT テーブル・スペースに専用バッファー・プールを割り当 てます。

CREATE BUFFERPOOL NEWBUFPOOL SIZE 20000 PAGESIZE 4K ALTER TABLESPACE SYSCATSPACE BUFFERPOOL NEWBUFPOOL

ID リゾルバーはメタデータのフェッチを何回も集中的に実行し、これが SYSCAT テ ーブル・スペース用に絞られていきます。新規のバッファー・プールを割り振るこ とで、ボトルネックが緩和されます。上記の変更を行った後は、データベース・マ イグレーション・スクリプトを実行中の ID リゾルバー・フェーズの完了時に、パ フォーマンスの向上が見られるはずです。

### **Oracle** データベース

以下のステップは、Oracle データベースのマイグレーション・スクリプトを実行す る方法を示しています。

\_\_ 1. root ユーザーとして WebSphere Application Server を実行している場合は、 必ず root ユーザーとしてログインしてください。

非 root ユーザーとして WebSphere Application Server を実行している場合、 以下のようにして、WebSphere Application Server ユーザー ID に切り替えま す (たとえば wasuser)。

su - *WAS\_user*

- \_\_ 2. WebSphere Commerce 5.5 がインストールされている bin サブディレクトリ ーに切り替えます。たとえば、*WC55\_installdir*/bin などです。
- \_\_ 3. 以下のように、データベース・マイグレーション・スクリプトを実行します。
	- ./migratedb54.sh oracle *db\_name db\_userID password instance\_name schema\_owner host\_name port\_number* [*ldapHost ldapPort ldapAdminId ldapAdminPassword baseDN*]

ここで

- oracle は、Oracle データベースをマイグレーションすることを示します。
- v *db\_name* は、マイグレーションする WebSphere Commerce 5.4 データベー スです (たとえば、mall)。 Oracle データベースの場合、これは Oracle SID (システム ID) です。
- v *db\_userID* は、マイグレーションする WebSphere Commerce 5.4 データベ ースに接続するためのユーザー ID です (たとえば、mydbuser)。
- v *password* は、マイグレーションする WebSphere Commerce 5.4 データベー スに接続するためのユーザー ID のパスワードです (たとえば、 mypasswd)。
- v *instance\_name* は、データベースが関連付けられている WebSphere Commerce 5.4 インスタンスの名前です (たとえば、demo)。
- v *schema\_owner* は、データベースのデータベース・スキーマ所有者のユーザ ー ID です。 Oracle データベースの場合、これはスキーマ名に対応しま す。
- v *host\_name* は、マシンの完全修飾ホスト名です (たとえば、 myhost.montreal.ca)。
- v *port\_number* は、Oracle listener のポート番号です。一般に、デフォルトで はポート 1521 です。
- v 以下のオプションのパラメーターは、LDAP サーバーを指定するために使 用されます。これらのパラメーターは、WebSphere Commerce 5.4 からコラ ボレイティブ・ワークスペースをマイグレーションする場合に必要です。 コラボレイティブ・ワークスペースをマイグレーションする処理の詳細に ついては、 119 ページの『第 10 [章 コラボレイティブ・ワークスペースの](#page-136-0) [マイグレーション』を](#page-136-0)参照してください。
	- *ldapHost* は、WebSphere Commerce メンバー・サブシステムに使用され る LDAP サーバーの完全修飾ホスト名です。
	- *ldapPort* は、LDAP サーバー・アクセスに割り当てられたポートです。
	- *ldapAdminId* は、LDAP サーバー管理者ログイン・アカウントです (たと えば、cn=root)。
	- *ldapAdminPassword* は、LDAP サーバー管理者ログイン・パスワードで す。
- <span id="page-94-0"></span>– *baseDN* は、LDAP サーバーの WebSphere Commerce メンバー・サブシ ステムの基本 DN (識別名) です (たとえば、o=root organization)。
- たとえば、Oracle データベースのデータベース・マイグレーション・スクリ プトを実行するには、以下のコマンドを使用することができます。
- ./migratedb54.sh oracle mall mydbuser mypasswd demo WCS myhost.montreal.ca 1521

Oracle データベースに対してデータベース・マイグレーション・スクリプトを実行 する場合、スクリプトが Oracle EXP および IMP ユーティリティーを実行した箇 所で「Error:」が表示される場合があります。この両方のユーティリティーは、 stdout ではなく stderr に情報を書き込みます。したがって、メッセージが実際に は通知であっても、ストリング ″Error:″ が表示されます。たとえば、以下のよう になります。

```
.
.
Event: Pre migration ends.
Event: Data migration begins...
Event: Executing command: drop.wcs.stored.procedure.54.oracle
Event: Executing command: drop.wcs.triggers
Event: Executing command: drop.wcs.referential.54.oracle
Event: Executing command: drop.wcs.view.54.oracle
Event: Executing command: alter.wcs.schema.54.oracle
Event: Executing command: add.new.schema.swim.oracle
Event: Executing command: apply.wcs.type.change.54.oracle
Error:
Error: Export: Release 9.2.0.1.0 - Production on Fri Feb 14 15:09:04 2003
Error:
Error: Copyright (c) 1982, 2002, Oracle Corporation. All rights reserved.
Error:
Error:
Error: Connected to: Oracle9i Enterprise Edition Release 9.2.0.1.0 - Production
Error: With the OLAP and Oracle Data Mining options
Error: JServer Release 9.2.0.1.0 - Production
Error: Export done in WE8MSWIN1252 character set and UTF8 NCHAR character set
Error: server uses UTF8 character set (possible charset conversion)
Error: Note: indexes on tables will not be exported
Error:
Error: About to export specified tables via Conventional Path ...<br>Error: . . exporting table<br>ACCOUNT
Error: . . exporting table \overline{ACCOUNT} 0 rows exported
Error: EXP-00091: Exporting questionable statistics.<br>Error: . . exporting table BASEITMDSC
Error: . . exporting table 6 and BASEITMDSC 6 and the exported
Error: EXP-00091: Exporting questionable statistics.<br>Error: . . exporting table 62RPENTSTG
Error: . . exporting table 62RPENTSTG 129 rows exported
```
上記のメッセージでは、ストリング「Error:」は無視することができます。

データベース・マイグレーション・スクリプトの実行後、 148 [ページの『データベ](#page-165-0) [ース・マイグレーション・ログ・ファイルのチェック』で](#page-165-0)説明されているように、 ログ・ファイルをチェックしてください。このセクションでは、データベースが正 常にマイグレーションされていることを検証するためのいくつかのガイダンスを記 載しています。

## カスタム制約のリストア

.

DB2 データベースの場合、マイグレーション・スクリプトを使用して WebSphere Commerce 5.4 データベースをマイグレーションした後に、 66 [ページの『カスタム](#page-83-0) [制約を除去または使用不可にする』で](#page-83-0)除去した参照制約をリストアする必要があり ます。

Oracle データベースの場合、マイグレーション・スクリプトを使用して WebSphere Commerce 5.4 データベースをマイグレーションした後に、 66 [ページの『カスタム](#page-83-0) [制約を除去または使用不可にする』で](#page-83-0)使用不可にした参照制約を再度使用可能にす る必要があります。

## **DB2** データベース

DB2 データベースでは、以下の手順で SQL ステートメントを実行します。

- 1. コマンド・プロンプト・ウィンドウを開きます。
- 2. データベースの DB2 インスタンス・ユーザー ID (たとえば db2inst1) に切り 替えます。

su - *db2\_instance\_user\_id*

3. マイグレーション済みの WebSphere Commerce 5.4 データベースに、データベ ースに対する管理権限を持つユーザーとして接続します。

db2 connect to *db\_name* user *db\_user\_name* using *db\_password*

4. 以下の SQL ステートメントを入力します。

```
ALTER TABLE table_name
   ADD CONSTRAINT constraint_name FOREIGN KEY (column_name)
   REFERENCES foreign_table_name ON DELETE CASCADE
```
ここで

- v *table\_name* は、制約をリストアする必要のある、カスタマイズされた表の名前 です。
- constraint name は、リストアしたい参照保全制約の名前です。
- v *column\_name* は、参照制約が適用されている列の名前です。
- v *foreign\_table\_name* は、参照制約が適用されている外部表の名前です。

参照制約を追加する SQL ステートメントの例については、 *WC55\_installdir*/schema/db2 ディレクトリー内のファイル wcs.referential.sql をご覧ください。

# **Oracle** データベース

Oracle データベースでは、以下の手順で SQL ステートメントを実行します。

- 1. コマンド・ウィンドウを開きます。
- 2. 以下のようにして、Oracle ユーザー ID に切り替えます (たとえば、oracle)。 su - *oracle\_user\_ID*
- 3. プロンプトから以下のように入力します。

sqlplus *userid*/*password*@*service name*

ここで

- v *userid* は、Oracle のユーザー ID です。
- v *password* は、Oracle ユーザー ID のパスワードです。
- v *service name* は、Oracle のサービス名です。

例

sqlplus oracle/oracle@o809

4. 以下の SQL ステートメントを入力します。

ALTER TABLE *table\_name* ENABLE CONSTRAINT *constraint\_name*;

ここで

- v *table\_name* は、制約を再度使用可能にする必要のある、カスタマイズされた表 の名前です。
- v *constraint\_name* は、再度使用可能にしたい参照保全制約の名前です。

以下の SQL を (スキーマ所有者としてのログイン時に) 実行して、どの制約がご使 用のスキーマで使用不可になっているかを表示できます。

SELECT constraint name,table name, status FROM user\_constraints WHERE STATUS='DISABLED';

# 第 **7** 章 インスタンスおよびデータベースのマイグレーション後

以下のセクションでは、データおよび WebSphere Commerce インスタンスを WebSphere Commerce 5.5 レベルにマイグレーションした後で WebSphere Commerce 5.4 インスタンスをマイグレーションするのに必要なマイグレーション・ アクションについて説明します。これには以下が含まれます。

v 『ストア資産のマイグレーション』

### **WebSphere Application Server** 始動時の考慮事項

WebSphere Commerce 5.4 インスタンスまたはこれまでの Payments インスタンスを マイグレーションした後、 WebSphere Application Server 5.0 を WAS ユーザーと して実行する場合は、 *WC55\_installdir*/bin ディレクトリーに移動して、以下のコ マンドを実行します。

./wc55nonroot.sh

このコマンドを使用するのは、WAS ユーザーが WebSphere Application Server を始 動するのを許可するためです。 WebSphere Application Server を root として始動す る場合は、上記コマンドを実行する必要はありません。

# ストア資産のマイグレーション

このセクションでは、公開済みの WebSphere Commerce 5.4 ストアを WebSphere Commerce にマイグレーションする方法について説明します。

### **WebSphere Commerce 5.4 JSP** ファイルの更新

以下のセクションでは、 Infashion または Tooltech (Business Edition のみに付属) などの WebSphere Commerce 5.4 サンプル・ストアのさまざまな JSP ファイルに 行う必要がある更新について説明します。発行済み WebSphere Commerce 5.4 スト アで JSP ファイルを再利用していた場合は、説明に従って更新を行い、更新した JSP をマイグレーション済みストアに再デプロイする必要があります。

### 承認なしユーザー用 **LoginForm.jsp** の更新

#### **Business**

WebSphere Commerce 5.4 では、承認のないユーザーが、住所や他のアイテムなど の個人情報を更新することができました。 WebSphere Commerce 5.5 では、承認の ないユーザーがストアにログオンすることはできません。そのため、「cannot logon with approval」 というエラー・メッセージが出されないように、 LogonForm.jsp ファイルを更新する必要があります。 Tooltech サンプル・ストア用 の WebSphere Commerce 5.4 LoginForm.jsp ファイルは、以下のパスに置かれてい ます。

*WAS\_installdir*/installedApps/*cell\_name*/WC\_*instance*.ear/Stores.war/ToolTech/

使用する LoginForm.jsp のエラー検査セクションに、以下のコードを追加します。

else if (strArrayAuth[0].equalsIgnoreCase(ECSecurityConstants.ERR\_USER\_IN\_PENDING\_APPROVAL)==true) { strErrorMessage = tooltechtext.getString("Logon Warning2");

### **CatalogMainDisplay.jsp —** バイヤー管理コンソールへのリンク

#### **Business**

}

WebSphere Commerce 5.4 では、ユーザーを承認するために、Tooltech ストアの CatalogMainDisplay.jsp ページに、バイヤー管理コンソールを起動するリンクがあ りました。 WebSphere Commerce 5.5 では、この機能は組織管理コンソールに統合 されました。 WebSphere Commerce 5.4 の CatalogMainDisplay.jsp ファイルは、 以下のディレクトリーにあります。

*WAS\_installdir*/installedApps/*cell\_name*/WC\_*instance*.ear/Stores.war/ToolTech/

ページのリンクのコードは、以下のようになっていました。

String IEencodedURL = response.encodeURL("https://" + host + ":8000" + "/webapp/wcs/tools/servlet/MerchantCenterView?XMLFile=utf.utfCSA&storeId=" + storeId);

WebSphere Commerce 5.5 では、組織管理コンソール用のデフォルトのポート番号 は、ポート 8000 からポート 8004 に変更されました。 (ツール・ポート番号は WebSphere Application Server 管理コンソールから再構成できるため、実際に使用す るポート番号は異なる場合があります。) Tooltech の StoreCatalogDisplay.jsp か ら承認ページを導出し、デフォルトのポートを使用する場合は、リンクに含まれる Web アドレスを WebSphere Commerce 5.5 ストアに合わせて以下のように更新する 必要があります。

String IEencodedURL = response.encodeURL("https://" + host + ":**8004**" +

"/webapp/wcs/**orgadmin**/servlet/MerchantCenterView?XMLFile=utf.utfCSA&storeId=" + storeId);

### クーポン **JSP** の更新

WebSphere Commerce 5.4 のクーポン機能は、 WebSphere Commerce 5.4 Commerce Enhancement Pack の B2C ストアに導入されていました。 WebSphere Commerce 5.5 では、クーポンを 2 回以上追加することはできなくなりました。エラー検査コ ードの中に catch all 文節があれば、このエラーは汎用エラー・メッセージとして 戻されます。このエラー・メッセージをさらに詳細なものにするには、以下のディ レクトリー (たとえば CouponError.jsp ファイル内) にあるクーポン・エラー検査 コードを更新する必要があります。

*WAS\_installdir*/installedApps/*cell\_name*/WC\_*instance\_name*.ear/Stores.war /*store\_name*/web/ShoppingArea/CatalogSection/CategorySubsection

クーポン・エラー検査コードに、以下のエラー検査処理を追加します。

else if( error.equals(CouponConstant.PROMO ACCEPTED ERROR) ) {

 $\degree$ 

}

<%=infashiontext.getString("COUPON\_ALREADY\_ADDED")%>

 $<\!\!%$ 

プロパティー・ファイルにも、以下の行を追加する必要があります。

COUPON\_ALREADY\_ADDED = You have already added this coupon, or you have used this coupon before. You cannot add the same coupon twice

#### **JSP** ファイルの **<jsp:root>** セクションの除去

JSP ファイルの <jsp:root> および </jsp:root> のセクションが有効なのは、使用 する JSP ファイルが XML 文書である場合だけです。 JSP ファイルが XML 文書 でない場合 (つまり JavaServer Pages 形式の場合) は、その JSP ファイルから <jsp:root>...</jsp:root> セクションを除去する必要があります。

XML 文書の詳細については、Sun Microsystems の「*JavaServer Pages Specification*」(Version 1.2) の『JSP.5.2 JSP Documents』のセクションを参照してく ださい。

### **java.util.\*** パッケージのインポート

WebSphere Application Server 5.0 では、Vector ディレクティブを使用する JSP フ ァイルに、 java.util.Vector パッケージを明示的に組み込む必要があります。

JSP に以下の行がある場合は、 WebSphere Commerce 5.5 で機能させるためにその JSP を変更する必要はありません。

<%@ page import="java.util.\*" %>

java.util パッケージをインポートせずにそのパッケージ内のクラスを使用する場 合は、 JSP ファイルに対して以下のような変更を行う必要があります。 WebSphere Commerce で使用される共通クラスは、以下のとおりです。

#### **Enumeration**

この特定クラスをインポートするには、以下の行を使用します。

<%@ page import="java.util.Enumeration" %>

#### **Vector**

この特定クラスをインポートするには、以下の行を使用します。

<%@ page import="java.util.Vector" %>

#### **ResourceBundle**

この特定クラスをインポートするには、以下の行を使用します。

<%@ page import="java.util.ResourceBundle" %>

WebSphere Commerce 5.5 に付属するクラスの詳細については、「WebSphere Commerce Production and Development オンライン・ヘルプ」を参照してください。

#### **JSP** のその他の変更

他の JSP 変更には以下が含まれます。

• JSP 1.2 仕様では、サポートされている言語は "java" だけであると宣言されてい ます。したがって、JSP での以下のページ言語宣言はもはや無効です。 <%@ page language="JAVA" %>

なお、WCIM ツールは、すべての <%@ page language="JAVA" %> を、ユーザー に代わって <%@ page language="**java**" %> に変換します。

v AbstractAccessBean.getInitContext() を使って JSP 内の初期コンテキストを検 索している場合は、それを AbstractAccessBean.getInitContext(null,null) に 変更することをお勧めします。

# ツール **XML** ファイルのマイグレーション

WebSphere Commerce 5.5 の XML パーサーは、前のバージョンのパーサーよりも XML 1.0 仕様を厳密に適用します。そのため、XML ファイルに以下のエラーが含 まれる場合は、そのファイルを更新する必要があります。

v resources.xml 内の <XML> エレメント

XML 1.0 仕様では、大文字小文字に関係なく、エレメント名を「XML」にするこ とはできません。たとえば、XML ファイル・マッピングに <XML name="xxx" file="xxx"> の形式のエレメントを使用している場合は、それを <**resource**XML name="xxx" file="xxx"> に変更してください。

• コメントに 2 つまたはそれ以上のダッシュ (「--」) を含めることはできませ ん。

XML 1.0 仕様では、コメントに「--」を使用できません。たとえば、以下のよう にします。

- <!--- commment ---> <-— 誤
- $\leq$  -- commment -->  $\leq$ --  $\mathbb{E}$
- <!-- commment ----- comment2 --> <-— 誤
- $\leq$  -- commment comment2 -->  $\leq$   $\leq$   $\leq$   $\leq$
- XML ヘッダー

XML ファイルの XML ヘッダーが正しくない場合 (たとえば <?xml) やこのヘッ ダーが欠落している場合は、以下のように修正します。

<?xml version="1.0" encoding="UTF-8"?>

# キャッシュ・ポリシーのマイグレーション

WebSphere Commerce 5.5 は、WebSphere Application Server 5.0 の動的キャッシュ 機能によるキャッシングをサポートしています。結果として、以前のキャッシュ・ ポリシーをマイグレーションする必要があります。 *WC55\_installdir*/bin ディレク トリーから、cacheMigration スクリプトを以下のように実行します。

./cacheMigration.sh *instance\_name oldWCPath EARPath*

各パラメーターの意味は以下のとおりです。

- v *instance\_name* は、マイグレーションされるインスタンス (たとえば demo) です。
- v *oldWCPath* は、以前の WebSphere Commerce 5.4 インストール・パス (*WC54\_installdir*) です。
- v *EARPath* は、WebSphere Commerce 5.5 の EAR パス (*WAS50\_installdir*/installedApps/*cell\_name/*WC\_*instance\_name*.ear) です。

たとえば、以下のようにします。

./cacheMigration.sh demo *WC54\_installdir WAS50\_installdir*/installedApps/myhost/WC\_demo.ear

キャッシュ・ポリシーのマイグレーション・スクリプトは cachePolicyMigration.log ファイルを *WC55\_installdir*/instance\_name/logs ディ レクトリーに生成します。

### **WebSphere Application Server** 動的キャッシュの使用可能化

WebSphere Commerce 5.4 では、WebSphere Commerce のキャッシュ・ページは、 キャッシュ・クリーンアップ・ワーカー・プロセスによって無効にされていまし た。 WebSphere Commerce の動的ページ・キャッシュでは、キャッシュされたオブ ジェクトがいつ無効になったかを示すための通知メカニズムとして、データベー ス・トリガーが使用されていました。これらのデータベース・トリガーは、 CACHLOG テーブルにデータを移植することによって、キャッシュから除去する必要 があるキャッシュ・エントリーを示していました。行が CACHLOG テーブルにコミッ トされると、自動ページ無効化 (Automatic Page Invalidation) が使用可能になってい れば、キャッシュ・クリーンアップ・ワーカー・プロセスは、示されたページ (複 数の場合あり) を次の反復時に除去していました。

WebSphere Commerce 5.5 は、新しい CACHEIVL テーブルを無効化に使用します。 CACHEIVL テーブルを更新するために以前のキャッシング・メカニズムを継続して使 用する必要がある場合、つまりデータベース・トリガーを継続して使用する場合 は、 *WC55\_installdir*/samples/dynacache/triggers/*database\_type* サブディレク トリーで提供されている cacheTriggers.sql サンプル・ファイルを参照してくださ い。

WebSphere Commerce 5.5 は、WebSphere Application Server 5.0 の動的キャッシュ 機能をキャッシング・メカニズムとして使用します。 WebSphere Application Server の動的キャッシングでは、キャッシュ・エントリーは以下の状況で除去されます。

- v キャッシュ・エントリーがタイムアウトになったとき。
- v キャッシュが満杯になっているため、指定の優先順位に基づいて、古いエントリ ーを新規エントリーに置き換えなければならないとき。
- いずれかのキャッシュ無効化メソッドが呼び出されたとき。
	- コマンド・ベースおよびサーブレット・パス情報ベースの無効化のとき。
	- キャッシュ・モニターを使用するとき。
	- CACHEIVL ベースの無効化のとき。

キャッシュ無効化の詳細については、「*WebSphere Commerce* 管理ガイド」のキ ャッシングについての章を参照してください。

WebSphere Application Server の動的キャッシュの詳細については、 [WebSphere](http://www.ibm.com/software/webservers/appserv/infocenter.html) [Application Server 5.0 InfoCenter](http://www.ibm.com/software/webservers/appserv/infocenter.html)  $\oslash$  <sup> $\ulcorner$ </sup> Improving performance through the dynamic cache』のトピックを参照してください。

注**:** WebSphere Commerce 5.5 キャッシング・メカニズムは、 WebSphere Application Server の動的キャッシング機能を使用するので、 CacheCommand は もはやサポートされていません。したがって、CacheCommand を使用する以前の JSP ファイルはすべて、 WebSphere Commerce 5.5 では CacheCommand の機能 を実行するために更新する必要があります。 JSP ファイルの作成方法に関する 詳細情報は、「*WebSphere Commerce* ストア開発ガイド」を参照してください。

# 動的キャッシュ・サービスおよびサーブレット・キャッシングの使 用可能化

キャッシングを使用可能にするには、動的キャッシュ・サービスを使用可能にし て、サーブレット・キャッシングを構成する必要があります。これらのステップの 実行については、 [WebSphere Application Server Information Center](http://www.ibm.com/software/webservers/appserv/infocenter.html) (http://www.ibm.com/software/webservers/appserv/infocenter.html) から、 『Enabling globally the dynamic cache service』および『Configuring servlet caching』のトピックを参照してください。

# **Web** サーバー・プラグインに関する考慮事項

*WAS50\_installdir*/plugins ディレクトリーにある plugin-cfg.xml ファイルに以下 の行がある場合は、除去してください。

<Property name="CacheLibrary" value="*WC54\_installdir*/bin/libwccache.so"/>

WebSphere Commerce 5.5 は WebSphere Application Server の動的キャッシング機能 を使用するため、上記の行はもはや不要です。

## **3** 層インストールの場合

システムが 3 層ネットワーク・トポロジーで構成されている場合 (つまり、リモー ト・データベースと Web サーバーがある場合) は、以下のファイルおよびディレク トリーを除去してください。

- v *WC54\_installdir*/bin/libwccache.so
- v *WC54\_installdir*/instances/*instance\_name/*xml
- WC54 installdir/instances/wcs instances

## 組織管理コンソールの **Web** アドレスの変更

組織管理コンソール Web アドレスの起動用 Web アドレス・ポートおよびモジュー ルが、このリリースで変更されました。ポートは 8000 から 8004 に変更され、モ ジュールは wctools から wcorgadmin に変更されました。 WebSphere Commerce 5.4 での組織管理コンソールへのリンクは以下のとおりでした。

https://*host\_name*/webapp/wcs/wctools/servlet/...

WebSphere Commerce 5.5 では、以下のリンクを使用する必要があります (太字が変 更部分)。

https://*host\_name*:**8004**/webapp/wcs/**orgadmin**/servlet/...

ポートと Web モジュールは *instance\_name*.xml ファイルで設定されています。こ れらを再構成する場合は *instance\_name*.xml の中の値を変更してください。 WebSphere Commerce 5.5 では、ツールへのリンクは *instance\_name*.xml に基づい て動的に生成されます。したがって、ストア内でのツールの起動は、マイグレーシ ョンでの考慮事項にはなりません。

### **Web** サーバーおよび **WebSphere Application Server** の再始動

インスタンスおよびデータベースのマイグレーションが完了した後に、以下の方法

- で Web サーバーおよび WebSphere Application Server を再始動します。
- 1. Web サーバーを開始済みの場合は停止します。
- 2. WebSphere Application Server を開始済みの場合は停止します。
- 3. Web サーバーを始動します。
- 4. WebSphere Application Server を始動します。
- 5. DB2 データベースの場合、マイグレーションされた WebSphere Commerce アプ リケーション・サーバーを始動する前に、 DB2 インスタンス・ユーザー ID (た とえば、db2inst1) でログインし、以下のスクリプトを実行します。

. *db2\_instance\_home*/sqllib/db2profile

ここで *instance\_home* は、 DB2 インスタンスのホーム・ディレクトリーです (たとえば /home/db2inst1)。このコマンドは、アプリケーション・サーバーを始 動する前に実行する必要があります。

6. WebSphere Application Server コンソールで、マイグレーションされた WC\_*instance\_name* アプリケーション・サーバーを再始動します。

# ホスト名の変更 **(**リモート・マイグレーションのみ**)**

リモート・マイグレーションを行う場合は、マイグレーション済みの WebSphere Commerce 5.5 サイトを起動する前に、マイグレーション済みシステムのホスト名 を、マイグレーション前の WebSphere Commerce 5.4 システムのときと同じ名前に なるように変更する必要があります。名前変更した WebSphere Commerce 5.5 ホス ト・マシンを起動するときは、競合が起こらないように、あらかじめ WebSphere Commerce 5.4 システムを停止するかネットワークから分離しておく必要がありま す。

以下の場合を考えてみます。

- マイグレーション済みの WebSphere Commerce 5.5 システムのホスト名は myhost2 である。
- v このホスト名を元の WebSphere Commerce 5.4 のホスト名 myhost1 に変更し て、 WebSphere Commerce もそのホスト名を使用するようにする。

これを行うステップの概要は、以下のとおりです。必要なツールの使用について は、ご使用のオペレーティング・システムおよびネットワークの資料を参照してく ださい。

- 1. ネットワーク用ツールを使って、ネットワーク構成に myhost1 ホスト名と IP アドレスを追加します。
- 2. WebSphere Commerce 5.5 マシンで、 Web サーバー構成ファイル httpd.conf を手動で更新して、 myhost2 の代わりに myhost1 を使用するようにします。
- 3. WebSphere Application Server の管理コンソールで、以下のようにします。
	- a. 仮想ホストを変更して myhost1 を使用するようします。
	- b. エンドポイントと HTTP トランスポートを変更して myhost1 を使用するよ うにします。
- 4. WebSphere Commerce インスタンス構成ファイル *instance\_name*.xml を手動で 更新して、 myhost2 の代わりに myhost1 を使用するようにします。
- 5. ドメイン・ネーム・サーバーを更新して、 myhost2 の代わりに myhost1 を参照 するようにします。

# インスタンスおよびデータベースが正常にマイグレーションされたことの検 証

33 ページの『第 4 章 Commerce [インスタンス構成のマイグレーション』で](#page-50-0)の説明 どおりに WCIM を使用してインスタンスをマイグレーションし、この章にあるデ ータベース・マイグレーションを完了したら、インスタンスのマイグレーション状 況を検証してください。データベースが正常にマイグレーションされたら、マイグ レーションされた WebSphere Commerce 5.5 インスタンスを始動できるはずです。 マイグレーションされたインスタンスは、マイグレーションされたデータベースの 新規の WebSphere Commerce 5.5 データベース・スキーマを使用します。

前のセクションで説明したとおり、WebSphere Application Server 5.0 を再始動し て、ネットワーク状況が使用可能になっていることを確認します。インスタンスお よびデータベースが適切にマイグレーションされたことを検証するには、まず前述 のとおりにすべてのログを検証してから、 Web ブラウザーで以下の位置を指定し て、WebSphere Commerce アクセラレーターを起動します。

https://*your\_hostname*:8000/accelerator

WebSphere Commerce アクセラレーター・ログオン・ページが表示され、そのペー ジにログオンできたら、前のインスタンスおよびデータベースは WebSphere Commerce 5.5 に正常にマイグレーションされたことになります。

# 第 **8** 章 **Commerce Payments** へのマイグレーション

この章では、以下に示す旧バージョンの Payment Manager を、 WebSphere Commerce 5.5 に付属する現行バージョンの Commerce Payments へマイグレーショ ンするための手順とシナリオを説明します。

- Payment Manager 3.1.2
- Commerce Payments 3.1.3

このマイグレーション・プロセスでは、 33 [ページの『第](#page-50-0) 4 章 Commerce インスタ [ンス構成のマイグレーション』で](#page-50-0)説明した WebSphere Commerce 5.5 WCIM マイグ レーション・ツールと、この章で説明するデータ・マイグレーション・スクリプト を使用します。

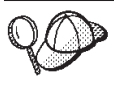

WebSphere Payment Manager の前のバージョン 3.1.2 または WebSphere Commerce Payments 3.1.3 がインストール済みで作動可能である場合、こ のセクションで説明する Payments マイグレーション・コマンドのみを実 行する必要があります。

# **Payments** のマイグレーションの概要

WebSphere Commerce の Payments コンポーネントのマイグレーションは、 WebSphere Commerce 5.5 マイグレーション・ソリューション全体の一部です。こ のソリューションで Commerce をマイグレーションする手順は、すべてのプラット フォームで共通です。 Payments コンポーネントでは、マイグレーション・ソリュ ーションの一部として、WCIM (WebSphere Commerce Instance Migrator) ツールを 使用します。このツールは WebSphere Commerce 内の各コンポーネントのマイグレ ーションに必要なインフラストラクチャーを提供し、インスタンスを WebSphere Commerce 5.5 レベルにマイグレーションします。 Payments の場合、このツールを 使って、以前の Payment Manager インスタンスを新規の Commerce Payments イン スタンスにマイグレーションすることができます。マイグレーションで使用する別 のツールは、データベース・マイグレーション・ツールです。これは、以前の Payments データベースから新規の WebSphere Commerce Payments データベースに データを移動する手段とインフラストラクチャーを提供します。

# マイグレーションするコンポーネント

マイグレーションする Payments のコンポーネントは、以下のとおりです。

- Payments フレームワーク
- IBM カセット
- ベンダー・カヤット

ベンダー・カセットのマイグレーションには、後方互換性とマイグレーションの 2 種類があります。後方互換性により、 3.1.*x* のカセットを WebSphere Commerce 5.5 Payments で扱うことができます。マイグレーション・ツールは、決済カセットの必 要な資産を新規 EAR ファイルの適切な場所に移動します。カセットのマイグレー

ションは、 IBM カセットのマイグレーションの場合と同じ原理で行います。ベン ダーは新規バージョンのカセットを提供し、そのカセット用に新しいパッケージ化 およびデプロイメント機能を使用します。デプロイメントのパッケージ化機能の一 部として、内部マイグレーションをインプリメントしてカセットを新規バージョン に更新するためのマイグレーション・インターフェースが、カセット作成者に提供 されています。

### 遷移の方法論

かぎとなる原則は、 WebSphere Commerce のすべての部分の遷移 (旧インスタンス と旧データを新規インスタンスと新規データへマイグレーションすること) におい て、1 つの方法論を使用することです。この原則に従って、Payments は WebSphere Commerce 5.5 が提供するツールを使用し、以前のリリースのように独自のマイグレ ーション・ツールやエンジンは提供されなくなりました。こうすることにより、以 下の利点が得られます。

- v ツールとフレームワークの共通セットの使用。
- v Payments と Commerce の統合の促進。
- v Payments コンポーネントは、フレームワーク全体を支援する追加のユーティリテ ィーやヘルパーの他に、 Payments 固有のマイグレーションを実行するためのツ ールを提供する。

さらに、古い Payments ファイルおよびプロパティーを WebSphere Commerce 5.5 にマイグレーションする際の方法論が使用されます。前のバージョンの Payments は、以下のようにサポートされています。

v EAR ファイルあり (Payments 3.1.2 以上 (WebSphere Application Server 4.0.x で サポートされているバージョン))

# サード・パーティー・カセットに関する考慮事項 **(**カスタム・コー ド**)**

サード・パーティー・カセットのデータのマイグレーションは、 Payments インス タンスのデータベース全体のマイグレーションで行われます。 Payments は、マイ グレーションが不完全なカセット (Payments が認識していない必須ファイルが欠落 しているカセット) を扱うことができます。カセットの欠落ファイルのためにその カセットがランタイムに適切に機能しない場合、 Payments はそのカセットをロー ド不能としてマークします。この場合は、該当するカセット・ベンダーに連絡し て、そのカセットを稼働できるように支援してもらう必要があります。このマイグ レーションの意図は、 Payments コンポーネントがマイグレーションが必要である と認識しているカセット内のアイテムをマイグレーションすることです。

これには以下のものが含まれます。

• Java アーカイブ・ファイル

マイグレーションされる Java アーカイブは通常、カセット作成者用の推奨命名 規則に従っているファイルです。 Payments コンポーネントは、前のリリースで の eTillClasses.zip のような Java アーカイブ・ファイルを想定しています。

• PSPL ファイル
サード・パーティーのカセットの大半は IBM サービス資産を使って作成されてい るため、サード・パーティーのカセットのマイグレーションは LDBCard カセット のインストール後にモデル化されました。このインストールは、サード・パーティ ー・ベンダーが独自のディレクトリー構造とカセットのセットアップを作成すると きに使用するように文書化されたモデルです。

Payments はマイグレーションごとに、既存のマイグレーション済み Payments イン スタンスを使ってできる範囲で、サード・パーティーのカセットを取得しようと試 みます。ただしカセットには Payments コンポーネントが認識できないファイルが 含まれていることがあるので、これは保証されません。

#### 注**:**

- 1. この資料はマイグレーションを扱ったものですが、既存のインストール済みカセ ットをマイグレーションに使用できる場合もあることを理解しておいてくださ い。ただし、バージョン 3.1.*x* のカセットを WebSphere Commerce 5.5 Payments に新しくインストールしても、機能しません。これは、それらのインストールが WebSphere Commerce 5.5 のインプリメンテーションに基づいていないためで す。
- 2. 以前のバージョン 3.1.*x* のカセットは、マイグレーション済み Payments インス タンスで認識されます。しかし、Payments の新規インスタンスを作成した場 合、 Payments は以前の 3.1.*x* のカセットのテーブル・レイアウトについての情 報を持っていないので、それらのカセットは認識されません。

### バージョン **3.1.3** での商品の名前変更

Payments バージョン 3.x には、以下のようにリリースが異なる複数の Payments が 含まれていました。

- v WebSphere Commerce Payments バージョン 3.1.2 は、 WebSphere Application Server 4.0.x 用 マルチプラットフォーム・リリースの Payment Manager でした。
- v WebSphere Commerce Payments 3.1.3 (または Payments 3.1.3) は、主に商品の名 前変更を目的としてリリースされました。

このことから分かるように、バージョン 3.x の Payments からのマイグレーション では、どのバージョンの Payment Manager からのマイグレーションであるかという ことを明確に特定する必要があります。 Commerce Suite 5.1 でバージョン 2.2.x が インストールされ、WebSphere Commerce 5.4 でバージョン 3.1.2 がインストール されたとしても、既存の Payments へのアップグレードが可能であるため、バージ ョン 3.x のマイグレーションにおけるすべての面が考慮されます。したがって、こ こでのマイグレーションはバージョン 3.1.2 以上を扱います。

### **Payment Manager 3.1.1**

Payment Manager 3.1.1 からのマイグレーションは、 WebSphere Commerce 5.5 で サポートされていません。 Payment Manager 3.1.1 を使用している場合は、 WebSphere Commerce 5.5 レベルの Payments へマイグレーションする前に、最新の Payments PTF (現時点では 3.1.3) を適用する必要があります。マイグレーション時 にバージョン 3.1.1 が検出された場合は、マイグレーションが行われないようにエ ラーのフラグが立てられます。

### マイグレーション前の考慮事項

WebSphere Commerce Payments にマイグレーションする前に、以下のことを確認し てください。

- v すべての前提条件ソフトウェアのマイグレーションと更新を完了している。
- v WebSphere Application Server 5.0 を、 WebSphere Application Server 4.0.x とは 別個のマシン、または同じマシンにインストール済みである。
- v WebSphere Application Server 4.0.x を WebSphere Application Server 5.0 に更新 済みで、 Payments 以外のインストール済み製品が WebSphere Application Server でマイグレーション済みである。
- v Payments 3.1.*x* エンタープライズ・アプリケーションをエクスポートして、 *previous\_Payments\_installdir*/deployable ディレクトリーに保管済みである。
- 以前の Payment Manager および Commerce データベースにアクセスできる。

# **Payments** インスタンスおよびデータベースのマイグレーション

Payments のマイグレーション・プロセスは 3 ステップのプロセスになり、以下の ものを使用します。

- v WCIM ツール (『WCIM を使用した Payments インスタンスのマイグレーショ ン』で説明)。
- v 必要な場合、仮想ホストの除去 ( 97 [ページの『仮想ホスト・ポートの更新』で](#page-114-0)説 明)。
- v Payments データ・マイグレーション・スクリプト ( 97 [ページの『](#page-114-0)Payments デー [タベースのマイグレーション』で](#page-114-0)説明)。

このプロセスは、WebSphere Commerce の他のコンポーネントの一般的なマイグレ ーションの方法論を使用します。

注**:** 3.1.x のマイグレーションの場合 - WebSphere Application Server 4.0.x から WebSphere Application Server 5.0 へアップグレードする前に、WebSphere Application Server XMLConfig ツールを使用して、あるいは WebSphere Application Server 管理コンソールから、 WebSphere Application Server 4.0.x Payments の情報をエクスポートする必要があります。エクスポートした情報 は、 *previous\_Payments\_installdir*/deployable ディレクトリー に保管する 必要があります。

### **WCIM** を使用した **Payments** インスタンスのマイグレーション

37 ページの『WCIM [を使用したインスタンス構成のマイグレーション』の](#page-54-0)説明に 従って、WCIM を呼び出して Payments をマイグレーションする場合、まずバック アップのために WCIM を呼び出し、次いでマイグレーションのために WCIM を再 度呼び出します。基本的なプロセスは 37 ページの『WCIM [を使用したインスタン](#page-54-0) [ス構成のマイグレーション』](#page-54-0) での説明に似ていますが、 Payments に必要ないくつ かの付加的な変数があります。主なステップは以下のとおりです。

### バックアップでの **WCIM** の実行

WCIM を実行してマイグレーションする前に、以下のように WCIM を実行して、 現行のインスタンスタンス関連ファイルのバックアップを作成してく ださい。

1. wcimenv.sh をカスタマイズして、以前の Payments インスタンスのバージョ ン、インストール・パス、作業ディレクトリー名などの必要なマイグレーション 情報を提供します。

以下に示すのは、Payments 用の WCIM スクリプトに加える必要がある変更内容 です。

v wcimenv.sh スクリプトに、以下の行を追加します。

WPM\_PATH="*Payments\_installdir*" export WPM\_PATH

- v このプラットフォーム用の前のバージョンの Payments ではインスタンスがサ ポートされていなかったため、 SET INSTANCE 行のインスタンス名を 「default」に設定する必要があります。
- v 行 WCIM\_MIGRATE\_FROM="*PM\_version*" を設定します。ここで *PM\_version* は、 以前の Payment Manager のバージョンに応じて以下のいずれかにします。
	- Payment Manager 3.1.2 WPM312
		- エクスポートした .ear ファイルが *PM\_instance\_name*\_IBM\_PaymentManager.ear の形式の場合、 WPM312 を使 用します。
	- WebSphere Commerce Payments 3.1.3 WCP313 エクスポートした .ear ファイルが *PM\_instance\_name*\_IBM\_Payments.ear の形式の場合、 WCP313 を使用します。

たとえば、以下のようにします。

...

WCIM\_BACKUP="true" WCIM\_INPLACE="true" WCIM\_MIGRATE\_FROM="**WPM312 | WCP313**"

DB\_TYPE="*db\_type*"

export WCIM\_BACKUP export WCIM\_INPLACE export WCIM\_MIGRATE\_FROM export DB\_TYPE

WAS\_PATH="*WAS40\_installdir*" WC\_PATH="*WC54\_installdir*" WEBSERVER\_PATH="*HTTPServer1319\_installdir*" ANT\_PATH="*WAS50\_installdir*/lib" WORK\_DIR="*WC55\_installdir*/temp" LOG\_FILE="**wcim\_pm\_backup.log**" INSTANCE="**default**" PATH=*WAS50\_installdir*/java/jre/bin:\$PATH **WPM\_PATH="***WPM312\_path* **|** *WCP313\_path***"**

export WAS\_PATH export WC\_PATH export WEBSERVER\_PATH export ANT\_PATH

```
export WORK_DIR
export LOG_FILE
export INSTANCE
export PATH
export WPM_PATH
```
...

2. リモート Payments マイグレーションのシナリオの場合のみ、以下の変数をリモ ート WebSphere Commerce 5.4 マシン上の実際のパスに変更する必要がありま す。たとえば、以下のようになります。

WORK\_DIR="*WC54\_installdir*/temp" ANT\_PATH="WORK\_DIR/lib" PATH=*WAS40\_installdir*/java/jre/bin:\$PATH

3. 以下のように WCIM を実行して Payments インスタンスをバックアップしま す。

./wcim.sh [*wcimenv\_path*] *PM\_database\_password*

ここで

v *wcimenv\_path* は、マシン上で wcimenv.sh が存在するパスです。 wcimenv.sh パスが wcimenv.sh パスと同じであれば、″.″ を使用して、現行ディレクトリ ーを指定します。たとえば、以下のようにします。

./wcim.sh . mypassword

- 4. このスクリプトは、バージョン 3.1.x Payments インスタンスのファイル (カスタ ム・コードを含む) を、 WebSphere Commerce 5.4 (Payments コンポーネント) マシン上の /backupInst ディレクトリーにバックアップします。 WCIM はこれらのファイルを、 wcimenv.sh で提供された作業ディレクトリー の .../zip サブディレクトリーに、.zip ファイルとしてパッケージ化します。
- 5. ご使用の Payments マシンが WebSphere Commerce 5.5 からリモートである場合 は、 .zip ファイルを WebSphere Commerce 5.5 マシンの作業ディレクトリー にある .../zip/ サブディレクトリーにコピーします。実稼働マシン上で バッ クアップする場合は、このステップを飛ばしてください。

リモート・バックアップの場合、 instbackupwpm312.xml または instbackupwcp313.xml ファイルも、 *WC55\_installdir*/xml/migration ディレク トリーから、一時作業ディレクトリーの .../xml/migration サブディレクトリ ーにコピーする必要があります。

以下のファイルは、一時作業ディレクトリーの .../lib サブディレクトリーに コピーする必要があります。

- v eTillConfig.jar (*Payments\_installdir*/lib から)
- v j2ee.jar および ant.jar (*WAS50\_installdir*/lib から)
- v xerces.jar、ConfigManager.jar、および Utilities.jar (*WC55\_installdir*/lib から)

以下のファイルは、一時作業ディレクトリーの .../bin サブディレクトリーに コピーしてください。

- wcim.sh
- wcimenv.sh

これらのファイルは *WC55\_installdir*/bin ディレクトリーにあります。

### マイグレーションでの **WCIM** の実行

Payments インスタンスのリモート・マイグレーションの場合、マイグレーションの ために WCIM を実行する前に、必ず以下の事柄を実行してください。

- 新規の Payments データベースが存在することを確認します。このデータベース は、空でもかまいません。データは後でマイグレーションできます。
- v Payment Manager 3.1.2 または Commerce Payments 3.1.3 マシンの IP アドレスま たはホスト名が WebSphere Commerce 5.5 マシンと異なる場合には、Payment Manager 3.1.2 または Commerce Payments 3.1.3 マシンの IP アドレス、ホスト 名、ノード名、およびドメインのすべての出現箇所を、バックアップのための WCIM の実行時に作成された .zip ファイル内の、 WebSphere Commerce 5.5 マ シンに関する情報で置き換える必要があります。 たとえば、更新する必要のある可能性のあるファイルには、 .properties ファイ ルがあります。

インスタンスをマイグレーションする前に、空の PaymentServlet.properties ファ イルを作成し、バックアップのための WCIM の実行時に作成された .zip ファイ ルにそれを追加してください。

WCIM を実行して Payments インスタンスをバックアップした後に、以下のように WCIM を実行して、Payments インスタンスおよびインスタンス関連ファイルをマイ グレーションします。

1. wcimenv.sh をカスタマイズして、必要なマイグレーション情報を提供します。 たとえば、以下のようにします。

...

WCIM\_BACKUP="false" WCIM\_INPLACE="true" WCIM\_MIGRATE\_FROM="**WPM312 | WCP313**"

DB\_TYPE="*db\_type*"

export WCIM\_BACKUP export WCIM\_INPLACE export WCIM\_MIGRATE\_FROM export DB\_TYPE WAS\_PATH="*WAS50\_installdir*" WC\_PATH="*WC55\_installdir*" WEBSERVER\_PATH="*HTTPServer1326\_installdir*/htdocs/*locale*" ANT\_PATH="*WAS50\_installdir*/lib" WORK\_DIR="*WC55\_installdir*/temp" LOG\_FILE="**wcim\_pm\_migration.log**" INSTANCE="**default**" PATH=\$WAS\_PATH/java/jre/bin:\$PATH **WPM\_PATH="***WC55\_installdir***/payments"**

export WAS\_PATH export WC\_PATH export WEBSERVER\_PATH export ANT\_PATH export WORK\_DIR export LOG\_FILE export INSTANCE export PATH **export WPM\_PATH**

- 2. wcim.sh スクリプトを実行する前に、必ず Payments データベース・ユーザーと してログインします。さらに、Payments データベース・ユーザー ID (たとえば db2inst1) に、以下のディレクトリーに対する十分な権限があることを確認してく ださい。
	- v *WC55\_installdir*
	- *WC55 installdir/payments*
	- *your\_work\_dir*
	- *WAS50\_installdir/config*

Payment データベース・ユーザー ID を wasgroup ユーザー・グループに追加す ることによって、Payments データベース・ユーザー ID に必要な権限を供給す ることができます。たとえば、gpasswd -a db2inst1 wasgroup は、 db2inst1 ユ ーザー ID を wasgroup ユーザー・グループに追加します。

Payments のマイグレーションを完了した後、以下のディレクトリーの権限にリ ストアする必要があります。

chmod 775 -Rf *WC55\_installdir*/payments chmod 775 -Rf *WAS50\_installdir*/config

3. Payments インスタンスをマイグレーションするために WCIM を実行するとき は、 wcim.sh スクリプトを以下のように実行します。

./wcim.sh *wcimenv\_path PM\_database\_password*

Payments マイグレーションの場合、以下は必須の パラメーターです。

v *wcimenv\_path* は、マシン上で wcimenv.sh が存在するパスです。 wcimenv.sh パスが wcimenv.sh パスと同じであれば、″.″ を使用して、現行ディレクトリ ーを指定します。たとえば、以下のようにします。

./wcim.sh . mypassword

- v *PM\_database\_password* は、 WebSphere Commerce Payments データベース・ パスワードで、 WebSphere Commerce Payments インスタンスのマイグレーシ ョン時に使用されます。
- 4. WCIM を実行してマイグレーションする場合は、以下のようにします。
	- WebSphere Commerce 5.5 インスタンス基本ファイルを、作業ディレクトリー の .../migrate サブディレクトリーにコピーします。 (これが Payments = cassettes 関連ファイル用に WebSphere Commerce 5.5 より前の EAR 情報 を追加するための新規の EAR テンプレートになります。)
	- v コピーした jar ファイルを、作業ディレクトリーの .../migrate サブディレ クトリーにアンパックします。
	- v インスタンス・マイグレーションを以下のように実行します (これは Payments インスタンス固有のものです)。
		- WebSphere Commerce 5.5 デプロイメント記述子を更新します。つまり、マ イグレーション済みインスタンス内から、不明の .jar ファイルを、 Payments Manifest.MF ファイルに追加します。
		- 既存の Payments インスタンス (instance.xml) からの構成情報の収集を開 始します。この情報は、後で Payments マイグレーションでマイグレーショ ン済みインスタンスを作成するときに使用します。マイグレーション・プ ロセスで現在の Payments 情報が読み取られ、その情報を基に新規インスタ

ンスと WebSphere Application Server 情報が作成されます。この時点では テーブルは作成されず、 EAR ファイルもデプロイされません。

- instance ファイルをマイグレーションします。
- Web サーバー構成ファイルをマイグレーションします。
- WCIM の実行後に必要となる残りのマイグレーション・ステップがあれ ば、それを表示します。

### <span id="page-114-0"></span>仮想ホスト・ポートの更新

WCIM で Payments インスタンスのマイグレーションを実行した後、必要に応じて WebSphere Application Server 管理コンソール内の仮想ホスト・ポートを変更しま す。たとえば、仮想ホスト「VH\_PYM\_*migrated\_payments\_instance*」と 「VH\_*commerce\_instance*」が同じポート (たとえばポート 80) を使用している場 合、ポート競合が起こります。

この競合をなくすためには、「VH\_PYM\_*migrated\_payments\_instance*」からポート 80 を除去し (Payments はもはやポート 80 を使用しないため)、

「*migrated\_payments\_instance*\_Commerce\_Payments\_App」の Web モジュールを 「VH\_*commerce\_instance*」へマップする必要があります。

Commerce WebSphere Commerce 5.4 では、ポート 80 と 443 はデフォルト・ホス トの下にのみ定義されており、 Commerce および Payment Manager の両方がその デフォルト・ホストを使用してこれらのポートにアクセスします。

WebSphere Commerce 5.5 では、ポート 80 と 443 は VH\_*commerce\_instance* に属 し、Payments はポート 5432 と 5433 を別の仮想ホストと共に使用します。マイグ レーションされた WebSphere Commerce 5.5 環境では、マイグレーションされた Payments インスタンスがポート 80 を使用し続けますが、これは Payments インス タンスのマイグレーション・プロセス中に自動的に作成される新しい仮想ホストに マップされます。マイグレーションされた Payments インスタンス用に、継続して ポート 80 を使用する場合、このインスタンスを VH\_*commerce\_instance* (たとえ ば、VH\_demo) にマップする必要があります。そうでない場合、 「VH\_PYM\_*migrated\_payments\_instance*」のポート番号を変更しなければなりませ ん。

Payments のマイグレーション後には、ポートの競合を起こす可能性のある仮想ホス トを手動でチェックし、更新する必要があります。

## **Payments** データベースのマイグレーション

Payments データ・マイグレーション・スクリプト (migratepaymentsdb) を以前の Payments データベースに対して実行する前に、 10 [ページの『データベースのバッ](#page-27-0) [クアップ』の](#page-27-0)説明に従って、そのデータベースをバックアップすることをお勧めし ます。

Payments データベース・マイグレーション・スクリプト (migratepaymentsdb) を、 前の Payments データベースに対して実行する場合 (下記のように)、スクリプト は、

1. データベース情報を収集して、バージョン、リリース・レベル、データベース・ タイプを判別します。

- 2. バージョン、リリース・レベル、およびタイプに基づいて、マイグレーション前 のステップを実行します。
- 3. Payments スキーマを WebSphere Commerce 5.5 レベルに更新します。
- 4. バージョンとリリースに基づいて、 Payments データ・マイグレーション・コマ ンドを実行します。これは Payments フレームワークと IBM カセットについて 行われるほか、マイグレーション・スクリプトの実行前にインストールされてい たサード・パーティーのカセットについても行われます。

### **DB2** データベース

以下のステップは、DB2 データベースのマイグレーション・スクリプトを実行する 方法を示しています。

- \_\_ 1. コマンド・プロンプト・ウィンドウを開きます。
- \_\_ 2. root ユーザーとして WebSphere Application Server を実行している場合、以 下のようにして、データベースの DB2 インスタンス・ユーザー ID (たとえ ば db2inst1) に切り替えます。

su - *db2\_instance\_user\_id*

非 root ユーザーとして WebSphere Application Server を実行している場合、 以下のようにして、WebSphere Application Server ユーザー ID に切り替えま す (たとえば wasuser)。

su - *WAS\_user*

- \_\_ 3. WebSphere Commerce 5.5 がインストールされている bin サブディレクトリ ーに切り替えます。たとえば、*WC55\_installdir*/bin などです。
- \_\_ 4. 以下のように、データベース・マイグレーション・スクリプトを実行します。

./migratepaymentsdb.sh db2 *db\_name db\_userID password schema\_owner*

各パラメーターの意味は以下のとおりです。

- db2 は、DB2 データベースをマイグレーションすることを示します。
- v *db\_name* は、マイグレーションする Payment Manager データベースです。
- v *db\_userID* は、マイグレーションする Payment Manager データベースに接 続するためのユーザー ID です。
- v *password* は、マイグレーションする Payment Manager データベースに接続 するためのユーザー ID です。
- v *schema\_owner* は、DB2 データベースのデータベース・スキーマ所有者のユ ーザー ID です。 *schema\_owner* は、大文字で入力する必要があります。

Payments データベース・マイグレーションの完了後、 Payments サーバーを 正常に開始するためには、以下のようにして、データベース構成を更新するこ とにより、データベース・ログ・ファイルのサイズを増やす必要があります。 db2 update db cfg for *your\_payments\_db* using logfilsiz 10000

更新を行った後、 DB2 を再始動してください。

### **Oracle** データベース

以下のステップは、Oracle データベース用に Payments データベースのマイグレー ション・スクリプトを実行する方法を示しています。

\_\_ 1. root ユーザーとして WebSphere Application Server を実行している場合は、 必ず root ユーザーとしてログインしてください。

非 root ユーザーとして WebSphere Application Server を実行している場合、 以下のようにして、WebSphere Application Server ユーザー ID に切り替えま す (たとえば wasuser)。

su - *WAS\_user*

- \_\_ 2. WebSphere Commerce 5.5 がインストールされている bin サブディレクトリ ーに切り替えます。たとえば、*WC55\_installdir*/bin などです。
- \_\_ 3. 以下のように、データベース・マイグレーション・スクリプトを実行します。

./migratepaymentsdb.sh oracle *db\_name db\_userID password schema\_owner host\_name port\_number*

各パラメーターの意味は以下のとおりです。

- oracle は、Oracle データベースをマイグレーションすることを示します。
- v *db\_name* は、マイグレーションする Payment Manager データベースです。 Oracle データベースの場合、これは Oracle SID (システム ID) です。
- v *db\_userID* は、マイグレーションする Payment Manager データベースに接 続するためのユーザー ID です。
- v *password* は、マイグレーションする Payment Manager データベースに接続 するためのユーザー ID です。
- v *schema\_owner* は、データベースのデータベース・スキーマ所有者のユーザ ー ID です。 *schema\_owner* は、大文字で入力する必要があります。 Oracle データベースの場合、これはスキーマ名に対応します。
- v *host\_name* は、マシンの完全修飾ホスト名です (たとえば、 myhost.montreal.ca)。
- v *port\_number* は、Oracle listener のポート番号です。一般に、デフォルトで はポート 1521 です。

## **JDBC** プロバイダーの検査

Payments サーバーを開始する前に、WebSphere Application Server 管理コンソール で JDBC プロバイダーをチェックして、データ・ソースが現行の環境に合わせて正 しく構成されていることを検査します。データ・ソースがヌルの場合、以下のよう にして、開始する前にそれを手動で追加する必要があります。

- 1. WebSphere Application Server 管理コンソールに再びログオンします。管理コン ソールから、「リソース **(Resources)**」 を拡張表示して、「**JDBC** プロバイダ ー **(JDBC Providers)**」 をクリックします。 WebSphere Commerce Payments データ・ソースが表示されない場合には、以下のステップを実行します。
- 2. 「JDBC プロバイダー (JDBC Providers)」パネルから、 「新規 **(New)**」 をクリ ックし、ドロップダウン・リストから適切な JDBC プロバイダー (たとえば、 DB2 データベースの DB2 JDBC プロバイダー) を選択します。
- 3. 「JDBC プロバイダー名 (JDBC Provider name)」および「JDBC クラスパス (JDBC classpath)」フィールドを構成します。「適用 **(Apply)**」 および 「**OK**」 をクリックして、変更を保管します。
- 4. 「構成 (Configuration)」パネルの「追加プロパティー (Additional Properties)」セ クションで、 「データ・ソース バージョン **4 (Data Sources Version 4)**」 —> 「新規 **(New)**」 をクリックします。
- 5. 「名前 (Name)」、DB2 データベースの「JNDI 名 (JNDI Name)」 (たとえば、 jdbc/migrated\_default Commerce Payments Datasource) 、「データベース 名」、データベースの「デフォルト・ユーザー ID およびデフォルト・パスワー ド (Default user ID and Default Password)」フィールドを構成します。
- 6. データベースが Oracle の場合には、「カスタム・プロパティー (Custom Properties)」パネルの **URL** パラメーターを調べる必要があります。 URL がヌ ルの場合には、サーバー上に Oracle 用の適切な URL を追加する必要がありま す。
- 7. 「適用 **(Apply)**」 および 「**OK**」 をクリックします。
- 8. 変更を保管します。

## **Payments** マイグレーションの使用シナリオ

以下のシナリオは、 WebSphere Commerce 5.5 への遷移での Payments だけに関す るフローを示したものです。

### 実稼働マシン上での以前の **Payment Manager** のマイグレーショ ン

説明 実稼働マシン上でのマイグレーションで、 Payment Manager 3.1.*x* から WebSphere Commerce Payments へのマイグレーションを行います。

#### 実行担当者

サイト管理者

#### 前提条件

- WebSphere Application Server 5.0 をインストール済みである。
- 以前の WebSphere Application Server 構成を保管済みである。
- エンタープライズ・アプリケーション、また必要であればアプリケーショ ン・サーバーをエクスポート済みである。
- v WebSphere Commerce Payments を、前の Payment Manager または Commerce Payments 製品とは別のディレクトリーにインストール済みで ある。
- v そのマシンで WCIM が使用可能である。
- v 必要なサービスをすべて開始済みである。
- 以前の Payment Manager および Commerce データベースにアクセスでき る。

#### メイン・フロー

- 1. 編集するために、wcimenv.sh を別のディレクトリーにコピーします。
- 2. wcimenv.sh を編集して、前の Payments インスタンスをバックアップす るのに必要な情報を提供します。 WCIM\_BACKUP=true と指定します。バ ックアップを正常に行うために必要な詳細情報は、 46 [ページの『実稼働](#page-63-0) [マシン上でのバックアップでの](#page-63-0) WCIM の実行』を参照してください。
- 3. コマンド行から wcim.sh を実行して、以前のインスタンスをバックアッ プします。
- 4. WCIM でインスタンスのマイグレーション・プロセス中にエラーが表示 された場合は、必要な修正アクションを行ってから WCIM を再始動し ます。
- 5. WebSphere Commerce 5.5 マシン上の wcimenv.sh を編集します。 WCIM\_BACKUP=false および WCIM\_INPLACE=true と指定します。マイグレ ーションを正常に行うために必要な詳細情報は、 47 [ページの『実稼働マ](#page-64-0) [シン上でのマイグレーションでの](#page-64-0) WCIM の実行』を参照してくださ い。
- 6. wcim.sh スクリプトを実行する前に、必ず Payments データベース・ユ ーザーとしてログインします。
- 7. コマンド行から以下の WCIM スクリプトを実行して、 Payments デー タベース・パスワードを渡します。

./wcim.sh *wcimenv\_path payments\_db\_password*

8. Payments データ・マイグレーション・スクリプトを呼び出して、以前の Payments データベースを現行レベルにマイグレーションします。スクリ プトを呼び出す構文については、 97 ページの『Payments [データベース](#page-114-0) [のマイグレーション』を](#page-114-0)参照してください。

#### 終了後の状態

以前の Payment Manager 3.1.*x* が、WebSphere Commerce Payments に正常 にマイグレーションされています。

## リモート・マシン上での以前の **Payment Manager** のマイグレー ション

説明 WebSphere Commerce 5.5 が以前の Payment Manager のリモート・マシン にインストールされている環境で、 Payment Manager 3.1.*x* を、WebSphere Commerce Payments へマイグレーションします。

#### 実行担当者

サイト管理者

#### 前提条件

- WebSphere Application Server 5.0 をインストール済みである。
- 以前の WebSphere Application Server 構成を保管済みである。
- エンタープライズ・アプリケーション、また必要であればアプリケーショ ン・サーバーをエクスポート済みである。
- 以前の Payment Manager マシンと WebSphere Commerce 5.5 マシンの両 方で WCIM が使用可能である。
- 必要なサービスをすべて開始済みである。
- 以前の Payment Manager および Commerce データベースにアクセスでき る。

### メイン・フロー

以前の Payment Manager マシン (リモート・システム) から、以下のよう にします。

- 1. wcimenv.sh および wcim.sh を、WebSphere Commerce 5.5 マシンの *WC55\_installdir*/bin ディレクトリーから、WebSphere Commerce 5.4 マシンの一時作業ディレクトリーにコピーします。
- 2. リモート・バックアップの場合、 instbackupwpm312.xml または instbackupwcp313.xml ファイルも、 *WC55\_installdir*/xml/migration ディレクトリーから、一時作業ディレクトリーの .../xml/migration サ ブディレクトリーにコピーする必要があります。 以下のファイルも、一時作業ディレクトリーの .../lib サブディレクト リーにコピーする必要があります。
	- v eTillConfig.jar (*Payments\_installdir*/lib から)
	- v xerces.jar、j2ee.jar、および ant.jar (*WAS50\_installdir*/lib か ら)
	- v ConfigManager.jar および Utilities.jar (*WC55\_installdir*/lib か ら)
- 3. wcimenv.sh を編集して、前の Payments インスタンスをバックアップす るのに必要な情報を提供します。 WCIM\_BACKUP=true および WCIM\_INPLACE=false と指定します。バックアップを正常に行うために必 要な詳細情報は、 41 [ページの『リモート・バックアップでの](#page-58-0) WCIM の [実行』を](#page-58-0)参照してください。
- 4. wcim.sh コマンドを実行して、インスタンスをバックアップします。
- 5. WebSphere Commerce 5.5 マシンの作業ディレクトリーにある zip サブ ディレクトリーに、backup.zip ファイルをコピーします。

WebSphere Commerce 5.5 マシンから、以下のようにします。

- 1. WebSphere Commerce 5.5 マシン上の wcimenv.sh を編集します。 WCIM BACKUP=false および WCIM\_INPLACE=true を指定します。 マイグ レーションを正常に行うために必要な詳細情報は、 44 [ページの『リモー](#page-61-0) [ト・マイグレーションでの](#page-61-0) WCIM の実行』を参照してください。
- 2. WCIM を実行するには、必ず Payments データベース・ユーザーとして ログインします。
- 3. コマンド行から以下の WCIM スクリプトを実行して、 Payments デー タベース・パスワードを渡します。

./wcim.sh *wcimenv\_path payments\_db\_password*

- 4. WCIM でマイグレーション・ログ・ファイルが表示されたときは、ログ を検査してマイグレーションを検証する必要があります。
- 5. WCIM で、Payments に必要な残りのマイグレーション・ステップが表 示されます。
- 6. Payments データ・マイグレーション・スクリプトを呼び出して、以前の Payments データベースを現行レベルにマイグレーションします。スクリ プトを呼び出す構文については、 97 ページの『Payments [データベース](#page-114-0) [のマイグレーション』を](#page-114-0)参照してください。

#### 終了後の状態

以前の Payment Manager 3.1.*x* が、WebSphere Commerce Payments に正常 にマイグレーションされています。

## **Payments** の **1** インスタンスを指す複数の **WebSphere Commerce** インスタンス

説明 複数の WebSphere Commerce インスタンスが 1 つの Payments インスタン スを指している環境で、 Payment Manager 3.1.2 または Commerce Payments 3.1.3 を、WebSphere Commerce Payments へマイグレーションし ます。

#### 実行担当者

サイト管理者

#### 前提条件

- WebSphere Application Server 5.0 をインストール済みである。
- v 以前の WebSphere Application Server 構成を保管済みである。
- アプリケーション・サーバーおよびエンタープライズ・アプリケーション をエクスポート済みである。
- v WebSphere Commerce 5.5 インストールの一部として WebSphere Commerce Payments をインストール済みである。
- v 前の Payment Manager マシンと WebSphere Commerce 5.5 マシンの両方 で WCIM が使用可能である (注: これらは同一マシンにインストールさ れている場合があります)。
- v 必要なサービスをすべて開始済みである。
- 以前の Payment Manager および Commerce データベースにアクセスでき る。

#### メイン・フロー

- 1. Payments をマイグレーションします。 (この方法はシナリオによって異 なります。上記の該当するケースを参照してください。)
- 2. すべての WebSphere Commerce インスタンスが、新規にマイグレーショ ンした Payments インスタンスを指すようにします。
- 3. マイグレーションする WebSphere Commerce インスタンスを選択しま す。

#### 終了後の状態

以前の Payment Manager 3.1.*x* または Commerce Payments 3.1.3 が、 WebSphere Commerce Payments に正常にマイグレーションされています。

## **Payments** サブシステムのマイグレーション考慮事項

WebSphere Commerce 5.5 には、WebSphere Commerce 5.4 から、以下の変更が行わ れています。

v WebSphere Commerce 5.5 では、 CustomOffline\_COD および CustomOffline\_BillMe プロファイル名のポリシー ID が提供されています。これ らは WebSphere Commerce 5.4 では提供されておらず、ユーザーが独自に作成す る必要がありました。

表 *5. CustomOffline* プロファイル名

| ポリシー ID | ポリシー名                | プロファイル名                   |
|---------|----------------------|---------------------------|
| $-9991$ | CustomOffline COD    | WC51 CustomOffline COD    |
| $-9990$ | CustomOffline BillMe | WC51 CustomOffline BillMe |

- v すべての SET プロファイル (WCS51\_SET\_MIA および WCS51\_SET\_Wallet) は WebSphere Commerce 5.5 データベース・テーブルに含まれますが、ランタイム で使用不可になります。これらのプロファイルを使用可能にする場合は、IBM に ご連絡ください。
- v Cybercash がサポートされなくなるので、WebSphere Commerce 5.5 では使用不可 になります。追加情報については、IBM にお問い合わせください。
- v 新規のポリシーとして、以下の Paymentech が導入されました。

表 *6. Paymentech* プロファイル

| ポリシー ID | ポリシー名      | プロファイル名       |
|---------|------------|---------------|
| -9980   | Paymentech | WC_Paymentech |

以前に提供されていた Payments カセットのプロファイルで WebSphere Commerce 5.5 でも引き続きサポートされるものは、すべて以下のように更新されていますので 注意してください。

- v 「Payment Manager」への参照は、すべて除去されました。
- v プロファイルに含まれる DTD パスは、プラットフォーム間の整合性のために、 *WC55\_installdir*/xml/PaymentManager/profile.dtd 内ではなく、現行ディレクト リー内の DTD を参照するようになりました。

WebSphere Commerce 5.4 で提供されたプロファイルを変更している場合、マイグ レーション済み Payments インスタンスでもその変更が必要なときは、更新済みの 同じ名前の WebSphere Commerce 5.5 プロファイルにその変更を再び適用してくだ さい。

## データ・マイグレーションの処理

データ・マイグレーション・スクリプトを以前のデータベースに対して実行する と、以下のステップが実行されます。

1. データベース・マイグレーションによって、

*WC55\_installdir*/instances/default/xml/payment ディレクトリーにあるすべて の標準プロファイルと profile.dtd ファイルが、

*WC55\_installdir*/instances/*instance\_name*/xml/payment ディレクトリーへコピ ーされます。 .../default/xml/payment ディレクトリーにある WebSphere Commerce 5.5 用のプロファイルの名前は、以下のとおりです。

- WC\_Paymentech (WebSphere Commerce 5.5 での新規)
- v WC51\_BankServACH.profile
- v WC51\_CustomOffline\_BillMe.profile
- WC51 CustomOffline COD.profile
- WC51\_OfflineCard.profile
- WC51 VisaNet.profile
- v WC51\_VisaNet\_PCard.profile
- WCS51 CustomOffline.profile
- WCS51 OfflineCard.profile
- 2. 元の WebSphere Commerce 5.4 .../instances/instance\_name/xml/payment デ ィレクトリーにあるすべてのファイルが、 WebSphere Commerce 5.5 のインス トール・ツリーの同じディレクトリーにコピーされます。ただし、以下のファイ ルは除きます。
	- WC51 BankServACH.profile
	- v WC51\_CustomOffline\_BillMe.profile
	- WC51 CustomOffline COD.profile
	- WC51\_CyberCash.profile
	- WC51\_OfflineCard.profile
	- WC51\_SET\_MIA.profile
	- v WC51\_SET\_MIA\_PCard.profile
	- WC51\_SET\_Wallet.profile
	- WC51 VisaNet.profile
	- WC51\_VisaNet\_PCard.profile
	- WCS51 CustomOffline.profile
	- WCS51\_CyberCash.profile
	- WCS51\_OfflineCard.profile
	- WCS51\_SET\_MIA.profile
	- WCS51 SET Wallet.profile
- 3. 上記のステップ 2 でファイルがコピーされた場合、 WebSphere Commerce 5.4 .../xml/PaymentManager ディレクトリーの profile.dtd が、 WebSphere Commerce 5.5 のインストール・ツリーの同じディレクトリーにコピーされま す。

これは、WebSphere Commerce 5.4 バージョンのプロファイルは、 profile.dtd が .../xml/PaymentManager に置かれていることを想定しているためです。更新 済み WebSphere Commerce 5.5 のプロファイルは、 profile.dtd ファイルがプ ロファイルと同じディレクトリーに置かれていることを想定しています。

4. POLICY テーブル内の支払ビジネス・ポリシー (PolicyType\_Id = 'Payment') の マイグレーション時に、 PROPERTIES 列にストリング 「cassetteName=SET」ま たは「cassetteName=CyberCash」が含まれる支払ポリシー・エントリーについ て、ENDTIME 列が CURRENT TIME に設定されます。 (これは実質的には、このポ リシーが非アクティブであることをマークしています。)

```
UPDATE POLICY SET ENDTIME = CURRENT TIME
  WHERE PolicyType Id = 'Payment'
  AND ( Properties LIKE '%cassetteName=SET%' OR
       Properties LIKE '%cassetteName=CyberCash%' )
```
5. PAYMTHDSUP テーブルのマイグレーション時に、セット内に PayMthd\_Id が含ま れるエントリーは除外されます。

SELECT PayMthd\_Id FROM PAYMTHD where PAYMTHD.ProfileName like '%SET%' or PAYMTHD.ProfileName like '%CyberCash%')

このステップで除外された PAYMTHDSUP のエントリーは、マイグレーション・ス クリプトによってログに記録されます。

WebSphere Commerce 5.5 は Cassette for SET と Cassette for CyberCash をサポー トしなくなったため、 WebSphere Commerce 5.5 へのマイグレーションで以下のプ ロファイルはコピーされません。これらのカセットとプロファイルが引き続き必要 な場合は、 IBM サービスに連絡してサポートを受けてください。

- WC51\_CyberCash.profile
- v WC51\_SET\_MIA.profile
- v WC51\_SET\_MIA\_PCard.profile
- WC51\_SET\_Wallet.profile
- WCS51\_CyberCash.profile
- v WCS51\_SET\_MIA.profile
- WCS51\_SET\_Wallet.profile

# 第 **2** 部 追加のマイグレーション・ステップ

マイグレーション・ガイドのこの部の章は、特定の WebSphere Commerce 5.4 ユー ザーだけに適用されるマイグレーション考慮事項およびシナリオを記載します。た いていの場合、これらのセクションはオプションのステップと見なすことができま す。これには以下が含まれます。

- v 109 ページの『第 9 章 見積要求 (RFQ) [のマイグレーション』](#page-126-0)
- v 119 ページの『第 10 [章 コラボレイティブ・ワークスペースのマイグレーショ](#page-136-0) [ン』](#page-136-0)
- v 123 ページの『第 11 [章 カスタマー・ケアのマイグレーション』](#page-140-0)
- 129 ページの『第 12 章 他の WebSphere Commerce [コンポーネントのマイグレ](#page-146-0) [ーション』](#page-146-0)

# <span id="page-126-0"></span>第 **9** 章 見積要求 **(RFQ)** のマイグレーション

#### **Business**

見積要求 (RFQ) は、購買組織が販売組織にオファーを請求して、ある商品または商 品セットの適切な価格を得るプロセスです。購買組織の中のバイヤーは、希望商品 を販売組織のカタログの中から見つけられない場合があります。

WebSphere Commerce 5.5 では、RFQ 要求ツールが変更され、バイヤーが「オーダ ー・メード」アイテムに関する RFQ を作成できるようになりました。「オーダ ー・メード」アイテムの属性を完全に指定できるよう、個人情報設定属性が他の RFQ アイテムと同様に使用されます。

セラーは、RFQ 要求で指定されたオーダー・メード・アイテムを置き換える既存商 品をカタログから見つけられないと、そのオーダー・メード・アイテムへの応答と して新規 SKU を生成し、そのオーダー・メード・アイテム用の新規カタログ・エ ントリーが作成されます。セラーは、新規 SKU を生成する際に、アクセラレータ ーに含まれる既存の商品管理ツール (PMT) を使います。商品になっているカタロ グ・エントリーは、応答で代わりとして使用することができません。代わりとなる カタログ・エントリーはアイテムである必要があるため、 PMT を使って商品を作 成するときはアイテムも作成する必要があります。新規アイテムが、一般向けに販 売するものではなく、特定の「オーダー・メード」アイテム専用のものである場 合、以下のようにする必要があります。

- v オファー価格を設定しない。
- v Publish フラグを「No」に設定する。
- v 推奨されている「MadeToOrder」のような特殊なカテゴリーに入れる。こうしてお くと、カタログ・エントリーのクリーンアップが容易になります。セラーは、こ の特殊なカテゴリーを作成する必要があります。これには任意の名前を付けるこ とができます。

「オーダー・メード」アイテムに応答するために作成されたカタログ・エントリー をクリーンアップする場合や RFQ 応答が拒否された場合のために、 WebSphere Commerce 5.5 には DBCLEAN SQL メソッドが追加されています。セラーは、 PMT を使って作成された新規カタログ・エントリーを、他のカタログ・エントリー と同様に RFQ 応答の中で参照することができます。

マーケットプレイスではマスター・カタログが作成され、マーケットプレイスのカ タログ・プロファイル・ストアのもとで管理されます。マーケットプレイスのカタ ログ・プロファイル・ストアは、セラーのストアの代替ストアとして定義されま す。マーケットプレイス管理者は、マーケットプレイスのカタログ・プロファイ ル・ストアでカテゴリーと商品を作成します。セラーは、セラーがホストされるス トアにログインして、オーダー・メード・アイテムを含む RFQ に応答します。セ ラーはオーダー・メード・アイテムに関する情報 (商品コード、商品名、マスタ ー・カタログでの親カテゴリー、商品の属性と属性値など) を提供して、カタロ

グ・エントリーを生成します。オーダー・メード・アイテム用に生成されたカタロ グ・エントリーは、マーケットプレイスのストアではなく、セラーのストアに存在 します。

### 新規および変更された資産

RFQ 要求の作成および変更のコマンドが、以下のように変更されました。

- 商品が RFQ に追加されたときに、 RFQPROD ID の新しい値を KEYS テーブルか ら取得します。
- catentry id を付けないで、商品 (「オーダー・メード」アイテム) を RFQ に追 加することができます。
- v RFQ 内の商品に個人属性が追加されたときに、 OrderTCOrderItemPAttribute 条 件を作成する代わりに、 RFQPROD ID を PATTRVALUE テーブルに保管します。

以下のコマンドが変更されました: CreateRFQCatentryRel。

以下は、新規のコントローラー・コマンドです。

- RFQItemAdd
- RFQItemUpdate
- RFQItemSpecificationAdd
- RFQItemSpecificationRemove
- RFQItemSpecificationUpdate
- RFQItemCommentAdd
- RFQItemCommentRemove
- RFQItemCommentUpdate

以下は、新規のタスク・コマンドです。

- CreatePAttributeValue
- DeletePAttributeValue

これらのコマンドの詳細については、「WebSphere Commerce Production and Development オンライン・ヘルプ」を参照してください。

RFQ 応答の作成および変更のコマンドが、以下のように変更されました。

- v RFQ 内の商品に応答するときに、 RFQRSPPROD\_ID の新しい値を KEYS テーブル から取得して、 RFQPROD ID を RFQRSPPROD テーブルに保持します。
- RFQ 内では、catentry\_id を付けないで、商品 (オーダー・メード・アイテム) に応答することができます。
- v RFQ 内の商品に指定されている個人属性に応答するときに、 OrderTCOrderItemPAttribute 条件を作成する代わりに、 RFQRSPPROD\_ID を PATTRVALUE テーブルに保管します。
- v 新規に作成された「オーダー・メード」商品について、定義済みの商品属性と属 性値が作成されます。以下のコマンドが変更されました。
	- RespondProductPQ
	- RFQResponseCreate
	- RFQResponseModify

以下は、新規のタスク・コマンドです。

- RespondPAttribute
- ModifyResponsePAttribute

これらのコマンドの詳細については、「WebSphere Commerce Production and Development オンライン・ヘルプ」を参照してください。

- v RFQ 応答の状態変更コマンドが、以下のように変更されました。 ターゲットの状態が「ACTIVE」の場合にその状態を変更できるのは、すべての 「オーダー・メード」アイテムについて特殊なカタログ・エントリーが非ゼロの 数量値で作成されている場合だけです。少なくとも応答中の 1 つの商品に非ゼロ の数量値がなければなりません。以下のコマンドが変更されました。
	- RFQResponseChangeState
- v RFQ コマンドが、以下のように変更されました。
	- 落札応答をオーダーに変換する場合は、以下の処理を行います。
		- 残された個人属性について、ORDERITEMS\_ID を PATTRVALUE テーブルに保管 します。
		- 「オーダー・メード」アイテムに関する個人属性値がある場合、 ORDERITEMS.PREPAREFLAG を、個人属性値が存在することを示すように設定 する必要があります。
	- 落札応答を契約に変換する場合、残された個人属性についての OrderTCOrderItemPAttribute 条件を作成します。
	- 以下のコマンドは新しいものです。
		- RFQToOrderCreate
		- RFQToContractCreate

### **RFQ** での複数のカタログ・エントリー

1 つの RFQ で同じカタログ・エントリーを複数回使用できるように、以下のアイ テムが変更されました。

- RFQPROD.CATENTRY ID はヌル可能で、「オーダー・メード」アイテムを参照する のに名前列が使用されます。
- v RFQRSPPROD.CATENTRY\_ID はヌル可能です。
- v PATTRVALUE テーブルに以下の 3 つの新しい列が追加されました。また、 TERMCOND\_ID はヌル可能です。
	- ORDERITEMS\_ID
	- RFQPROD\_ID
	- RFQRSPPROD\_ID

PATTRVALUE テーブルはこれまで、条件を介してカタログ・エントリーに接続され ていました。 WebSphere Commerce 5.5 では、直接に接続されます。 WebSphere Commerce 5.5 ではオーダーには ORDERITEMS\_ID を使用しますが、契約には引き 続き TERMCOND\_ID を使用します。上記のテーブルと列の詳細については、

「WebSphere Commerce Production and Development オンライン・ヘルプ」でデ ータベース・スキーマに関する説明を参照してください。

ORDERITEMS テーブルに、PREPAREFLAGS 列に関する新しいフラグがあります。こ の新しい値の定義は以下のように定義されています。「256 - 個人情報設定済み - OrderItem には、個人情報設定属性値が関連付けられている。それらの個人情報設 定属性値は PATTRVALUE テーブルにある。」

OrderTCOrderItemPAttribute 条件アイテムは RFQ が契約に変換されるまで作成され ないため、関係を記録しておくために RFQRSPPARL テーブルが新規に作成されまし た。

## **RFQ** 要求ツールのマイグレーション

WebSphere Commerce 5.4 の RFQ を使用していた場合、RFQ 要求ツールを現行レ ベルにマイグレーションするステップは、以下のとおりです。

- 1. 現在のストア資産をバックアップします。
- 2. ストア・ディレクトリーの下にサブフォルダー RFQArea を作成し、 *WC55\_installdir*/migration/RFQ/ToolTech/RFQArea ディレクトリーにあるすべ てのファイルをそのサブフォルダーにコピーします。
- 3. ToolTech サンプル・ストアに基づくストアの場合、
	- a. *WC55\_installdir*/migration/RFQ/ToolTech/include にある以下のファイル を *store\_directory*/include ディレクトリーにコピーします。
		- EnvironmentSetup.jsp
		- HeaderDisplay.jsp
		- SidebarDisplay.jsp
		- CachedHeaderDisplay.jsp
		- CachedSidebarDisplay.jsp
		- CacheParametersSetup.jsp

これらのファイルはすべての RFQ JSP ファイルに組み込まれます。

- b. *WC55\_installdir*/migration/RFQ/ToolTech/images にある以下のファイルを *store\_directory*/images ディレクトリーにコピーします。
	- button divider.gif
	- header back.gif
	- strip.gif
- 4. テキスト・エディターで ToolTech.css を開き、以下の変更を行った後に、そ の変更を ToolTech.css に保管します。以下を (なお、2 行に分かれているの は記載スペース上の理由により、実際は 1 行にする必要があります。) 追加し ます:

TD.header { FONT-WEIGHT: bold; FONT-SIZE: 10pt; COLOR: #4C6178; FONT-FAMILY: Verdana; padding-left: 3px;}

参考用として、変更済みサンプル・バージョンの ToolTech.css が、 *WC55\_installdir*/migration/RFQ/ToolTech ディレクトリーにあります。

5. テキスト・エディターで CatalogItemDisplay.jsp を開き、以下の変更を行っ た後に、その変更を CatalogItemDisplay.jsp に保管します。参考用として、 変更済みサンプル・バージョンの CatalogItemDisplay.jsp が、 *WC55\_installdir*/migration/RFQ/ToolTech ディレクトリーにあります。

```
a. 以下の Add2InterestList() 関数を削除して、買い物候補リスト機能を除去
   します。
   function Add2InterestList(form)
   {
         if (!busy)
         {
            busy = true;
            form.submit();
         }
   }
b. 以下の Add2RFQ() 関数を追加して、RFQ リンクを追加します。
   function Add2RFQ(form)
   {
         if (!busy) {
            if (form.Type[0].checked) {
                  form.action="RFQCreateDisplay";
            } else {
                 form.action="AddToExistRFQListDisplay";
            }
            form.submit();
         }
   }
c. 以下の組み込み JSP ファイルを、
   incfile = includeDir + "NavSideBar.jsp";
   以下のように変更します。
    incfile = includeDir + "SidebarDisplay.jsp";
d. 以下のコードを削除して、買い物候補リスト機能を除去します。
   <!— Code for Add to Interest List —>
      ...
   <input type="hidden" name="fromIntList" value="">
      ...
       <!— Display Interest List Subtitle —>
       \ll^{\circ}if (fromIntList != null)
           {
          if (fromIntList.equals("1"))
             {
             %>
             <TR><TD COLSPAN="2">
                  <FONT color="#E7B610" style="font-family : Verdana;" size="2">
                  <STRONG><%=tooltechtext.getString("Item_interestitem_add_OK")%></STRONG>
                  <RR></FONT>
             </TD></TR><TR><TD><BR></TD></TR>
             <\!\! \%}
           }
   %>
   <P><RR>
```
e. 以下の「買い物候補リストに追加する」コードを、

```
\ll^{\circ}_{\sigma}// Code for Add to Interest List begins. Show show to a Buyer (Buy-side) User.
if ((userState.equals("1") || userState.equals("")) && bnRegUser.findUser()
      && bBuyer)
  {
 \approx<BR><BR><B><%=tooltechtext.getString("Sidebar_RFQ")%></B>
<RR><%=tooltechtext.getString("ItemDisp_Text_RFQ")%>
<BR><BR><form name="InterestItemAddForm" action="InterestItemAdd" method="post">
<input type="hidden" name="storeId" value="<%= storeId %>">
<input type="hidden" name="catalogId" value="<%= catalogId %>">
<input type="hidden" name="langId" value="<%= languageId %>">
<input type="hidden" name="catEntryId" value="<%= itemId %>">
<input type="hidden" name="URL" value="InterestItemDisplay">
<table cellpadding="0" cellspacing="0" border="0">
<tr>
    <td bgcolor="#ff2d2d" class="pixel"><img src="<%=fileDir%>images/lb.gif" border="0"/></td>
    <td bgcolor="#ff2d2d" class="pixel"><img src="<%=fileDir%>images/lb.gif" border="0"/></td>
    <td class="pixel"><img src="<%=fileDir%>images/r_top.gif" border="0"/></td>
\frac{2}{\pi}<tr>
    <td bgcolor="#ff2d2d"><img alt="" src="<%=fileDir%>images/lb.gif" border="0"/></td>
    <td bgcolor="#ea2b2b">
       <table cellpadding="2" cellspacing="0" border="0">
       <tr>
       <td class="buttontext">
       <font color="#ffffff"><b>
       <a class="catalog" href="#" onClick="Add2InterestList(document.InterestItemAddForm);
         return false;" style="color:#ffffff; text-decoration : none;">
       <%=tooltechtext.getString("ItemDisp_AddtoIntList")%></a>
       </b></font>
       \lt/td\langletr>
       </table>
    \lt/td<td bgcolor="#7a1616"><img alt="" src="<%=fileDir%>images/db.gif" border="0"/></td>
\langletr>
<tr>
    <td class="pixel"><img src="<%=fileDir%>images/l_bot.gif"/></td>
    <td bgcolor="#7a1616" class="pixel" valign="top"><img src="<%=fileDir%>images/db.gif" border="0"/></td>
    <td bgcolor="#7a1616" class="pixel" valign="top"><img src="<%=fileDir%>images/db.gif" border="0"/></td>
\langletr>
</table>
</form>
<!— Code for Add to Interest List ends—>
<\!\!>_o}
\frac{0}{2}
```

```
以下の「RFQ に追加する」コードに置き換えます。
```

```
6. テキスト・エディターで NavSidebar.jsp を開いて、以下の変更を行い、その
<%
// Code for Add to RFQ begins. Show to a Buyer (Buy-side) User.
if ((userState.equals("1") || userState.equals("")) && bnRegUser.findUser() && bBuyer)
{
  %>
  <BR><BR><B><%=tooltechtext.getString("Sidebar_RFQ")%></B>
  <RR><%=tooltechtext.getString("RFQExtra_Desc")%>
  <BR><BR><form name="RFQAddForm" action="" method="post">
  <input type="hidden" name="storeId" value="<%= storeId %>">
   <input type="hidden" name="catalogId" value="<%= catalogId %>">
  <input type="hidden" name="langId" value="<%= languageId %>">
  <input type="hidden" name="<%= com.ibm.commerce.rfq.utils.RFQConstants.EC_OFFERING_CATENTRYID %>" value="<%= itemId %>">
  <TABLE>
  <TR><TD><INPUT TYPE="radio" NAME="Type" VALUE="NEW" checked></TD>
  <TD><B><%=tooltechtext.getString("ItemDisp_Radio1")%></B></TD>
  </TR><TR><TD><INPUT TYPE="radio" NAME="Type" VALUE="EXISTING"></TD>
  <TD><B><%=tooltechtext.getString("ItemDisp_Radio2")%></B></TD>
  </TR></TABLE>
  <table>
  <tr>
  <td>
     <table cellpadding="0" cellspacing="0" border="0">
     <tr>
      <td bgcolor="#ff2d2d" class="pixel"><img src="<%=fileDir%>images/lb.gif" border="0"/></td>
      <td bgcolor="#ff2d2d" class="pixel"><img src="<%=fileDir%>images/lb.gif" border="0"/></td>
     <td class="pixel"><img src="<%=fileDir%>images/r_top.gif" border="0"/></td>
     \frac{2}{\pi}<tr>
     <td bgcolor="#ff2d2d"><img alt="" src="<%=fileDir%>images/lb.gif" border="0"/></td>
     <td bgcolor="#ea2b2b">
         <table cellpadding="2" cellspacing="0" border="0">
         <tr>
         <td class="buttontext"><font color="#ffffff"><b>
          <a class="catalog" href="#" onClick="Add2RFQ(document.RFQAddForm);" style="color:#ffffff; text-decoration : none;">
         <%=tooltechtext.getString("RFQModifyAddProductDisplay_Add")%></a></b></font>
     \lt/td\frac{2}{\pi}</table>
  \lt/td<td bgcolor="#7a1616"><img alt="" src="<%=fileDir%>images/db.gif" border="0"/></td>
  \frac{2}{\pi}<tr>
  <td class="pixel"><img src="<%=fileDir%>images/l_bot.gif"/></td>
  <td bgcolor="#7a1616" class="pixel" valign="top"><img src="<%=fileDir%>images/db.gif" border="0"/></td>
  <td bgcolor="#7a1616" class="pixel" valign="top"><img src="<%=fileDir%>images/db.gif" border="0"/></td>
   \frac{2}{\pi}\frac{1}{2} / table>
  \lt/td</tr></table>
  </form>
  <!— Code for Add to RFQ ends—>
<\!\!>_o}
%>
```
変更を NavSidebar.jsp に保管します。参考用として、変更済みサンプル・バ

```
ージョンの NavSidebar.jsp が、
                           WC55_installdirmigration/RFQ/ToolTech/include ディレクトリーにありま
                            す。
                            a. launchRFQTool() 関数に含まれる RFQ リンクを変更するために、以下のコ
                               ードを、
                               if (bRightBrowser && !<%=isInterestListEmpty%>)
                                    {
                                    RFQwindow=window.open('<%=IEencodedURL%>');
                                     }
                                else if (!bRightBrowser)
                                     {
                                     window.location.href=('<%=BrowserVerErrorURL%>');
                                     }
                                else if (<%=isInterestListEmpty%>)
                                     {
                                     alert("<%=tooltechtext.getString("Sidebar_Alert_InterestListEmpty")%>");
                                    window.location.href=("InterestItemDisplay?langId=" + <%=languageId%> +
                                        "&storeId=" + <%=storeId%> + "&catalogId=" +
                                       <%=catalogId%>);
                                     }
                               以下に置き換えます。
                               window.location.href=("RFQListDisplay?langId=" + <%=languageId%> + "&storeId="
                                    + <sup>2</sup> = storeId%> + "&catalogId=" + <sup>2</sup> = catalogId%>);</sup>
                            b. 以下のコードを削除して、買い物候補リストへのリンクを除去します。
                            c. RFQ リンクを変更するために、以下のコードを、
                               <TR><TD COLSPAN="2">
                                   <A HREF="javascript: launchRFQTool();">
                                      <FONT COLOR="#ffffff">
                                  <%=tooltechtext.getString("Sidebar_Link5")%></FONT>
                                   </A>
                                  <RR><%
                                     if (locale.toString().equals("ja_JP")||locale.toString().equals("ko_KR")||
                                        locale.toString().equals("zh_CN")||locale.toString().equals("zh_TW"))
                                      {
                                       %> <FONT COLOR="#ffffff"><%
                                      }
                                    else
                                      {
                                      %> <FONT SIZE="-2" COLOR="#ffffff"><%
                                      }
                                      %>
                                    <%=tooltechtext.getString("RFQList_Disclaimer_IE55")%>
                                    </FONT>
                                  </TD><TD WIDTH="6"><BR></TD>
                               </TR>以下に置き換えます。
<TR><TD COLSPAN="2">
  <A HREF="InterestItemDisplay?langId=<%=languageId%>&storeId=<%=storeId%>&catalogId=<%=catalogId%>">
  <FONT COLOR="#ffffff">
  <%=tooltechtext.getString("Sidebar_Link4")%>
  </FONT>
  </A></TD><TD WIDTH="6"><BR></TD>
</TR>
```

```
<TR><TD COLSPAN="2">
    <A HREF="javascript: launchRFQTool();">
       <FONT COLOR="#ffffff">
       <%=tooltechtext.getString("RFQ_List")%>
        </FONT></A><RR></TD><TD WIDTH="6"><BR></TD>
</TR>
```
- 7. オプションのステップ: ストア・ディレクトリーの下にあるすべての JSP ファ イルで以下のストリングを検索し、それらのファイルをテキスト・エディター で開いて、ストリングを以下のように置き換えます (名前変更をしておくと、 将来のマイグレーションや修正パックによる影響が少なくなります)。
	- a. 以下のストリングを、

<%@ include file="include/GetResource.jsp"%>

以下に変更します。

<%@ include file="../../../include/EnvironmentSetup.jsp"%>

b. 以下のストリングを、

NavHeader.isp

以下に変更します。

HeaderDisplay.jsp

c. 以下のストリングを、 NavSidebar.jsp

以下に変更します。

SidebarDisplay.jsp

- 8. ストアで使用される tooltechtext en US.properties ファイルまたはプロパテ ィー・ファイルに、新規 RFQ キーを追加します。異なるロケールごとに翻訳 済みキーをプロパティー・ファイルに挿入することが必要になる場合もありま す。各言語の新規 RFQ キーおよび翻訳済みキーが、 *WC55\_installdir*/migration/RFQ/WEB-INF/classes/ToolTech ディレクトリーに あります。
- 9. 廃棄された RFQ JSP ファイル、つまり以下のディレクトリーの下にあるすべ ての JSP を削除します。
	- *store dir*/ tools/order
	- *store\_dir*/ tools/rfq
	- *store dir*/ tools/utf
- 10. マイグレーション済みストア用の新規 RFQ ビューを追加します。 *WC55\_installdir*/migration/RFQ/ToolTech/data ディレクトリーにある command.xml ファイルには、登録情報が含まれています。 RFQ ビューを大量 ロードする前に、そこに存在するすべての TOOLTECH\_STORE\_ID ストリングを、 マイグレーション済みストアのストア ID に置き換える必要があります。ビュ ーの大量ロードの詳細については、「*WebSphere Commerce* ストア開発ガイ ド」を参照してください。

11. マイグレーション済みストア用の新規 RFQ ビューに関するアクセス制御を追 加します。 *WC55\_installdir*/migration/RFQ/ToolTech/data ディレクトリーに ある accesscontrol.xml ファイルに、アクセス制御情報情報が含まれていま す。 ID 解決コマンドを実行して、限定 XML エレメントの固有または基本キ ー属性に、固有 ID を生成する必要があります。アクセス制御の追加の詳細に ついては、「*WebSphere Commerce* ストア開発ガイド」を参照してください。

### **RFQ** ツール

WebSphere Commerce 5.4 では、 (ToolTech ストアの) NavSideBar.jsp ページに、 RFQ ツールを起動するためのリンクが含まれていました。

String IEencodedURL = response.encodeURL("https://" + host + "/webapp/wcs/stores/servlet/MerchantCenterView?XMLFile=utf.utfCSA&storeid=" + storeId);

WebSphere Commerce 5.5 では RFQ ツールはなくなったため、マイグレーション済 みストアにこのリンクがある場合はそれを除去する必要があります。

WebSphere Commerce 5.5 では、RFQ が実際に ToolTech ストアに組み込まれるこ とに注意してください。したがって、WebSphere Commerce 5.5 で新規 ToolTech ス トアを発行すると、そのストアに RFQ が組み込まれます。

# <span id="page-136-0"></span>第 **10** 章 コラボレイティブ・ワークスペースのマイグレーション

#### **Business**

WebSphere Commerce 5.4 でコラボレイティブ・ワークスペースをセットアップし て使用していた場合は、以下のステップを実行して WebSphere Commerce 5.5 レベ ルにマイグレーションする必要があります。これらのステップでは、WebSphere Commerce 5.4 でワークスペースを作成し、メンバーをマネージャー、ライター、お よびリーダー・グループに追加したことが前提となっています。

- 1. 72 [ページの『データベースのマイグレーション』の](#page-89-0)説明に従って、 LDAP サー バーに対してデータベース・マイグレーション・スクリプトを実行します。
- 2. LDAP 構造の内容を、マイグレーション済みデータベースの COLLABWS および CWMEMBER テーブルと比較します。ワークスペースごとの内容のマッピングは、 以下のようになっているはずです。

表 *7.* コラボレイティブ・ワークスペースの内容のマッピング

|                      | コラボレイティブ・                               |            |
|----------------------|-----------------------------------------|------------|
|                      | ワークスペースの                                |            |
| 属性名                  | フィールド                                   | データベースでの表記 |
| cn                   | コラボレイティブ・ワークスペースの COLLABWS .COLLABWS_ID |            |
|                      | ID                                      |            |
| userName*            | コラボレイティブ・ワークスペース作 COLLABWS .CREATOR_ID  |            |
|                      | 成者の完全 DN                                |            |
| url                  | コラボレイティブ・ワークスペースの                       |            |
|                      | <b>URL</b>                              |            |
| <b>UserPassword</b>  | コラボレイティブ・ワークスペース作                       |            |
|                      | 成者のパスワード                                |            |
| Mail                 | コラボレイティブ・ワークスペースの                       |            |
|                      | E メール                                   |            |
| Cwname*              | コラボレイティブ・ワークスペースの COLLABWS .NAME        |            |
|                      | 名前                                      |            |
| AccountID*           | コラボレイティブ・ワークスペースに COLLABWS .ACCOUNT_ID  |            |
|                      | 関連付けられたアカウント ID                         |            |
| Description*         | コラボレイティブ・ワークスペースの COLLABWS .DESCRIPTION |            |
|                      | 説明                                      |            |
| CreationTS*          | コラボレイティブ・ワークスペースの COLLABWS .TIMECREATED |            |
|                      | 作成タイム・スタンプ                              |            |
| Status*              | コラボレイティブ・ワークスペースの                       |            |
|                      | 状況 (active、closed、または archived)         |            |
| BusinessProcessType* | コラボレイティブ・ワークスペースが COLLABWS .PROCTYPE    |            |
|                      | 関連付けられたビジネス・プロセスの                       |            |
|                      | タイプ (たとえば contract または                  |            |
|                      | RFQ)                                    |            |

表 *7.* コラボレイティブ・ワークスペースの内容のマッピング *(*続き*)*

|                      | コラボレイティブ・<br>ワークスペースの                                                                 |                                              |
|----------------------|---------------------------------------------------------------------------------------|----------------------------------------------|
| 属性名                  | フィールド                                                                                 | データベースでの表記                                   |
| BusinessProcessID*   | コラボレイティブ・ワークスペースが COLLABWS .PROC_ID<br>関連付けられたビジネス・プロセスの<br>ID                        |                                              |
| TemplateName*        | コラボレイティブ・ワークスペースの COLLABWS .TEMPLATE<br>テンプレートの名前                                     |                                              |
| ACLManagerGroupName* | コラボレイティブ・ワークスペースで グループのメンバーごと<br>管理者アクセス権がある ACL グルー (CWMEMBER.COLLABWS_ID、<br>プの名前   | CWMEMBER.USERS_ID、<br><b>CWMEMBER.ROLE</b> ) |
| ACLAuthorGroupName*  | コラボレイティブ・ワークスペースで グループのメンバーごと<br>ライター・アクセス権がある ACL グ (CWMEMBER.COLLABWS_ID、<br>ループの名前 | CWMEMBER.USERS_ID、<br><b>CWMEMBER.ROLE</b> ) |
| ACLReaderGroupName*  | コラボレイティブ・ワークスペースで グループのメンバーごと<br>リーダー・アクセス権がある ACL グ (CWMEMBER.COLLABWS_ID、<br>ループの名前 | CWMEMBER.USERS_ID、<br><b>CWMEMBER.ROLE)</b>  |

以下の LDAP 構造では、cn=CW 2002-03-02 671685027 がワークスペースです。こ の下のグループには、管理者、ライター、およびリーダーが含まれています。

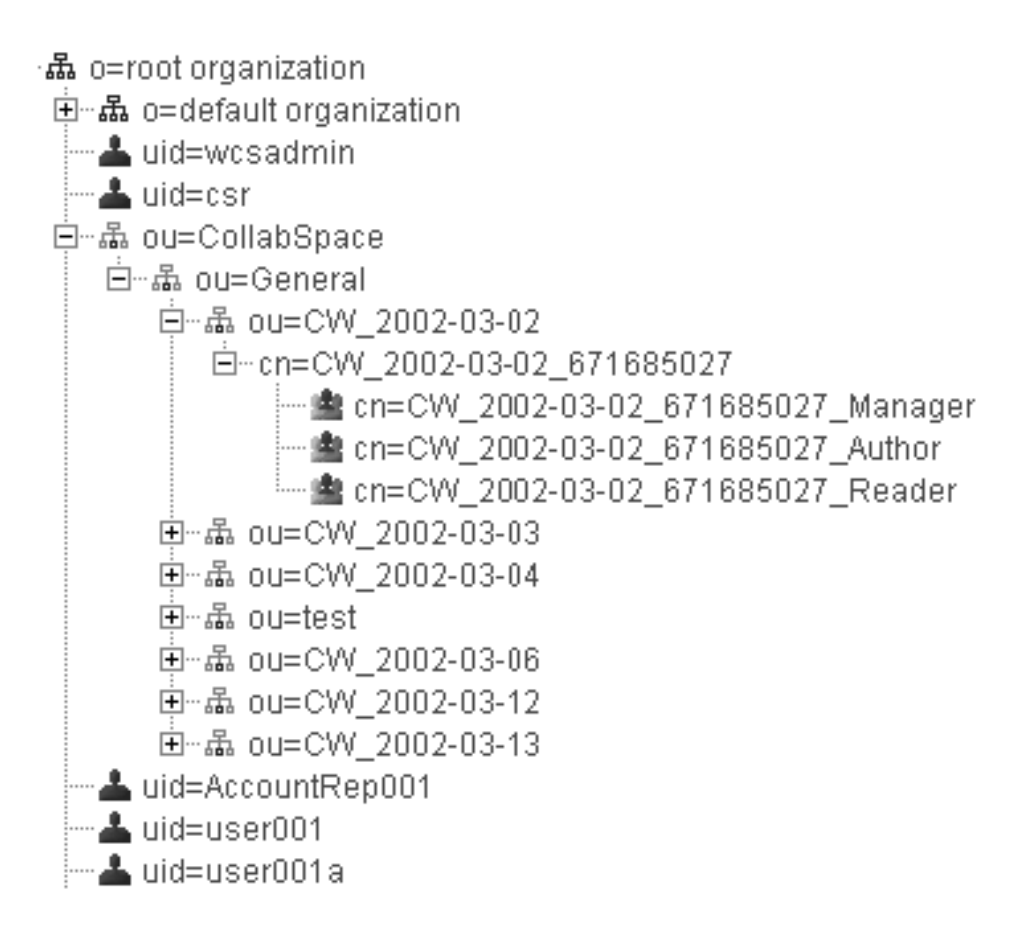

## **Lotus QuickPlace** のマイグレーション

QuickPlace のマイグレーションには、以下の 2 つの側面があります。

- v WebSphere Commerce のサイドでは、 72 [ページの『データベースのマイグレー](#page-89-0) [ション』の](#page-89-0)説明に従って、データベース・マイグレーション・スクリプトを実行 したときに、ユーザーにとって必要なすべてのデータがマイグレーションされま す。
- v QuickPlace サーバーに対しては、 QuickPlace 3.0 用の「*QuickPlace Installation and Upgrade Guide*」に記載されているマイグレーション手順に従って、サーバー をバージョン 3.0 にアップグレードする必要があります。この資料の PDF 版 は、[Lotus Developer Domain Documentation Library](http://www-10.lotus.com/ldd/doc) サイト (http://www.lotus.com/ldd/doc) にあります。このサイトで 『QuickPlace 3.0』 を検索して、その資料にアクセスしてください。

# <span id="page-140-0"></span>第 **11** 章 カスタマー・ケアのマイグレーション

このセクションでは、 WebSphere Commerce のカスタマー・ケア・コンポーネント をマイグレーションするときの考慮事項を説明します。

WebSphere Commerce 5.5 では、以下の点に注意してください。

- 1. WebSphere Commerce 5.5 のカスタマー・ケアでは、 Lotus Sametime 3.0 サー バーが必須レベルです。
- 2. WebSphere Commerce 5.4 のカスタマー・ケア統合コード (アプレット・コード) は、 WebSphere Commerce 5.5 リリースとの互換性がありません。 WebSphere Commerce 5.4 バージョンのカスタマー・ケア統合コードをアンインストールし て、 WebSphere Commerce 5.5 バージョンをインストールする必要がありま す。

マイグレーションの全体的な作業は、以下のようになります。

- 1. WebSphere Commerce データベースのマイグレーション。これは、 71 [ページの](#page-88-0) 『第 6 章 WebSphere Commerce 5.4 [データベースのマイグレーション』で](#page-88-0)すで に実行済みのはずです。カスタマー・ケアのマイグレーションでマイグレーショ ン・スクリプトが行う処理については、 150 [ページの『カスタマー・ケアのマイ](#page-167-0) [グレーション』を](#page-167-0)参照してください。
- 2. ストア Web 資産のマイグレーション。これは、 33 [ページの『第](#page-50-0) 4 章 Commerce [インスタンス構成のマイグレーション』で](#page-50-0) WCIM を使って WebSphere Commerce インスタンスをマイグレーションしたときに、カスタマ ー・ケア資産用に部分的に行われています。
- 3. 残りのストア Web 資産のマイグレーション作業。この作業は、『ストア Web 資産のマイグレーション』の説明に従って、カスタマー・ケア資産用に実行する 必要があります。
- 4. Sametime 統合コードのマイグレーション。 127 [ページの『](#page-144-0)Sametime 統合コー [ドのマイグレーション』の](#page-144-0)説明に従って行います。

## ストア **Web** 資産のマイグレーション

ほとんどのストア Web 資産のマイグレーションは、 33 [ページの『第](#page-50-0) 4 章 Commerce [インスタンス構成のマイグレーション』で](#page-50-0) WCIM を使って WebSphere Commerce インスタンスをマイグレーションしたときに行われます。残りのストア Web 資産をマイグレーションするには、以下のようにします。

- 1. まだであれば、現在のストア資産をバックアップします。
- 2. *WC55\_installdir*/migration/CustomerCare ディレクトリーにある migrateCustomerCare.sh スクリプトを実行してください。このスクリプトによ り、ストア・ディレクトリーの下にサブフォルダーが作成され、 150 [ページの](#page-167-0) [『カスタマー・ケアのマイグレーション』で](#page-167-0)説明しているように、ToolTech サ ンプル・ストアの .sar ファイルからのファイルがコピーされて置き換えられま す。

./migrateCustomerCare.sh *store\_path\_name*

<span id="page-141-0"></span>例: ここで、*WAS\_installdir* は WebSphere Application Server のインストール・ パス、 *host\_name* は Commerce ホストまたはマシンの名前、 *EAR\_file\_name* は Commerce アプリケーションの WebSphere Application Server .ear ファイル、そ して *store\_name* は WebSphere Commerce ストア名です。これらの変数を、ご使 用の環境の実際の値で更新する必要があります。

3. WebSphere Commerce 5.4 ストア:

• ToolTech または NewFashion サンプル・ストアに基づくストアの場合、

GetResource.jsp ファイル (*store\_root*/include ディレクトリーにあります) をコピーし、その新しいコピーの名前を EnvironmentSetup.jsp に名前変更し て、 EnvironmentSetup.jsp ファイルを作成します。また、 EnvironmentSetup.jsp を編集して、ストアの resourceBundle オブジェクト を指す ccResBundle オブジェクトを追加する必要もあります。

ResourceBundle ccResBundle = *store\_resource\_bundle*;

このファイルは、WebSphere Commerce 5.5 のすべてのカスタマー・ケア JSP に組み込まれます。

v FashionFlow サンプル・ストアに基づくストアの場合、

テキスト・エディターを使って EnvironmentSetup.jsp ファイルの終わりに以 下の新規の行を追加し、このファイルを更新します。

ResourceBundle ccResBundle = *store\_resource\_bundle*;

注**:** *store\_resource\_bundle* は、ストアで定義される ResourceBundle オブジェクト です。たとえば、以下のように定義されます。

ResourceBundle ccResBundle = tooltechtext;

これが JSP ファイルの <% %> ブロック内にあることを確認してください。

4. オプションのステップ — ストア・ディレクトリーの下にあるすべての JSP フ ァイルを検索して、ストリング「StHeader1.jsp」を見つけます。それらのファイ ルをテキスト・エディターで開いて、「StHeader1.jsp」を

「CustomerCareHeaderSetup.jsp」に変更します。 (この 2 つのファイルはほとん ど同じものですが、ファイルの名前を変更しておくと、将来のマイグレーション や修正パッケージ適用の際の影響が少なくなります。)

- 5. *store\_root* ディレクトリーにあるファイル index.jsp および StoreFramesetPage.jsp を、以下のように変更します。
	- a. StoreFramesetPage.jsp をテキスト・エディターで開きます。
	- b. index.jsp をテキスト・エディターで開きます。
	- c. index.jsp で以下のような行を検索します。

FRAME NAME="main" SRC="/webapp/wcs/stores/servlet/xxxx?storeId=<%=storeId%> &catalogId=<%=catalogId%>&langId=<%=langId%>" MARGINWIDTH=0 SCROLLING="Auto" FRAMEBORDER="no" noresize>

なお、上記の行が 3 行に分かれているのは記載スペース上の理由によりま す。

d. StoreFramesetPage.jsp で以下のような行を検索します。

var MainPageURL="<%=sWebAppPath%>Logoff?storeId=<%=storeId%> &URL=LogonForm?storeId=<%=storeId%>&catalogId=<%=catalogId%>"; なお、上記の行が 2 行に分かれているのは記載スペース上の理由によりま す。

e. index.jsp の中のメインフレーム・ソースに基づいて、

StoreFramesetPage.jsp に含まれる URL コマンド MainPageURL を変更しま す。この例では、変更後の StoreFramesetPage.jsp のこの部分は、以下のよ うになります。

var MainPageURL="<%=sWebAppPath%>Logoff?storeId=<%=storeId%> &URL=LogonForm?storeId=<%=storeId%>&catalogId=<%=catalogId%>";

なお、上記の行が 2 行に分かれているのは記載スペース上の理由によりま す。また、これは単にサンプルであり、ストアで使用される URL と全く同 じではないことがあります。

- f. StoreFramesetPage.jsp を保管します。
- g. 以下の行を、 index.jsp の中の <%@ include file="include/parameters.jsp"%> の行の前に追加します。

```
<%@ page import="java.io.*" %>
<%@ page import="java.util.*" %>
<%@ page import="com.ibm.commerce.server.*" %>
<%@ page import="com.ibm.commerce.command.*" %>
<%@ page import="com.ibm.commerce.common.beans.*" %>
<%@ page import="com.ibm.commerce.common.objects.*" %>
<%@ page import="com.ibm.commerce.tools.util.UIUtil" %>
```
h. 以下の行を、 index.jsp の中の request.setAttribute("storeId", storeId); の行の後に追加します。

String sWebPath=UIUtil.getWebPrefix(request); String sWebAppPath=UIUtil.getWebappPath(request);

- i. index.jsp の中の以下のセクションを、
	- <flow:ifEnabled feature="customerCare">
	- ... </flow:ifEnabled>

```
以下に置き換えます。
```

```
<flow:ifEnabled feature="customerCare">
-HTM<HFAD><META HTTP-EQUIV=Refresh CONTENT="0;URL=<%=sWebAppPath%>StoreFramesetView?storeId=
            <%=storeId%>&amp;catalogId=<%=catalogId%>&langId=<%=langId%>">
 </HFAD>
</HTML></flow:ifEnabled>
```
なお、上記の例の中の長い行は、記載スペース上の理由から 2 行に分かれて います。 URL ストリング内ではパラメーターを追加または除去する必要があ り、それらは MainPageURL と共に使用する StoreFramesetPage.jsp ファイル 内から検索します。

- j. index.jsp ファイルを保管します。
- 注**:** これらの手動ステップは、カスタマー・ケアの使用可能化ロジックを WebSphere Commerce 5.5 にマイグレーションする方法を示すためのもので す。元の index.jsp にカスタマイズ・コード (たとえば、ストア用の追加フ レームなど) を追加している場合は、そのコードを StoreFramesetPage.jsp に再配置することが必要になる場合があります。
- 6. カスタマー・ケアのこれらの新しいキーを、 tooltechtext\_*locale*.properties ファイル (ここで、locale は使用する国と言語に合ったロケールです。たとえば 米国英語の場合は en US です)、またはストアで使用されるプロパティー・ファ イルに追加します。デフォルトにより、プロパティー・ファイルは、 *WAS50\_installdir*/installedApps/*host\_name*/*EAR\_file\_name*/Store.war/WEB-INF /classes/*store\_name* ディレクトリー下で見つけることができます。異なるロケ ールごとに翻訳済みキーをプロパティー・ファイルに挿入することが必要になる 場合もあります。 ToolTech SAR ファイルには、各言語用の翻訳済みキーが含 まれています。
	- v customerCarePageTitleShopperReady=Customer Care Configuration (Ready)
	- v customerCarePageTitleShopperBlank=Customer Care Configuration (Blank)
	- v customerCarePageTitleShopperApplet=Customer Care (Applet)
	- v customerCarePageTitleShopperInformation=Customer Care Configuration (Shopper Information)
	- v customerCarePageTitleHome=Home
	- v customerCarePageTitleContent=Content
	- v customerCareShopperAppletTitle=Customer Care Shopper Applet
	- v customerCareTitle=Customer Care
- 7. 以下の表に示す廃止されたカスタマー・ケア JSP を削除したい場合は、削除す ることもできます。

表 *8.* 廃止されたカスタマー・ケア *JSP*

| 廃止された JSP             | 新規バージョンの JSP                               |  |
|-----------------------|--------------------------------------------|--|
| StBlank.jsp           | CustomerServiceArea/ CollaborationSection/ |  |
|                       | CustomerCareBlankSetup.jsp                 |  |
| StFrame.jsp           | CustomerServiceArea/ CollaborationSection/ |  |
|                       | CustomerCareFrameSetup.jsp                 |  |
| StReadyJS.jsp         | CustomerServiceArea/ CollaborationSection/ |  |
|                       | CustomerCareAppletReadySetup.jsp           |  |
| StUpdate.jsp          | CustomerServiceArea/ CollaborationSection/ |  |
|                       | CustomerCareInformationSetup.jsp           |  |
| include\StHeader1.jsp | include/ CustomerCareHeaderSetup.jsp       |  |
|                       | 注: このファイルを削除するのは、ステップ                      |  |
|                       | 4 を実行した場合だけです。                             |  |

8. ショッパー情報を更新するために、廃棄されたコードをすべて除去します。スト ア・ディレクトリーの下にあるすべての JSP ファイルでストリング

「updateStInfo」を検索して、以下のようなコード・セクションを除去します。

```
<script language="javascript">
if (typeof top.updateStInfo == "function")
top.updateStInfo()
</script>
```
- 9. 以下の JSP ファイルに対して、以下のことを行います。
	- v Tooltech で発行されたストアの場合: NavSideBar.jsp および UserRegistrationNew.jsp
	- v NewFashion で発行されたストアの場合: sidebar.jsp
v FashionFlow で発行されたストアの場合: SidebarDisplay.jsp

以下のような行を検索します。

A HREF="javascript:if((parent.sametime != null) && (typeof parent.sametime.interact == 'function'))parent.sametime.interact();"

なお、上記の行が 2 行に分かれているのは記載スペース上の理由によります。

上記の行を以下のように変更します。

A HREF="javascript:if(parent.sametime != null) top.interact();"

## **Sametime** 統合コードのマイグレーション

Lotus Sametime 統合コードを、以下のようにマイグレーションします。

- 1. WebSphere Commerce 5.5 のカスタマー・ケア機能には Sametime 3.0 が必要で す。「*Sametime 3.0 Installation Guide for Windows*」の『Upgrading to Sametime 3.0』の章に記載されている手順に従って、現在のバージョンの Sametime をアッ プグレードしてください。この資料の PDF 版は、[Lotus Developer Domain](http://www-10.lotus.com/ldd/doc) [Documentation Library](http://www-10.lotus.com/ldd/doc) サイト (http://www.lotus.com/ldd/doc) にあります。こ のサイトで「Sametime 3.0」を検索して、その資料にアクセスしてください。
- 2. WebSphere Commerce 5.4 のカスタマー・ケア統合コードを WebSphere Commerce 5.5 にマイグレーションすることはできません。そのコードをアンイ ンストールし、「*WebSphere Commerce* 追加ソフトウェア・ガイド」のカスタマ ー・ケアのインストールについてのセクションの説明に従って、新しい統合コー ドをインストールする必要があります。
- 3. WebSphere Commerce 5.4 のカスタマー・ケア機能のメッセージを変更した場合 は、 WebSphere Commerce 5.5 でそれを再度行うことが必要になる場合があり ます。「*WebSphere Commerce* ストア開発ガイド」の『ストア・メッセージのカ スタマイズ』のセクションを参照してください。

# 第 **12** 章 他の **WebSphere Commerce** コンポーネントのマイグ レーション

以降のいくつかのセクションで説明するマイグレーション・アクションは、データ を WebSphere Commerce 5.5 レベルにマイグレーションした後に行うもので、要件 に応じて行うかどうか決定できます。これには以下が含まれます。

- v 『ユーザー役割の構成』
- v 130 [ページの『ステージング・サーバーのマイグレーション』](#page-147-0)
- v 131 [ページの『データベース・クリーンアップ・ユーティリティーの再構成』](#page-148-0)
- v 131 [ページの『アクセス制御ポリシーのサブスクリプション』](#page-148-0)

### ユーザー役割の構成

WebSphere Commerce 5.4 では、サイト・レベルの構成を使用していました。つま り、ユーザーがサイトのいずれかのストアに登録されれば、そのサイトの他のすべ てのサイトにも暗黙的に登録されました。 WebSphere Commerce 5.5 は、役割を使 用して、ユーザーが特定のストアに登録されているかどうかを判別します。顧客は その役割割り当てポリシーをセットアップすることができ、これによって役割を、 個々のストアか、または階層内の特定の組織の下のすべてのストアに割り当てま す。

WebSphere Commerce 5.5 で同等のサイト・レベルの登録動作を確保するには、す べてのユーザーに Root Organization で Registered Customer 役割を割り当てるだ けです。マイグレーション・プロセスでは、データベース内のすべての顧客にこの 役割を明示的に割り当てます。したがって、既存の顧客がマイグレーション先のサ イトのストアでショッピングをしようとすると、そのストアへのアクセスは許可さ れます。新規顧客の場合、役割の割り当ては、 MemberRegistrationAttributes.xml ファイルで定義された構成に基づいて動作します。このファイルは、 *WC55\_installdir*/instances/*instance\_name*/xml/member にあります。

マイグレーションの場合、WebSphere Commerce 5.5 によって、このファイルの特 別なバージョンが *WC55\_installdir*/migration/member ディレクトリーに準備され ます。このバージョンは、新規顧客用の Registered Customer 役割を、 Root Organization のすべてのユーザー登録で割り当てます。希望すればこのファイルを変 更して、役割割り当てポリシーを変更することができます。このファイルのセット アップの詳細については、「WebSphere Commerce Production and Development オン ライン・ヘルプ」の『MemberRegistrationAttributes XML and DTD files』のトピック を参照してください。

WebSphere Commerce 5.5 が正しく動作するように、 MemberRegistrationAttributes.xml のバージョンを *WC55\_installdir*/migration/member ディレクトリーから *WC55\_installdir*/instances/*instance\_name*/xml/member ディレクトリーにコピーす る必要があります。

## <span id="page-147-0"></span>ステージング・サーバーのマイグレーション

ステージング・サーバーを WebSphere Commerce 5.5 にマイグレーションするため に、事前に以下を完了させておく必要があります。

- 1. WebSphere Commerce 5.4 レベルであった場合は、 6 [ページの『マイグレーショ](#page-23-0) [ンのためのステージング・サーバーの準備』](#page-23-0) で説明されているとおりに、ステ ージ伝搬ユーティリティーまたはステージ・コピー・ユーティリティーのいずれ かを実行して、ステージング・サーバーと実動サーバーを同期させる必要があり ます。
- 2. 71 ページの『第 6 章 WebSphere Commerce 5.4 [データベースのマイグレーシ](#page-88-0) [ョン』で](#page-88-0)説明しているとおりに、WebSphere Commerce 5.4 実動データベースを 正常にマイグレーションしておく必要があります。
- 3. 71 ページの『第 6 章 WebSphere Commerce 5.4 [データベースのマイグレーシ](#page-88-0) [ョン』](#page-88-0) で説明されているステップに従って、WebSphere Commerce 5.4 ステー ジング・サーバー・データベースを正常にマイグレーションしておく必要があり ます。

ステージング・サーバーのマイグレーションを実行するには、以下のようにしま す。

- 1. ステージング・サーバーをマイグレーションする前に除去した、カスタマイズ済 みトリガーを再適用します。
- 2. データ・マイグレーションが完了した後で、ステージング・サーバーを再構成す る必要があります。マイグレーション・プロセスでは、以前の WebSphere Commerce 5.4 構成はマイグレーションされません。 マイグレーション・プロセスでは、WebSphere Commerce 5.4 ステージング・サ ーバー・テーブルは、元の名前に 54 が付加されて名前変更されることに注意 してください。したがって、WebSphere Commerce 5.4 ステージング・サーバ ー・テーブルは以下のように保存されます。
	- STGSITETAB 54
	- STGMERTAB 54
	- STGMRSTTAB 54
	- STAGLOG 54

参照用にこれらの名前変更されたテーブルの内容を表示できます。

ステージング・サーバーを再構成する場合は、「*WebSphere Commerce* 管理ガイ ド」の『カスタマイズ・テーブルのステージング・サーバーの構成』を参照して ください。

3. 実動データベースからステージング・サーバー・データベースにデータをコピー して戻すには、ステージ・コピー・ユーティリティー (stagingcopy) を -scope \_all\_ オプションを使用して実行します。ステージ・コピー・ユーティリティー の実行方法の詳細については、「*WebSphere Commerce* 管理ガイド」の『ステー ジング・サーバー・コマンド』のセクションにある情報を参照してください。

# <span id="page-148-0"></span>データベース・クリーンアップ・ユーティリティーの再構成

データベース・マイグレーションでは、 WebSphere Commerce 5.4 データベース・ クリーンアップ・ユーティリティーは、元の名前に \_54 が付加されて名前変更され ます。そのため、WebSphere Commerce 5.4 データベース・クリーンアップ・ユー ティリティー・テーブルは、 CLEANCONF\_54 として保存されます。参照用にこの名 前変更されたテーブルの内容を表示できます。

カスタマイズしたデータベース・テーブル用にデータベース・クリーンアップ・ユ ーティリティーを再構成する場合は、「*WebSphere Commerce* 管理ガイド」の『デ ータベース・クリーンアップ・ユーティリティーに新規構成を追加する』を参照し てください。

## ビジネス・アカウントおよび契約

StoreGroup1 の所有者は、ユーザー wcsadmin から組織 Root Organization に変更 されています。インポートしたいすべてのアカウントまたは契約 XML ファイル で、 PolicyReference が StoreGroup1 を参照している場合、 Member エレメントは 以下のものから変更する必要があります。

<Member>

<User distinguishName ="**uid=wcsadmin,**o=Root Organization"/> </Member>

これを以下のように変更します。

```
<Member>
```

```
<Organization distinguishName ="o=Root Organization"/>
</Member>
```
## アクセス制御ポリシーのサブスクリプション

WebSphere Commerce 5.4 では、そのまま使えるアクセス制御がセットアップされ ており、ゲスト・ユーザーが B2B ストアでショッピングをすることができまし た。 WebSphere Commerce 5.5 で導入されたポリシー・グループを使用すると、ゲ スト・ショッパーに B2B ストアでのショッピングをさせないようにできます。 WebSphere Commerce 5.5 では、ゲスト・ユーザーに B2B ストアでショッピングさ せるのは、単に、ゲスト・ショッピング・ポリシーを持つポリシー・グループを B2B 組織がサブスクライブするだけのことです。マイグレーション時に、既存のポ リシーは変更されません。したがって、既存の顧客が、ゲスト・ショッパーに B2B ストアでのショッピングを許可するポリシーを持っていた場合は、マイグレーショ ン後もそれが適用されます。

WebSphere Commerce 5.4 がマイグレーションされるとき、マイグレーション・プ ロセスは、既存の組織構造およびポリシー動作を維持します。マイグレーション・ プロセスは、タイプ 0 (標準) またはヌルのポリシーをタイプ 2 (標準サブスクリプ ション) に変換します。また、タイプ 1 (テンプレート) のポリシーをタイプ 3 (テ ンプレート・サブスクリプション) に変換します。さらに、マイグレーション・プ ロセスは、これらの変換済みポリシーを適切なポリシー・グループに関連付け、こ れらのグループを適切な組織にサブスクライブさせて、ストアの以前の動作を維持 します。

WebSphere Commerce 5.4 のストアは、マイグレーション・プロセスで作成された カスタム・ポリシーを持つポリシー・グループに加えて、使用可能なすべての機能 にアクセスできるため、マイグレーション・スクリプトはデフォルトで、ストアを 所有する組織を以下のポリシー・グループにサブスクライブします。

- ManagementAndAdminstrationPolicyGroup
- CommonShoppingPolicyGroup
- B2CPolicyGroup
- B2BPolicyGroup

これによって、ストアの以前の性質が保持されます。

マイグレーション後にストアを B2C ストアにしたい場合は、 B2BPolicyGroup への サブスクリプションを除去します。ストアを B2B ストアにしたい場合は、 B2CPolicyGroup へのサブスクリプションを除去します。組織管理コンソールによる アクセス制御ポリシー・グループのサブスクライブおよびアンサブスクライブにつ いては、「*WebSphere Commerce* 管理ガイド」を参照してください。

WebSphere Commerce 5.5 の新しいストア・タイプで他のストアを作成する場合 は、別のポリシー・グループのセットをサブスクライブすることが必要な場合があ ります。どのポリシー・グループにサブスクライブするかについては、「*WebSphere Commerce* セキュリティー・ガイド」のアクセス制御の部分を参照してください。

また、マイグレーション・プロセスはアクセス制御のアクセス・グループを自動的 に更新して、WebSphere Commerce 5.5 で新しいポリシー・グループ・フィーチャ ーを使用します。古い動作を保存するために、WebSphere Commerce 5.5 では ″OrgAndAncestorOrgs″ という新しい role-for-organization 修飾子が導入されました。 この新しい修飾子により、アクセス・グループの評価はリソースを所有する組織か ら始まり、すべての上位組織へと続きます。これは以前のテンプレート・ポリシー の動作と同じです。マイグレーション・プロセスは以前の role-for-organization 修飾 子をこの新しい修飾子で自動的に置き換えます。

アクセス・グループの役割評価における言語依存性を除去するために、WebSphere Commerce 5.5 はアクセス・グループの定義で、ROLEDESC テーブル (このリリース で導入) の変換された名前の代わりに、役割の内部の名前 (ROLE テーブル) を使用 します。マイグレーション・プロセスはこの更新も自動的に実行します。

リソースを所有する組織から始めて、 WebSphere Commerce 5.5 は古いタイプと新 しいタイプの両方のポリシーを検索します。 WebSphere Commerce 5.5 は、1 つ以 上のポリシー・グループをサブスクライブしている組織に達すると、新しいタイプ のポリシーの検索を停止します。しかし、階層の最上位の組織に達するまで、古い タイプのポリシーの検索を続行します。これはポリシー・サブスクリプション・モ デルの影響は受けず、WebSphere Commerce 5.4 とほとんど同じ動作をします。

注**:** WebSphere Commerce 5.4 で構成したカスタム・ポリシー XML ファイルがあ る場合、これらのポリシーを上記のプロセスに従ってマイグレーションし、変 換後に適切なポリシー・グループに割り当てることをお勧めします。上記のプ ロセスで扱われていないのは、 WebSphere Commerce 5.5 では、アクセス・グ ループ定義の XML ファイルの DTD が "ACUserGroups en US.dtd" から ″ACUserGroups.dtd″ へと変更されたことです。それに従って、カスタマイズ済 みのポリシーを更新します。 WebSphere Commerce 5.5 でサポートされている

新しい XML フォーマットについて詳しくは、「*WebSphere Commerce* セキュ リティー・ガイド」の『アクセス制御』セクションを参照してください。

# **ACORGPOL** テーブルにおける **WebSphere Commerce 5.4** の オーバーライドされたポリシーのマイグレーション

WebSphere Commerce 5.5 でのポリシー・グループの導入に伴い、オーバーライド されたポリシーはサポートされなくなりました。ポリシーをオーバーライドするに は、WebSphere Commerce 5.5 はオーバーライドされたポリシーを除去した新規の ポリシー・グループを作成し、それらのポリシー・グループに組織をサブスクライ ブします。

以下のステップでは、ポリシーをオーバーライドする方法について簡単に説明しま す。

- 1. ACORGPOL テーブルにポリシーを含むポリシー・グループを確認します。
- 2. 各ポリシー・グループのコピーを作成します。
- 3. 各ポリシー・グループのコピーから、不要なポリシーを除去します。
- 4. 必要な新規のポリシー・グループに組織をサブスクライブします。

ポリシー・グループを作成する方法、およびポリシー・グループにポリシーを割り 当てる方法に関する指示について詳しくは、「*WebSphere Commerce* セキュリティ ー・ガイド」の『アクセス制御』セクションを参照してください。

### **WebSphere Commerce 5.5** で除去される役割

Store Developer および Procurement Manager 役割は WebSphere Commerce 5.5 では 使用されません。そのため、WebSphere Commerce 5.5 ブートストラップ・アクセ ス制御ポリシーは、これらの役割を参照しません。しかし、これらの役割およびこ れらの役割を参照するアクセス制御ポリシーはシステムに保持されます。これらは カスタマイズ済みのポリシーとして扱われ、ブートストラップ・ポリシー・グルー プ以外のポリシー・グループに置かれます。

# **WebSphere Commerce 5.4** のセットアップ **(**プレマイグレーシ ョン**)**

以下の図は、既存の WebSphere Commerce 5.4 サイトの仮説的なセットアップを表 しています。アクセス制御ポリシーのセットアップに関して以下の項目に注意して ください。

- 1. WebSphere Commerce 5.4 では、すべてのカスタマイズ済みテンプレート・ポリ シーは Root Organization で所有され、適用されます。
- 2. 標準ポリシーは、どの組織でも所有できます。所有する組織は、ポリシーが適用 された組織です。
- 3. リソースがアクセスされると、リソースを所有する組織から始まり、ツリー分 岐を経て Root Organization に至るすべてのポリシーで、そのリソースに対する アクセスを認可することができます。

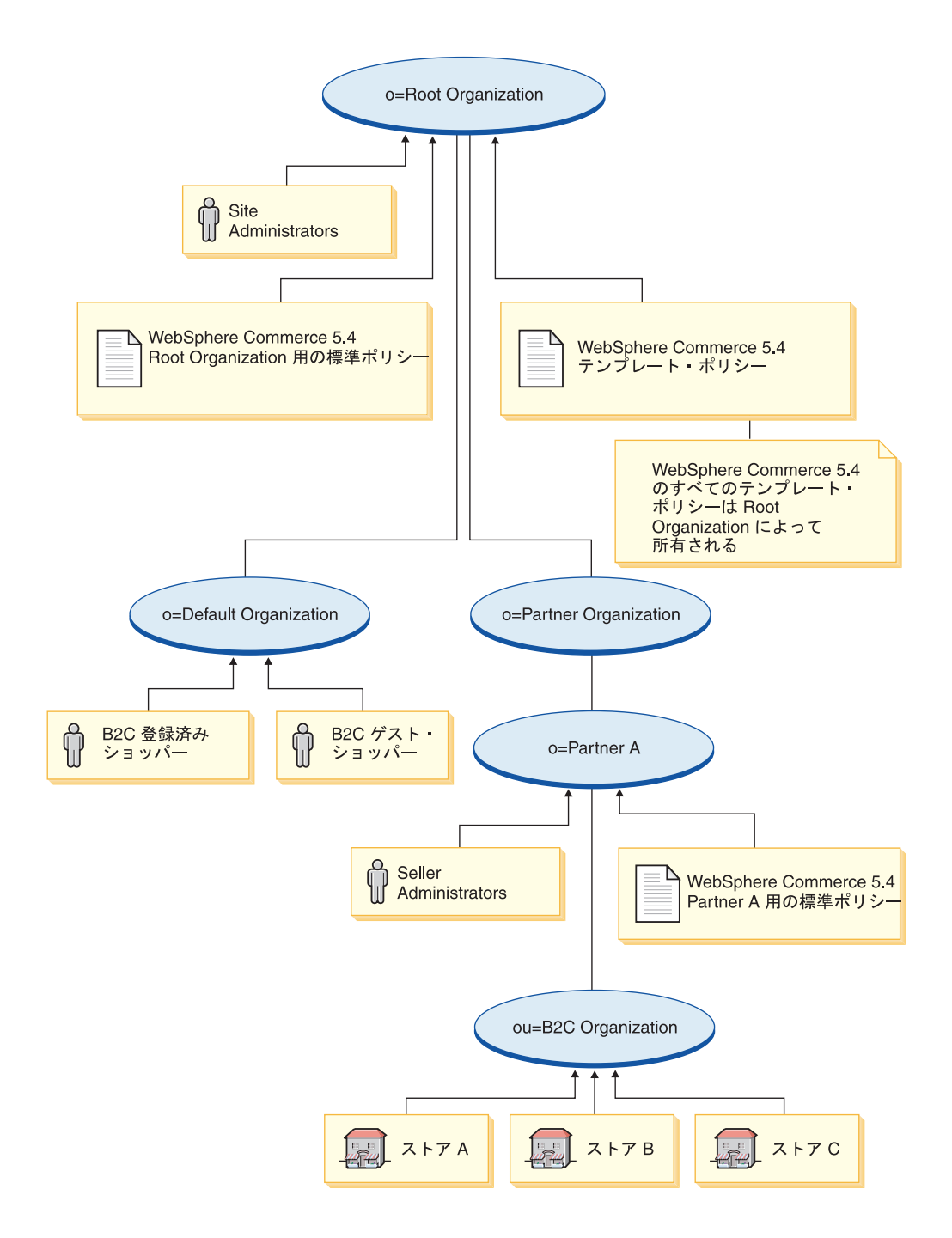

# **WebSphere Commerce 5.5** の変換 **(**ポストマイグレーション**)**

以下の図は、マイグレーション済みの WebSphere Commerce 5.5 サイトを表してい ます。アクセス制御ポリシーのセットアップに関して以下の項目に注意してくださ い。

- 1. すべての WebSphere Commerce 5.5 ブートストラップ・ポリシーがロードさ れ、Root Organization の下に置かれます。
- 2. すべてのカスタマイズ済み WebSphere Commerce 5.4 テンプレート・ポリシー (すべて Root Organization に所有されていた) は、新しいポリシー・グループに 置かれます。Root Organization は新しいポリシー・グループを所有し、このグル

ープをサブスクライブするようになりました。標準ポリシーはタイプ 0 からタ イプ 2 に変換されますが、テンプレート・ポリシーはタイプ 1 からタイプ 3 に変換されます。

- 3. Root Organization 以外の組織に存在する標準ポリシーは、新しいポリシー・グル ープに置かれます。
- 4. マイグレーション後、B2C 登録済みショッパーは Root Organization で「登録済 み顧客」役割に割り当てられます。

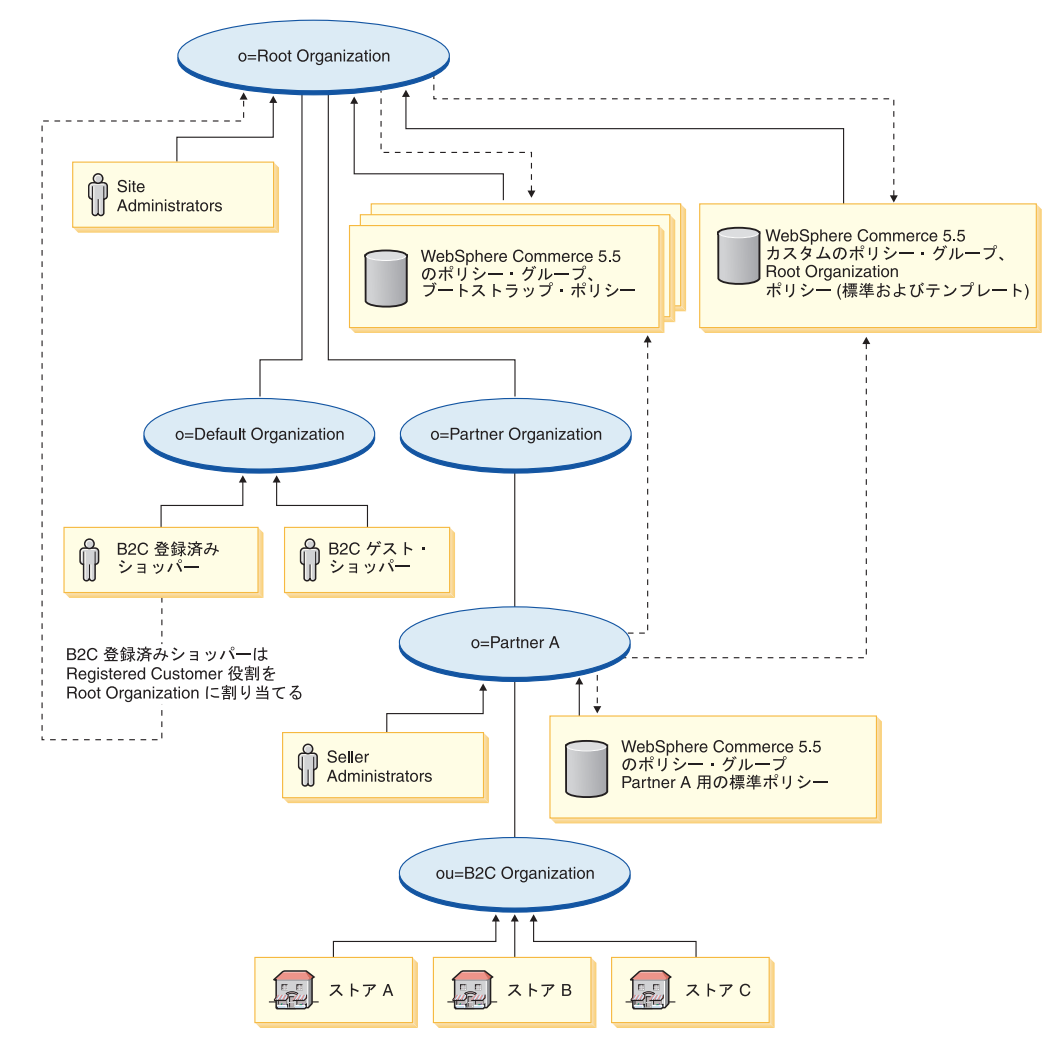

ポリシー・グループおよびサブスクリプションの詳細については、「*WebSphere Commerce* セキュリティー・ガイド」のアクセス制御の部分を参照してください。

# 第 **3** 部 付録

# 付録 **A.** 詳細情報の入手場所

WebSphere Commerce システムおよびそのコンポーネントについての詳細は、さま ざまなソースからさまざまな形式で入手できます。以下に続くセクションでは、入 手できる情報とそのアクセス方法を示しています。

## **WebSphere Commerce** についての情報

以下は、WebSphere Commerce についての情報源です。

- v WebSphere Commerce オンライン・ヘルプ
- v WebSphere Commerce テクニカル・ライブラリー

## **WebSphere Commerce** オンライン・ヘルプ

WebSphere Commerce オンライン情報は、WebSphere Commerce をカスタマイズ、 管理、および再構成する際の主要な情報源です。 WebSphere Commerce をインスト ールした後で、以下の URL からオンライン情報のトピックにアクセスすることが できます。

https://*host\_name*:8000/wchelp/

ここで、*host\_name* は、 WebSphere Commerce がインストールされているマシンの 完全修飾された TCP/IP ホスト名です。

## **WebSphere Commerce** テクニカル・ライブラリー

WebSphere Commerce テクニカル・ライブラリーは、以下の URL で入手できま す。

<http://www.ibm.com/software/genservers/commerce/library/>

この資料のコピーおよび更新版は、WebSphere Commerce Web サイトの Library セ クションから、PDF ファイルとして入手可能です。さらに、新規および更新文書 も、WebSphere Commerce テクニカル・ライブラリーの Web サイトから入手でき ます。

## **WebSphere Commerce Payments** についての情報

WebSphere Commerce Payments のヘルプは、次のヘルプ・アイコンをクリックして 入手できます。

# $\left( 2\right)$

このヘルプ・アイコンは、WebSphere Commerce 管理コンソールおよび WebSphere Commerce アクセラレーターの WebSphere Commerce Payments ユーザー・インタ ーフェース上、および以下の URL のスタンドアロン WebSphere Commerce Payments ユーザー・インターフェース内に表示されます。

http://*host\_name*:*http\_port*/webapp/PaymentManager

または

https://*host\_name*:*ssl\_port*/webapp/PaymentManager

ここで、変数は以下のように定義されます。

#### *host\_name*

WebSphere Commerce Payments に関連した Web サーバーの完全修飾され た TCP/IP ホスト名。

#### *http\_port*

WebSphere Commerce Payments によって使用される HTTP ポート。デフォ ルトの HTTP ポートは 5432 です。

*ssl\_port*

WebSphere Commerce Payments によって使用される SSL ポート。デフォル トの SSL ポートは 5433 です。

WebSphere Commerce Payments が SSL 対応の場合は、どちらの URL でも使用で きます。 WebSphere Commerce Payments が SSL 対応でない場合は、非セキュア URL (http) のみ使用できます。

ヘルプは以下の URL でも入手できます。

http://*host\_name*:*http\_port*/webapp/PaymentManager/*language*/docenter.html

または

https://*host\_name*:*ssl\_port*/webapp/PaymentManager/*language*/docenter.html

ここで、変数は以下のように定義されます。

#### *host\_name*

WebSphere Commerce Payments に関連した Web サーバーの完全修飾され た TCP/IP ホスト名。

#### *http\_port*

```
WebSphere Commerce Payments によって使用される HTTP ポート。デフォ
ルトの HTTP ポートは 5432 です。
```
#### *ssl\_port*

WebSphere Commerce Payments によって使用される SSL ポート。デフォル トの SSL ポートは 5433 です。

*language*

ヘルプ・ページが表示される言語の言語コード。ほとんどの言語では 2 文 字です。言語コードは以下のとおりです。

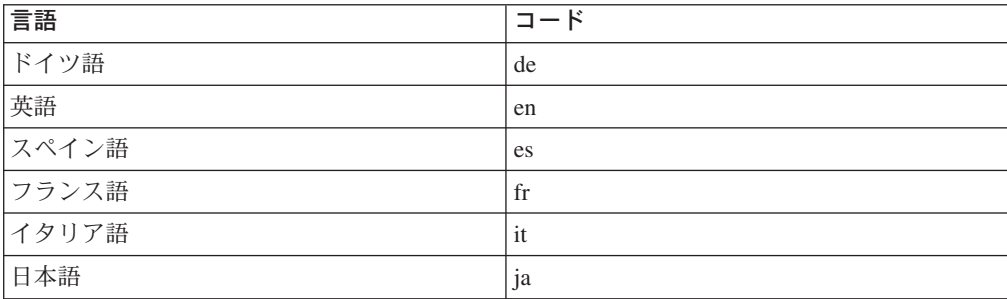

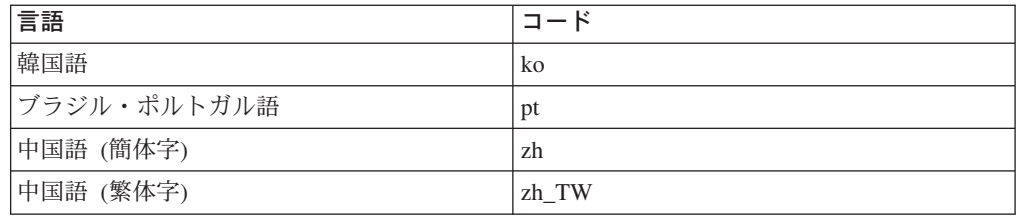

WebSphere Commerce Payments および Payments Cassettes についての詳細は、 WebSphere Commerce テクニカル・ライブラリーで入手できます。

# <http://www.ibm.com/software/genservers/commerce/library/>

### **IBM HTTP Server** についての情報

IBM HTTP Server についての情報は、IBM HTTP Server Web サイトで入手できま す。

<http://www.ibm.com/software/webservers/httpservers/>

資料は HTML 形式、PDF ファイル、またはその両方です。

## **WebSphere Application Server** についての情報

WebSphere Application Server についての情報は、WebSphere Application Server InfoCenter で入手できます。

<http://www.ibm.com/software/webservers/appserv/infocenter.html>

## **DB2 Universal Database** についての情報

HTML 文書ファイルは、 /doc/*locale*/html サブディレクトリーにあります。 *locale* はご使用のロケールの言語コードです (たとえば、米国英語の場合は *en*)。各 国語で入手できない文書は、英語で表示されます。

入手可能な DB2 資料の完全なリスト、およびその表示または印刷方法について は、「*DB2 for UNIX*概説およびインストール」を参照してください。DB2 について の追加情報が、 DB2 テクニカル・ライブラリーで入手できます。

<http://www.ibm.com/software/data/db2/library/>

# その他の **IBM** 資料

ほとんどの IBM 資料のコピーは、IBM 認定販売店または営業担当員から購入する ことができます。

# 付録 **B.** データ・マイグレーション・スクリプトの拡張

標準の WebSphere Commerce 5.4 データベース・スキーマを拡張した場合、提供さ れたデータ・マイグレーション・スクリプトを更新する必要があります。たとえ ば、 INTEGER DEFAULT 0 および FRIEND は MBRGRP テーブルに対する外部キーを持 っているため、 FRIEND という新しい列を USERREG テーブルに追加するというケー スを検討します。

提供されたマイグレーション・スクリプトを使用してデータ・マイグレーションを 開始する前に、以下のことを実行します。

- 1. テーブル USERREG が、提供されたマイグレーション・スクリプトによって再作 成されるかどうかチェックします。ディレクトリー *WC55\_installdir*/schema/migration/swim に進むと、スクリプト内でストリング ″create table userreg″ を検索できます。
- 2. 提供されたスクリプトの 1 つがテーブル USERREG を再作成しようとしているこ とがわかった場合、スクリプトを変更して変更を組み込む必要があります。変更 されたテーブルが提供されたスクリプトで参照されていない場合、つまり、スク リプトがテーブルを変更または更新していない場合は、このセクションの残りを 省略できます。
- 3.
- a. *WC55\_installdir*/schema/*your\_platform* ディレクトリーに進みます。ファイ ル wcs.referential.sql のコピーを同じディレクトリーに作成し、それを wcs.referential\_*instance*.sql に名前変更します。さらに、それを変更して 以下の参照制約を追加します。

ALTER TABLE USERREG ADD CONSTRAINT F FRIEND FOREIGN KEY (FRIEND) REFERENCES MBRGRP ON DELETE CASCADE;

ファイルを保管します。

b. ファイル

*WC\_installdir*/schema/migration/config/DataMigrationPlan\_iSeries.xml のコピーを同じディレクトリーに作成し、それを

DataMigrationPlan iSeries instance.xml に名前変更します。この新規ファ イルを開いて、以下のストリングを、

<command>\$MigrationRoot/../os400/wcs.referential.sql</command>

以下に置き換えます。

<command>\$MigrationRoot/../os400/wcs.referential\_*instance*.sql</command>

ファイルを保管します。

c. ファイル *WC\_installdir*/bin/migratedb54.sh のコピーを作成し、それを migratedb54\_*instance*.sh に名前変更します。この新規ファイルを開いて、 以下のストリングを、

DataMigrationPlan\_iSeries.xml

以下に置き換えます。

DataMigrationPlan\_iSeries\_*instance*.xml

ファイルを保管します。

# 付録 **C. WCIM** ツールおよびデータ・マイグレーション・スクリ プトの概要

このセクションは、 WCIM (WebSphere Commerce Instance Migration) ツールとデ ータベース・マイグレーション・スクリプトについて説明するもので、情報提供の ために含められています。この情報に基づいてユーザーが取るべきアクションはあ りません。

## **WCIM** を使用したインスタンス・マイグレーション

WCIM ツールは、以下のインスタンス・マイグレーション・ステップを実行します (wcimenv 内の WORK\_DIR 変数は *WC55\_installdir*/temp に設定されていると想定し ています。 WORK\_DIR がユーザー定義であることに注意してください)。

- 1. WebSphere Commerce 5.5 インスタンス・テンプレート・ファイルを *WC55\_installdir*/temp ディレクトリーにコピーします。
- 2. コピーした ZIP ファイルを *WC55\_installdir*/temp ディレクトリーに解凍しま す。
- 3. インスタンス・マイグレーションを以下のように実行します。
	- v インスタンス構成ファイル *instance\_name*.xml をマイグレーションします。
	- wcs instances ファイルをインスタンス情報で更新します。
	- v 各インスタンスごとに Web サーバー構成ファイルをマイグレーションしま す。
	- v カスタマイズ済みのストア・プロパティー・ファイルをマイグレーションしま す。
	- 必要な変更を実行して、JavaServer Pages レベルをバージョン 1.3 にマイグレ ーションします。 (手動でのいくつかの追加の変更も必要になります。)
	- 解凍された WebSphere Commerce 5.4 インスタンス・ファイルを、WebSphere Commerce 5.5 EAR ファイル内の適切な場所にコピーします。
	- v WebSphere Commerce 5.5 デプロイメント記述子を更新します。
- 4. JACL スクリプト・ファイルを生成して、WebSphere Application Server の構成 を支援します (たとえば、仮想ホスト、クラスパス、JVM プロパティーなど)。
- 5. WORK DIR ディレクトリー内の wcimenv の LOG FILE 変数で指定されたログ・フ ァイルを生成します。たとえば、以下のようにします。

たとえば、WORK\_DIR を *WC55\_installdir*/temp に設定した場合、ログ・ファイ ルは *WC55\_installdir*/temp/logs ディレクトリーに生成されます。

# データ・マイグレーション・スクリプト

WebSphere Commerce 5.4 データベース・スキーマを WebSphere Commerce 5.5 レ ベルにマイグレーションするには、 WebSphere Commerce 5.5 に付属するデータベ ース・マイグレーション・ツールを実行します。データベース・マイグレーショ ン・ツールは、同じ名前の Java プログラムを呼び出す、ネイティブなプラットフォ ーム・コマンドです。これには入力パラメーターとして、データベース名、データ ベース管理者 ID とパスワード、データベース・タイプ、およびオプションのロ グ・ファイル名を指定します。これはさらに、入力として構成プロパティー・ファ イルまたはデータ・マイグレーション・プランを使用します。呼び出し時にパラメ ーターを渡さないと、実行時に必要な情報を指定するようにユーザーに入力を促し ます。

データベース・マイグレーション・ツールを実行する前に、 10 [ページの『データ](#page-27-0) [ベースのバックアップ』で](#page-27-0)説明されているとおりに、前のデータベースをバックア ップすることをお勧めします。

WebSphere Commerce 5.4 と WebSphere Commerce 5.5 のデータベー ス・スキーマの相違について詳しくは、「WebSphere Commerce Production and Development オンライン・ヘルプ」を参照してください。オンライン・ヘルプを起 動したら、「**WebSphere Commerce** 開発情報 **(WebSphere Commerce Development information)**」 > 「参照 **(Reference)**」 > 「データ **(Data)**」 > 「データベース・スキーマ **(Database schema)**」の順に選択してください。ここ から、「データベース・テーブル **(Database tables)**」を選択して、すべてのデー タベース・スキーマの情報のアルファベット順リストを表示します。「このリリー スにおけるデータベースの変更 **(Database changes in this release)**」を選択し て、バージョン 5.5 におけるスキーマの変更を表示します。オンライン・ヘルプで もデータ・モデルの情報を提供します。 [WebSphere Commerce Technical Library](http://www.ibm.com/software/genservers/commerce/library/) (http://www.ibm.com/software/commerce/library/) を参照して、オンライン・ヘルプ内 のデータベース・スキーマ情報に対する変更も含めた、 WebSphere Commerce 資料 の最新バージョンを確認してください。

データ・マイグレーション・ツールは、以下のステップを実行します。

- 1. マイグレーションを開始するために必要な以下の情報を収集します。
	- 指定したマイグレーション・オプション (データベース・タイプ、またはマス ター・カタログ、デフォルト契約、キャッシュ・トリガー、ストア組織などの アイテムの処理方法など)。
	- v WebSphere Commerce 5.4 システムからの情報 (たとえば、バックアップ・デ ィレクトリー、WebSphere Commerce インスタンス・ディレクトリー、マイグ レーション・ログ・ディレクトリーなど)。

このツールは、データベースのプレマイグレーション条件および状況を示しま す。プレマイグレーション条件を確認するようにプロンプトが出されます。

- 2. それぞれの WebSphere Commerce コンポーネントに対して、データベースのバ ージョン、リリース・レベル、およびデータベース・タイプに基づいて、そのコ ンポーネント用のプレマイグレーション・コマンドを実行します。たとえばこれ は、固有索引 CPPMNAME+STOREENT ID が WebSphere Commerce 5.5 で追加 されたので、 CPPMN テーブルの CPPMNAME 列の固有性を検査します。この ツールは、プレマイグレーション条件を満たさないすべてのアイテムを修正した り、必要な場合にさらに情報を提供することを求めるプロンプトを出したりしま す。
- 3. すべての WebSphere Commerce 5.4 制約およびトリガーを除去します。
- 4. WebSphere Commerce 5.4 スキーマを WebSphere Commerce 5.5 レベルに更新し ます。
- 5. WebSphere Commerce 5.5 用の新規および変更されたブートストラップ・データ をデータベースにロードします (DELTA のみ)。
- 6. それぞれのコンポーネントに対して、データベースのバージョンおよびリリース に基づいて、そのコンポーネント用のデータ・マイグレーション・コマンドを実 行します。
- 7. それぞれのコンポーネントに対して、マイグレーション済みデータベースのポス トマイグレーション検査を実行し、それぞれの WebSphere Commerce コンポー ネント用のデータベース・クリーンアップ・コマンドを実行します。
- 8. 新規の WebSphere Commerce 5.5 制約およびトリガーを設定します。
- 9. WebSphere Commerce 5.5 で必要な新規または更新されたストアード・プロシー ジャーを追加します。

以前の動作を保持するために、マイグレーション・スクリプトは、ストアを所有す る組織を必須のポリシー・グループにサブスクライブします。詳しくは、 131 [ペー](#page-148-0) [ジの『アクセス制御ポリシーのサブスクリプション』を](#page-148-0)参照してください。

# データ・マイグレーションの補足情報

以下のセクションでは、データベース・マイグレーション・ツールに関する補足的 な参照情報、およびデータ・マイグレーション・プロセスのステップに関する補足 的な考慮事項を説明します。

### 列の長さの確認

WebSphere Commerce 5.5 では、以下の列の長さが変更されています。マイグレー ション・プロセスでこれらの列に含まれるデータが失われないようにするために、 データ・マイグレーションの前に、これらの列に含まれるデータの長さが、列の新 しい長さを超えないようにしておいてください。たとえば、 MBRGRP.DESCRIPTION が 512 字より大きくないことを確認してください。列内の既存のデータが新しい長 さを超える場合は、データベース準備スクリプトによってフラグ化されます。

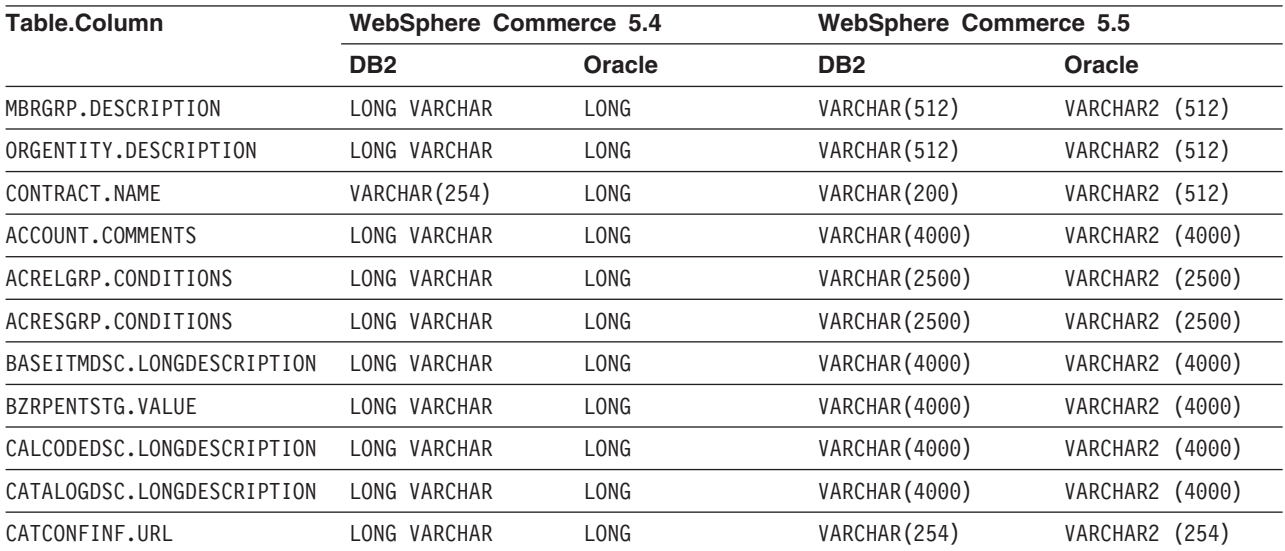

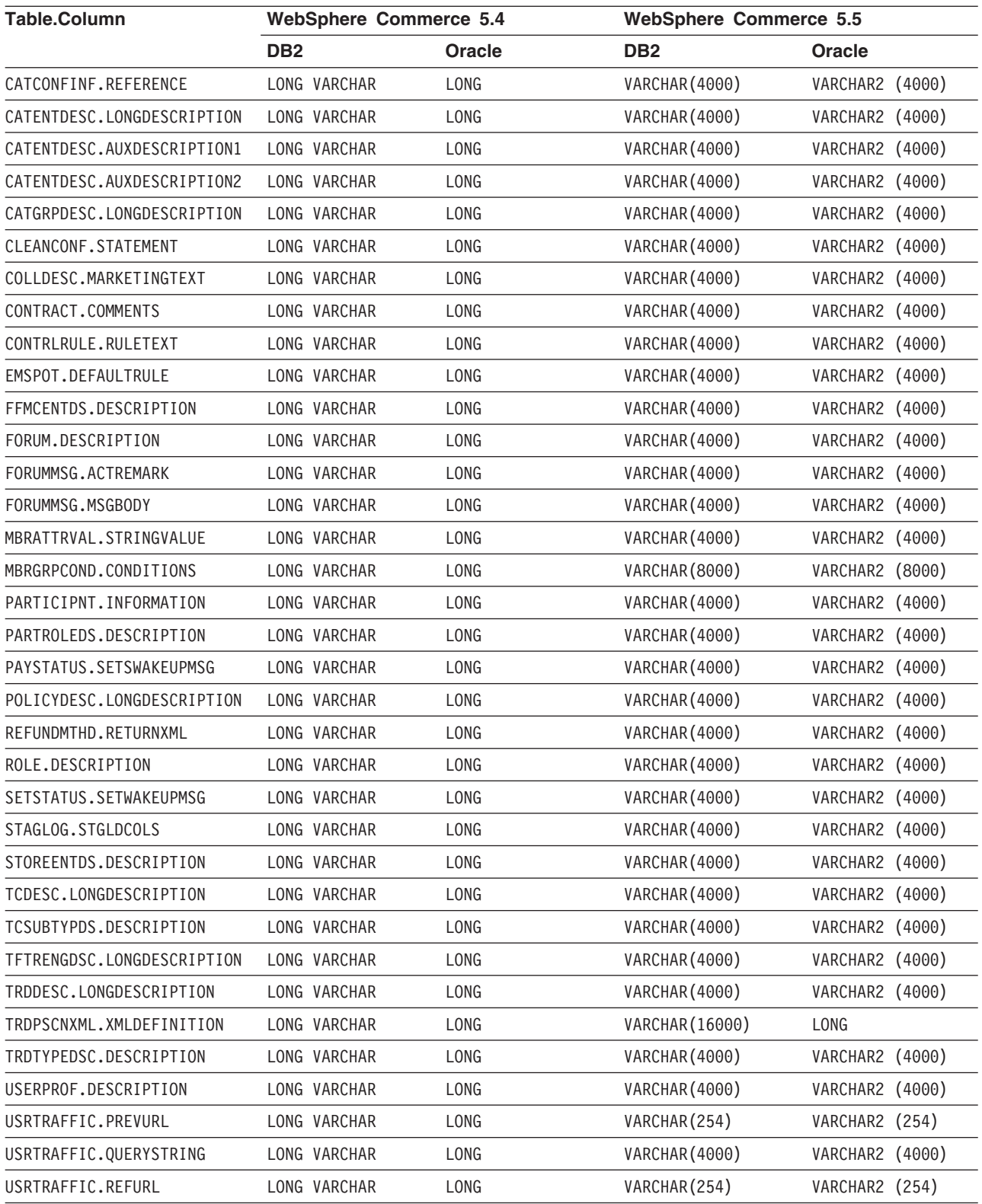

# データベース・マイグレーション・ログ・ファイルのチェック

マイグレーション・スクリプトの実行後に、以下のようにマイグレーション・ロ グ・ファイルをチェックします。

1. migratedb\_*database\_name*.log ファイルをチェックします。

このログ・ファイルは、*WC55\_installdir*/logs/migration/instance\_name ディ レクトリーに生成されます。

続行する前に、スクリプトの実行に際してエラーが起きていないことを確認して ください。ログ・ファイル内で、error または fail ストリングを検索してくだ さい。さらに、ログ・ファイル内を検索する際に、 Oracle を使用している場合 には ORA を、 DB2 を使用している場合には SQLSTATE をチェックしてくださ い。これらのストリングが存在する場合、メッセージをアナライズして、必要で あれば、データを修正してデータ・マイグレーションを再試行する必要がありま す。

ログ・ファイル中の以下のタイプのメッセージは無視することができます。

v 索引の除去に関して、以下のようなメッセージが生成されます。このメッセー ジは、これらの索引が iSeries プラットフォーム上に存在し、ご使用のプラッ トフォームには存在しない場合があるために、出されます。

Event: Executing command: apply.wcs.index.delta.54.db2<br>Info: Executing SQL: DROP INDEX 1922157 ;<br>Error: [IBM][CLI Driver][DB2/NT] SQL0204N "DB2ADMIN.I922157" is an undefined name. SQLSTATE=42704 Info: Executing SQL: DROP INDEX I194157 ; Error: [IBM][CLI Driver][DB2/NT] SQL0204N "DB2ADMIN.I194157" is an undefined name. SQLSTATE=42704 Info: Executing SQL: DROP INDEX I0000032 ; Error: [IBM][CLI Driver][DB2/NT] SQL0204N "DB2ADMIN.I0000032" is an undefined name. SQLSTATE=42704 . .

#### データベース・マイグレーション・ログおよびトレース・ファイル データベース・マイグレーション・スクリプトは、

*WC55\_installdir*/logs/migration/*instance\_name* ディレクトリーにさまざまなロ グ・ファイル (拡張子 .log) を生成します。

WebSphere Commerce 5.4 データベースに対して生成されるログ・ファイルを以下 に示します。

#### **premigrate\_***dbname***.log**

.

このログ・ファイルには、プレマイグレーション・スクリプトが WebSphere Commerce 5.4 データベースに対して実行されたときに生成されたすべての メッセージが入っています。このログ内に、フラグが立てられたエラーまた は警告がないことを確認してください。

#### **migratedb\_***dbname***.log**

ブートストラップ・データに値を入れることを含む、全体的なデータ・マイ グレーションの際のログ・ファイル。これには、実行された実際のスキーマ の変更のログが入ります。たとえば、制約の除去、テーブルの名前変更、テ ーブルの変更、新規スキーマ・テーブルの作成、および一時テーブルから新 規テーブルへのデータのコピーなどです。さらにこれは、ビジネス・ロジッ ク関連データのすべての操作にもフラグを立てます。このファイル名にはタ イプ・スタンプは付加されません。

#### **messages.txt**

Mass Loader のメッセージが入っています。

#### **trace.txt**

Mass Loader および ID リゾルバーのトレース・ファイルが入っています。 このファイルのサイズは通常はかなり大きいことに注意してください。

#### **migratedb.log** ファイルの表示

マイグレーション・スクリプトを実行した後に、

*WC55\_installdir*/logs/migration/*instance\_name* に生成された、データベース・マ イグレーション・ログ・ファイルの内容を検討する必要があります。

v migratedb\_*dbname*.log — WebSphere Commerce 5.4 の主なマイグレーション・ ログ (ブートストラップ・データの作成、新規スキーマ・テーブルの作成、制 約、ビジネス・ロジック関連データの操作)

ストリング Migration has terminated successfully を検索します。 migratedb.log ファイルは以下のようになっているはずです。

[2003.02.04 17:27:01] Info: Logging started in VERBOSE mode. [2003.02.04 17:27:01] Event: Executing command: preChecking [2003.02.04 17:27:02] Info: 0 rows of the table account exceeds length limits comments. ... [2003.02.04 17:27:03] Event: Pre migration ends. [2003.02.04 17:27:03] Event: Data migration begins... [2003.02.04 17:27:03] Event: Executing command: ... [2003.02.04 17:31:52] Event: Data migration ends [2003.02.04 17:31:52] Event: Post migration begins... ... [2003.02.04 17:31:52] Info: Executing SQL: [2003.02.04 17:33:57] Event: Post migration ends. [2003.02.04 17:33:57] Event: Migration has terminated successfully.

何らかの理由でデータベース・マイグレーションに満足できず、データベース・マ イグレーションを再度実行する必要がある場合は、以下のようにする必要がありま す。

- 1. 部分的にマイグレーションされたデータベース・スキーマを除去します。
- 2. バックアップ・デバイスから元の WebSphere Commerce 5.4 スキーマをリスト アします。
- 3. マイグレーション時に生じた問題を修正します。
- 4. データのプレマイグレーション・タスクから、マイグレーション・プロセスを再 度開始します。

# カスタマー・ケアのマイグレーション

データ・マイグレーション・スクリプトは、以下の表でリストしている新規のカス タマー・ケア・コマンドでの必要に応じて、アクセス制御を更新します。これらの コマンドの詳細については、「WebSphere Commerce Production and Development オ ンライン・ヘルプ」を参照してください。

|                               | コマンド・ |                                                                                                    |                                                                                     |
|-------------------------------|-------|----------------------------------------------------------------------------------------------------|-------------------------------------------------------------------------------------|
| コマンド名                         | タイプ   | アクセス許可対象                                                                                                    | 使用する JavaServer Pages                                                               |
| <b>CCStoreURLListView</b>     | ビュー   | • セラーまたはマーチャン<br>• 顧客サービス担当者<br>• 顧客サービス・スーパー<br>バイザー<br>• セールス・マネージャー<br>• オペレーション・マネー<br>ジャー<br>• サイト管理者      | /CustomerServiceArea/<br>CollaborationSection/<br>CustomerCareStoreURLList.jsp      |
| CCMonitorListView             | ビュー   | • セラーまたはマーチャン<br>顧客サービス担当者<br>• 顧客サービス・スーパー<br>バイザー<br>• セールス・マネージャー<br>• オペレーション・マネー<br>ジャー<br>• サイト管理者        | /CustomerServiceArea/<br>CollaborationSection/<br>CustomerCareMonitorList.jsp       |
| CCStoreQuestionListView       | ビュー   | • セラーまたはマーチャン<br>Ь<br>• 顧客サービス担当者<br>• 顧客サービス・スーパー<br>バイザー<br>• セールス・マネージャー<br>• オペレーション・マネー<br>ジャー<br>• サイト管理者 | /CustomerServiceArea/<br>CollaborationSection/<br>CustomerCareStoreQuestionList.jsp |
| CCShopperBlankPageView        | ビュー   | 全ユーザー                                                                                                    | /CustomerServiceArea/<br>CollaborationSection/<br>CustomerCareBlankSetup.jsp        |
| CCShopperInfoUpdatePageView   | ビュー   | 全ユーザー                                                                                                    | /CustomerServiceArea/<br>CollaborationSection/<br>CustomerCareInformationSetup.jsp  |
| CCShopperFramePageView        | ビュー   | 全ユーザー                                                                                                    | /CustomerServiceArea/<br>CollaborationSection/<br>CustomerCareFrameSetup.jsp        |
| <b>CCShopperReadyPageView</b> | ビュー   | 全ユーザー                                                                                                    | /CustomerServiceArea/<br>CollaborationSection/<br>CustomerCareFrameSetup.jsp        |
| <b>CCChatPageView</b>         | ビュー   | 全ユーザー                                                                                                    | /CustomerServiceArea/<br>CollaborationSection/<br>CustomerCareChatSetup.jsp         |

表 *9.* 新規の *WebSphere Commerce 5.5* カスタマー・ケア・コマンド名

表 *9.* 新規の *WebSphere Commerce 5.5* カスタマー・ケア・コマンド名 *(*続き*)*

| コマンド名                    | コマンド・<br>タイプ | アクセス許可対象 | 使用する JavaServer Pages                 |
|--------------------------|--------------|----------|---------------------------------------|
| <b>StoreFramesetView</b> | ドュー          | 全ユーザー    | StoreFramesetPage.jsp<br>注: HTTPS が必要 |

migrateCustomerCare スクリプトは、カスタマー・ケア資産のために、以下のストア Web 資産マイグレーション・ステップを実行します。

- 1. カスタマー・ケア資産を含め、すべての現行のストア資産をバックアップしま す。
- 2. ストア・ディレクトリーの下にサブフォルダーを作成し、以下のファイルをサン プル・ストア SAR ファイルからコピーおよび置換します。 (ここでは ToolTech サンプル・ストア SAR ファイルを例として使用します。)

表 *10. Tooltech* サンプル・ストアからのファイル *—* カスタマー・ケアに必要なファイル

| サブフォルダー名                                       | ファイル名                             | 注                                                                                             |
|------------------------------------------------|-----------------------------------|-----------------------------------------------------------------------------------------------|
| / CustomerServiceArea/<br>CollaborationSection | CustomerCareAppletReadySetup.jsp  | (新規) CCShopperReadyPageView コマ<br>ンドによって呼び出され、ショッパ<br>ー・アプレットが JavaScript 関数に対<br>応していることを示す。 |
| / CustomerServiceArea/<br>CollaborationSection | CustomerCareBlankSetup.jsp        | (新規) CCShopperBlankPageView コマ<br>ンドによって、フレームのプレースホ<br>ルダーとして呼び出される。                          |
| / CustomerServiceArea/<br>CollaborationSection | CustomerCareChatSetup.jsp         | (新規) CCChatPageView コマンドによ<br>って、非フレームセット構成でショッ<br>パー・アプレットを起動するために呼<br>び出される。                |
| / CustomerServiceArea/<br>CollaborationSection | CustomerCareFrameSetup.jsp        | (新規) CCShopperFramePageView コマ<br>ンドによって、フレームセット構成で<br>ショッパー・アプレットを起動するた<br>めに呼び出される。         |
| / CustomerServiceArea/<br>CollaborationSection | CustomerCareInformationSetup.jsp  | (新規) CCShopperInfoUpdatePageView<br>コマンドによって、ショッパー情報を<br>更新するために呼び出される。                       |
| / CustomerServiceArea/<br>CollaborationSection | CustomerCareMonitorList.jsp       | (新規) CSR によって、モニター・リ<br>ストをロードするために呼び出され<br>る。                                                |
| / CustomerServiceArea/<br>CollaborationSection | CustomerCareStoreQuestionList.jsp | (新規) CSR によって、ストア・トピ<br>ック・リストをロードするために呼び<br>出される。                                            |
| / CustomerServiceArea/<br>CollaborationSection | CustomerCareStoreURLList.jsp      | (新規) CSR によって、ストア Web<br>アドレス (URL) リストをロードする<br>ために呼び出される。                                   |
| $\ldots$                                       | Sametime.jsp                      | (置換) フレームセット構成でカスタマ<br>ー・ケア JavaScript 関数を提供する<br>JavaScript ライブラリー・ファイル。                     |

表 *10. Tooltech* サンプル・ストアからのファイル *—* カスタマー・ケアに必要なファイル *(*続き*)*

| サブフォルダー名 | ファイル名                       | 注                                                                      |
|----------|-----------------------------|------------------------------------------------------------------------|
|          | StoreFramesetPage.jsp       | (新規) StoreFramesetView コマンドに<br>よって呼び出され、カスタマー・ケア<br>機能用にフレームセットを構成する。 |
| /include | CustomerCareHeaderSetup.jsp | (新規) ショッパー・ページの Web ア<br>ドレス (URL) を更新するために、す<br>べてのページに組み込む必要がある。     |

# <span id="page-172-0"></span>付録 **D. ACRELGRP.CONDITIONS** および **ACRESGRP.CONDITIONS** のサイズの縮小

ACRELGRP.CONDITIONS および ACRESGRP.CONDITIONS 列が 2500 文字を超過すると、 プレマイグレーション・チェッカーは、注意を要するものとしてこれらの列にフラ グを立てます。これらの列の長さは WebSphere Commerce 5.5 では削減されている ので、データ・マイグレーション・スクリプトを実行する前に、これらの長さを調 節する必要があります。詳細な例が、以降のセクションにあります。

ACRESGRP テーブル内のレコードがこの長さを超過している場合は、以下のようにし ます。

1. acpextract.sh スクリプトを、「*WebSphere Commerce* セキュリティー・ガイ ド」のアクセス制御の部分での説明に従って実行し、アクセス制御テーブルの内 容を XML ファイルに抽出します。たとえば、*WC55\_installdir*/bin ディレクト リーから以下のコマンドを実行します。

acpextract.sh *database\_name database\_user database\_user\_password* ACPoliciesfilter.xml [*schema\_name*]

スクリプトの実行後に生成されるファイルの 1 つは、 *WC55\_installdir*/xml/policies/xml/AccessControlPolicies.xml です。このフ ァイルには、言語に依存しないアクセス制御ポリシー情報 (ACRESGRP.CONDITIONS 列に保管されたデータを含む) が入っています。

2. AccessControlPolicies.xml ファイルを開いて、プレマイグレーション・スクリ プトによってフラグが立てられたレコードを表す「<ResourceGroup>」エレメン トを分離します。たとえば、ファイル acresgrp\_conditions\_too\_big.xml に、 以下に示す 1 つのリソース定義

RFQResponseDataBeansViewabletoRFQOwnerResourceGroup だけが入っているとし ます。そしてこの定義が長すぎるとします。 ACRESGRP.CONDITIONS データは、 「<ResourceCondition>」エレメント内の情報であることに注意してください。

<?xml version="1.0" encoding="ISO-8859-1" standalone="no" ?>

```
<!DOCTYPE Policies SYSTEM "../dtd/accesscontrolpolicies.dtd">
<Policies>
```

```
<ResourceGroup Name="RFQResponseDataBeansViewabletoRFQOwnerResourceGroup"
    OwnerID="RootOrganization">
<ResourceCondition>
  \leq! [CDATA]<profile>
    <andListCondition>
         <orListCondition>
      <simpleCondition>
          <variable name="state"/>
          <operator name="="/>
          <value data="2"/>
      </simpleCondition>
      <simpleCondition>
          <variable name="state"/>
          <operator name="="/>
          <value data="4"/>
      </simpleCondition>
      <simpleCondition>
          <variable name="state"/>
```

```
<operator name="="/>
             \frac{1}{x} <value data="8"/>
         </simpleCondition>
         <simpleCondition>
            <variable name="state"/>
             <operator name="="/>
             <value data="9"/>
         </simpleCondition>
         <simpleCondition>
            <variable name="state"/>
             \epsilon><operator name="="/>
             <value data="10"/>
         </simpleCondition>
         <simpleCondition>
             <variable name="state"/>
             <operator name="="/>
             <value data="11"/>
         </simpleCondition>
             </orListCondition>
         <simpleCondition>
             <variable name="classname"/>
             <operator name="="/>
             <value data="com.ibm.commerce.rfq.beans.RFQResponseDataBean"/>
         </simpleCondition>
       </andListCondition>
           </profile>
     ]]>
    </ResourceCondition>
     </ResourceGroup>
    <Policy Name="RFQBuyersDisplayRFQResponseDataBeansViewabletoRFQOwnerResourceGroup"
          OwnerID="RootOrganization"
         UserGroup="RFQBuyers"
         ActionGroupName="DisplayDatabeanActionGroup"
         ResourceGroupName="RFQResponseDataBeansViewabletoRFQOwnerResourceGroup"
         RelationName="owner of RFQ"
          PolicyType="groupableStandard">
       </Policy>
    <PolicyGroup Name="B2BPolicyGroup" OwnerID="RootOrganization">
         <PolicyGroupPolicy
       Name="RFQBuyersDisplayRFQResponseDataBeansViewabletoRFQOwnerResourceGroup"
           PolicyOwnerId="RootOrganization" />
       </PolicyGroup>
  </Policies>
3. サイズを削減するための最も簡単な選択肢は、「<ResourceCondition>」エレメ
   ントで定義されているすべての無関係なデータを削除することです。
  ただし、「<ResourceCondition>」エレメント内にあるすべてのデータが必要で
   ある場合は、これを、ブール OR 条件で同じブール結果になる、2 つ以上の別
   個の条件に分割する必要があります。以下のサンプル・ファイル
  acresgrp_conditions_fixed.xml で、上記のステップによるリソース・グループ
  は、 2 つのリソース・グループ
  RFQResponseDataBeansViewabletoRFQOwnerResourceGroup_1 および
  RFQResponseDataBeansViewabletoRFQOwnerResourceGroup_2 に分割されます。
  WebSphere Commerce のアクセス制御モデルは、認可モデルであることに注意し
   てください。つまり、WebSphere Commerce は、アクセスを認可する少なくとも
   1 つのポリシーを検出すれば、許可をリソースに提供します。
  <?xml version="1.0" encoding="ISO-8859-1" standalone="no" ?>
  <!DOCTYPE Policies SYSTEM "../dtd/accesscontrolpolicies.dtd">
  <Policies>
    <ResourceGroup Name="RFQResponseDataBeansViewabletoRFQOwnerResourceGroup_1"
        OwnerID="RootOrganization">
    <ResourceCondition>
       \leq! [CDATAT]
```
<profile> <andListCondition>

```
<orListCondition>
      <simpleCondition>
          <variable name="state"/>
          <operator name="="/>
           \frac{1}{x} <value data="2"/>
      </simpleCondition>
      <simpleCondition>
          <variable name="state"/>
          <operator name="="/>
           <value data="4"/>
      </simpleCondition>
      <simpleCondition>
          <variable name="state"/>
          <operator name="="/>
           <value data="8"/>
      </simpleCondition>
      <simpleCondition>
          <variable name="classname"/>
          <operator name="="/>
          <value data="com.ibm.commerce.rfq.beans.RFQResponseDataBean"/>
      </simpleCondition>
     </andListCondition>
        </profile>
    ]]>
</ResourceCondition>
</ResourceGroup>
<ResourceGroup Name="RFQResponseDataBeansViewabletoRFQOwnerResourceGroup_2"
     OwnerID="RootOrganization">
<ResourceCondition>
   \leq! [CDATA]<profile>
     <andListCondition>
         <orListCondition>
      <simpleCondition>
          <variable name="state"/>
          <operator name="="/>
          <value data="9"/>
      </simpleCondition>
      <simpleCondition>
          <variable name="state"/>
          <operator name="="/>
           \frac{1}{2} <value data="10"/>
      </simpleCondition>
      <simpleCondition>
          <variable name="state"/>
          <operator name="="/>
           \frac{1}{x} <value data="11"/>
      </simpleCondition>
           </orListCondition>
      <simpleCondition>
          <variable name="classname"/>
          <operator name="="/>
          <value data="com.ibm.commerce.rfq.beans.RFQResponseDataBean"/>
      </simpleCondition>
     </andListCondition>
        </profile>
   ]]>
</ResourceCondition>
</ResourceGroup>
<Policy Name="RFQBuyersDisplayRFQResponseDataBeansViewabletoRFQOwnerResourceGroup"
       OwnerID="RootOrganization"
      UserGroup="RFQBuyers"
      ActionGroupName="DisplayDatabeanActionGroup"
      ResourceGroupName="RFQResponseDataBeansViewabletoRFQOwnerResourceGroup_1"
      RelationName="owner of RFQ"
       PolicyType="groupableStandard">
   </Policy>
<Policy Name="RFQBuyersDisplayRFQResponseDataBeansViewabletoRFQOwnerResourceGroup_2"
       OwnerID="RootOrganization"
      UserGroup="RFQBuyers"
      ActionGroupName="DisplayDatabeanActionGroup"
      ResourceGroupName="RFQResponseDataBeansViewabletoRFQOwnerResourceGroup_2"
```

```
RelationName="owner of RFQ"
        PolicyType="groupableStandard">
     </Policy>
  <PolicyGroup Name="B2BPolicyGroup" OwnerID="RootOrganization">
      <PolicyGroupPolicy
      Name="RFQBuyersDisplayRFQResponseDataBeansViewabletoRFQOwnerResourceGroup"
          PolicyOwnerId="RootOrganization" />
      <PolicyGroupPolicy
      Name="RFQBuyersDisplayRFQResponseDataBeansViewabletoRFQOwnerResourceGroup_2"
         PolicyOwnerId="RootOrganization" />
     </PolicyGroup>
</Policies>
```
- 4. ここで、元のリソース・グループを参照するポリシーを、類似の複数のポリシー に分割し、それぞれに新しく作成されたリソース・グループの 1 つを参照させ る必要があります。元のポリシーはその名前を保つことができますが、新しい分 割リソース・グループの 1 つを参照しなければなりません。最初のポリシーと 似た新規ポリシーを作成する必要があります。ただし、これは別の名前でなけれ ばならず、新しく作成されたリソース・グループのうち別のものを参照する必要 があります。この新しいポリシーをオリジナルのポリシーとして同じポリシー・ グループに割り当てて、新しいポリシーを有効にする必要があります。 このプ ロセスを、新しく作成されたそれぞれのリソース・グループに対して 1 つのポ リシーが存在するようになるまで繰り返します。サンプルでは、元のポリシー RFQBuyersDisplayRFQResponseDataBeansViewabletoRFQOwnerResourceGroup は同 じ名前のままですが、新規リソース・グループ RFQResponseDataBeansViewabletoRFQOwnerResourceGroup\_1 を参照します。 RFQBuyersDisplayRFQResponseDataBeansViewabletoRFQOwnerResourceGroup\_2 と いう新規ポリシーが作成され、これは別の新規リソース・グループ RFQResponseDataBeansViewabletoRFQOwnerResourceGroup\_2 を参照します。
- 5. リソース・グループを分割し、グループを異なるポリシーと関連付けて、新しい ポリシーを適切なポリシー・グループに割り当てたら、このデータをデータベー スに戻す必要があります。これは、acpload.sh スクリプトを使用して、新しい アクセス制御データ定義ファイル (この例では acresgrp\_conditions\_fixed.xml) をロードすることによって実行できます。たとえば、*WC55\_installdir*/bin ディ レクトリーから以下のコマンドを実行します。

acpload.sh *database\_name database\_user database\_user\_password* acresgrp\_conditions\_fixed.xml [*schema\_name*]

6. ACRESGRP.CONDITIONS 値に大きすぎることを示すフラグが立てられている他の レコードに対しても、ステップ [2](#page-172-0) ~ 5 を繰り返す必要があります。

プレマイグレーション・スクリプトによって大きすぎるとフラグが立てられている 場合は、ACRELGRP.CONDITIONS に対してステップ [2](#page-172-0) から 6 を繰り返すことができ ます。この場合は、「<RelationGroup>」エレメントを処理します。以下のサンプ ル・ファイル relationship\_group\_too\_big.xml で、 CustomerOrderManagers->RegisteredOrganizationalEntity は、 relationship group fixed.xml 内の CustomerOrderManagers->RegisteredOrganizationalEntity\_1 と CustomerOrderManagers->RegisteredOrganizationalEntity\_2 に分割されます。元 の CustomerOrderManagersExecuteCustomerWriteCommandsOnUserResource ポリシー は、関係グループ CustomerOrderManagers->RegisteredOrganizationalEntity 1 を 参照するように変更され、新規ポリシー

CustomerOrderManagersExecuteCustomerWriteCommandsOnUserResource は、別の関

係グループ CustomerOrderManagers->RegisteredOrganizationalEntity\_2 を参照す るように変更されます。新しいポリシーが作成された後、この新しいポリシーをオ リジナルのポリシーとして同じポリシー・グループに割り当ててください。

relationship group too big.xml の内容:

```
<?xml version="1.0" encoding="ISO-8859-1" standalone="no" ?>
<!DOCTYPE Policies SYSTEM "../dtd/accesscontrolpolicies.dtd">
<Policies>
    <RelationGroup Name="CustomerOrderManagers->RegisteredOrganizationalEntity"
       OwnerID="RootOrganization">
      <RelationCondition><![CDATA[
         <sub>proofi</sub>]<sub>e</sub></sub></sub>
           <orListCondition>
              <openCondition name="RELATIONSHIP_CHAIN">
                 <parameter name="ROLE" value="Customer Service Representative"/>
                 <parameter name="RELATIONSHIP" value="RegisteredOrganizationalEntity"/>
              </openCondition>
              <openCondition name="RELATIONSHIP_CHAIN">
               <parameter name="ROLE" value="Seller"/>
                 <parameter name="RELATIONSHIP" value="RegisteredOrganizationalEntity"/>
              </openCondition>
              <openCondition name="RELATIONSHIP_CHAIN">
                 <parameter name="ROLE" value="Operations Manager"/>
                 <parameter name="RELATIONSHIP" value="RegisteredOrganizationalEntity"/>
              </openCondition>
              <openCondition name="RELATIONSHIP_CHAIN">
                 <parameter name="ROLE" value="Customer Service Supervisor"/>
                 <parameter name="RELATIONSHIP" value="RegisteredOrganizationalEntity"/>
              </openCondition>
              <openCondition name="RELATIONSHIP_CHAIN">
               <parameter name="ROLE" value="Sales Manager"/>
                 <parameter name="RELATIONSHIP" value="RegisteredOrganizationalEntity"/>
              </openCondition>
             </orListCondition>
          </profile>
     ]]>
       </RelationCondition>
    </RelationGroup>
    <Policy Name="CustomerOrderManagersExecuteCustomerWriteCommandsOnUserResource"
        OwnerID="RootOrganization"
        UserGroup="CustomerOrderManagers"
        ActionGroupName="CustomerServiceCustomerWrite"
        ResourceGroupName="UserDataResourceGroup"
        RelationGroupName="CustomerOrderManagers->RegisteredOrganizationalEntity"
        PolicyType="groupableStandard">
    </Policy>
    <PolicyGroup Name="ManagementAndAdministrationPolicyGroup" OwnerID="RootOrganization">
      <PolicyGroupPolicy
          Name="CustomerOrderManagersExecuteCustomerWriteCommandsOnUserResource"
         PolicyOwnerId="RootOrganization" />
    </PolicyGroup>
</Policies>
relationship_group_fixed.xml の内容:
<?xml version="1.0" encoding="ISO-8859-1" standalone="no" ?>
<!DOCTYPE Policies SYSTEM "../dtd/accesscontrolpolicies.dtd">
<Policies>
   <RelationGroup Name="CustomerOrderManagers->RegisteredOrganizationalEntity_1"
      OwnerID="RootOrganization">
      <RelationCondition><![CDATA[
         <profile>
           <orListCondition>
              <openCondition name="RELATIONSHIP_CHAIN">
                 <parameter name="ROLE" value="Customer Service Representative"/>
                 <parameter name="RELATIONSHIP" value="RegisteredOrganizationalEntity"/>
              </openCondition>
              <openCondition name="RELATIONSHIP_CHAIN">
                 <parameter name="ROLE" value="Seller"/>
                 <parameter name="RELATIONSHIP" value="RegisteredOrganizationalEntity"/>
```

```
</openCondition>
              <openCondition name="RELATIONSHIP CHAIN">
                 <parameter name="ROLE" value="Operations Manager"/>
                 <parameter name="RELATIONSHIP" value="RegisteredOrganizationalEntity"/>
              </openCondition>
            </orListCondition>
         </profile>
      ]]>
       </RelationCondition>
   </RelationGroup>
   <RelationGroup Name="CustomerOrderManagers->RegisteredOrganizationalEntity_2"
      OwnerID="RootOrganization">
      <RelationCondition><![CDATA[
         <profile>
           <orListCondition>
              <openCondition name="RELATIONSHIP_CHAIN">
                 <parameter name="ROLE" value="Customer Service Supervisor"/>
                 <parameter name="RELATIONSHIP" value="RegisteredOrganizationalEntity"/>
              </openCondition>
              <openCondition name="RELATIONSHIP_CHAIN">
                 <parameter name="ROLE" value="Sales Manager"/>
                 <parameter name="RELATIONSHIP" value="RegisteredOrganizationalEntity"/>
              </openCondition>
             </orListCondition>
         </profile>
      ]]>
       </RelationCondition>
   </RelationGroup>
   <Policy Name="CustomerOrderManagersExecuteCustomerWriteCommandsOnUserResource"
         OwnerID="RootOrganization"
        UserGroup="CustomerOrderManagers"
        ActionGroupName="CustomerServiceCustomerWrite"
        ResourceGroupName="UserDataResourceGroup"
        RelationGroupName="CustomerOrderManagers->RegisteredOrganizationalEntity_1"
        PolicyType="groupableStandard">
    </Policy>
   <Policy Name="CustomerOrderManagersExecuteCustomerWriteCommandsOnUserResource_2"
         OwnerID="RootOrganization"
        UserGroup="CustomerOrderManagers"
        ActionGroupName="CustomerServiceCustomerWrite"
        ResourceGroupName="UserDataResourceGroup"
        RelationGroupName="CustomerOrderManagers->RegisteredOrganizationalEntity_2"
        PolicyType="groupableStandard">
    </Policy>
    <PolicyGroup Name="ManagementAndAdministrationPolicyGroup" OwnerID="RootOrganization">
       <PolicyGroupPolicy
         Name="CustomerOrderManagersExecuteCustomerWriteCommandsOnUserResource"
         PolicyOwnerId="RootOrganization" />
       <PolicyGroupPolicy
         Name="CustomerOrderManagersExecuteCustomerWriteCommandsOnUserResource_2"
         PolicyOwnerId="RootOrganization" />
    </PolicyGroup>
</Policies>
```

```
アクセス制御ポリシーの手動ロードの詳細については、「WebSphere Commerce
Production and Development オンライン・ヘルプ」の『アクセス制御ポリシーの管
理』のトピックを参照してください。
```
# 付録 **E.** トラブルシューティング

このセクションでは、マイグレーション時に生じる可能性がある潜在的な問題と、 そのような問題を解決するためのアクションをリストします。

1. 問題: DB2 データベースの場合、 WebSphere Commerce 組織管理コンソールか らアクセス・グループを削除しようとすると、 SystemOut.log ファイルに以下 のようなエラーが記録される。

[7/21/03 13:39:28:892 CST] 289b7b86 ExceptionUtil E CNTR0020E: Non-application exception occurred<br>while processing method "remove" on bean "BeanId(WC\_demo#Member-MemberManagementData.jar#MemberGroup,<br>com.ibm.commerce.user. ; nested exception is: com.ibm.ejs.cm.portability.ResourceAllocationException: [IBM][CLI Driver] [DB2/LINUX390] SQL0973N Not enough storage is available in the "PCKCACHESZ" heap to process the statement. SQLSTATE=57011

解決法: 以下の SQL ステートメントを使用して、パッケージ・キャッシュ・サ イズを 4096 (4 KB ページ) あるいはそれ以上の値に増やす必要があります。

db2 update database configuration for database name using pckcachesz 4096

2. 問題: DB2 データベースの場合、 WebSphere Commerce 組織管理コンソールか らアクセス・グループを削除しようとすると、 SystemOut.log ファイルに以下 のようなエラーが記録される。

[8/21/03 0:31:41:413 PDT] 12264319 ExceptionUtil E CNTR0020E: Non-application exception occurred whi le processing method "remove" on bean "BeanId(WC\_demo#Member-MemberManagementData.jar#MemberGroup, com.ibm.commerce.user.objects.MemberKey@5425b5ab)". Exception data: com.ibm.websphere.cpi.CPIException: ; nested exception is:

COM.ibm.db2.jdbc.DB2Exception: [IBM][CLI Driver][DB2/LINUX] SQL0101N The statement is too long or too complex. SQLSTATE=54001

COM.ibm.db2.jdbc.DB2Exception: [IBM][CLI Driver][DB2/LINUX] SQL0101N The statement is too long or too complex. SQLSTATE=54001

解決法: 以下の SQL ステートメントを使用して、 SQL ステートメント・ヒー プを 60000 (4 KB ページ) あるいはそれ以上の値に増やす必要があります。

db2 update database configuration for database name using stmtheap 60000

3. 問題: WebSphere Application Server 5.0 でアプリケーション・サーバーを始動す ると、以下のようなエラーが戻される。

7e171f0 BeanMetaData E CNTR0035E: EJB container caught com.ibm.ejs.container.ContainerException: ; nested exception is:

com.ibm.websphere.cpi.CPIException: Persister creation failed.The bean's J2EEName is

WC\_demo#Catalog-ProductManagementData.jar#Package. The data source name is jdbc/WebSphere Commerce DB2 DataSource demo.; nested exception is:

com.ibm.ejs.persistence.EJSPersistenceException: ; nested exception is: java.sql.SQLException: SQLAllocEnv() Error: rc = -1

com.ibm.websphere.cpi.CPIException: Persister creation failed.The bean's J2EEName is

WC\_demo#Catalog-ProductManagementData.jar#Package. The data source name is jdbc/WebSphere Commerce DB2 DataSource demo.; nested exception is:

com.ibm.ejs.persistence.EJSPersistenceException: ; nested exception is:

java.sql.SQLException: SQLAllocEnv() Error: rc = -1 com.ibm.ejs.persistence.EJSPersistenceException: ; nested exception is:

java.sql.SQLException: SQLAllocEnv() Error: rc = -1

java.sql.SQLException: SQLAllocEnv() Error: rc = -1

at COM.ibm.db2.jdbc.DB2BaseDataSource.loadDLL(DB2BaseDataSource.java:316)

解決法: DB2 データベースの場合、マイグレーションされた WebSphere Commerce アプリケーション・サーバーを始動する前に、 DB2 インスタンス・ ユーザー ID (たとえば db2inst1) でログインし、以下のスクリプトを実行しま す。

.*instance\_home*/sqllib/db2profile

ここで *instance\_home* は、 DB2 インスタンスのホーム・ディレクトリーです (たとえば /home/db2inst1)。このコマンドは、アプリケーション・サーバーを始 動する前に実行する必要があります。

4. 問題: DB2 データベースの場合に、データベース・マイグレーション・スクリプ トを実行すると、以下のエラーが戻される。

SQL0964C The transaction log for the database is full SQLSTATE=57011

解決法: DB2 ログ・ファイルのサイズを、データベースに合わせて大きくする必 要があります。以下の SQL ステートメントを使用して、 DB2 ログ・ファイル のサイズを最低でも 1000 ブロックに設定する必要があります。しかし、データ ベースが大規模な場合、ログ・ファイルのサイズを 10000 ブロックまたはそれ 以上に変更することが必要になる場合があります。

db2 update database configuration for *data\_base\_name* using logfilsiz 10000

(ログ・ファイルのサイズは DB2 Control Center 内で変更することもできます。)

5. 問題: CatalogDataBean という Access Bean を使用するストア、または WebFashion サンプル・ストアに基づくストアがあるときに、商品などのカタロ グ・グループをホーム・ページに表示できなくなった。

解決法: WebSphere Commerce 5.4 では、CatalogDataBean は、現行ストアに属 さないカタログ・グループを表示します。つまり、表示すべきでないカタログ・ グループが表示されます。 WebSphere Commerce 5.5 では、この振る舞いは変 更されて、現行ストアに属さないカタログ・グループが表示されないようになり ました。

マイグレーション後にホーム・ページにカタログ・グループを表示する場合は、 以下のステップを実行します。

a. 以下の SQL を実行します。

select \* from cattogrp where CATALOG\_ID= *your\_store\_id*

- b. この結果から、ホーム・ページに欠落しているカタログの catgroup\_id の値 (たとえば 11111) が分かります。
- c. 以下の SQL を実行します。

insert into storecgrp (catgroup id, storeent id) values (11111, your store id)

- d. ストアを起動します。これでホーム・ページで商品を探すことができるよう になるはずです。
- 6. 問題: 実稼働マシン上でのマイグレーション中にソフトウェアをアップグレード した後に、 IBM HTTP Server を再始動できません。

解決法: httpd.conf 構成ファイルから plug-in-cfg.xml ファイルへのパスを調 べます。プラグインのパスが以前の IBM HTTP Server の古い位置を指している 場合、 WebSphere Application Server 暫定修正は、WebSphere Commerce 5.5 の インストール時にシステムに正しく適用されていない可能性があります。 (これ
は Web サーバーが、 WebSphere Commerce 5.5 のインストール時にシャットダ ウンされていなかったことが原因の可能性があります。)

WebSphere Application Server 暫定修正 PQ72596 によって、プラグインの位置は 正しいパス *WAS50\_installdir*/plugins/plugin-cfg.xml に変更されます。この 修正を正しく適用してください。

7. 問題: Commerce インスタンスを WebSphere Commerce 5.5 に正常にマイグレー ションした後に、マイグレーションしたインスタンスの始動時に Java.lang.OutOfMemoryError 例外を受け取ります。

解決法: MaxPermSize JVM パラメーターの値を増やすことが必要かもしれませ ん。このパラメーターの値を増やすことについては、 53 ページの『[MaxPermSize](#page-70-0) [の更新』](#page-70-0) を参照してください。

# ロギングとトレースの使用可能化

WebSphere Commerce 5.5 のロギング・サブシステムは WebSphere Application Server のロギング・インフラストラクチャーを使用します。これによりシステム全 体でログの一貫性が得られるので管理が単純になり、また WebSphere Application Server に付属するツールを利用できるので問題判別能力が向上します。ログ・ファ イルは WebSphere Commerce アプリケーション・インフラストラクチャーと WebSphere Application Server で共用されるため、この 2 つの間のログ・レコード の相関は自動的に得られます。

WebSphere Commerce 5.4 のログを直接使用するツールを作成した場合は、 WebSphere Application Server のロギング・インフラストラクチャーを使うようにそ のツールを変更する必要があります。 WebSphere Commerce のスタンドアロン・ア プリケーション (構成マネージャーや dbclean ユーティリティーなど) の場合、ログ およびトレースは、新しい WebSphere Application Server JRas 形式ではなく以前の ロギング形式を使用します。

詳細については、 [WebSphere Application Server](http://www.ibm.com/software/webservers/appserv/infocenter.html) バージョン 5.0 Information Center (http://www.ibm.com/software/webservers/appserv/infocenter.html) で、使用可 能なロギング・インフラストラクチャーによる問題の診断と修正に関するセクショ ンを参照してください。

#### ロギング

以降のセクションではロギングについて説明します。

• ロギングの重大度

WebSphere Commerce 5.4 では、ERROR、INFORMATION、DEBUG、STATUS、 WARNING の 5 種類の重大度があります。一方、WebSphere Application Server のロギング機能では、 ERROR、INFORMATION、および WARNING の 3 種類 のロギングがあります。以下の表では、WebSphere Application Server のログ・タ イプとのマッピングを示します。

表 *11.* ログの重大度タイプのマッピング

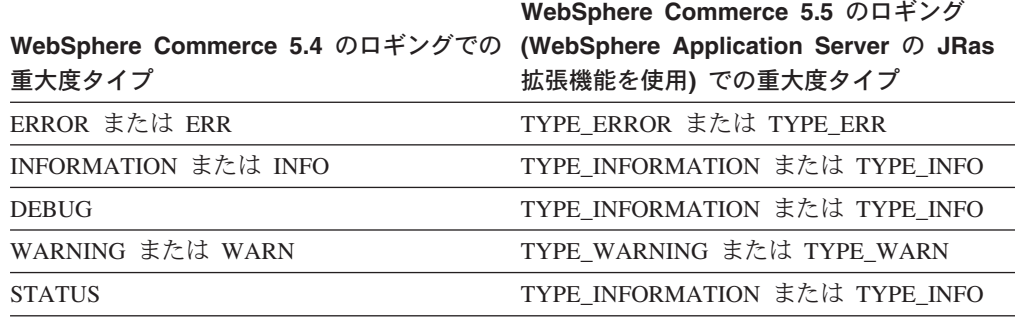

ERROR、INFORMATION、および WARNING タイプは変更されず、 WebSphere Application Server の JRas 拡張機能の対応するタイプにマップされることに注意 してください。 STATUS と DEBUG は、 INFORMATION タイプとしてログに記録さ れます。

• 出力ファイルの場所

デフォルトでは、出力ログ・ファイルの名前は activity.log であり、 *WAS50\_installdir*/logs ディレクトリーに置かれます。ファイル activity.log はバイナリー・フォーマットであるため、このファイルを読むには WebSphere Application Server ログ・アナライザーを使用する必要があります。ログ・アナラ イザーの使用については、後で説明します。

いずれかのトレース・コンポーネントが使用可能になっていると、 WebSphere Application Server JRas はログ・エントリーを、トレース・エントリーとともに プレーン・テキスト形式でトレース出力ファイルに書き込みます。

• ロギングの構成

ロギングを構成すると、ロギング重大度を使用可能または使用不可にしたり、フ ァイル名を変更したりすることができます。 WebSphere Application Server 管理 コンソールからロギングを構成するには、以下のようにします。

- 1. 「トラブルシューティング **(Troubleshooting)**」 —> 「ログとトレース **(Logs and Trace)**」 —> 「**WC\_***instance\_name*」 —> 「**IBM** 保守ログ **(IBM Service Logs)**」 の順にクリックします。
- 2. 「**IBM** 保守ログ **(IBM Service Logs)**」をクリックします。「構成」パネル で「メッセージ選別 **(Message Filtering)**」 をクリックしてロギング重大度 を使用可能にします。サーバーを始動する前に、「ファイル名」フィールドで デフォルトのロギング出力ファイルを変更することができます。
- 注**:** WebSphere Application Server 管理コンソールから WC\_*instance\_name* サーバ ーを動的に構成するには、 WebSphere Application Server ネットワーク・デ プロイメントをインストールしておく必要があります。インストールされて いない場合は、 WC\_*instance\_name* サーバーを構成後に再始動する必要があ ります。

#### ログ・アナライザーの使用

ログ・アナライザーは、WebSphere Application Server 5.0 のインストール時にデフ ォルトでインストールされます。ログ・アナライザーを起動して使用するには、以 下のようにします。

- v 「スタート」 —> 「プログラム」 —> 「**IBM WebSphere**」 —> 「**Application Server v5.0**」 —> 「ログ・アナライザー」の順にクリックしま す。
- v ランタイム・ログのトラブルシューティングにログ・アナライザーを使用するに は、以下のようにします。
	- 1. 分析するログ・ファイルを開きます。

「ログ・アナライザー」ウィンドウで、「ファイル」 —> 「オープン」の順 に選択して、分析するログ・ファイルを開きます。 WebSphere Commerce と WebSphere Application Server のログは、 *WAS50\_installdir*/logs にありま す。

2. (オプション) 左側のパネルのメッセージの順序を選択するには、以下のように します。

「ログ・アナライザー」ウィンドウで、「ファイル」 —> 「設定 **(Preferences)**」の順に選択し、左側のパネルの「ログ **(Logs)**」を強調表示し て、右側のパネルの「ソートの順序 (Sorting Sequence)」テーブルで、左側の パネルにメッセージを表示する順序を選択します。

- 3. メッセージを分析するには、以下のようにします。
	- a. タイム・スタンプを拡張表示して、分析するメッセージを表示します。
	- b. メッセージを強調表示して右マウス・ボタンでクリックし、「分析 (Analyze)」を選択します。結果は右側のパネルのテーブルに表示されま す。

### トレース

以降のセクションではトレースについて説明します。

• トレースの構成

トレース・エントリーは、リング・バッファーと呼ばれるメモリー内の循環バッ ファーに保管されます。トレースを表示するには、リング・バッファーをファイ ルにダンプする必要があります。 WebSphere Application Server 管理コンソール の GUI で、リング・バッファーのサイズを設定したり、リング・バッファーを ダンプしたり、出力ファイル名を指定してトレース・エントリーをファイルに送 ったりすることができます。デフォルトでは、トレース出力ファイル、trace.log は、*WAS50\_installdir*/logs/WC\_*instance\_name*/ に置かれます。

WebSphere Application Server 管理コンソールからトレースを構成するには、以下 のようにします。

- 1. 「トラブルシューティング **(Troubleshooting)**」 —> 「ログとトレース **(Logs and Trace)**」 —> 「*WC\_instance\_name*」 —> 「診断トレース **(Diagnostic Trace)**」 の順にクリックします。
- 2. 「**IBM** 保守ログ **(IBM Service Logs)**」をクリックします。サーバーを始動 する前に「構成」パネルを使用します。トレースの仕様を直接入力することが できます。たとえば、以下のようにします。

com.ibm.websphere.commerce.WC\_SERVER=all= enabled:com.ibm.websphere.commerce.WC\_RAS=all=enabled

(なお、上記の行が 2 行に分かれているのは記載スペース上の理由によりま す。実際は 1 行にする必要があります。)

トレースの出力形式と出力ファイル名を指定することもできます。

- 3. WebSphere Application Server ネットワーク・デプロイメントがインストール されていない場合は、上記のステップで示したトレース・ストリングを手動で 入力してください。 WebSphere Application Server ネットワーク・デプロイメ ントがインストールされている場合は、 WebSphere Application Server の GUI を使って、以下のように「構成とランタイム (Configuration and Runtime)」タブでトレースを構成することができます。
	- a. 「変更」ボタンをクリックして、グラフィカル・トレース・インターフェ ースを使用するトレース・コンポーネントを使用可能にします。
	- b. com.ibm.websphere.commerce が表示されるまで拡張表示します。
	- c. 使用可能にするトレース・コンポーネントを右マウス・ボタンでクリック して、「すべて」を選択します。

なお、トレース・コンポーネントは、「適用」ボタンをクリックすることによ り、サーバーを再始動しなくても動的に使用可能にすることができます。

v トレース・コンポーネント

表 *12.* トレース・コンポーネントのマッピング

| <b>WebSphere Commerce</b> |                                                 |
|---------------------------|-------------------------------------------------|
| 5.4 の                     |                                                 |
| トレース・                     | WebSphere Application Server の                  |
| コンポーネント                   | JRas 拡張機能トレース・ロガー                               |
| <b>SERVER</b>             | com.ibm.websphere.commerce.WC_SERVER            |
| <b>CATALOG</b>            | com.ibm.websphere.commerce.WC_CATALOG           |
| <b>DATASOURCE</b>         | com.ibm.websphere.commerce.WC_DATASOURCE        |
| <b>ORDER</b>              | com.ibm.websphere.commerce.WC_ORDER             |
| <b>USER</b>               | com.ibm.websphere.commerce.WC_USER              |
| <b>COMMAND</b>            | com.ibm.websphere.commerce.WC_COMMAND           |
| CF                        | com.ibm.websphere.commerce.WC_CF                |
| <b>NEGOTIATION</b>        | com.ibm.websphere.commerce.WC_NEGOTIATION       |
| <b>RAS</b>                | com.ibm.websphere.commerce.WC_RAS               |
| $DB$                      | com.ibm.websphere.commerce.WC_DB                |
| <b>METAPHOR</b>           | com.ibm.websphere.commerce.WC_METAPHOR          |
| <b>SCHEDULER</b>          | com.ibm.websphere.commerce.WC_SCHEDULER         |
| <b>DEVTOOLS</b>           | com.ibm.websphere.commerce.WC_DEVTOOLS          |
| TOOLSFRAMEWORK            | com.ibm.websphere.commerce.WC_TOOLSFRAMEWORK    |
| <b>RULESYSTEM</b>         | com.ibm.websphere.commerce.WC_RULESYSTEM        |
| <b>MERCHANDISING</b>      | com.ibm.websphere.commerce.WC_MERCHANDISING     |
| <b>MARKETING</b>          | com.ibm.websphere.commerce.WC_MARKETING         |
| <b>REPORTING</b>          | com.ibm.websphere.commerce.WC_REPORTING         |
| TRANSPORT_ADAPTER         | com.ibm.websphere.commerce.WC_TRANSPORT_ADAPTER |
| <b>SVT</b>                | com.ibm.websphere.commerce.WC_SVT               |
| <b>PERFMONITOR</b>        | com.ibm.websphere.commerce.WC_PERFMONITOR       |
| <b>MESSAGING</b>          | com.ibm.websphere.commerce.WC_MESSAGING         |
| <b>STOREOPERATIONS</b>    | com.ibm.websphere.commerce.WC_STOREOPERATIONS   |
| <b>CACHE</b>              | com.ibm.websphere.commerce.WC_CACHE             |
| <b>EVENT</b>              | com.ibm.websphere.commerce.WC_EVENT             |
| EJB                       | com.ibm.websphere.commerce.WC_EJB               |
|                           |                                                 |

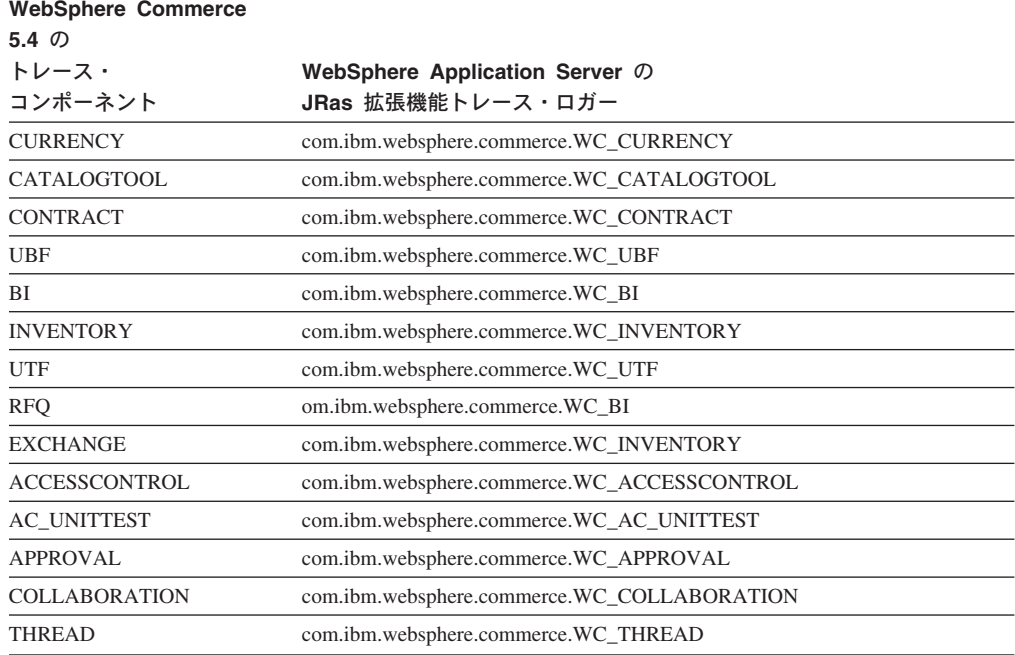

表 *12.* トレース・コンポーネントのマッピング *(*続き*)*

# 特記事項

本書は米国 IBM が提供する製品およびサービスについて作成したものであり、米 国以外の国においては本書で述べる製品、サービス、またはプログラムを提供しな い場合があります。日本で利用可能な製品、サービス、および機能については、日 本 IBM の営業担当員にお尋ねください。本書で IBM 製品、プログラム、またはサ ービスに言及していても、その IBM 製品、プログラム、またはサービスのみが使 用可能であることを意味するものではありません。これらに代えて、IBM の知的所 有権を侵害することのない、機能的に同等の製品、プログラム、またはサービスを 使用することができます。ただし、IBM 以外の製品とプログラムの操作またはサー ビスの評価および検証は、お客様の責任で行っていただきます。

本文書中において IBM プログラム・プロダクトについて言及している場合、当該 IBM プログラム・プロダクトのみが使用可能であることを意味するものではあり ません。 IBM 製品、プログラムまたはサービスに代えて、 IBM の知的所有権を侵 害することのない機能的に同等のプログラムまたは製品を使用することができま す。ただし、IBM によって明示的に指定されたものを除き、他社の製品と組み合わ せた場合の動作の評価と検証はお客様の責任で行っていただきます。

IBM は、本書に記載されている内容に関して特許権 (特許出願中のものを含む) を 保有している場合があります。本書の提供は、お客様にこれらの特許権について実 施権を許諾することを意味するものではありません。実施権についてのお問い合わ せは、書面にて下記宛先にお送りください。

〒106-0032 東京都港区六本木 3-2-31 IBM World Trade Asia Corporation Licensing

以下の保証は、国または地域の法律に沿わない場合は、適用されません。

IBM およびその直接または間接の子会社は、本書を特定物として現存するままの状 態で提供し、商品性の保証、特定目的適合性の保証および法律上の瑕疵担保責任を 含むすべての明示もしくは黙示の保証責任を負わないものとします。国または地域 によっては、法律の強行規定により、保証責任の制限が禁じられる場合、強行規定 の制限を受けるものとします。

この情報には、技術的に不適切な記述や誤植を含む場合があります。本書は定期的 に見直され、必要な変更は本書の次版に組み込まれます。 IBM は予告なしに、随 時、この文書に記載されている製品またはプログラムに対して、改良または変更を 行うことがあります。

本書において IBM 以外の Web サイトに言及している場合がありますが、便宜のた め記載しただけであり、決してそれらの Web サイトを推奨するものではありませ ん。それらの Web サイトにある資料は、この IBM 製品の資料の一部ではありませ ん。それらの Web サイトは、お客様の責任でご使用ください。

IBM は、お客様が提供するいかなる情報も、お客様に対してなんら義務も負うこと のない、自ら適切と信ずる方法で、使用もしくは配布することができるものとしま す。

本プログラムのライセンス保持者で、(i) 独自に作成したプログラムとその他のプロ グラム(本プログラムを含む)との間での情報交換、および (ii) 交換された情報の 相互利用を可能にすることを目的として、本プログラムに関する情報を必要とする 方は、下記に連絡してください。

IBM Canada Ltd. Office of the Lab Director 8200 Warden Avenue Markham, Ontario L6G 1C7 Canada

本プログラムに関する上記の情報は、適切な使用条件の下で使用することができま すが、有償の場合もあります。

本書で説明されているライセンス・プログラムまたはその他のライセンス資料は、 IBM 所定のプログラム契約の契約条項、IBM プログラムのご使用条件、またはそれ と同等の条項に基づいて、IBM より提供されます。

この文書に含まれるいかなるパフォーマンス・データも、管理環境下で決定された ものです。そのため、他の操作環境で得られた結果は、異なる可能性があります。 一部の測定が、開発レベルのシステムで行われた可能性がありますが、その測定値 が、一般に利用可能なシステムのものと同じである保証はありません。さらに、一 部の測定値が、推定値である可能性があります。実際の結果は、異なる可能性があ ります。お客様は、お客様の特定の環境に適したデータを確かめる必要がありま す。

IBM 以外の製品に関する情報は、その製品の供給者、出版物、もしくはその他の公 に利用可能なソースから入手したものです。IBM は、それらの製品のテストは行っ ておりません。したがって、他社製品に関する実行性、互換性、またはその他の要 求については確証できません。 IBM 以外の製品の性能に関する質問は、それらの 製品の供給者にお願いします。

IBM の将来の方向または意向に関する記述については、予告なしに変更または撤回 される場合があり、単に目標を示しているものです。

本書はプランニング目的としてのみ記述されています。記述内容は製品が使用可能 になる前に変更になる場合があります。

本書には、日常の業務処理で用いられるデータや報告書の例が含まれています。よ り具体性を与えるために、それらの例には、個人、企業、ブランド、あるいは製品 などの名前が含まれている場合があります。これらの名称はすべて架空のものであ り、名称や住所が類似する企業が実在しているとしても、それは偶然にすぎませ  $h<sub>o</sub>$ 

この製品で使用されているクレジット・カードのイメージ、商標、商号は、そのク レジット・カードを利用して支払うことを、それら商標等の所有者によって許可さ れた人のみが、使用することができます。

### 商標

以下は、IBM Corporation の商標です。

- AIX
- CrossWorlds
- $\cdot$  DB2
- DB2 Universal Database
- IBM
- iSeries
- Lotus
- Net.Commerce
- QuickPlace
- Sametime
- SecureWay
- WebSphere

Microsoft、Windows、Windows NT および Windows ロゴは、Microsoft Corporation の米国およびその他の国における商標です。

SET および SET ロゴは、SET Secure Electronic Transaction LLC の商標です。

Java およびすべての Java 関連の商標およびロゴは、Sun Microsystems, Inc. の米国 およびその他の国における商標または登録商標です。

UNIX は、The Open Group の米国およびその他の国における登録商標です。

他の会社名、製品名およびサービス名等はそれぞれ各社の商標です。

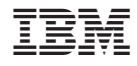

Printed in Japan